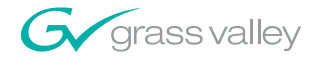

## **NewsEdit XT DIGITAL NEWS EDITOR**

**User Guide** 

**SOFTWARE VERSION 5.0** 

071830800 **APRIL 2004** 

the most watched worldwide

A<sup>2</sup>THOMSON BRAND

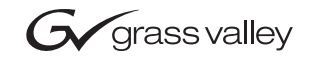

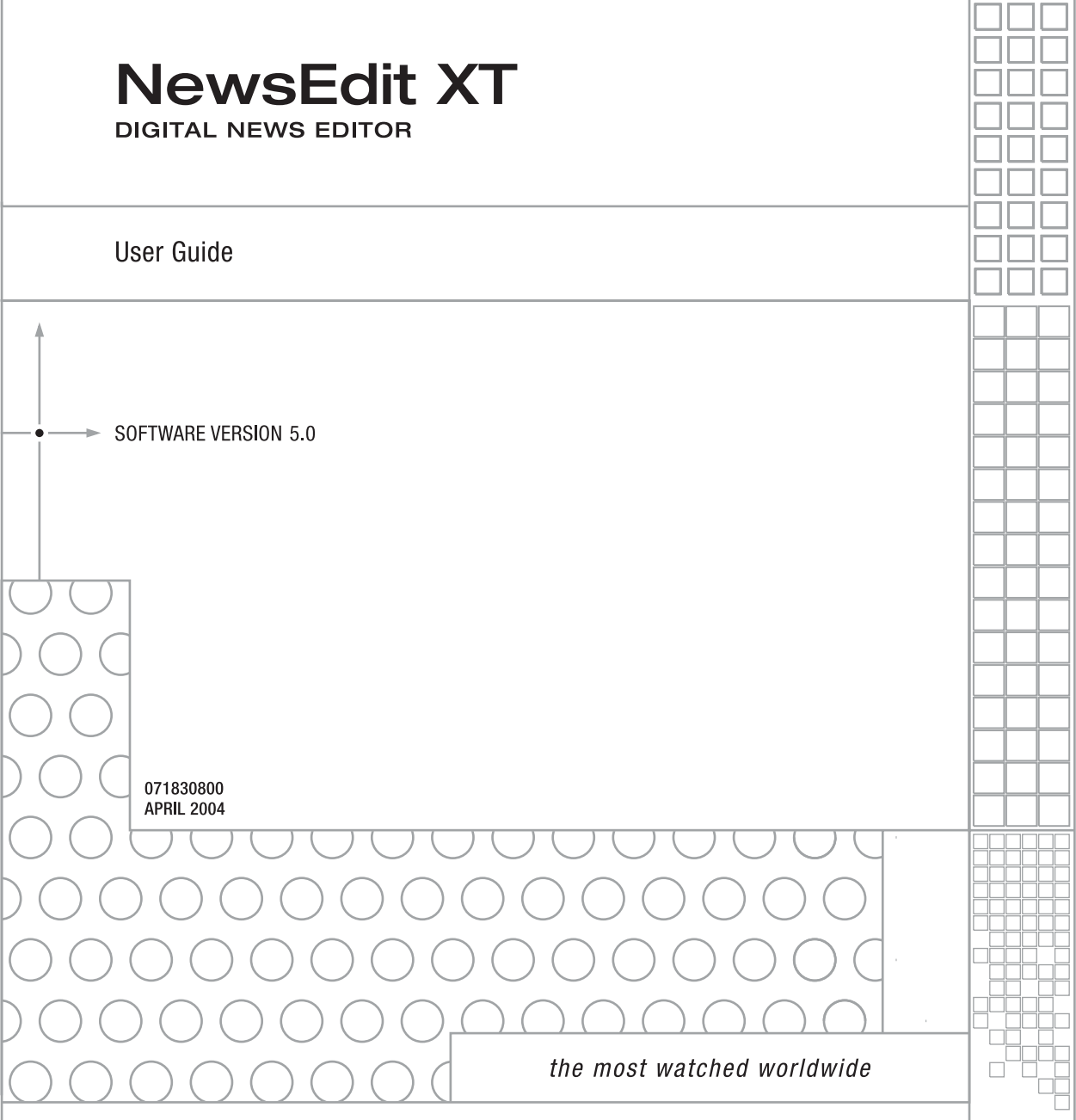

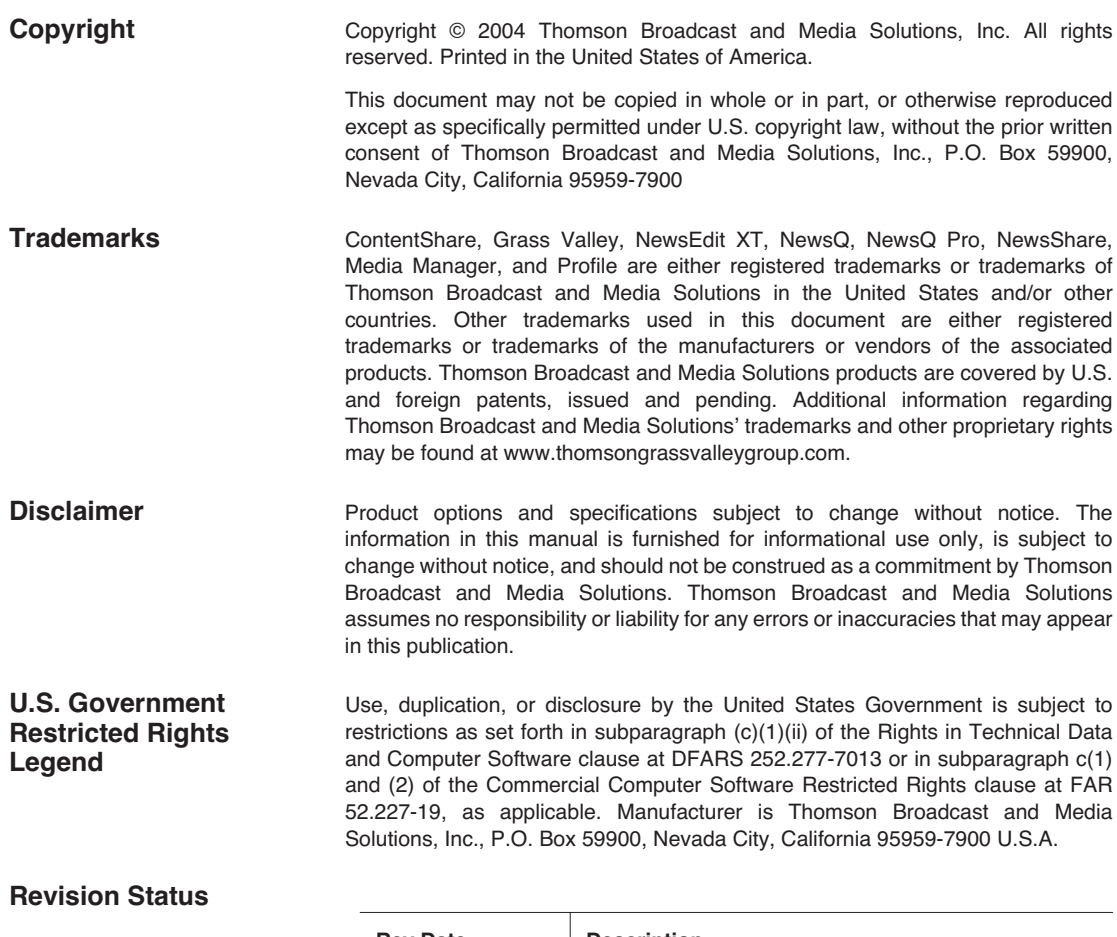

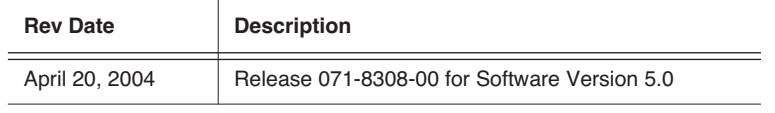

# *Contents*

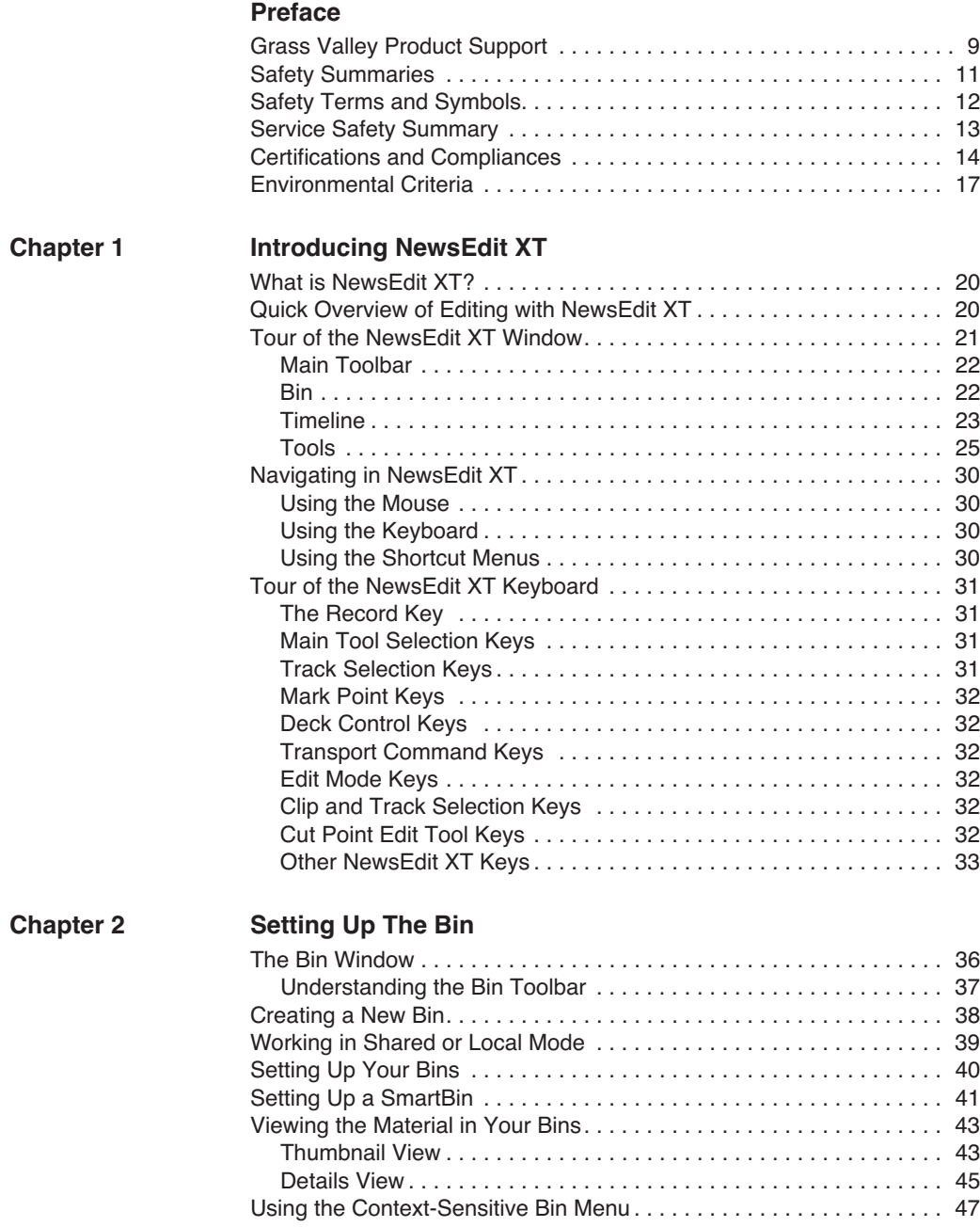

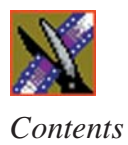

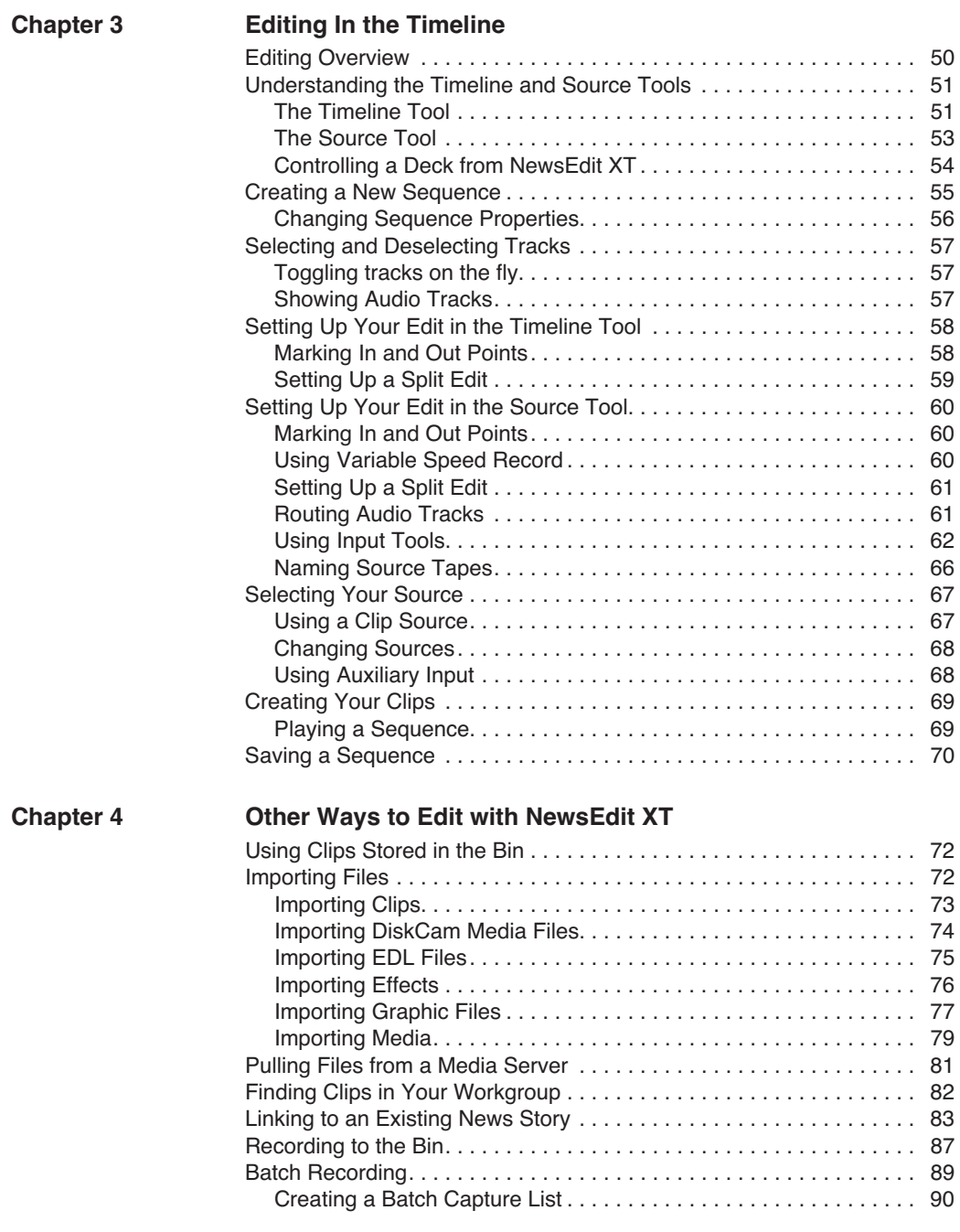

#### *Contents*

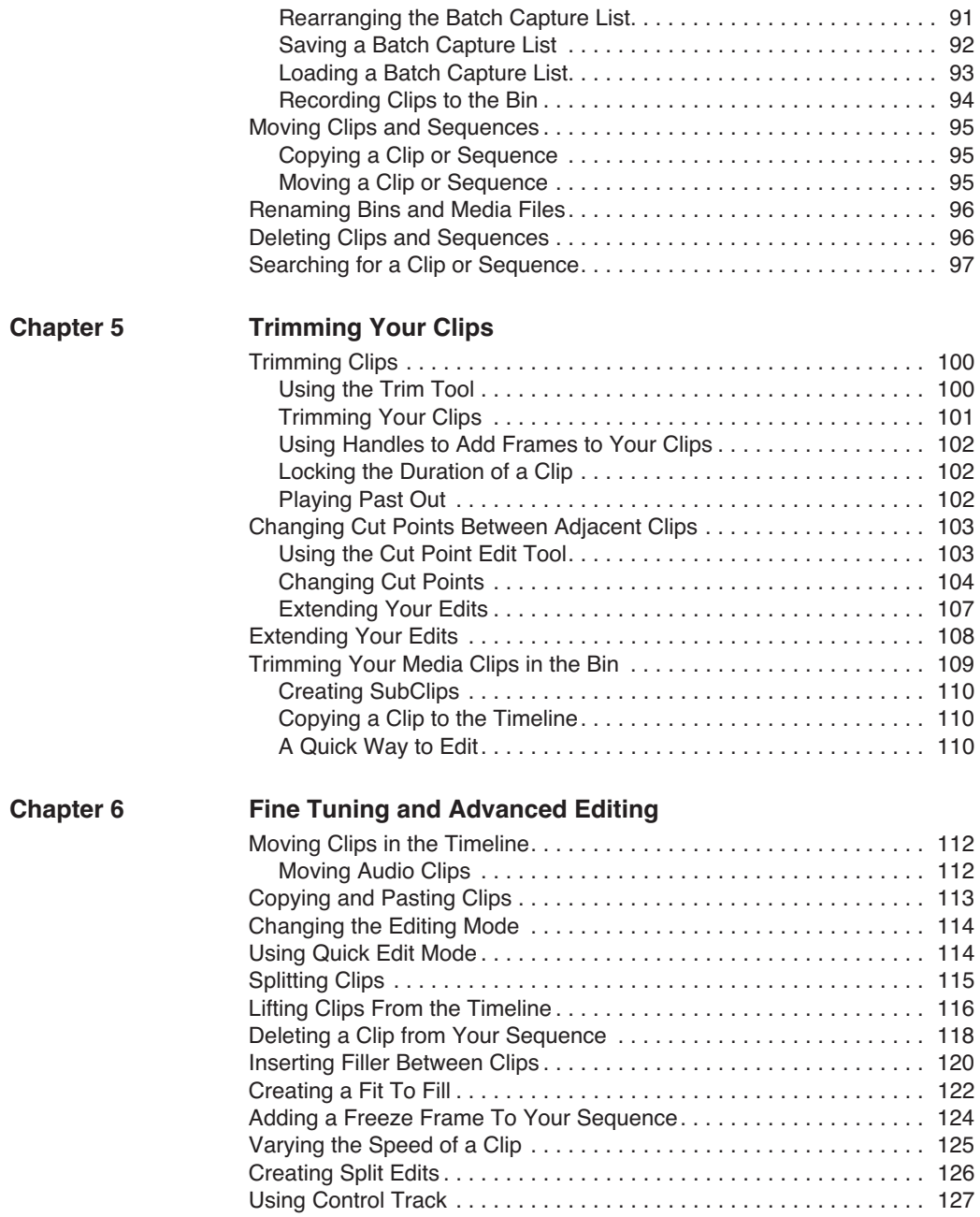

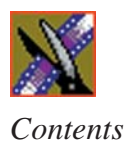

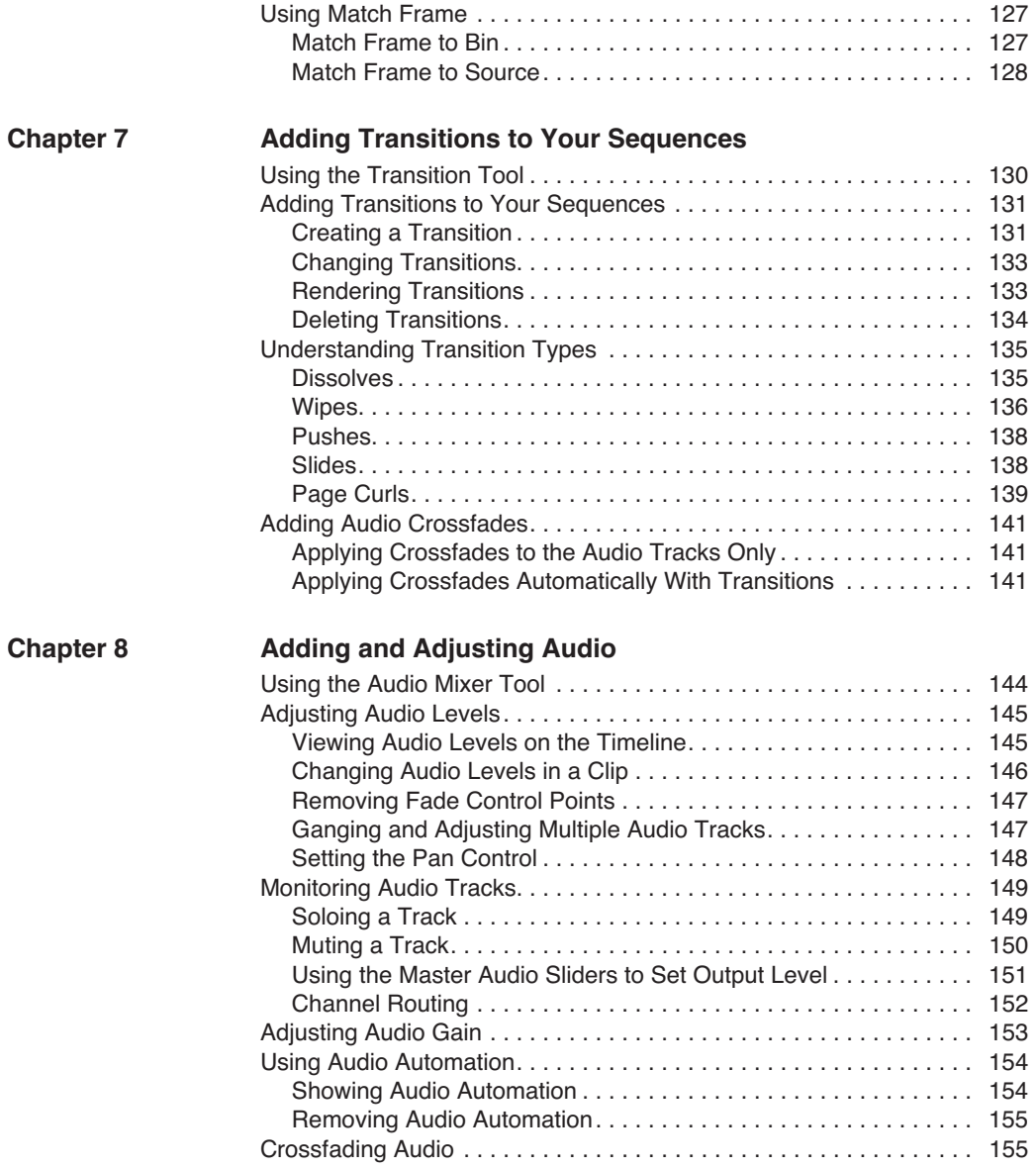

#### *Contents*

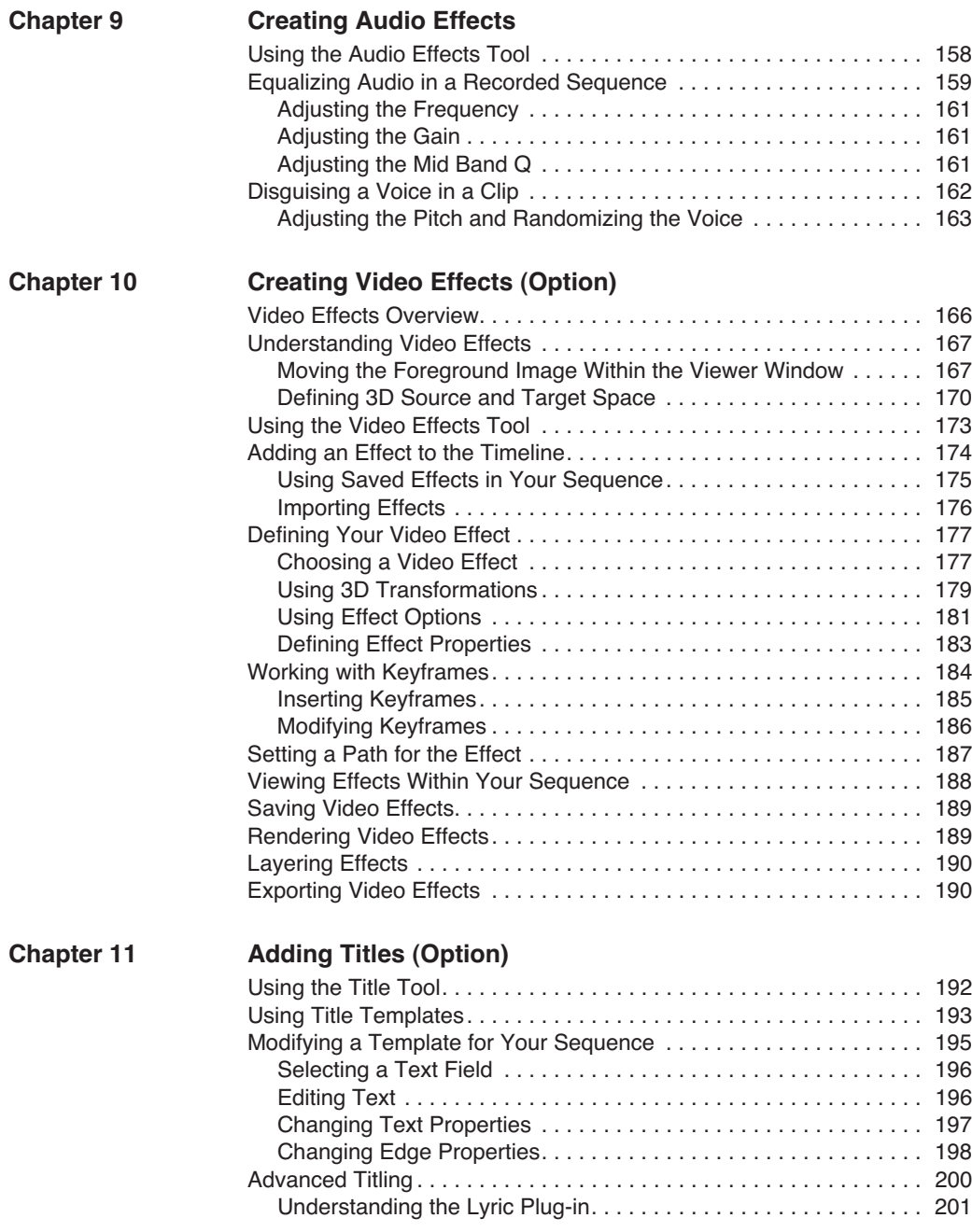

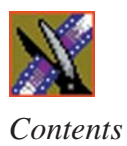

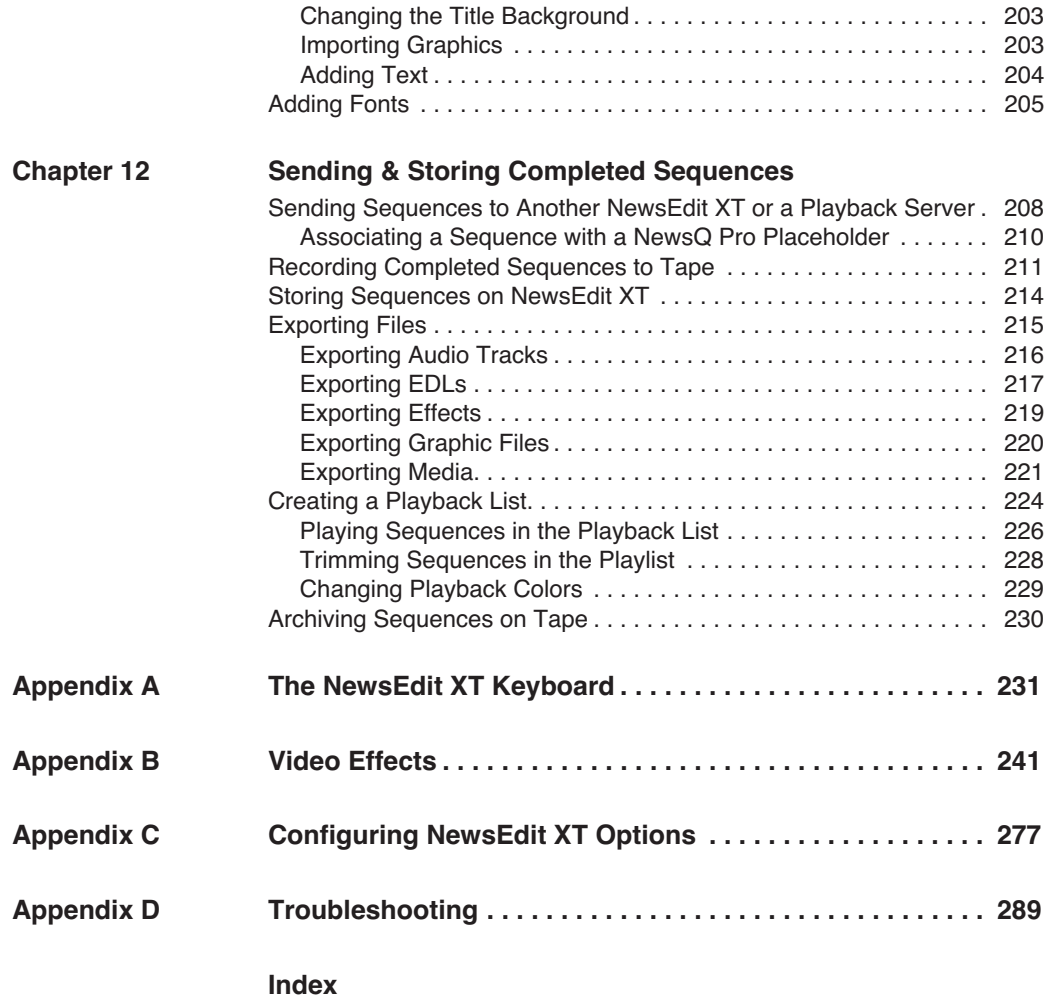

## <span id="page-9-0"></span>**Grass Valley Product Support**

To get technical assistance, check on the status of problems, or report new problems, contact Grass Valley Product Support via e-mail, the Web, or by phone or fax.

#### **Web Technical Support**

To access support information on the Web, visit the product support Web page on the Grass Valley Web site. You can download software or find solutions to problems by searching our Frequently Asked Questions (FAQ) database.

**World Wide Web:** [http://www.thomsongrassvalley.com/support/](http://www.grassvalleygroup.com) **Technical Support E-mail Address:** [gvgtechsupport@thomson.net.](mailto:gvgtechsupport@grassvalleygroup.com)

#### **Phone Support**

Use the following information to contact product support by phone during business hours. Afterhours phone support is available for warranty and contract customers.

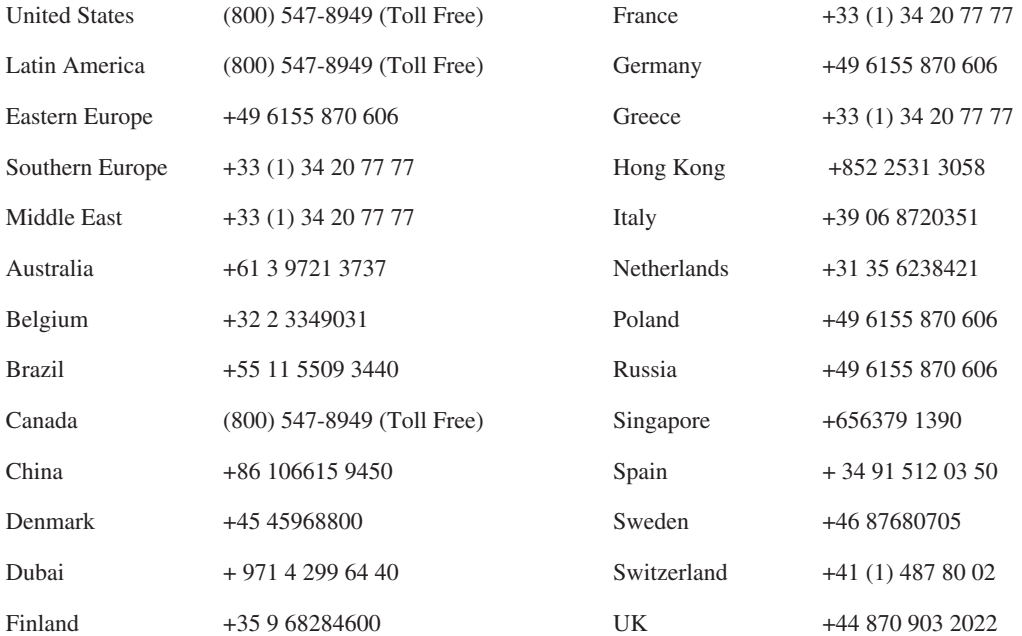

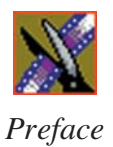

### **Authorized Support Representative**

A local authorized support representative may be available in your country. To locate the support representative for your country, visit the product support Web page on the Grass Valley Web site.

## **Profile Users Group**

You can connect with other Profile XP Media Platform users to ask questions or share advice, tips, and hints. Send e-mail t[o profile-users@thomson.net](mailto:profile-users@grassvalleygroup.com) to join the community and benefit from the experience of others.

# <span id="page-11-0"></span>**Safety Summaries**

## **General Safety Summary**

Review the following safety precautions to avoid injury and prevent damage to this product or any products connected to it.

*Only qualified personnel should perform service procedures.*

While using this product, you may need to access other parts of the system. Read the *General Safety Summary* in other system manuals for warnings and cautions related to operating the system.

Review all system operator manuals, including manuals in electronic format on the system hard drive.

#### **Injury Precautions**

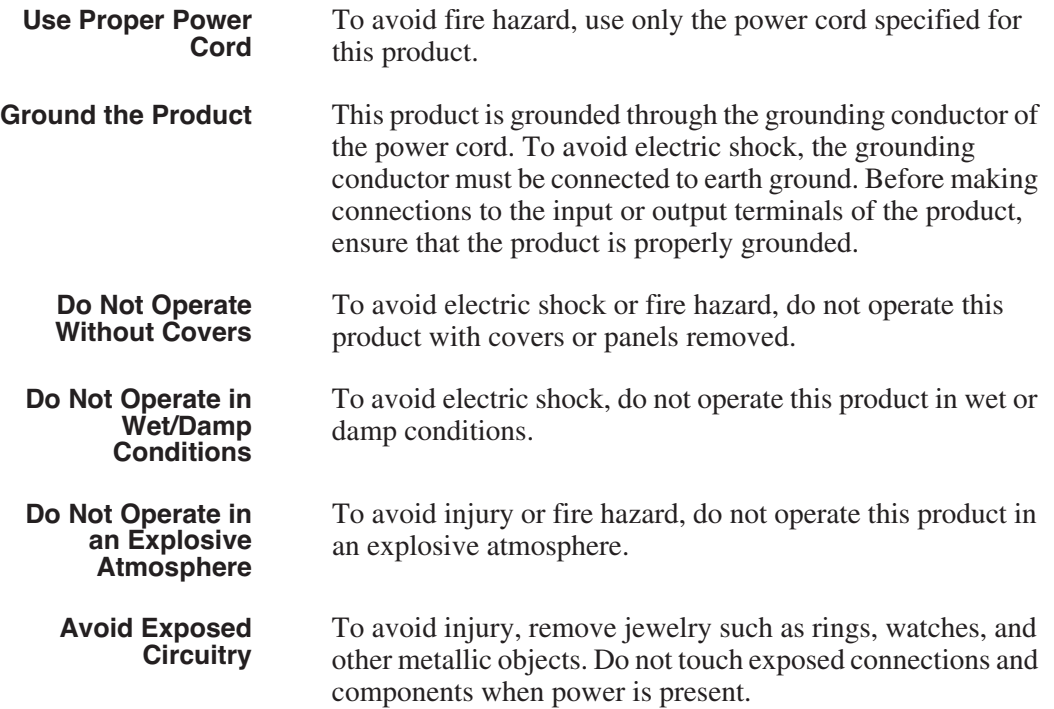

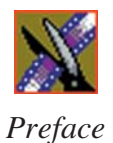

#### **Product Damage Precautions**

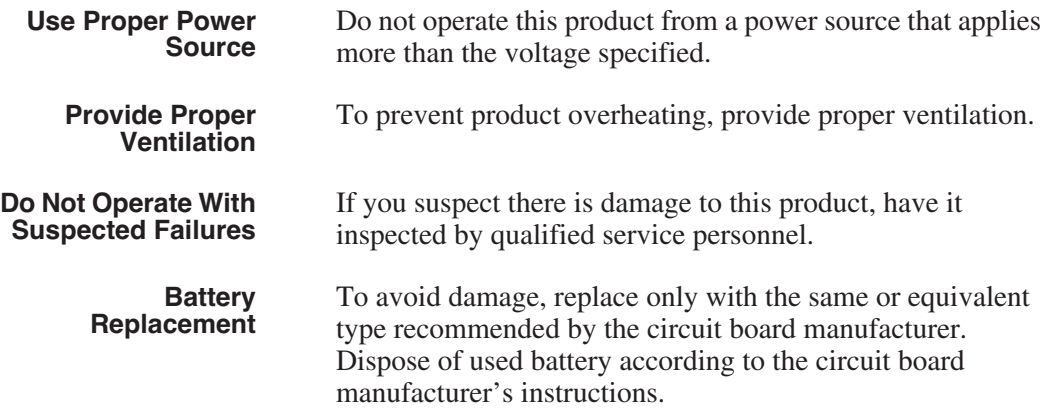

# <span id="page-12-0"></span>**Safety Terms and Symbols**

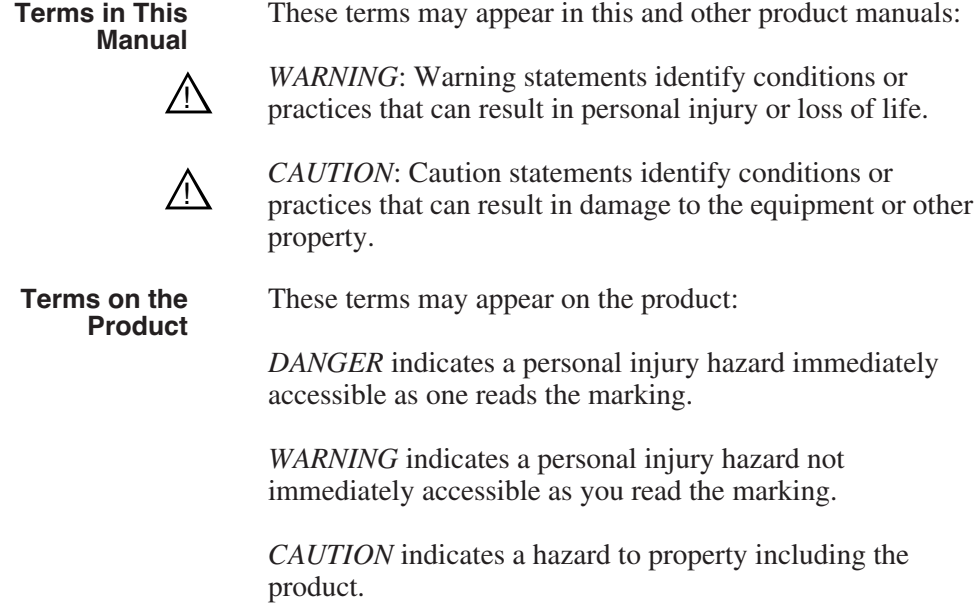

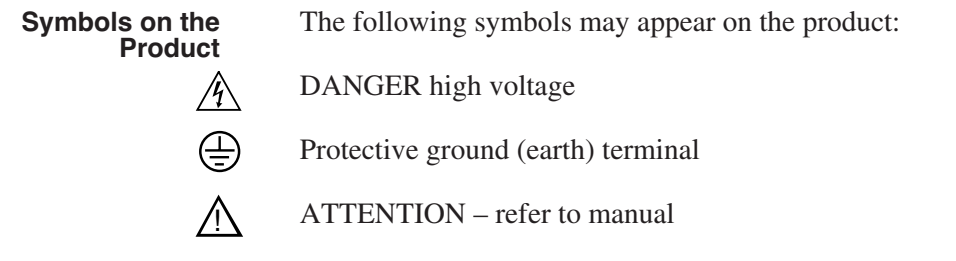

# <span id="page-13-0"></span>**Service Safety Summary**

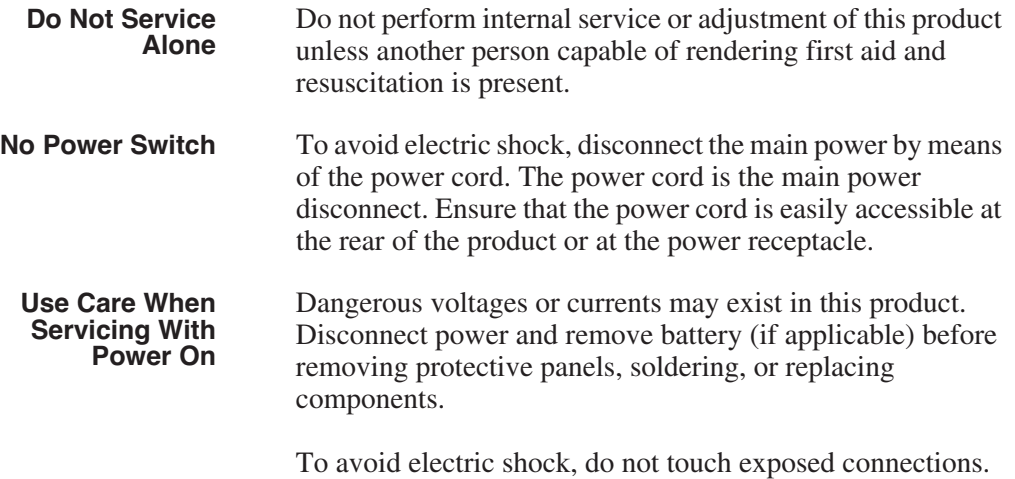

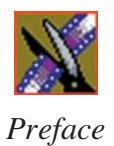

# <span id="page-14-0"></span>**Certifications and Compliances**

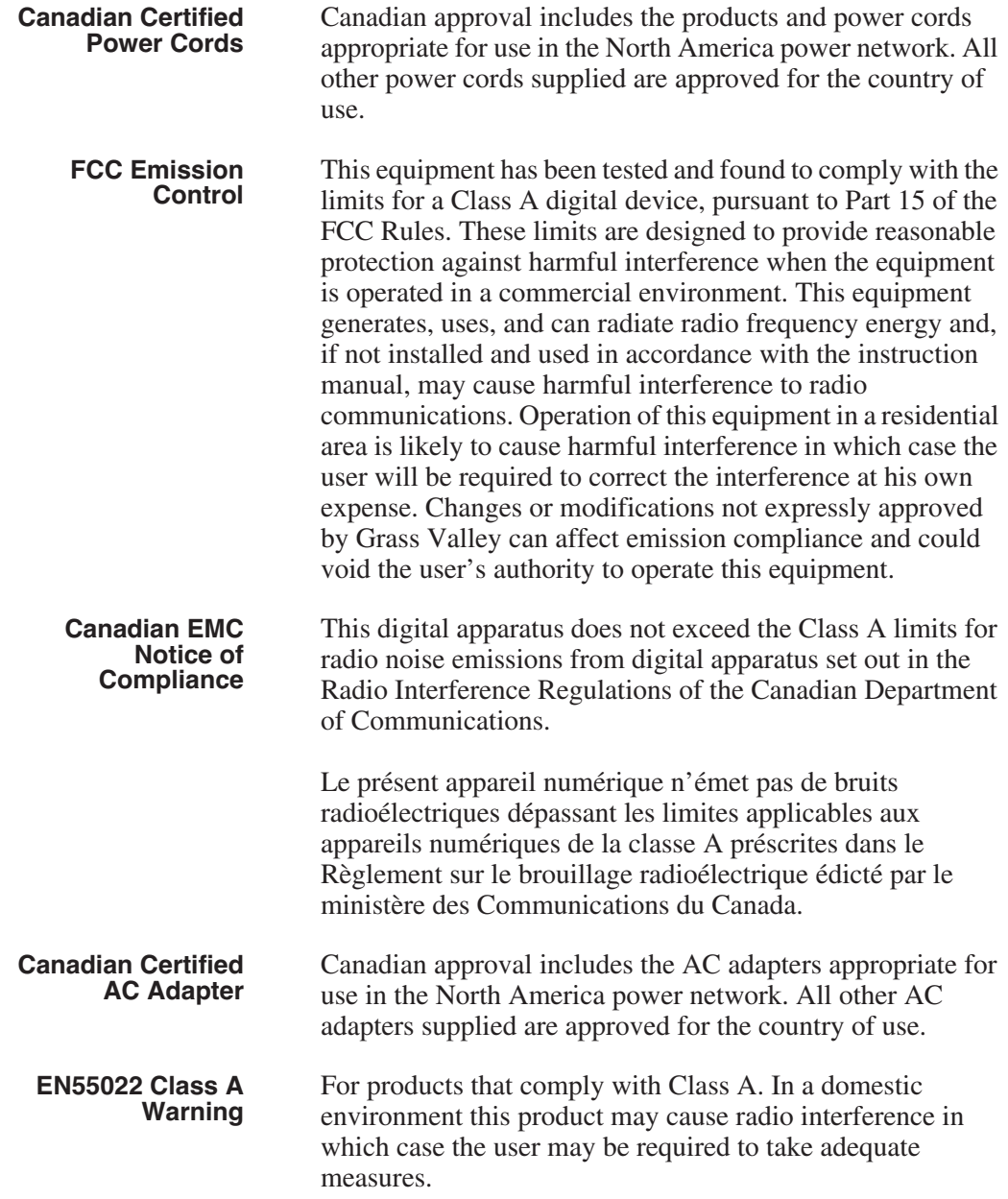

## **Laser Compliance**

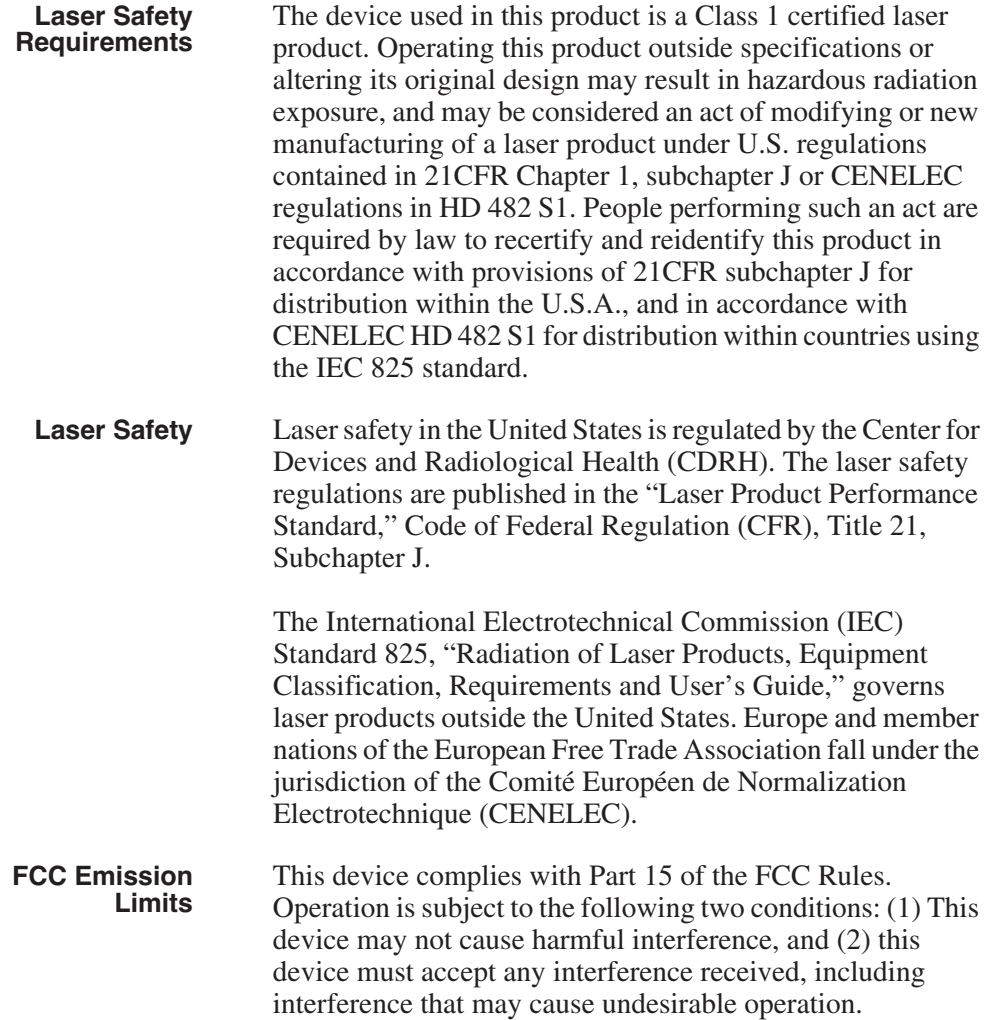

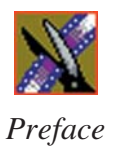

## **Certification**

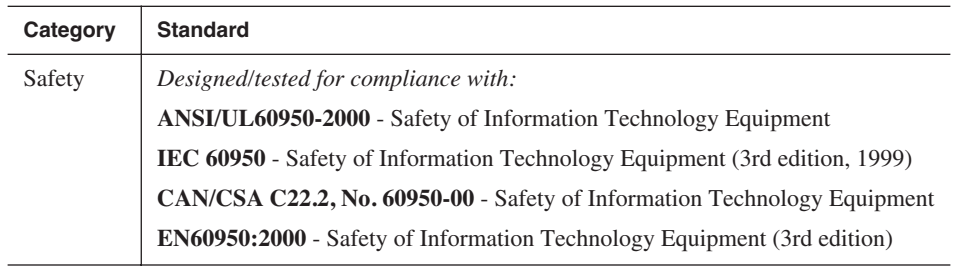

# <span id="page-17-0"></span>**Environmental Criteria**

The following table lists the environmental criteria for the NewsEdit XT system.

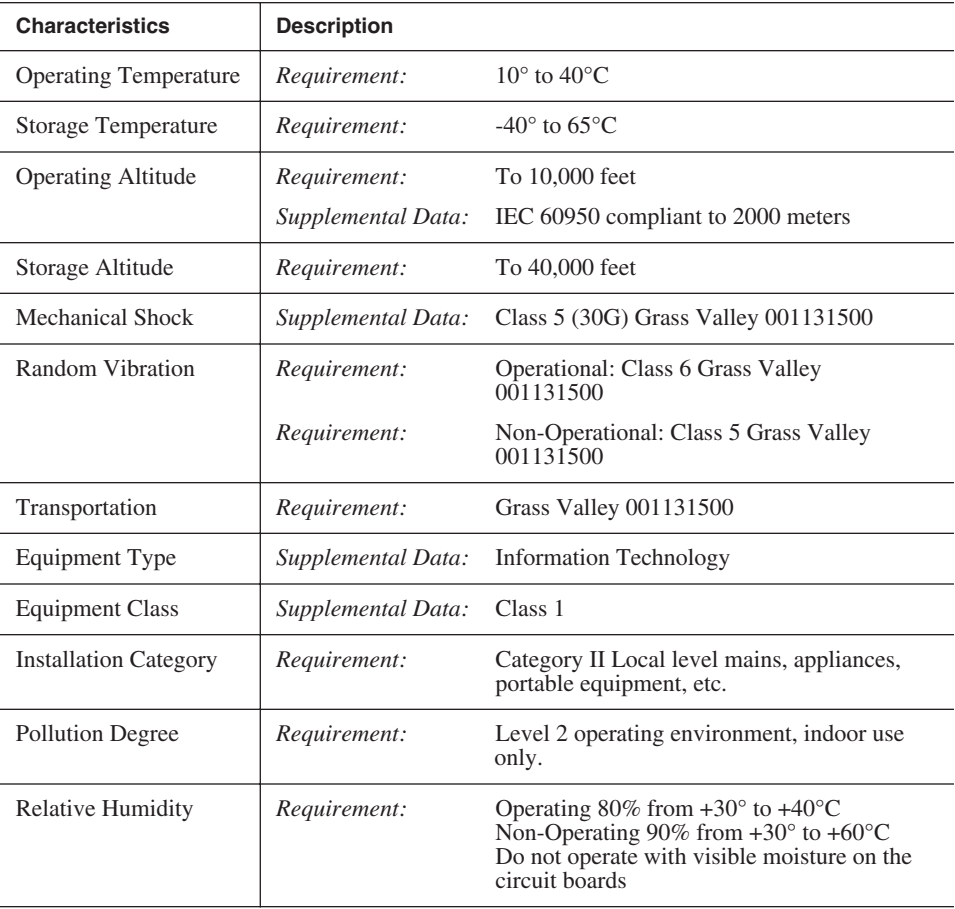

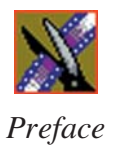

# <span id="page-19-0"></span>**Introducing NewsEdit XT**

NewsEdit XT is a digital nonlinear editing system for news applications, combining all of the functionality and speed of deck-to-deck editing with the power and performance of a nonlinear system.

This manual shows you how to use NewsEdit XT effectively and efficiently to produce quality on-air news stories.

This chapter discusses:

- What NewsEdit XT is
- The NewsEdit XT editing process
- The NewsEdit XT window
- NewsEdit XT navigation
- The NewsEdit XT keyboard

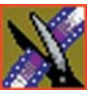

*Chapter 1 Introducing NewsEdit XT*

# <span id="page-20-0"></span>**What is NewsEdit XT?**

NewsEdit XT is a digital nonlinear editing solution designed specifically for editing news stories. It replaces your record deck and effects switcher by displaying your edits in real time so you can quickly move on to your next edit without going back to review a completed edit.

Nonlinear editing systems provide greater efficiency, accuracy, and flexibility than analog tape-based systems. For instance, you do not need to edit the first shot first and the last shot last — you can edit shots in any order without rerecording all of your edits after a change. You can also update breaking stories quickly, save them, and then create different versions.

Re-editing stories, fixing mistakes, and adding shots in a tape-to-tape environment can require valuable time in a business where time isn't always available. With nonlinear editing, however, you can make changes to cuts, transitions, and audio levels at any time during the editing process. NewsEdit XT trims precious minutes down to seconds with just a few keystrokes.

The NewsEdit XT interface is designed for ease of use. It consists of a bin, a record/playback viewing monitor, a four-track audio mixer, a trim tool, and an editing Timeline. NewsEdit XT's unique dynamic display updates automatically to provide you, the editor, with the tools you need for every edit.

Because the audio and video are stored digitally, you can repeatedly use and manipulate media without duplication or degradation.

# <span id="page-20-1"></span>**Quick Overview of Editing with NewsEdit XT**

You create a news story with NewsEdit XT in three stages:

1. Record your raw footage or feed directly to the NewsEdit XT Timeline or Bin.

You can also to import clips and sequences from other third-party sources or other NewsEdit XT workstations.

2. Edit the story and fine-tune it.

Use basic editing procedures to create simple cuts. Add dissolve, wipe, or slide transitions. Add video effects such as blurs, color effects, or Picture-in-Picture. Adjust the audio or add new audio. Add graphics or titles.

3. Save your final story to a network server, record it to tape for airing, or play it directly to air with your NewsEdit XT playlist.

## <span id="page-21-0"></span>**Tour of the NewsEdit XT Window**

The NewsEdit XT window consists of a main toolbar, a Bin to hold your files, a record/playback monitor, a four-track audio mixer, an editing Timeline, and a dynamic window that changes depending on the tool you are using.

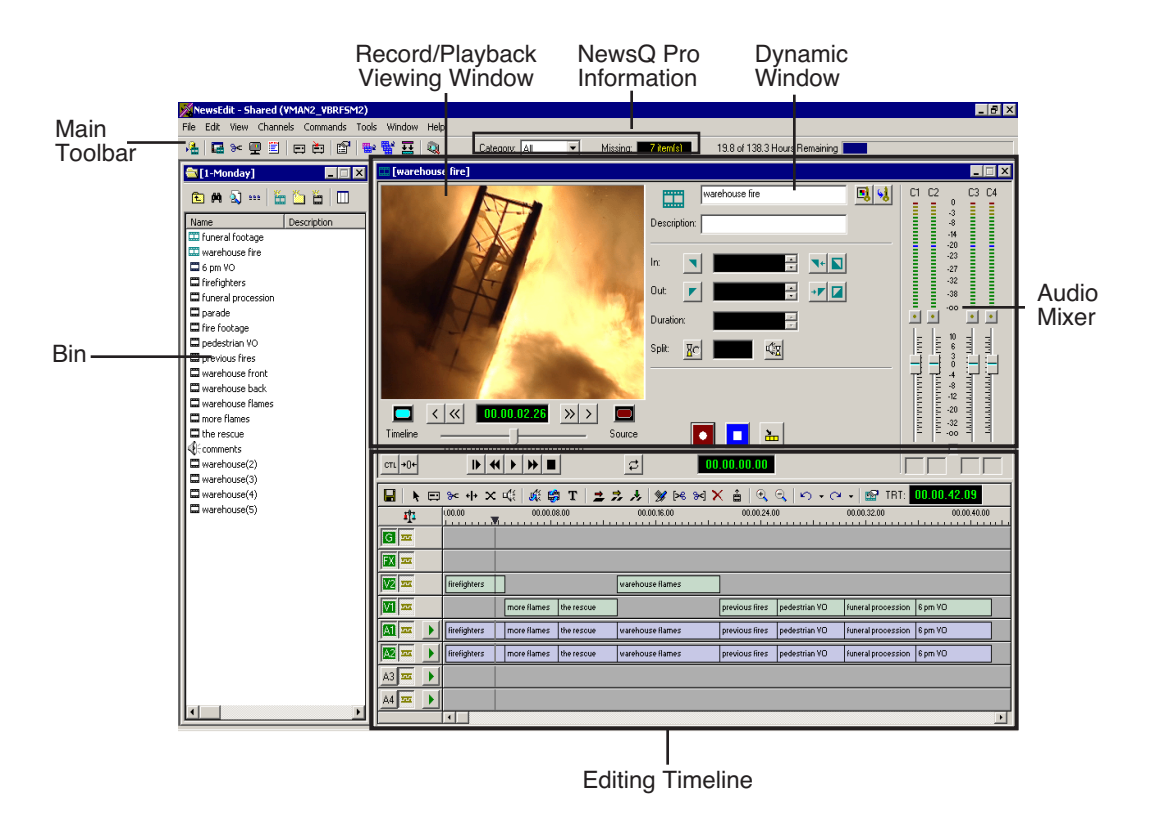

If you are using the NewsQ Pro Assignment List Manager with NewsEdit XT, you see the Category pull-down list and the number of missing stories for NewsQ Pro in your NewsEdit XT window. See the NewsQ Pro documentation for further information.

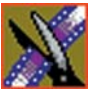

<span id="page-22-0"></span>*Chapter 1 Introducing NewsEdit XT*

## **Main Toolbar**

The Main Toolbar lets you access common NewsEdit XT functions:

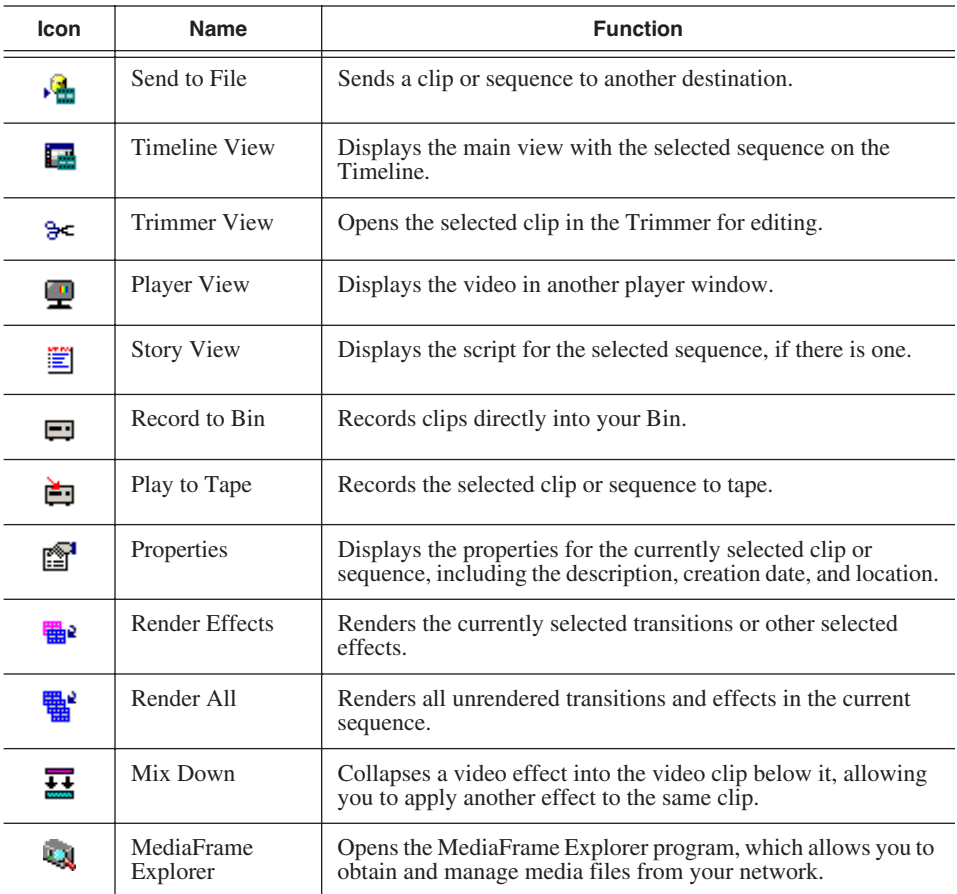

#### <span id="page-22-1"></span>**Bin**

The Bin is a database where clips and sequences are stored and organized. The top-level bin appears by default when you start NewsEdit XT.

You can create additional bins to organize your media. You can also customize the information about each clip and then search specific fields in the database.

See ["Setting Up The Bin" on page 35](#page-35-1) for details on using the Bin.

#### <span id="page-23-0"></span>**Timeline**

The Timeline is an all-purpose editing window that replaces a record deck in the editing process. The Timeline provides a graphic representation of your sequence in a single window, displaying its tracks, the name of each clip, and the current frame's location.

The Timeline window has its own Toolbar:

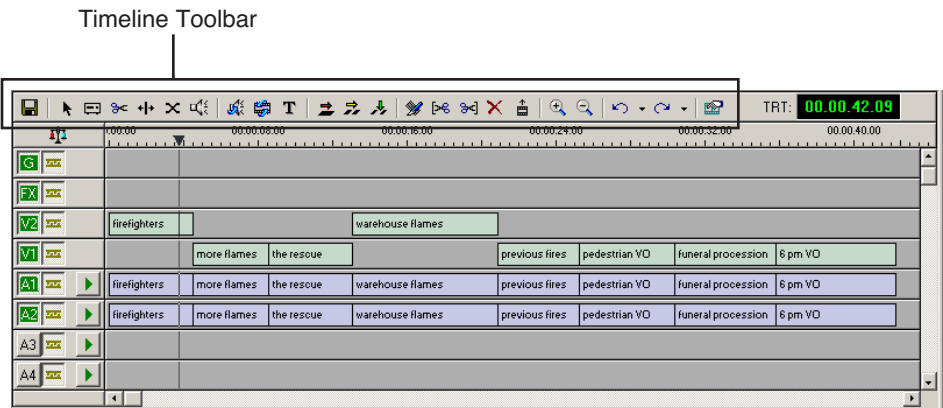

The Timeline Toolbar provides access to each of the NewsEdit XT tools and lets you select your editing mode:

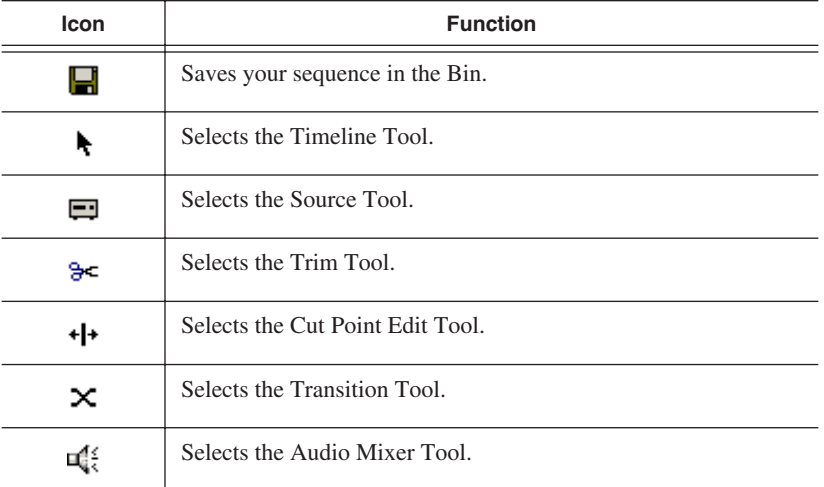

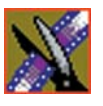

#### *Chapter 1 Introducing NewsEdit XT*

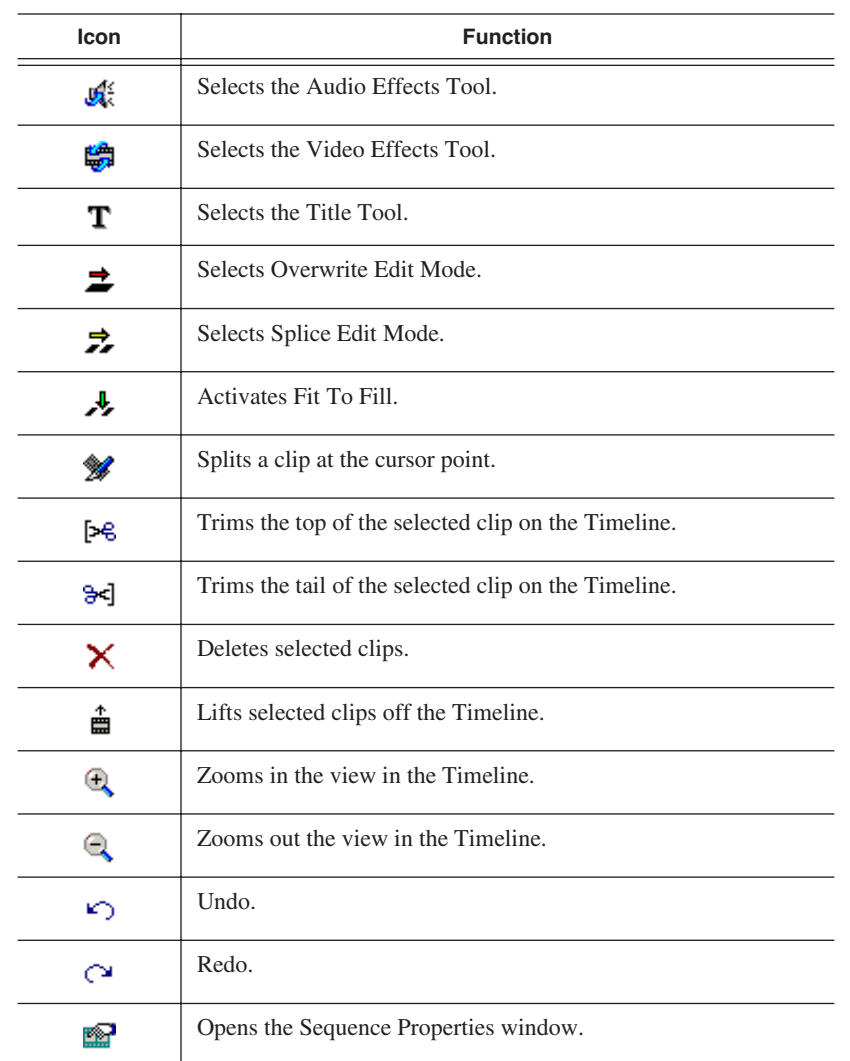

#### <span id="page-25-0"></span>**Tools**

Each of the nine NewsEdit XT tools displays in the dynamic window, leaving the Timeline unchanged. You select the tools from the Timeline toolbar.

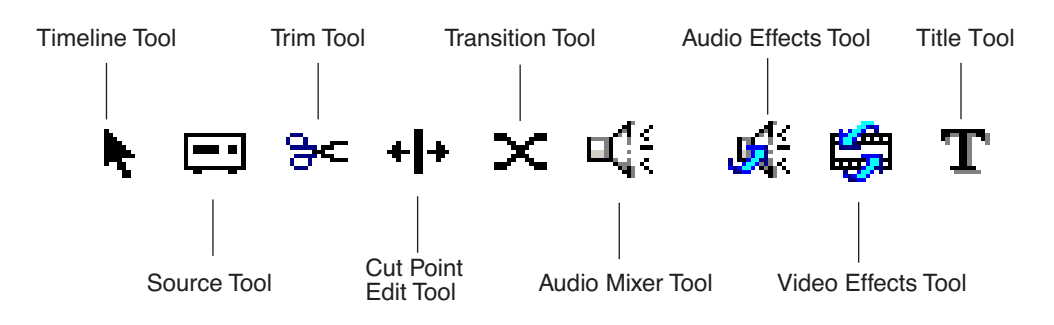

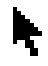

#### **The Timeline Tool**

The Timeline Tool opens by default when you first create a sequence. You can select and move clips or audio tracks, play sequences, mark in and out points, and adjust master output audio sliders.

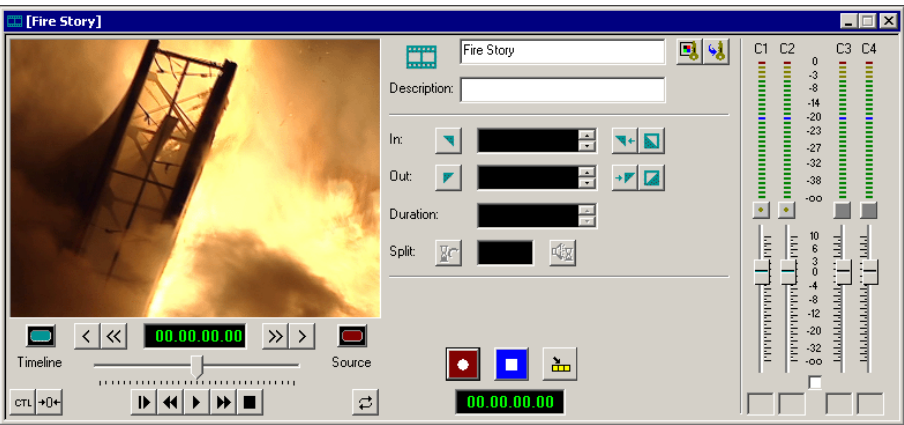

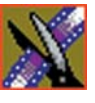

*Chapter 1 Introducing NewsEdit XT*

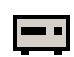

#### **The Source Tool**

The Source Tool digitizes raw material directly to the Timeline. This is the fastest and most efficient way to generate clips from a source tape. You can also use other sources for your footage, such as video feeds or microphones.

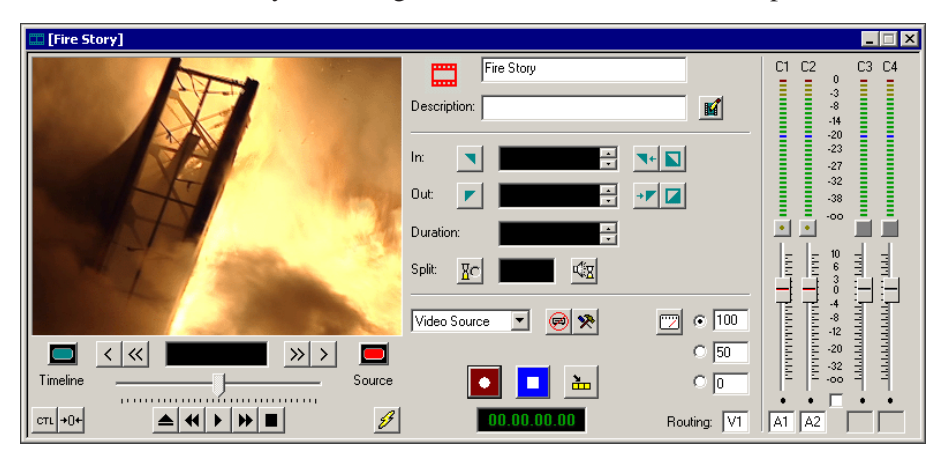

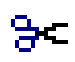

#### **The Trim Tool**

The Trim Tool changes the head or tail of a clip to change its duration.

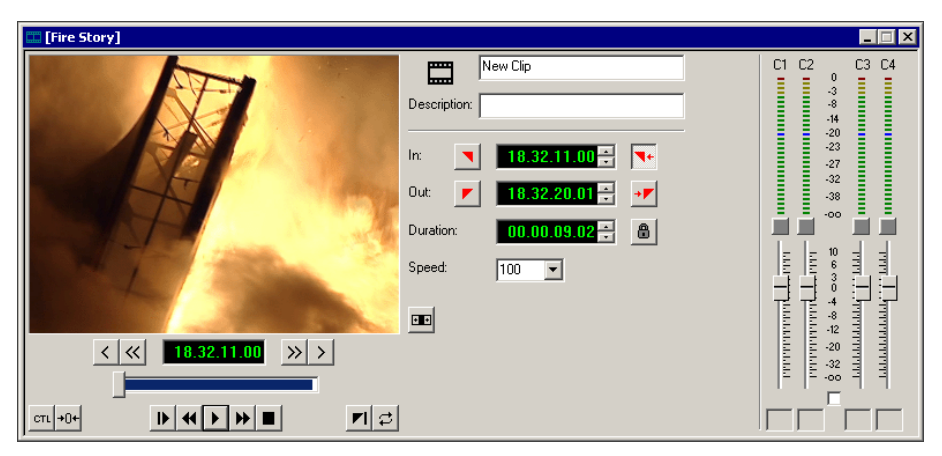

# $+|+$

## **The Cut Point Edit Tool**

The Cut Point Edit Tool changes the edit points between clips in the Timeline. You can easily create split edits by only selecting audio or video. If you have handles on your clips, you can access unused portions of a clip without returning to the source tape and redoing the edit.

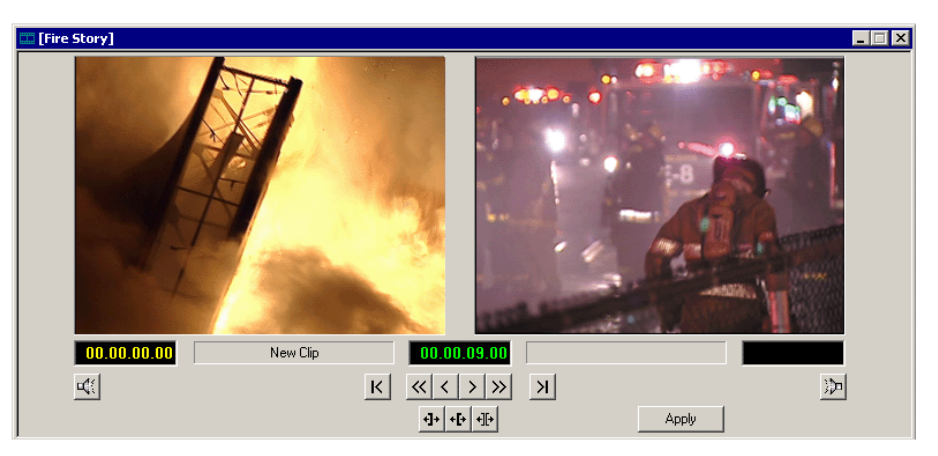

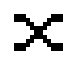

## **The Transition Tool**

The Transition Tool creates transition effects between clips in a sequence. You can create dissolves or wipes between any two edits by selecting the transition you want and clicking at the point you want the effect to appear.

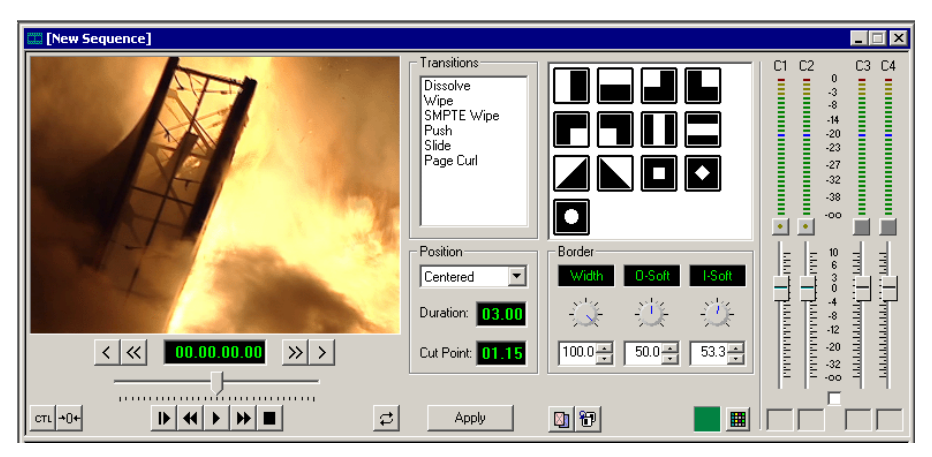

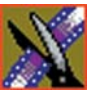

*Chapter 1 Introducing NewsEdit XT*

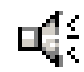

#### **The Audio Mixer Tool**

The Audio Mixer Tool adjusts the audio settings in a sequence, including the level, the pan, and output channel routing. You can raise or lower the audio on each audio track, or ride the audio on the fly using the Write Automation option.

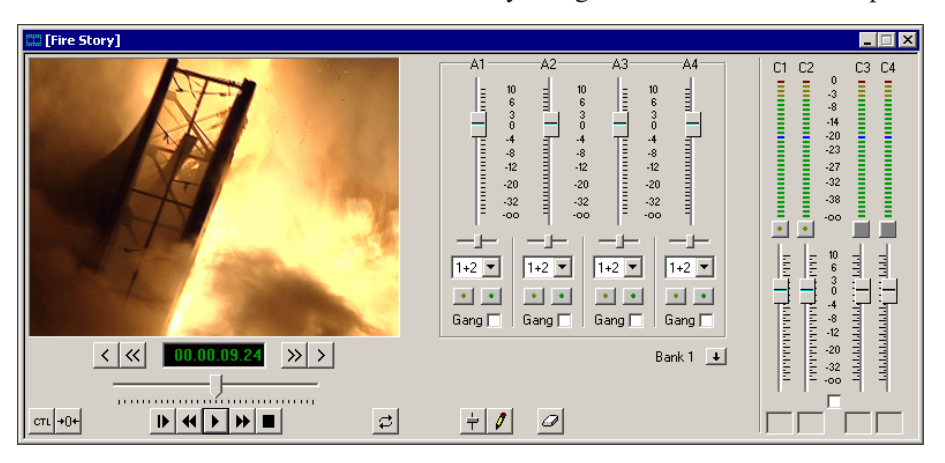

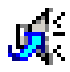

#### **The Audio Effects Tool**

The Audio Effects Tool adjusts the frequency and gain within a clip by adjusting the audio EQ. For instance, you could disguise a subject's face and voice by modifying the audio and using a mosaic or blur effect for video.

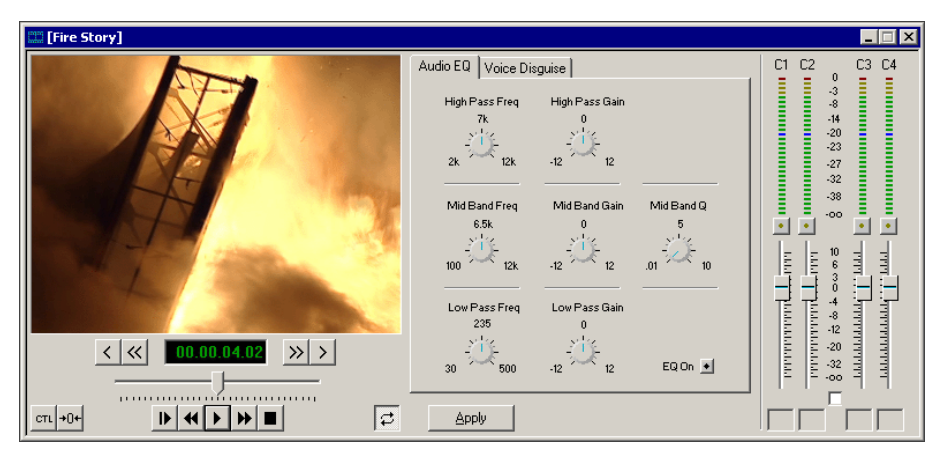

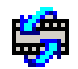

#### **The Video Effects Tool**

The Video Effects Tool creates effects for one or two video tracks, depending on the effect. An effects track on the Timeline lets you create the effect using keyframes and review the clip with the effect applied to it.

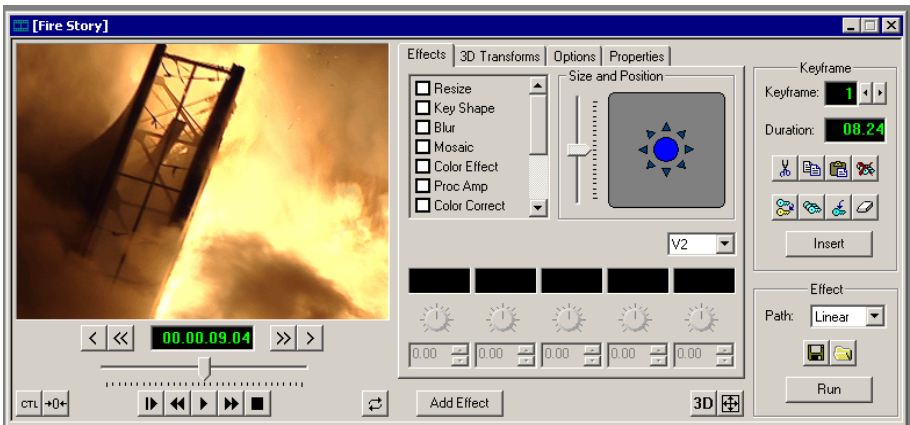

# Т

#### **The Title Tool**

The Title Tool adds text and graphics to your sequences. A graphics track on the Timeline lets you create the effect, modify its properties, and review the clip with the title applied to it.

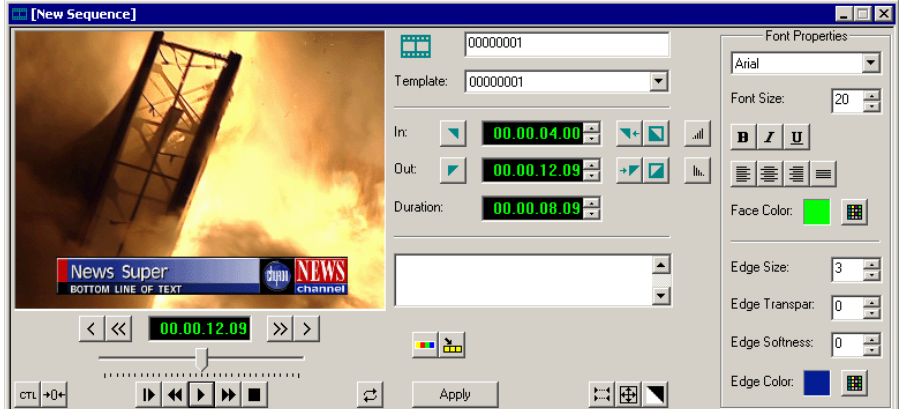

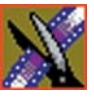

<span id="page-30-0"></span>*Chapter 1 Introducing NewsEdit XT*

# **Navigating in NewsEdit XT**

NewsEdit XT supports any combination of mouse and keyboard navigation. This manual includes instructions for both mouse and keyboard commands.

### <span id="page-30-1"></span>**Using the Mouse**

To execute a mouse command, move the mouse pointer to a menu or button and click the left mouse button. This manual uses the term *click* when you press the mouse button once, *double-click* when you press the mouse button twice in quick succession, and *press* when you press and hold the mouse button.

You can also drag clips from the Bin directly into the Timeline. Place the mouse pointer on the title bar of the clip you want to move, press and hold the mouse button, drag the clip to the Timeline, and release the mouse button. This method of editing is track specific, so make sure you have the proper video and audio tracks enabled on the Timeline before performing the edit.

## <span id="page-30-2"></span>**Using the Keyboard**

The NewsEdit XT keyboard has color-coded keys that allow you to see editing commands at a glance. Keyboard commands can be single keystrokes or key combinations. You execute key combinations such as **Ctrl + TAB** by pressing and holding the first key in the combination, while simultaneously pressing the second key. See Appendix A for a complete list of keyboard keys and functions.

## <span id="page-30-3"></span>**Using the Shortcut Menus**

This application also makes use of right-click shortcut menus. Shortcut menus provide a quick way to access relevant commands without having to move the mouse pointer to the toolbar or menu bar. To access these menus, press the right-mouse button once and a menu appears. The commands that appear depend on the position of the mouse pointer when you right-click. For example, when you right-click in the Bin, the shortcut menu provides quick access to bin management commands.

If you are comfortable using a mouse, shortcut menus provide a valuable means of accessing commands quickly.

# <span id="page-31-0"></span>**Tour of the NewsEdit XT Keyboard**

NewsEdit XT's keyboard uses color-coded keys that correspond to NewsEdit XT functions. The different sections of the keyboard are introduced below. See *Appendix A* for a detailed key reference.

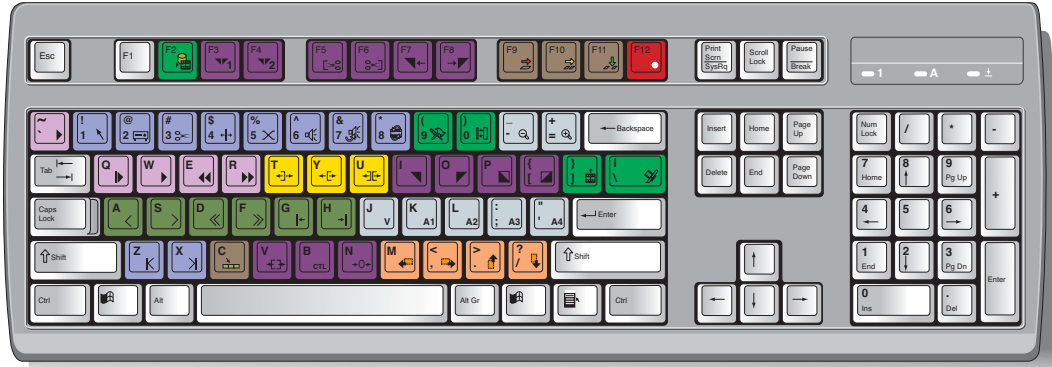

## <span id="page-31-1"></span>**The Record Key**

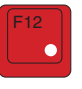

The red record key starts recording.

## <span id="page-31-2"></span>**Main Tool Selection Keys**

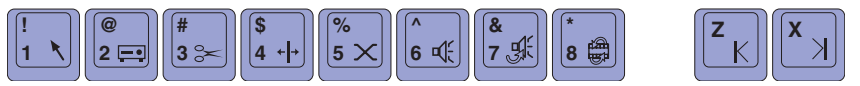

The first eight dark blue keys activate the corresponding NewsEdit XT tools. The last two dark blue keys move clips between cut points in the Timeline.

## <span id="page-31-3"></span>**Track Selection Keys**

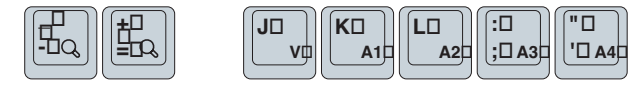

The light blue keys zoom the view in the Timeline and select clip tracks.

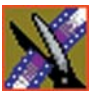

*Chapter 1 Introducing NewsEdit XT*

## <span id="page-32-0"></span>**Mark Point Keys**

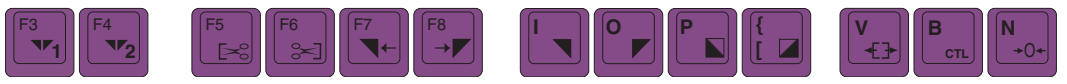

The dark purple keys set and control the mark In and Out points.

## <span id="page-32-1"></span>**Deck Control Keys**

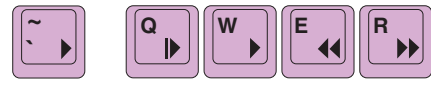

The light purple keys act as deck controls for playing sequences.

## <span id="page-32-2"></span>**Transport Command Keys**

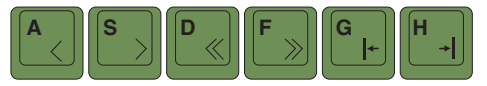

The avocado green keys control movement within a clip.

## <span id="page-32-3"></span>**Edit Mode Keys**

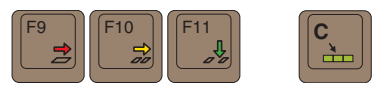

The gray keys select the different edit modes.

## <span id="page-32-4"></span>**Clip and Track Selection Keys**

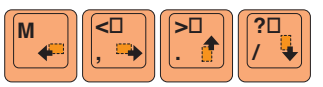

The peach keys select clips and tracks on the Timeline.

## <span id="page-32-5"></span>**Cut Point Edit Tool Keys**

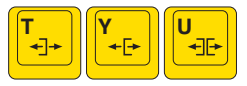

The yellow keys perform cut point edits.

## <span id="page-33-0"></span>**Other NewsEdit XT Keys**

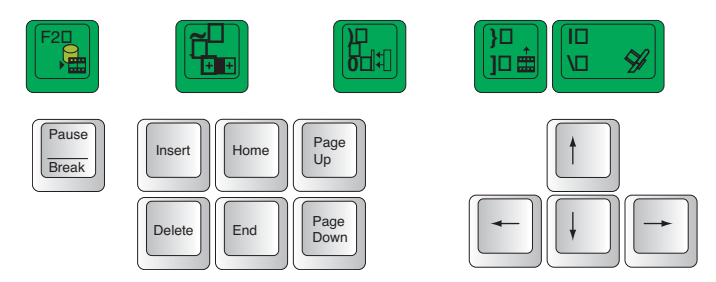

The green and black keys perform miscellaneous editing functions.

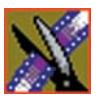

*Chapter 1 Introducing NewsEdit XT*

# <span id="page-35-1"></span><span id="page-35-0"></span>*Setting Up The Bin*

NewsEdit XT uses Bins to hold all of your media clips, sequences, and raw footage. You can create as many bins as you need to organize your work.

This chapter discusses how to:

- Create a new bin
- Work in Shared or Local mode
- Set up your bins
- Set up a SmartBin
- View your bins
- Use the context-sensitive Bin menu
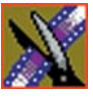

*Chapter 2 Setting Up The Bin*

# **The Bin Window**

The Bin window consists of two main components — a toolbar and the area that holds your files. The toolbar lets you create new bins and sequences, search for specific files, and change the way you view bins.

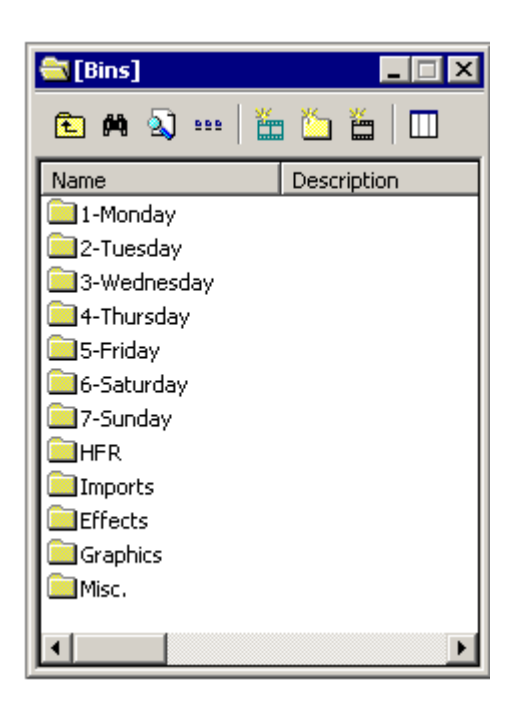

### **Understanding the Bin Toolbar**

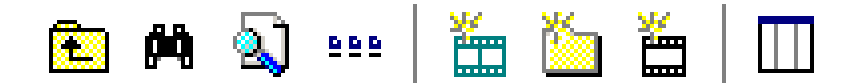

The Bin Toolbar lets you access common bin functions:

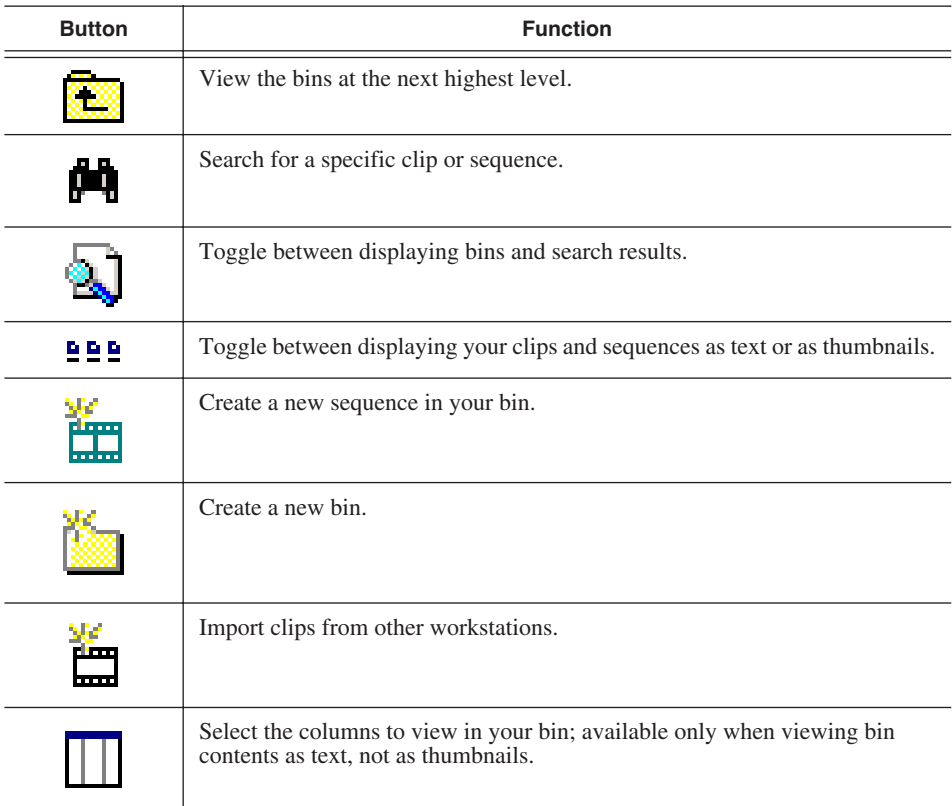

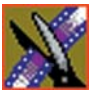

*Chapter 2 Setting Up The Bin*

# **Creating a New Bin**

The Bin window is empty when you open NewsEdit XT for the first time. Before you can begin using NewsEdit XT, you need to create bins to store your work. You can create and organize your bins to suit your work style. For instance, you could create a bin for each day of the week and within those set up a bin for each individual story or for each editor.

To create a new bin:

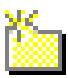

1. Click the **New Bin** button on the Bin toolbar.

The Bin Properties window appears:

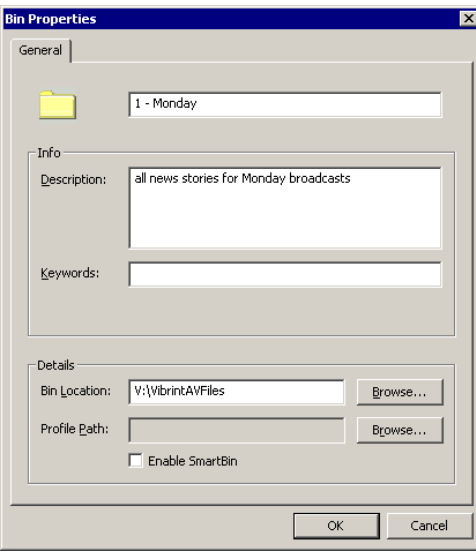

- 2. Enter the bin Name.
- 3. Enter a bin Description.
- 4. Enter bin Keywords if you want to.

You can use the keywords to search for a specific bin.

- 5. Click **Browse** and select a location for the Bin, if different than the default.
- 6. Click **OK**.

If you want to create a Smart Bin, see ["Setting Up a SmartBin" on page 41](#page-41-0).

### **Working in Shared or Local Mode**

You can use NewsEdit XT either in shared or local mode:

- Shared mode uses a shared media database. All NewsEdit XT workstations access the same bins; the bins are locked so two editors can't make changes to the same file at the same time.
- Local mode uses your computer's local disk storage and a local media database. Each NewsEdit XT workstation has its own Bin on the NewsEdit XT machine, and cannot share the Bin. In order to use someone else's files, you need to import them into your Bin.

You can change modes from the General Options menu; see ["Setting General](#page-282-0)  [Options" on page 282](#page-282-0) for instructions.

NewsEdit XT indicates your current mode at the top of the window.

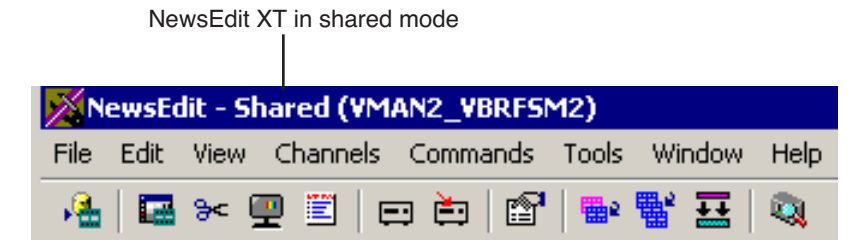

You create sequences in NewsEdit XT the same way regardless of what mode you are working in. The main difference is that your Bin is shared, and all editors using a NewsEdit XT workstation have access to the same media files you do, according to security settings.

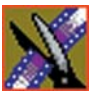

*Chapter 2 Setting Up The Bin*

# **Setting Up Your Bins**

There are several ways to organize your bins, and the organization you choose depends mostly on your job function as well as your organizational style.

A typical setup for a newsroom might be:

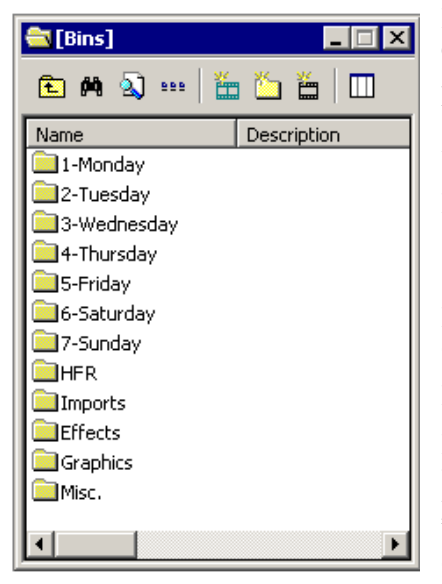

Bins **1-Monday through 7-Sunday** are used for everyday stories.

Bin **Imports** is set up as a single location where other NewsEdit XT workstations can send clips over the network to you.

Bin **Misc.** is a folder to hold any clips to be saved, such as Whiteflash, Black, Color Bars and Tone, Reporter Outcues, repeated effects, etc.

Bin **HFR** (Hold For Release) is used when you are editing a story on one day but airing it on another.

Bin **Effects** holds saved video effects.

It is also important that, within each day of the week, you create another bin with the title of the specific project you are working on. This helps to keep the bins organized, especially if you have more than one editor working on the same NewsEdit XT system.

NewsEdit XT automatically monitors your bins and refreshes the display if anyone places a file in one of your bins. For instance, as a breaking story develops, station staff can place the latest footage in a given directory. It then appears in your Bin where you can use it in your sequence.

To refresh your Bin manually, press **F5** or select **View | Refresh**.

# **Setting Up a SmartBin**

<span id="page-41-0"></span>If you are using NewsEdit in shared mode, you can have clips from a Media Server appear in one of your bins automatically. This type of Bin is called a SmartBin. NewsEdit monitors the server folder you specify and updates the SmartBin automatically when new clips or updated feeds appear. You don't need to go into the server directory and copy the media into your NewsEdit bin in order to use it in a sequence.

To create a SmartBin:

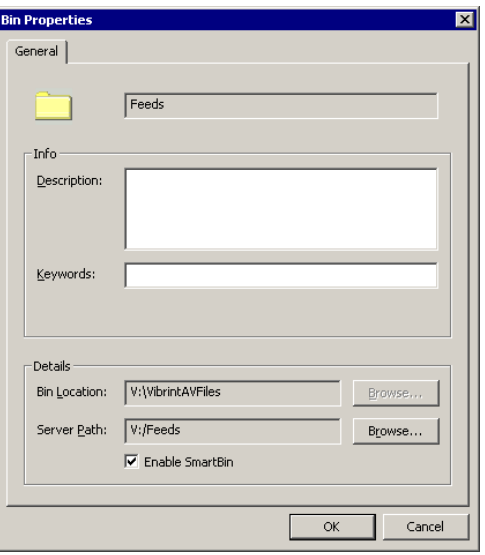

1. Click the **New Bin** button on the Bin toolbar.

2. Click **Browse** to the right of the Server Path field.

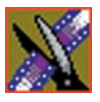

*Chapter 2 Setting Up The Bin*

The Select Server Bin window appears:

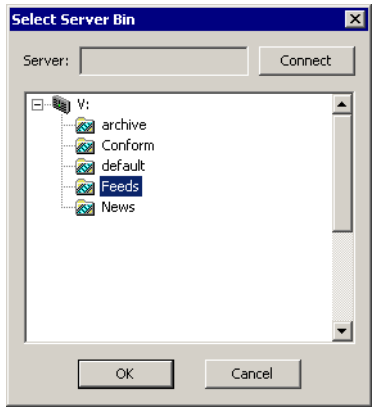

3. If you are using a Network Attached Storage server, enter the name of the server and hit **Connect**; if you are using a Profile or MSeries iVDR server, the Server field is grayed out.

#### *NOTE: You only need to enter the name of the server the first time you connect; the server connects automatically once you've set it up.*

4. Select the bin to monitor and click **OK**.

The Server Path fills in with the selected Bin and the Enable SmartBin checkbox gets checked.

5. Click **OK** to create the SmartBin.

NewsEdit now monitors the Media Server folder and adds new media to this bin automatically.

## **Viewing the Material in Your Bins**

There are two ways to view the contents of your Bin: Thumbnail view or Details view.

### **Thumbnail View**

In this view, each clip or sequence is represented by a single frame, allowing you to see the content of the material. The Thumbnail view provides a visual representation of the type of media file in each bin.

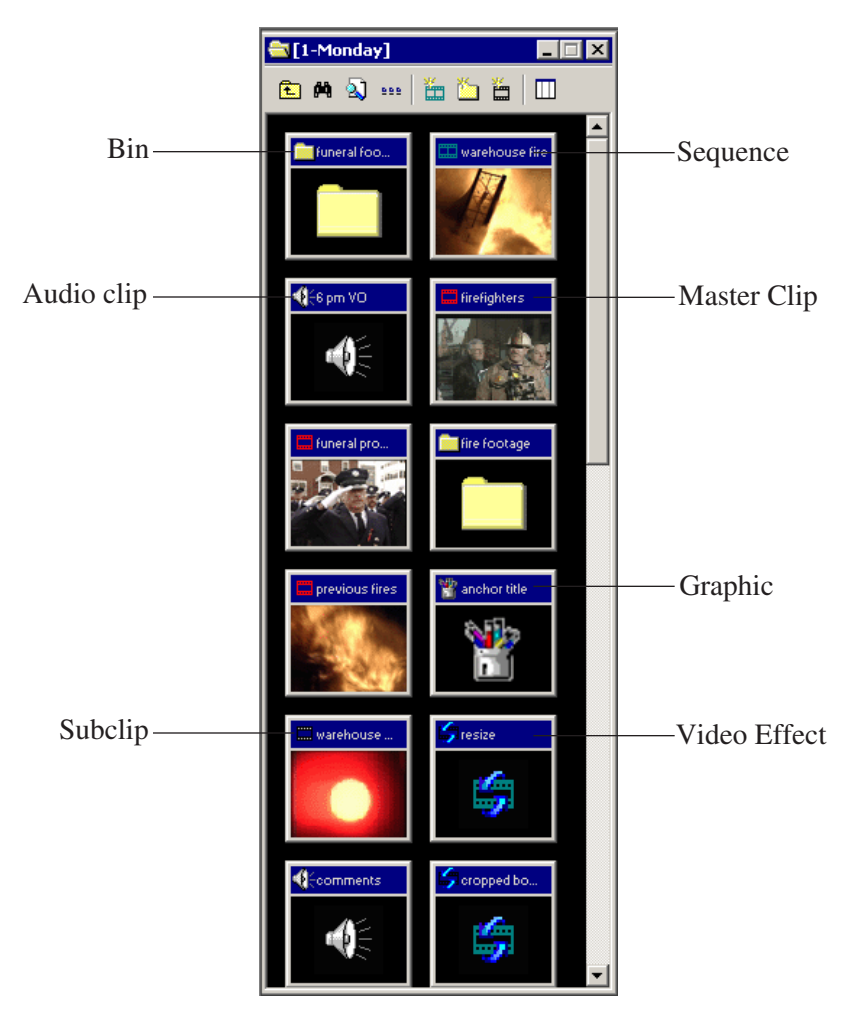

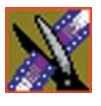

*Chapter 2 Setting Up The Bin*

#### **Changing Thumbnail Size**

NewsEdit XT offers three different sizes of thumbnails in this view: small, medium, and large. The default size is small.

To change the size of the thumbnails:

1. Click the **View Thumbnails** button on the Bin Toolbar. 999

2. Choose the thumbnail size you want from the View menu.

#### **Selecting the Head Frame**

Each clip or sequence in Thumbnail view is represented by a single frame, called the head frame. By default, NewsEdit XT uses the first frame from the clip or sequence. However, you can choose any frame within the clip or sequence to represent the file in the view.

To select a different frame for the Thumbnail:

1. Double-click the clip or sequence to open it.

Clips open in the Trimmer window; sequences open in the Timeline Tool.

2. Play through the clip until you find the frame you want to use.

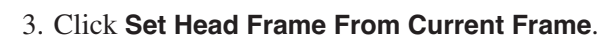

4. Click **OK**.

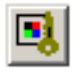

### **Details View**

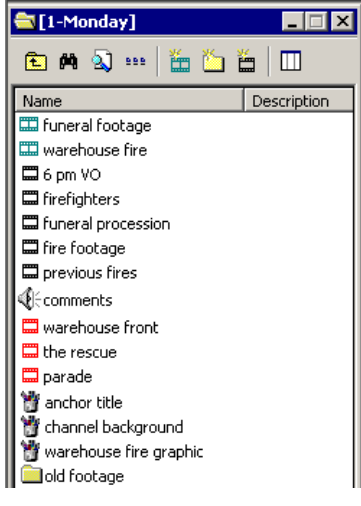

In this view, each clip or sequence is represented by an icon, the name of the file, and other information about the file, such as timecode, description, and keywords.

The information acts as a database that you can customize by entering information about your clips. You can also search the information for clips that match certain criteria.

### **Displaying Columns**

You can hide or display multiple text columns in the Bin:

- 1. Click the **View Thumbnails** button in the Bin Toolbar. DD D
	- 2. Double-click on a bin to open it.

If you are in the highest-level bin, you will not see all of the column choices.

- 3. Click the **Column Manager** button in the Bin Toolbar.
- 4. Select the columns you want to display or click the **Reset** button to display all of the columns. A checkmark appears next to the selected options:
	- **Name** Displays the name of the clip or sequence.
	- **Description** Displays the description of the clip or sequence.
	- **Keywords** Displays any keywords you entered; these keywords help to identify and search for specific clips.
	- **Created** Displays the date the clip or sequence was created.
	- **Folder** Displays the directory where the clip files are stored.
	- **Duration** Displays the length of the clip or sequence.

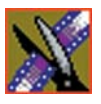

*Chapter 2 Setting Up The Bin*

- **Mark In** Displays the Mark In timecode.
- **Mark Out** Displays the Mark Out timecode.
- **Video Format** Displays the video format used for the clip or sequence, NTSC or PAL.
- **Video Aspect**  Displays the video aspect for the clip or sequence, 4:3 or 16:9.
- **Video Resolution** Displays the video resolution for the clip or sequence.
- **Compression** Displays the video compression type for the clip or sequence, DV25, DV50, or MPEG2.
- **Chroma Format** Displays the chroma ratio for the clip or sequence, 4:1:1, 4:2:0 or 4:2:2.
- **Tracks** Displays the tracks present in the clip.
- **Modified** Displays the date of the last time the clip was modified.
- 5. Click **OK**.

The Bin displays your new column choices.

#### **Sorting Your Media Files**

You can arrange clips in numeric or alphabetical order according to the columns you select. For example, you can sort the Bin by the Mark In column to display all of the clips in timecode order.

To sort the Bin:

1. Click the heading of the column by which you want to sort the Bin.

The clips and sequences display in alphabetical or numerical order depending on the column you selected.

- 2. Click the column again to reverse the order of the sort.
- 3. Right-click in the Bin and select **Restore Default Sort** to return to the original sort order.

### **Using the Context-Sensitive Bin Menu**

Many NewsEdit XT features are available by right-clicking in the Bin window. This menu displays available commands depending on where you click.

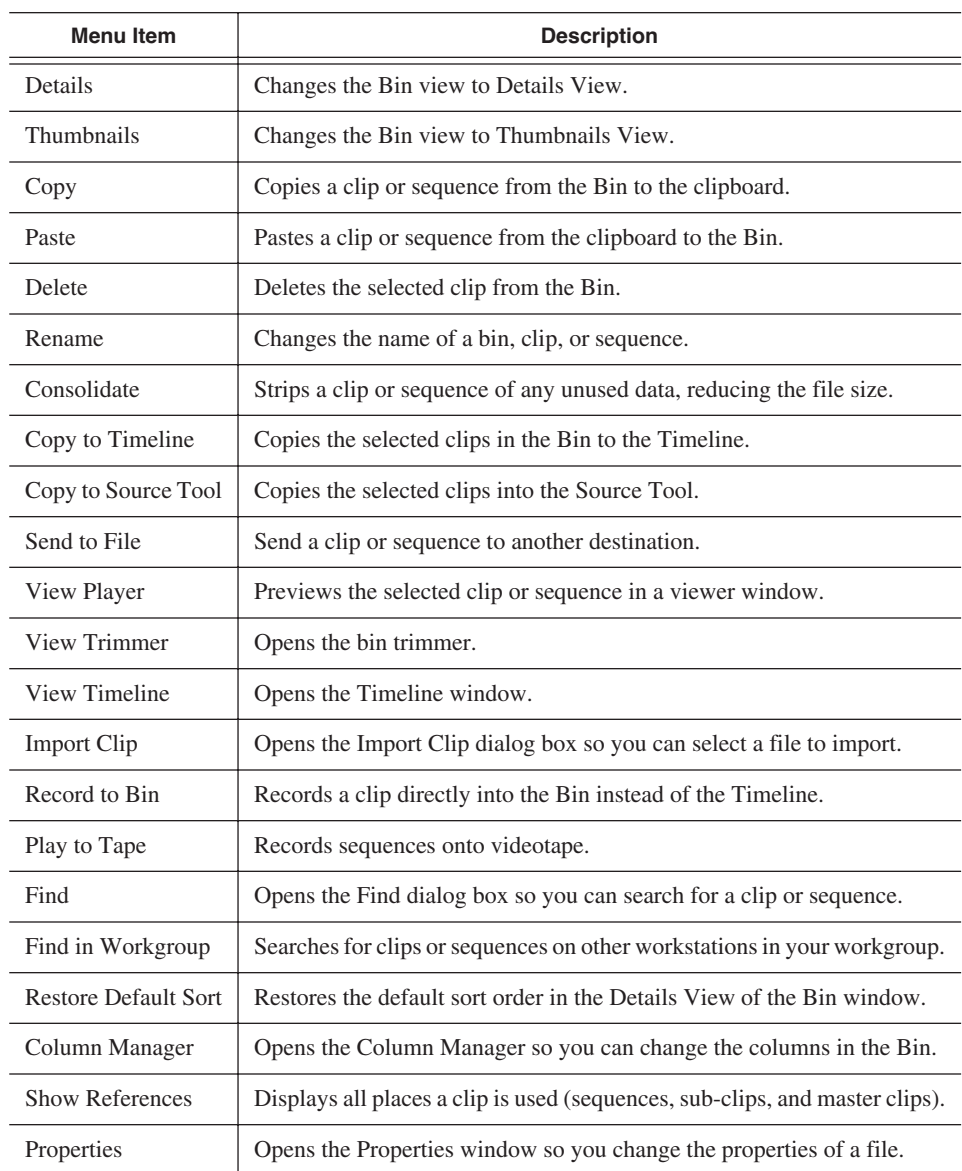

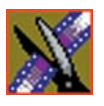

*Chapter 2 Setting Up The Bin*

# *Editing In the Timeline*

To edit a story with NewsEdit XT, you need to move the video and audio media from tapes or feeds to a digital format on your computer. The most efficient way to create stories is to edit directly to the Timeline.

This chapter discusses how to:

- Use the Timeline Tool and Source Tool for editing
- Create a new sequence
- Select and deselect tracks
- Mark In and Out points
- Set up a split edit
- Use variable speed recording
- Route audio input
- Use Input Tools to adjust video and audio
- Name Source tapes for ingest
- Select a source for input
- Use a clip as an input source
- Create your clips
- Play your sequence
- Save your sequences

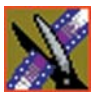

*Chapter 3 Editing In the Timeline*

# **Editing Overview**

Editing directly to the Timeline is the fastest and most efficient way to use NewsEdit XT and produce sequences. Editing in the Timeline involves these basic steps:

- 1. Create a new sequence.
- 2. Select the tracks you want to record in the Timeline.
- 3. From the Timeline Tool, you may optionally:
	- Mark In and Out points
	- Set up a split edit
	- Route the audio output
- 4. Press **2** to select the Source Tool and optionally:
	- Mark In and Out points
	- Route the audio output
	- Change the speed of a clip
	- Set up a split edit
- 5. Select the source you are using to edit.
- 6. Play the source to find footage you want to use in your NewsEdit XT sequence.
- 7. Press **F12** to record.
- 8. Press the **spacebar** to stop recording when your clip is complete.

If you've marked an Out point, the system will stop recording at that point.

- 9. Play your sequence if you want to.
- 10. Repeat steps 6-9 for each clip.
- 11. Save your sequence.

This chapter discusses each of these steps.

## **Understanding the Timeline and Source Tools**

Editing in the Timeline involves using both the Timeline Tool and the Source Tool.

### **The Timeline Tool**

The Timeline Tool opens when you create a new sequence. It is the tool you use to select clips, mark in and out points, and play sequences.

To use the Timeline Tool, press **1** on your keyboard or click the **Timeline Tool** button in the Timeline Toolbar.

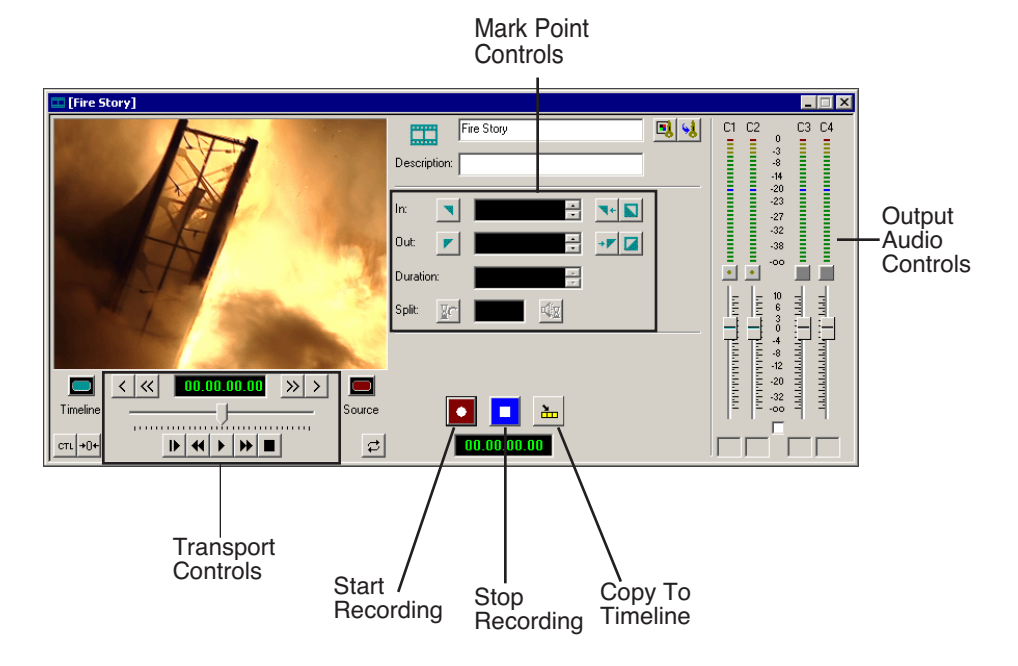

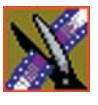

*Chapter 3 Editing In the Timeline*

#### **Changing the Timeline View**

You can zoom in and out of the Timeline to see a specific area of the Timeline or to get an overall perspective of your sequence. There are two ways to change the Timeline view—you can change it manually or use Auto Scale to have the view adjust automatically when your sequence extends beyond the Timeline view.

To manually change the Timeline view:

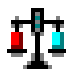

• Right-click the **Turn Auto Scale On/Off** button and select an increment to the Timeline view to display.

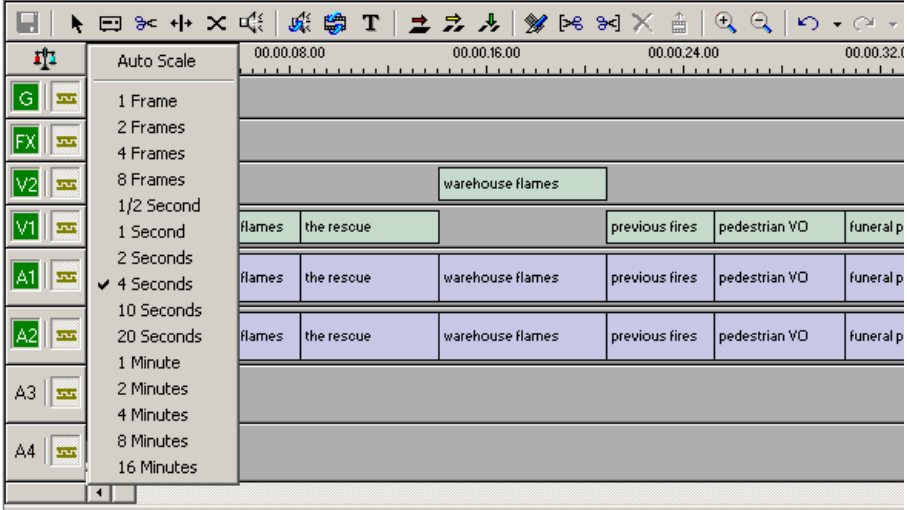

You can also press **+** on your keyboard or click the **Zoom In** button in the Timeline Toolbar to zoom in the Timeline view. Press **-** or click **Zoom Out** to zoom out the Timeline view.

To have the Timeline view adjust automatically:

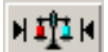

• Click the **Turn Auto-Scale On/Off** button in the Timeline.

The Timeline view compresses and displays the entire sequence in the Timeline each time the sequence extends beyond the Timeline window. To turn off Auto-Scale, click **Turn Auto-Scale On/Off** again.

*NOTE: Auto-Scale turns off automatically once you click* **Zoom In** *or*  **Zoom Out** *on the Timeline toolbar.*

### **The Source Tool**

The Source Tool is the place where you view your footage, taking media from the input source into the Timeline for editing.

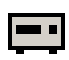

To select the Source Tool, press **2** on your keyboard or click the **Source Tool** button in the Timeline Toolbar.

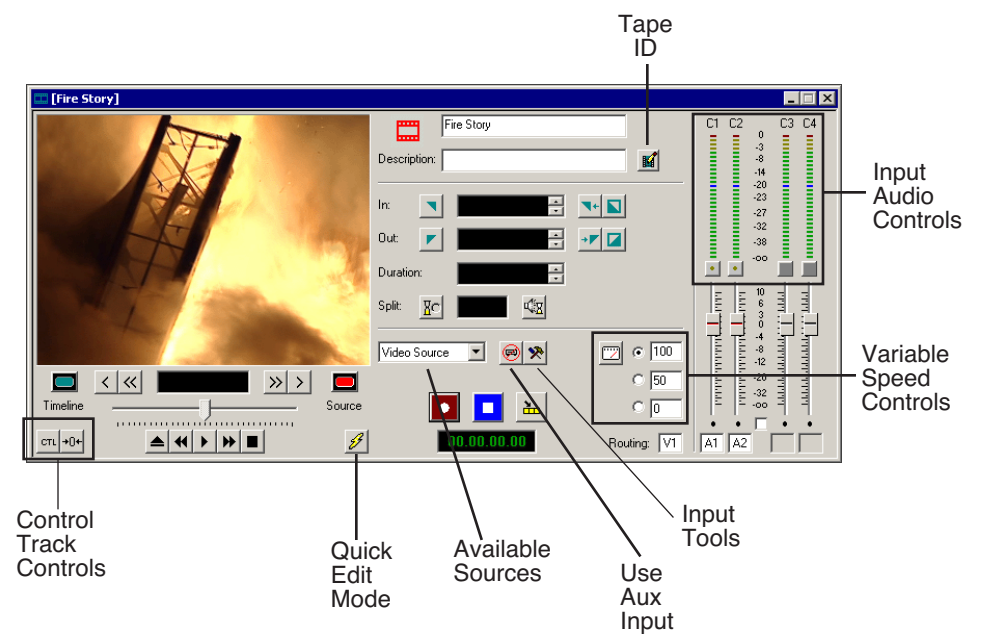

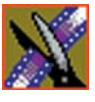

*Chapter 3 Editing In the Timeline*

### **Controlling a Deck from NewsEdit XT**

If you are using a tape deck, you can control it from the NewsEdit XT window or keyboard. NewsEdit XT provides transport control buttons like those on a tape deck, which control the Timeline, clip source, and Deck.

Use these controls to locate the material you want to record as a clip. Then use the marking controls to mark the clip or use the transport control buttons on your deck to locate your Mark In and Mark Out points. The deck controls are:

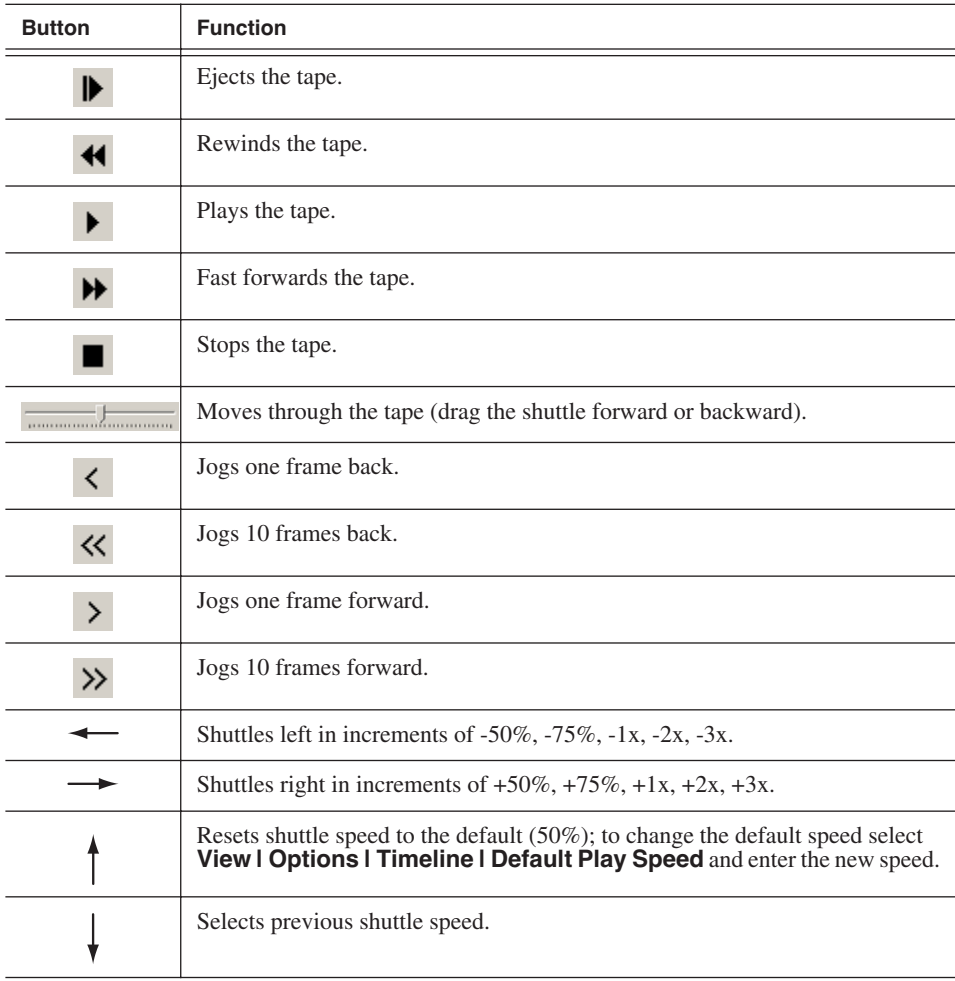

## **Creating a New Sequence**

The first thing you need to do is to create a new sequence. The new sequence must be inside a bin in order for you to use it.

To create a new sequence:

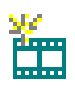

1. Click the **New Sequence** button on the Bin toolbar.

The Sequence Properties window appears:

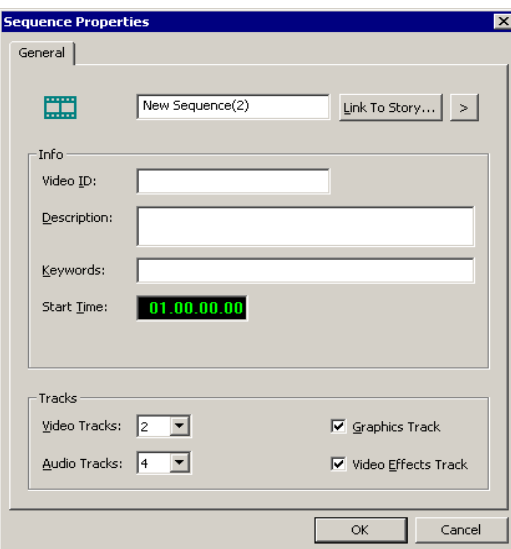

- 2. Enter a name for the sequence.
- 3. Enter a Description (optional).
- 4. Enter Keywords for the clip (optional).

You can use keywords to search for a specific sequence in your bin.

- 5. To use a Start Time other than 00:00:00:00, enter another time.
- 6. Select the number of Video and Audio Tracks to use for this sequence.

Audio Tracks refers to the number of tracks in the Timeline for mixing, not the number of output tracks.

7. Check the Video Effects Track checkbox if you are adding video effects to this sequence.

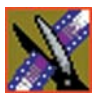

*Chapter 3 Editing In the Timeline*

- 8. Check the Graphics Track checkbox if you are adding graphics or text to this sequence.
- 9. Click **OK**.

The new sequence appears in your Bin and the Timeline opens. You are now ready to add footage to the Timeline.

### **Changing Sequence Properties**

After creating a sequence, you can change any of the sequence properties as necessary.

To edit sequence properties:

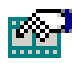

1. If the sequence is open in the Timeline, click the **Properties** button in the Timeline toolbar. If you are in the Bin, right-click on a sequence and choose **Properties**.

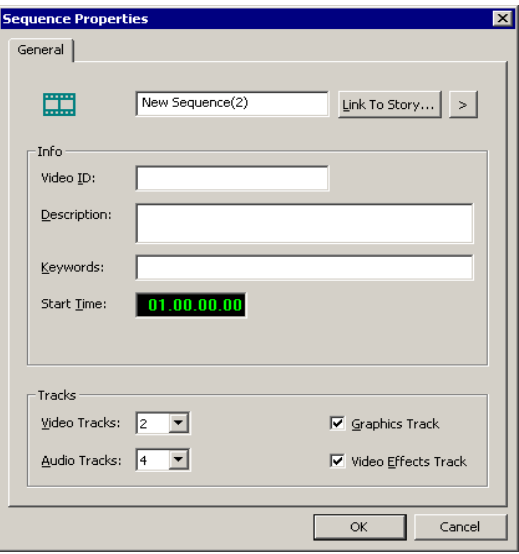

The Sequence Properties window appears:

- 2. Make any necessary changes.
- 3. Click **OK** to save your changes.

# **Selecting and Deselecting Tracks**

You can select which tracks you want to record to in the Timeline. NewsEdit XT lets you work with two video tracks and up to eight audio tracks. You can edit from any source audio track onto any record track in the Timeline.

To select or deselect tracks:

• Click once in the track indicator on the Timeline for each track you want to select or deselect.

Selected track buttons are green in the Timeline.

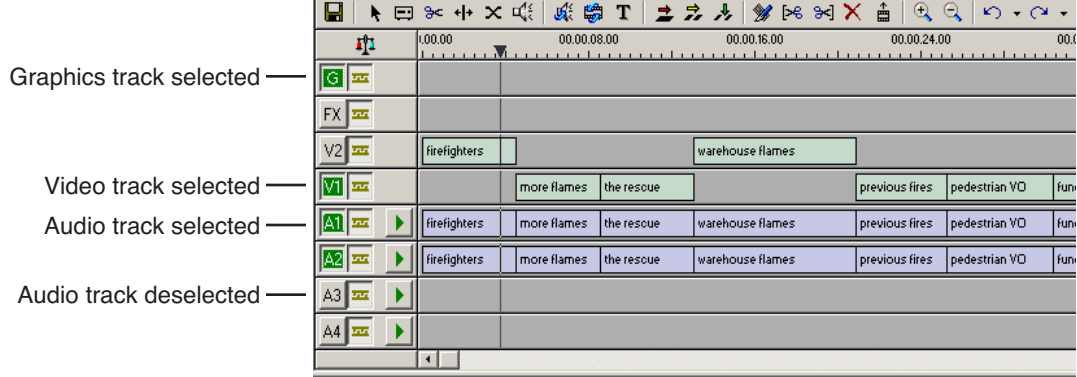

### **Toggling tracks on the fly**

While you are editing in the Timeline, you can select and deselect tracks at the same time you add clips.

Use the instructions above for selecting and deselecting tracks.

### **Showing Audio Tracks**

By default, NewsEdit XT displays the first four audio tracks. If you are using more than four audio tracks in your sequence, you can view all eight tracks:

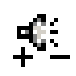

• Click the **Show All Audio Tracks** button on the Timeline Toolbar.

The Timeline expands to show the additional audio tracks.

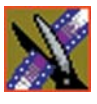

*Chapter 3 Editing In the Timeline*

# **Setting Up Your Edit in the Timeline Tool**

Before you record clips in the Timeline, there are several features you can use:

- Mark In and Out points on the Timeline
- Set up a split edit
- Route the audio output

### <span id="page-58-0"></span>**Marking In and Out Points**

You can set the Mark Points using the Mark In and Mark Out buttons in either the Timeline Tool or the Source Tool. The steps to create a mark point are the same regardless of which tool you are using, but you will be setting different mark points in the two tools. In the Timeline Tool, you are setting mark points for your sequence; in the Source Tool, you are setting mark points for the input source.

When you make the first edit in a sequence, you can mark In and Out points if you want to. If you don't set a Mark In point, recording starts at the current position of the cursor. If you don't set a Mark Out, NewsEdit XT creates an Out when you stop recording and the clip is edited into the Timeline. The Timeline automatically moves the cursor to the end of each edit in preparation for the next edit.

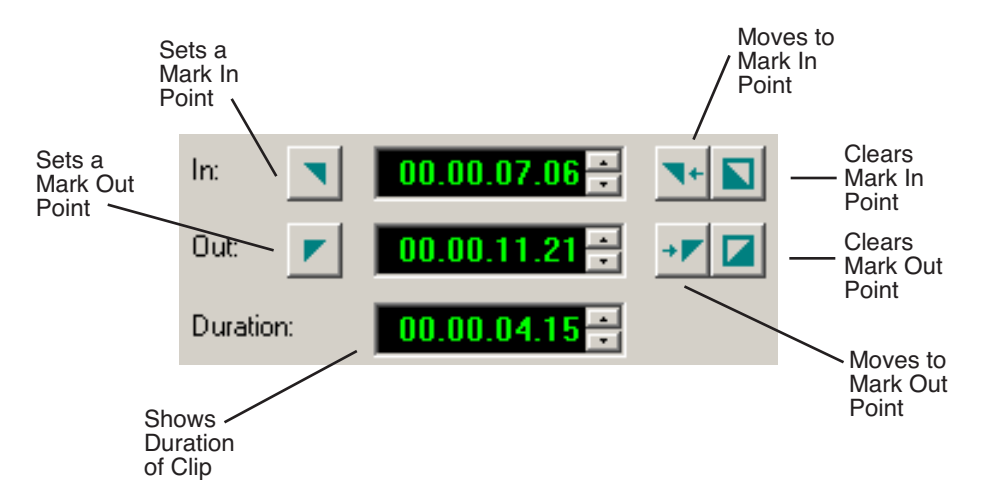

To Mark In and Out Points:

- 1. Move to the Mark In or Mark Out point in any of the following ways:
	- Click the point on the Timeline where you want to place the points.
	- Press the **A**, **S**, **D**, or **F** keys on the keyboard to jog through clips in 1-frame or 10-frame increments.
	- Press **G** to move back to the previous cutpoint.
	- Press **H** to move forward to the next cutpoint.
- 2. Press **I** on the keyboard to Mark In and press **O** to Mark Out.

### <span id="page-59-0"></span>**Setting Up a Split Edit**

NewsEdit XT lets you set In and Out points to create a pre-defined split edit from the Timeline Tool. To delay one of the tracks at the beginning of a clip, set different In points for the video and audio, with one starting after the other. You can also extend one track after the other at the end of a clip.

If your clips are already recorded to the Timeline, you can create a split edit using the Cut Point Edit Tool. See ["Changing Cut Points Between Adjacent](#page-103-0)  [Clips" on page 103](#page-103-0) for details.

To create a split edit:

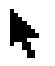

- 1. Press **1** to select the Timeline Tool.
- 2. Press **I** on the keyboard to mark an In point for the video track.

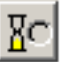

3. Click the **Show Audio Marks** button.

Blue icons indicate audio mark in and out points.

4. Select a Mark In Point for the audio track.

The duration of the split appears in the Duration field.

5. Record your clip.

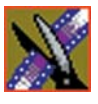

*Chapter 3 Editing In the Timeline*

# **Setting Up Your Edit in the Source Tool**

There are also several features in the Source Tool you can use before you begin recording:

- Mark In and Out points on the Timeline
- Use a variable speed for recording
- Set up a split edit
- Route the audio output
- Use Input Tools to adjust the video and audio before recording
- Name Source tapes for ingest

### **Marking In and Out Points**

Marking In and Out Points in the Source Tool is identical to marking points in the Timeline Tool. See ["Marking In and Out Points" on page 58](#page-58-0).

### **Using Variable Speed Record**

NewsEdit XT lets you take advantage of the Dynamic Motion Control on most tape decks and create a slow-motion or fast-motion record on the fly. In the Source Tool, you set the speed in percentages and click them when you want a change in speed. The default speeds are 75%, 50%, and 0, which you use to create a freeze frame. Variable speed record also works with clip sources.

To create a variable speed record:

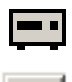

1. Press **2** to select the Source Tool.

#### 2. Click **Enable variable speed controls**.

The percentage windows become active.

3. Choose one of the three default speeds or enter a new percentage.

You can enter positive or negative numbers, as your deck allows.

4. Press **F12** to record your clip.

The clip records to the Timeline with the speed you chose.

#### *NOTE: If you are using a deck source, you can change the speed while recording the clip by clicking one of the other percentage fields.*

### **Setting Up a Split Edit**

Setting up a split edit in the Source Tool is the same as setting up a split edit in the Timeline Tool. See ["Setting Up a Split Edit" on page 59.](#page-59-0)

### **Routing Audio Tracks**

You can edit audio from any source track onto any record track in the Timeline. You can work with up to eight audio tracks in the Timeline, though you can record only four tracks per clip. If you have two audio inputs you may need to assign a different track to your audio source.

To route an audio track:

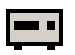

1. Press **2** to select the Source Tool.

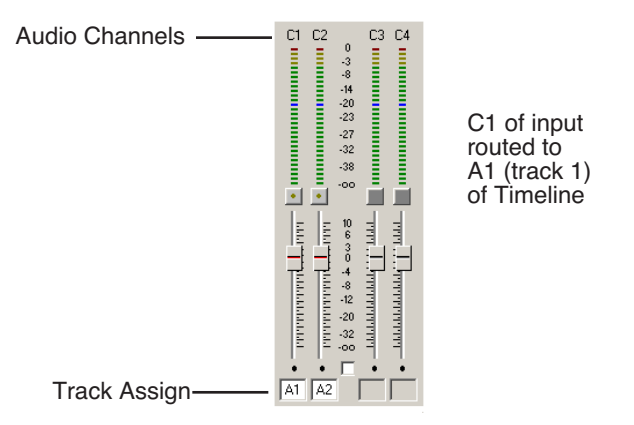

- 2. Click the **Track Assign** box for the Audio Input channel you need to reassign.
- 3. Select the new audio track location.

*NOTE: If your source only has one input audio channel, pathing to the Timeline is automatic. The channel from the source goes directly to the selected track regardless of the routing indication.*

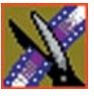

*Chapter 3 Editing In the Timeline*

### **Using Input Tools**

Using the Source Tool, you can set up two features to adjust the video and audio before you record the footage—Proc Amp and Audio Equalization. Proc Amp lets you adjust video levels to alter the image. Audio EQ lets you monitor and control live input audio while you are recording a clip.

#### **Adjusting the Proc Amp**

Adjusting the Proc Amp lets you alter the video image before it's recorded. You can adjust the Gain, Chroma, Setup and Hue of the image.

The Proc Amp features vary depending on which Breakout Box (BOB) you have as part of your NewsEdit XT system—the Digital/Analog BOB lets you adjust Gain, Chroma, and Setup, but not Hue; the Analog BOB lets you adjust all four controls.

Proc Amp is also dependent on the type of video and audio source being used for NewsEdit XT. With an SDI or 1394 source, Proc Amp is unavailable.

To adjust the Proc Amp:

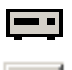

- 1. Press **2** on your keyboard or click the Source Tool button.
- 2. Press **9** on your keyboard or click the Input Tools button.

The Input Tools window appears.

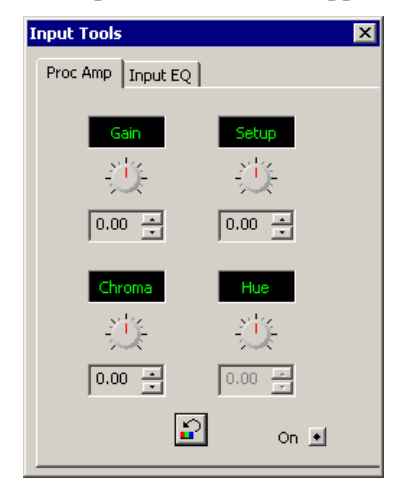

3. Click the **On** button.

- Option | Range | Description Gain  $\vert$  -100 to +100  $\vert$  -100 appears black and +100 washes out with brightness. 0 is the default. Chroma  $-100$  to  $+100$   $-100$  appears black and white while  $+100$  boosts the color scheme. 0 is the default. Setup  $-100$  to  $+100$   $-100$  crushes the black levels while  $+100$  increases the brightness. 0 is the default. Hue  $\vert$  -180 to +180 The sweep from -180 to 180 cycles through the entire spectrum of colors altering the image.
- 4. Adjust the video levels as necessary:

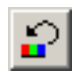

To restore Proc Amp to default values, click **Reset Input Proc Amp**.

5. Record your clip.

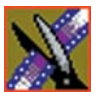

*Chapter 3 Editing In the Timeline*

#### **Equalizing the Audio Input**

You can adjust the Audio EQ of a clip while it's being recorded using Input Tools. This functionality is the same as the Audio EQ in the Audio Effects Tool; the difference is that you need to turn on the Input EQ for the channel you want to adjust while recording. Once on, adjustments you make occur in real time and cannot be undone once recorded. See ["Equalizing Audio in a](#page-159-0)  [Recorded Sequence" on page 159](#page-159-0) for details on using the Audio Effects Tool.

To adjust the audio EQ while recording a clip:

1. Press **2** on your keyboard or click the Source Tool button.

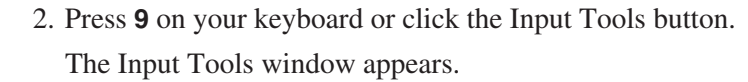

3. Click the Input EQ tab; the Input EQ window appears:

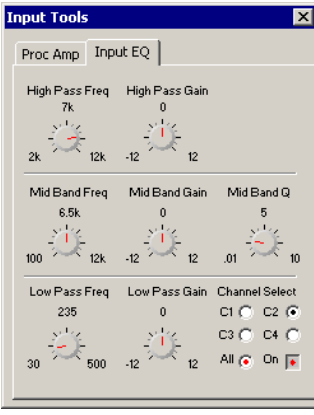

4. Select the channel you want to adjust (**C1**, **C2**, **C3**, **C4**, or **All**) and click the **On** button.

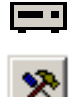

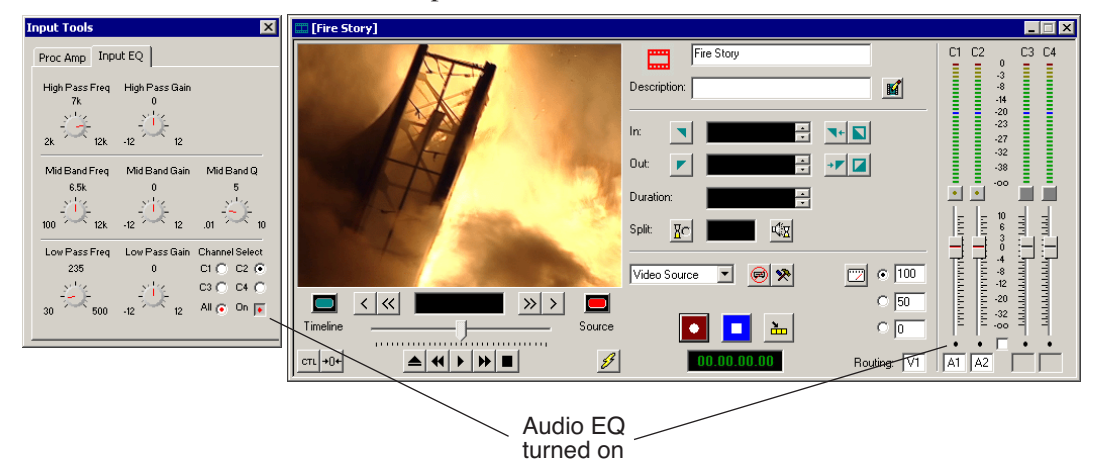

The On and channel input buttons turn red.

- 5. Start recording your clips.
- 6. While you are recording clips, adjust the frequency and gain as necessary by clicking the dial with your mouse and dragging it to a new setting.

You can make adjustments at any time while you are recording, which are automatically added to your recorded clip.

7. When you stop recording, close the Input EQ window.

*NOTE: You can also adjust the audio Input EQ using a clip source. Drag the clip from the Bin into the Viewing Window and follow the steps above. The clip on the Timeline displays the characteristics of an unrendered EQ clip.*

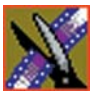

*Chapter 3 Editing In the Timeline*

### **Naming Source Tapes**

You can identify which Source tape source video material comes from using Tape ID. Tape ID lets you add a name for the Source tape before recording; you can view the tape name in the Properties tab for the clip.

To name a Source tape:

1. Enable Tape ID by choosing **Tools | Options | Record** and clicking **Use Tape ID**.

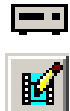

- 2. Press **2** on your keyboard or click the Source Tool button.
- 3. Click the **Tape ID** button:

The Tape ID window appears:

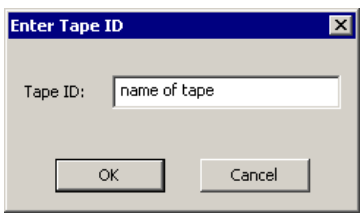

4. Enter a name for the tape and click **OK**.

You can view the Tape ID by highlighting the clip in the Bin, right-clicking and selecting **Properties**:

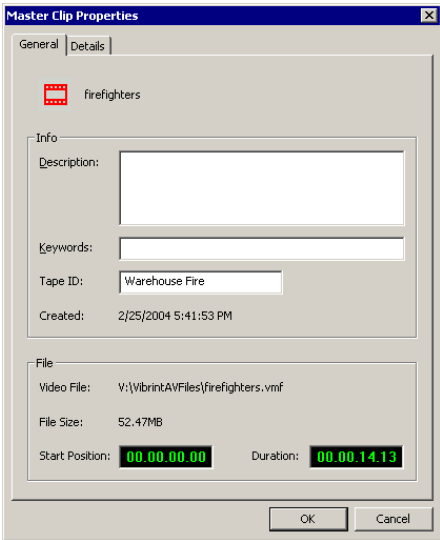

# **Selecting Your Source**

You can select your input source from the equipment your newsroom has set up for you. Sources can include tape decks, feeds, or routers.

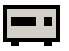

- 1. Press **2** to select the Source Tool.
- 2. Select a source from the drop-down menu.

The image in the viewing monitor changes to reflect the new source.

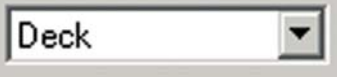

#### **Using a Clip Source**

You can load any clip from your Bin into the Source Tool, which effectively treats the clip like a live source such as a tape deck.

To use a clip as a clip source, drag the clip into the viewer or press **Shift + C** to load the clip. After loading a clip as a clip source, you can edit to the Timeline as you would with a tape deck.

#### **Patching Audio Tracks**

If you select a clip for a clip source with more audio tracks than the Timeline, the Select Source Channel window appears and you can route the tracks.

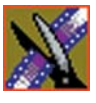

*Chapter 3 Editing In the Timeline*

### **Changing Sources**

You can connect and configure a variety of video and audio sources as input devices to NewsEdit XT, which is normally done by your newsroom engineer.

You can also configure a non-remote source, such as a microphone or a router, as an input source and specify the tracks to select when using that input source.

To change a source:

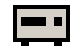

- 1. Press **2** to select the Source Tool.
- 2. Select a source from the drop-down menu.

The image in the viewing monitor changes to reflect the new source.

### **Using Auxiliary Input**

You can also connect an auxiliary source as an input for creating sequences, which is helpful if you are using an A-B switch for controlling your sources.

When you enable auxiliary input, NewsEdit XT disables deck control from the Timeline and your keyboard so you can use the device's external controls.

To use auxiliary input:

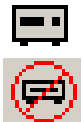

- 1. Press **2** to select the Source Tool.
- 2. Click the **Use Aux Input** button.

The deck controls on NewsEdit XT gray out; you can use the external controls of the auxiliary device.

## **Creating Your Clips**

To create a clip in your sequence, follow these steps. Repeat the steps for each additional clip in your sequence.

- 1. Play the source to find the media you want.
- 2. Press **F12** to start recording.
- 3. Press the **spacebar** to stop recording immediately, or press **O** on your keyboard to stop recording after adding Out handles.
- 4. Play the sequence, if you want to.

#### **Playing a Sequence**

÷

As you create a sequence, you may want to review the progress. With NewsEdit XT, you can play the sequence as part of the editing process in the Timeline.

To play a sequence:

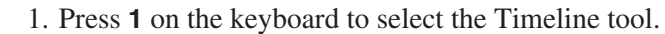

2. Select one of these commands to play or work through the sequence:

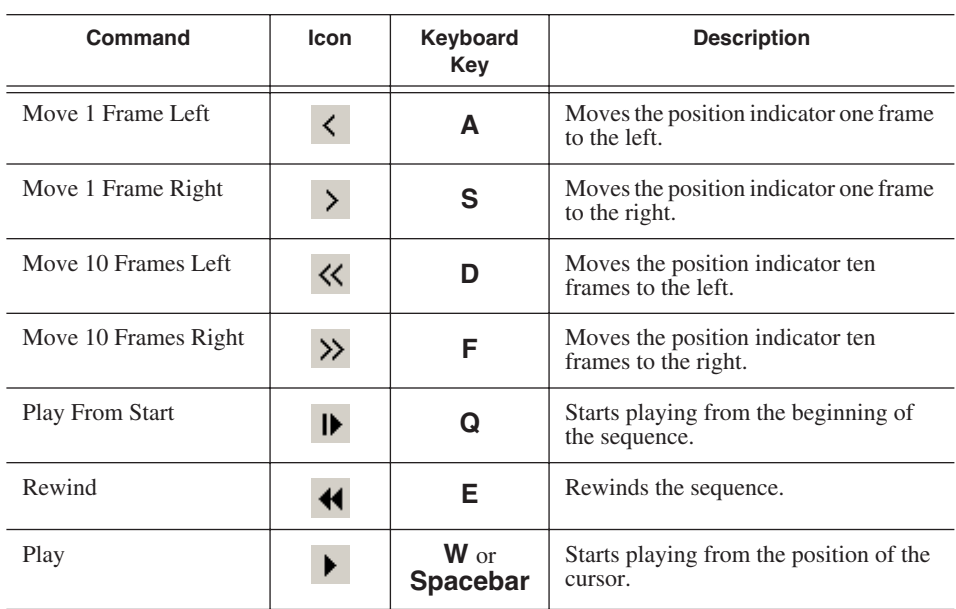

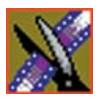

*Chapter 3 Editing In the Timeline*

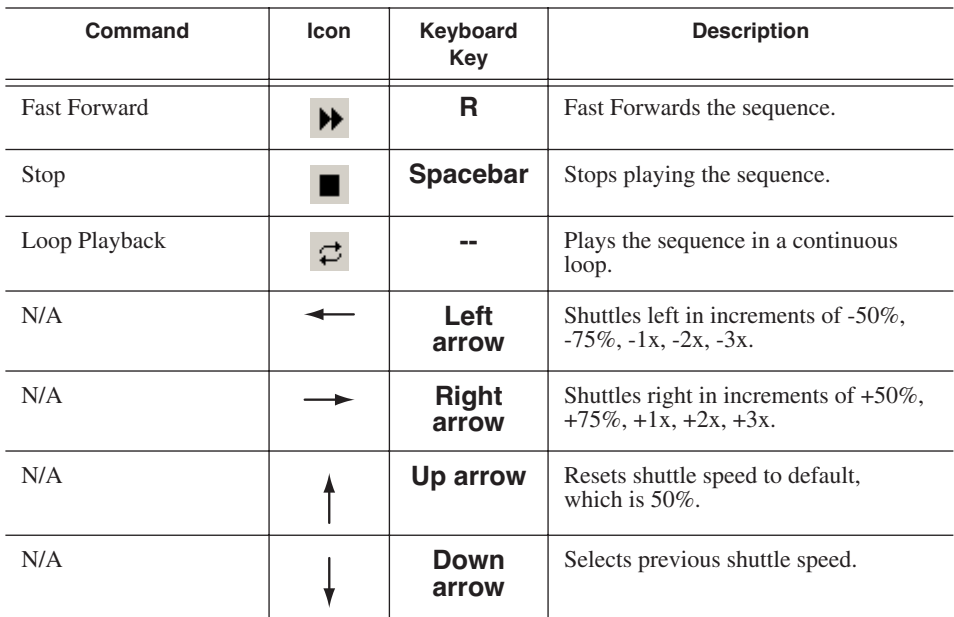

You can drag the shuttle slider with your mouse to scrub through the Timeline.

## **Saving a Sequence**

You need to save your sequence periodically to your workstation Bin or to the shared database.

To save a sequence:

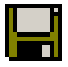

• Click **Save** in the Timeline toolbar or press **Ctrl + S** on the keyboard.

NewsEdit XT saves the sequence in the Bin where you created it.

# *Other Ways to Edit with NewsEdit XT*

NewsEdit XT lets you access media clips from other computer systems. You can import clips into NewsEdit XT and use them just as you would clips from tape.

You can import clips from another NewsEdit XT workstation or other machines, and can also use a news script as a guide in creating your sequence.

This chapter discusses how to:

- Use clips already residing in the Bin
- Import files, including video and audio clips, DiskCam files, EDL files, video effects, graphics, and media files
- Pull files from a media server
- Search for clips in the Bin or your workgroup
- Link to an existing news story
- Record to the Bin
- Batch record files
- Move, rename, and delete clips and sequences
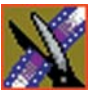

# **Using Clips Stored in the Bin**

If you created clips in the Bin before starting a sequence, you can copy them to the Timeline and use them in a new sequence.

To copy a clip from the bin to the Timeline:

- 1. Navigate through your Bin until you find the clip you want.
- 2. Click once on the clip to select it.
- 3. Copy the clip to the Timeline using one of the following methods:

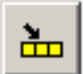

- Click the **Copy To Timeline** button.
- Press **C** on the keyboard.
- Drag the clip to the Timeline.
- Right-click on the clip in the Bin and select **Copy To Timeline**.

# **Importing Files**

NewsEdit XT can import various formats of clips, DiskCam files, EDL files, video effects, graphic files, and media.

To import a file, choose your import type from the **File | Import** menu:

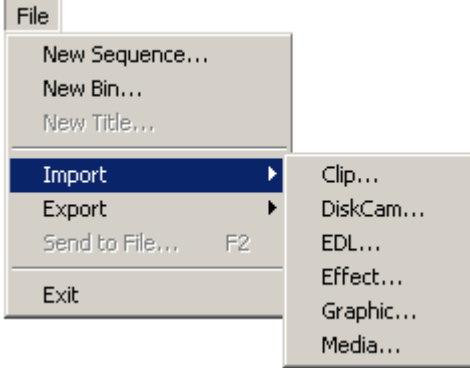

### **Importing Clips**

You can import media clips from your computer network or other NewsEdit XT workstations. Imported clips appear in your Bin so you can use it in sequences.

To import a clip:

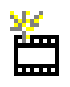

1. Choose **File | Import | Clip** or click the **Import Clip** button in the Bin toolbar.

The Import Clips window appears:

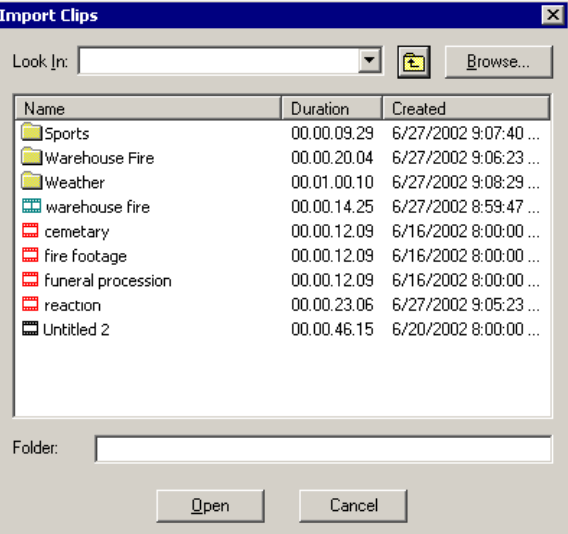

- 2. Use the **Look in** list or **Browse** button to find the clip you want to import.
- 3. Highlight the clip and click **Open**. Press the **Ctrl** key to select multiple clips.

A progress bar indicates the import status.

The imported file appears in the Bin; you can use it just like any other clip.

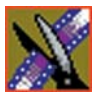

### **Importing DiskCam Media Files**

NewsEdit XT can import DiskCam files from NLTEK digital cameras. See http://www.nltek.com for more information on NLTEK and DiskCam.

1. Choose **File | Import | DiskCam**.

The Import DiskCam Media window appears:

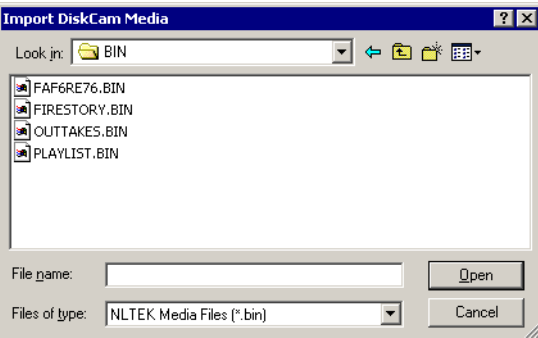

- 2. Navigate to the DiskCam file you want to import and select it.
- 3. Click **Open**; the NLTEK DiskCam bin opens:

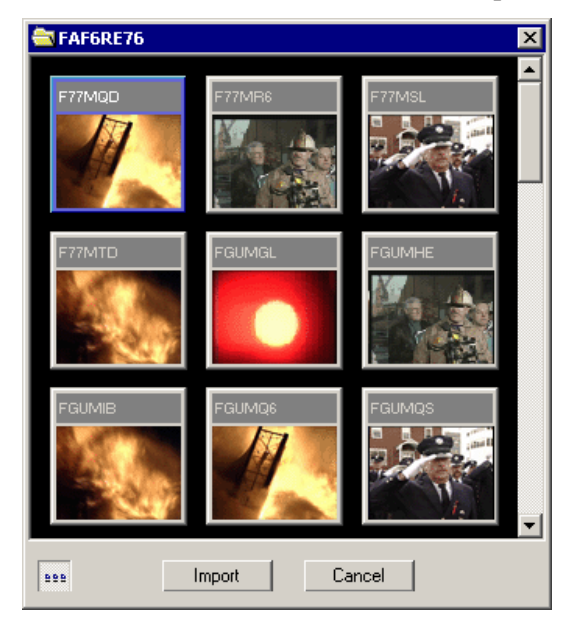

4. Select the clip you want to import.

# <u>DDD</u>

Click **View Thumbnails/View Details** to change how the clips appear.

5. Click **Import**.

A progress bar indicates the import status.

The clip appears in your Bin.

### **Importing EDL Files**

You can import common EDL formats (.OMF and .XML) from low-resolution editing systems or .AAF files created from NewsEdit high-resolution media. These files contain sequenced clips that you can use to create your own sequences.

To import an EDL file:

1. Choose **File | Import EDL**.

The Import EDL window appears:

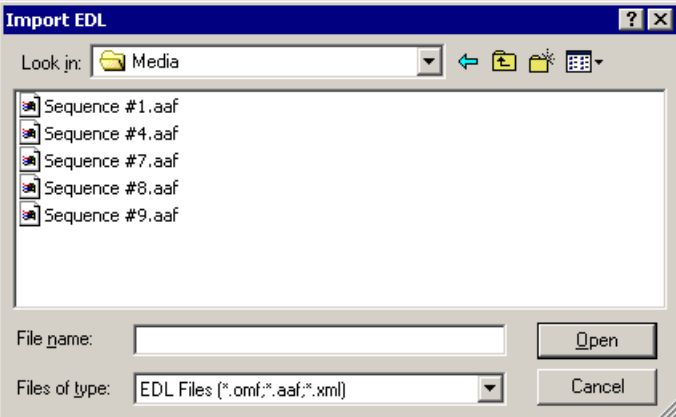

2. Navigate to the EDL file you want to import and select it.

#### 3. Click **Open**.

A progress bar indicates the import status.

NewsEdit XT creates a new bin with the name of the imported EDL for the sequence and its clips.

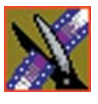

### **Importing Effects**

You can import video effects from other workstations as well as saved effects you created for other sequences. See ["Using Saved Effects in Your Sequence"](#page-175-0)  [on page 175](#page-175-0) for more information.

To import an effect:

1. Choose **File | Import | Effect**.

The Import Effect window appears:

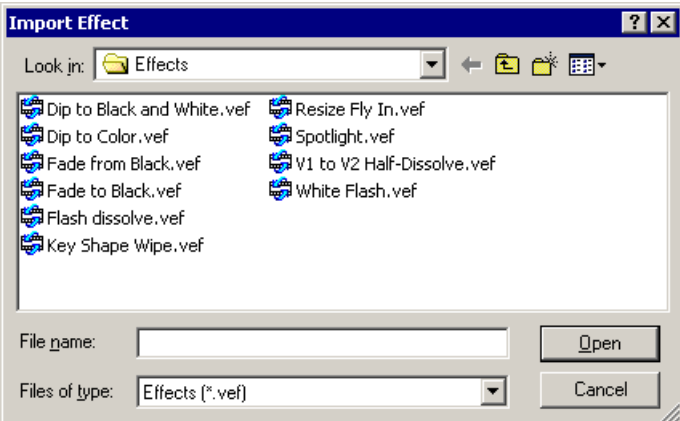

- 2. Navigate to the effect you want to import and select it.
- 3. Click **Open**.

A progress bar indicates the import status.

The effect appears in the Bin; you can bring it into the FX track on the Timeline.

### **Importing Graphic Files**

You can import 24 or 32 bit graphic files in NewsEdit XT, which you can use in the graphics track of your sequence. NewsEdit XT supports these graphic file types:

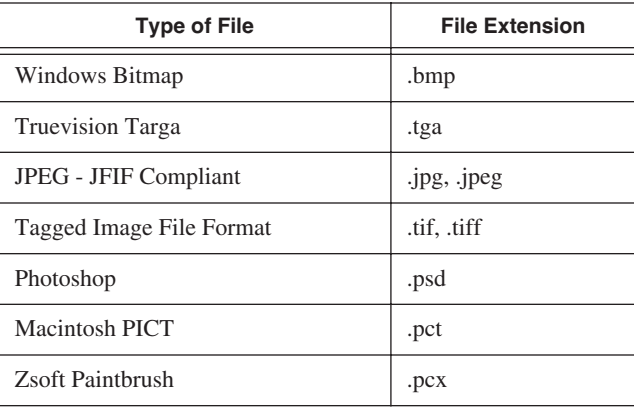

You can also superimpose a bitmap (with an alpha key) over the video in your clip. Imported graphics appear in your Bin.

To import a graphic:

1. Choose **File | Import | Graphic**.

The Import Graphic Files window appears:

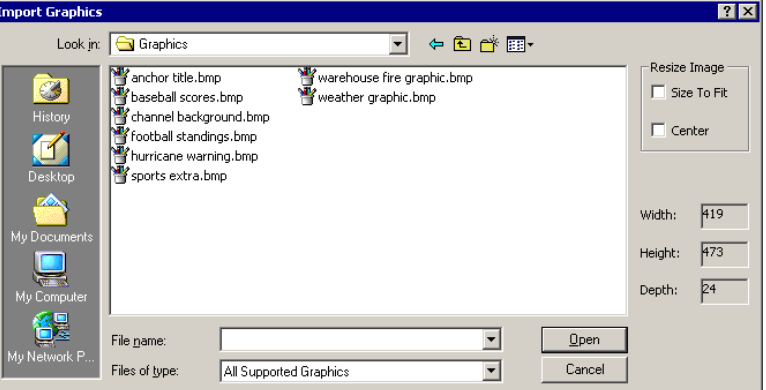

2. Navigate to the graphic you want to import and select it.

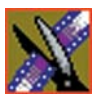

3. Resize the image, if necessary, by checking the **Size to Fit** or **Center** boxes.

#### 4. Click **Open**.

A progress bar indicates the import status.

The imported graphic appears in the Bin; you can bring it onto the Timeline on the Graphics (G) track.

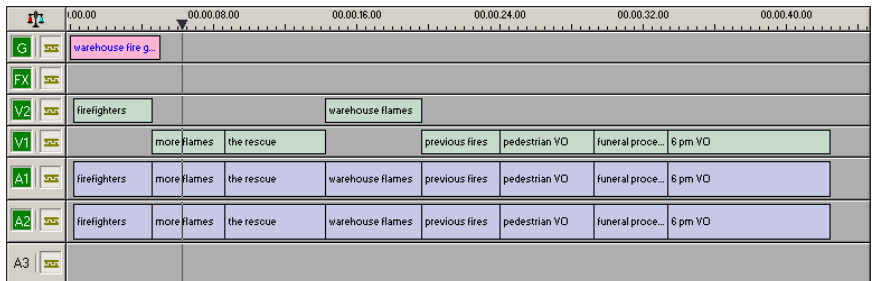

You can also import a graphic directly to the Timeline by choosing **File I Import I Graphic** while the Timeline window is currently selected.

### **Importing Media**

You can import media in a variety of formats into your sequence. You can also export audio tracks or graphics to enhance or tweak it and then import the enhanced file back into your sequence. See ["Exporting Files" on page 215](#page-215-0)  details.

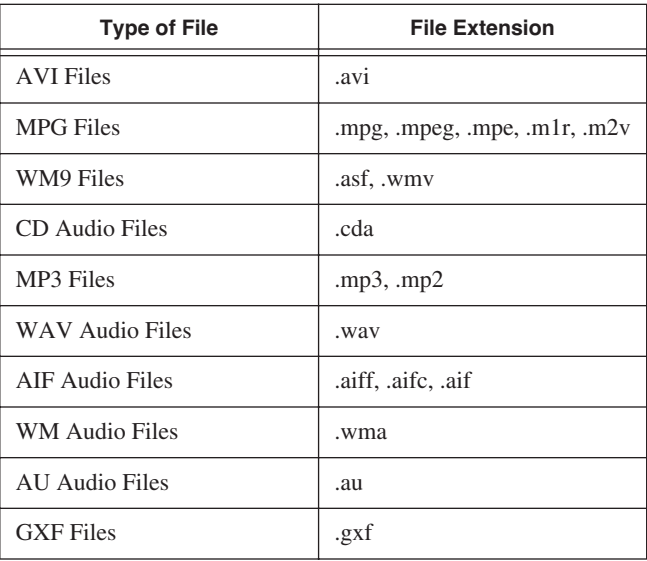

NewsEdit XT supports these media types for importing:

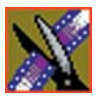

To import media:

1. Choose **File | Import | Media**; the Import Media window appears:

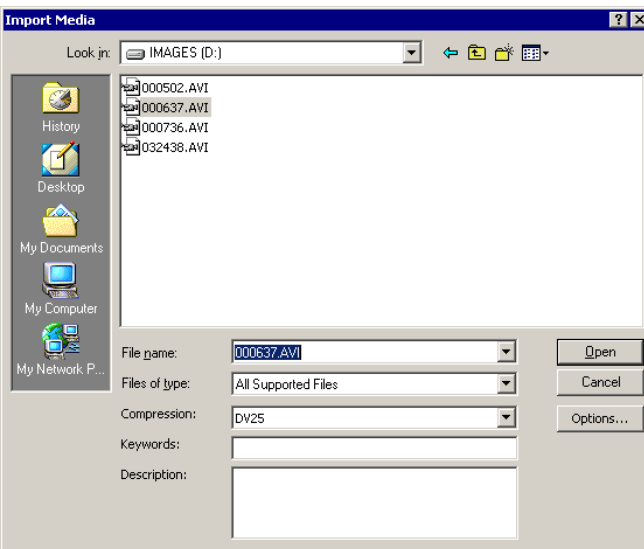

- 2. Navigate to the media you want to import and select it.
- 3. Select the Compression Type—**DV25** or **DV50**.
- 4. Add Keywords and a Description, if desired.
- 5. If you are importing AVI, MPG, or WM9 Files, click **Options** and adjust these settings, if desired:

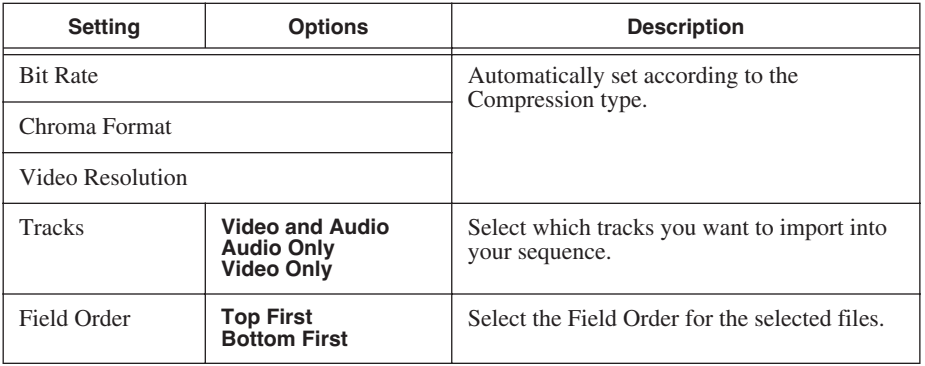

6. Click **Open**.

A progress bar indicates the import status.

The imported media appears in the Bin as a Master Clip; you can bring it onto the Timeline to use in your sequence.

# **Pulling Files from a Media Server**

If you use a media server, such as a Profile or MSeries iVDR, as part of your news production system, you can obtain media files from ContentShare Explorer or MediaFrame Explorer.

To pull files from ContentShare Explorer or MediaFrame Explorer:

1. Verify that NewsEdit XT is configured to work with a media server.

See the NewsroomSuite Installation and Configuration Guide for instructions on connecting a NewsEdit XT workstation to a media server.

- 2. Open the ContentShare Explorer or MediaFrame Explorer application.
- 3. Place the new window over the top of the NewsEdit XT application.
- 4. Select the clip you want in ContentShare Explorer or MediaFrame Explorer.
- 5. Drag the clip into the desired NewsEdit XT bin.

The clip appears in your Bin as a master clip, ready for you to use in a sequence.

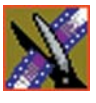

# **Finding Clips in Your Workgroup**

If your NewsEdit XT workstation is part of a network workgroup with other NewsEdit XT workstations, you can import clips from the NewsEdit XT VibrintAVFiles folder on those workstations to use in your sequences.

See ["Setting Up Workgroups" on page 284](#page-284-0) to configure a workgroup.

To find clips in your workgroup:

1. Choose **Tools | Find in Workgroup** or right-click in the Bin and select **Find in Workgroup**.

The Find in Workgroup window appears:

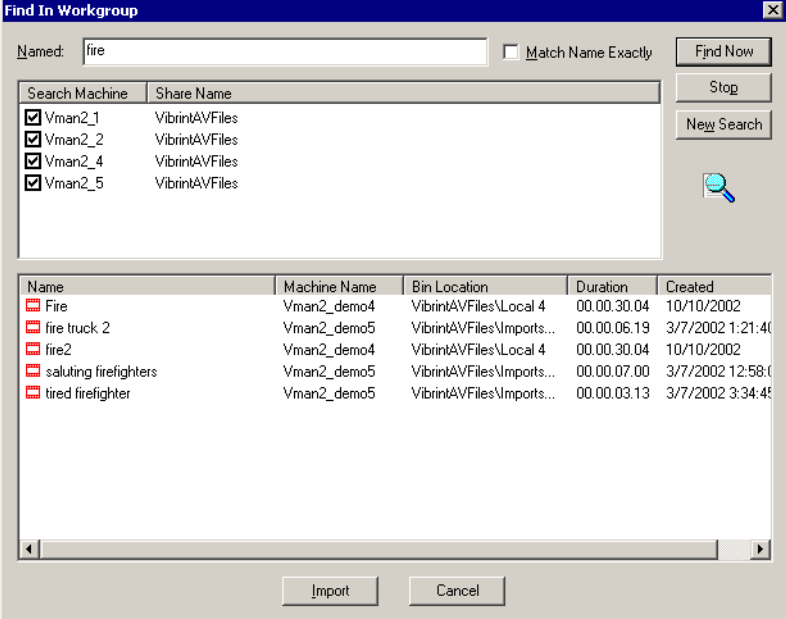

- 2. Check the boxes for the NewsEdit XT workstations you want to search.
- 3. Click **Find Now**.

The found files appear in the box below the workstation listing.

4. Select the clip you want to import and click **Import**. NewsEdit XT copies the clip into the current Bin.

# **Linking to an Existing News Story**

NewsEdit XT can link to scripts on iNews, NewStar, and AP/ENPS Newsroom computer systems, which you can use as an aid for creating your sequence.

You can link to a news story when you create a new sequence, as described below, or to an existing sequence by opening Sequence Properties and clicking **Link to Story**.

To link to a news story:

1. Click the **New Sequence** button in the Bin toolbar.

The Sequence Properties window appears:

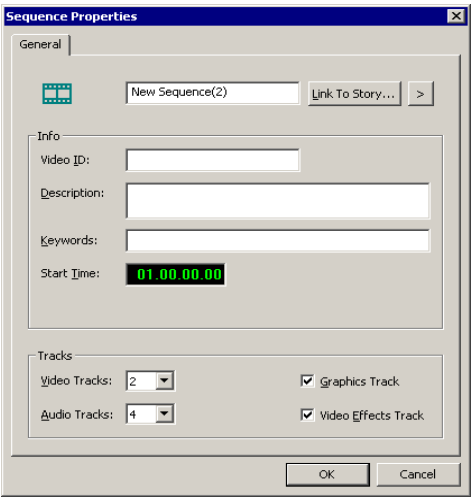

2. Click the arrow next to Link To Story and select your newsroom system.

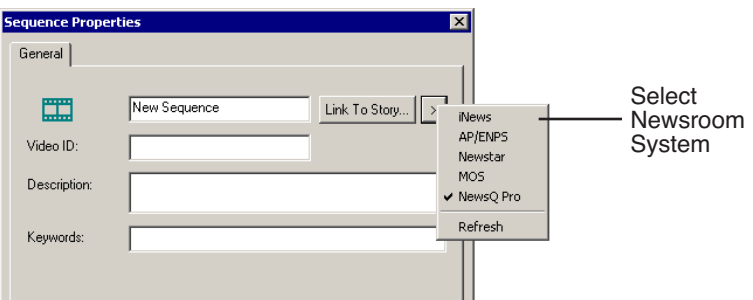

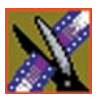

#### 3. Click **Link to Story**.

A Browse window appears, displaying the available stories:

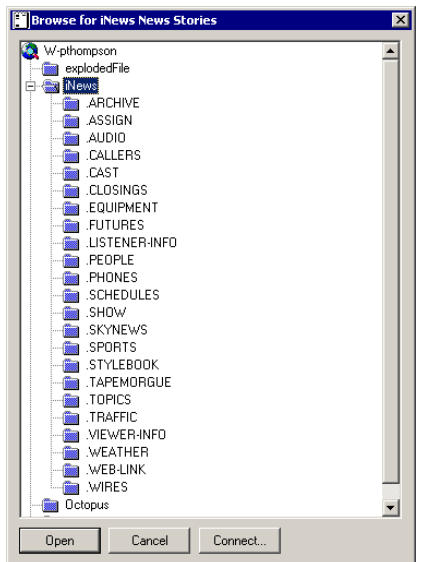

If you select NewsQ Pro as your newsroom system, the NewsQ Pro Items window appears:

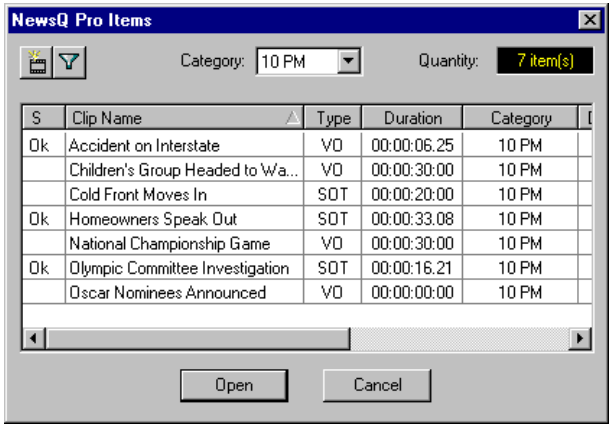

*NOTE: Once a NewsQ Pro story is linked, the row color for the selected story changes to reflect that the story is being edited. You can change this color in* **Tools | Options | NewsQ Pro***.*

4. Select the file you need and click **Open**.

The Sequence Properties window appears with the file title and Video ID filled in (if you are set up to use Video IDs with your NRCS):

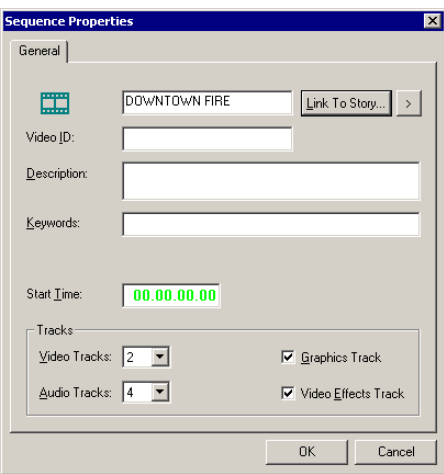

5. Click **OK**.

The Timeline opens.

6. Click the **Story View** button in the Main Toolbar.

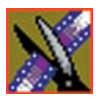

The script opens:

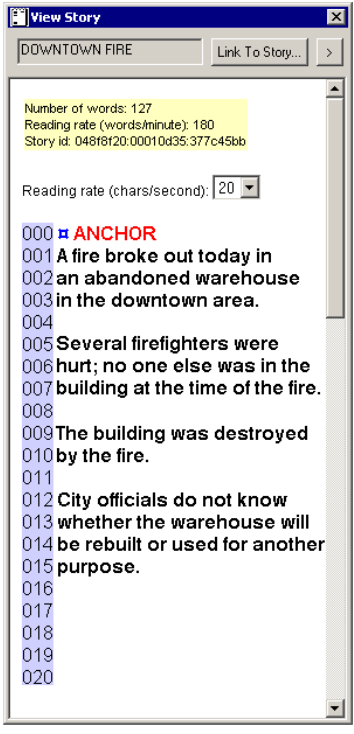

You can leave the script open and create a sequence to match the story.

# **Recording to the Bin**

You can record media directly to the Bin to use later. Once you open a bin, you can record from your tape deck or any other source directly into that bin. You later edit that material in the Bin or bring it into the Timeline.

To record to the bin:

1. Open the bin where you want the media to reside.

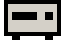

2. Click the **Record to Bin** button in the menu bar.

The Record to Bin window appears:

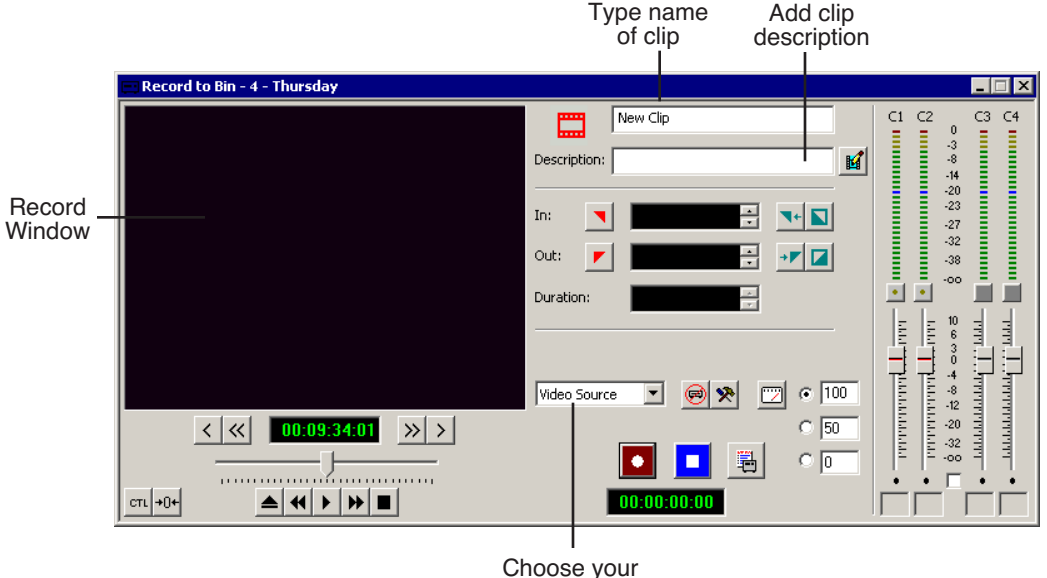

record source

3. Enter the name of the clip and add a description, if you want to.

You can also use Tape ID as a way to identify where your source video originated. See ["Naming Source Tapes" on page 66](#page-66-0) for details.

- 4. Choose the record source using the drop-down menu.
- 5. Play or cue the tape to the place where you want to start recording.
- 6. Mark an In point by pressing **I** on the keyboard.

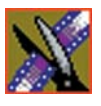

If you don't set a Mark In, NewsEdit XT uses the current position.

7. Press **F12** to start recording.

The recording appears in the Record Window.

8. When you are done recording, press the **space bar** to stop, or press **O** on the keyboard to stop recording after adding Out handles.

If you marked an Out point, recording stops at that point.

NewsEdit XT automatically saves the clip into the selected bin.

9. Close this window by clicking the **X** in the upper right corner.

# **Batch Recording**

You can record multiple clips at a time using Batch Capture. Batch Capture lets you mark clips from a Source tape and add them to a Batch Capture list. You can also use footage from multiple Source tapes in the same Batch Capture list. Once you create your list, you can record the clips to the Bin.

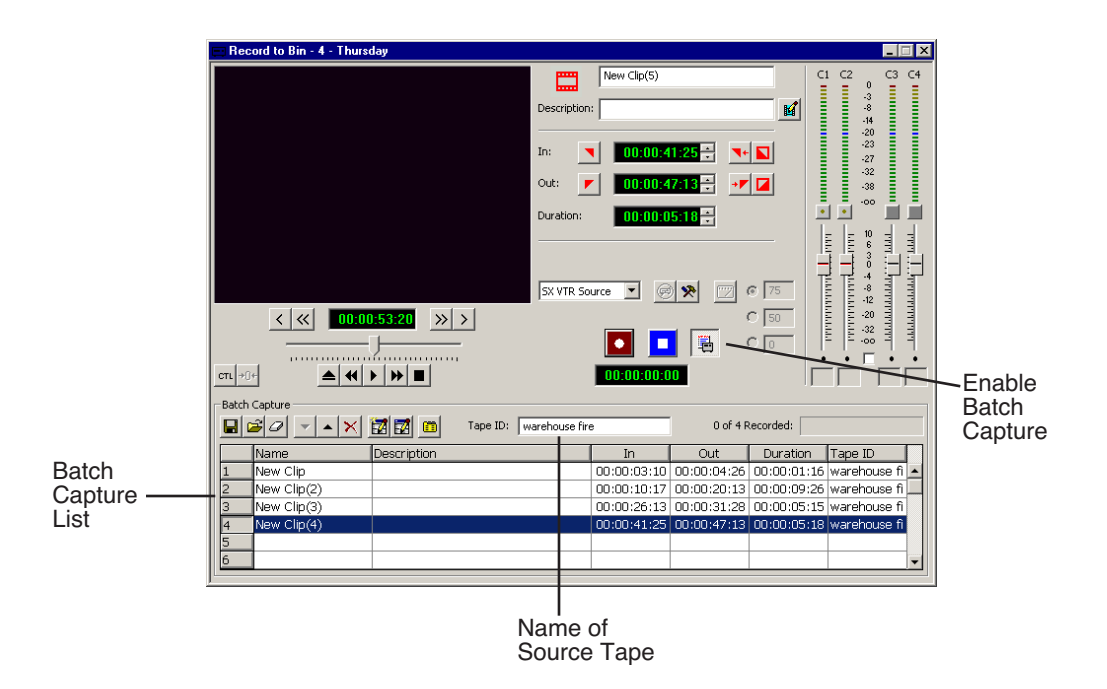

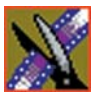

# <span id="page-90-0"></span>**Creating a Batch Capture List**

Before you can record clips to the Bin, you need to create a Batch Capture List:

- 1. Insert a tape into the VTR.
- 2. Open the bin where you want the media to reside.
- 3. Click the **Record to Bin** button in the menu bar.

The Record to Bin window appears:

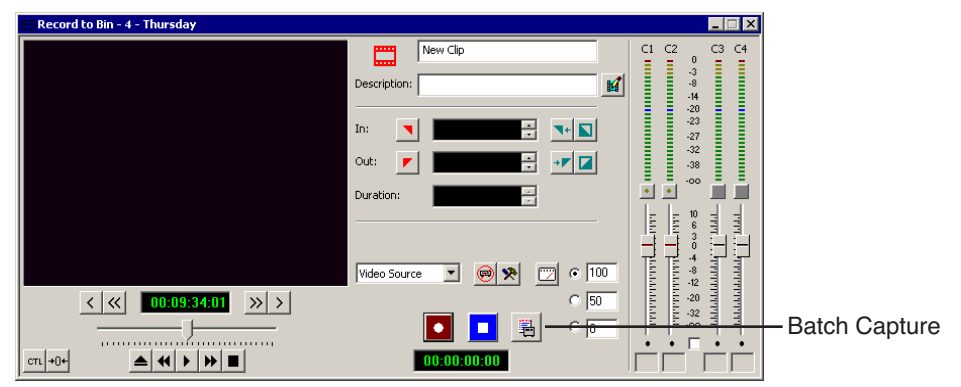

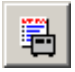

4. Click the **Batch Capture** button; the Batch Capture window expands as part of the Record to Bin window:

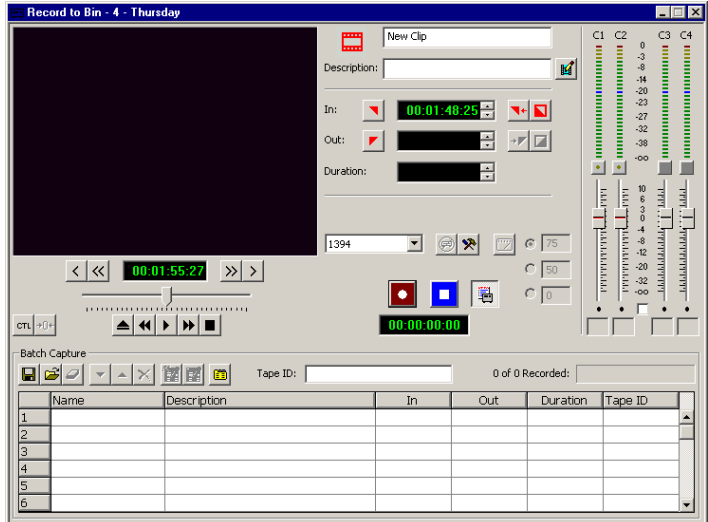

#### *Rearranging the Batch Capture List*

5. Type a name for the first tape you are getting footage from in the Tape ID box.

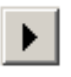

囪

- 6. Click **Play** in the Record to Bin window to begin playing the tape.
- 7. Use the transport controls to locate the material you want to record.
- 8. Create a Mark In and Mark Out point for the clip.
- 9. Click **Add** or press **C** on the keyboard to add the clip to the Batch Capture list.
- 10.Repeat steps 6-8 to create additional clips.
- 11. To use additional tapes, insert a new tape into the VTR and repeat the steps above.

NewsEdit XT asks you for the new tape name when you add the first clip to the Batch Capture list.

12. When you are done creating your Batch Capture list, you can save it or record the clips to the Bin (see the sections below for instructions).

# **Rearranging the Batch Capture List**

If you need to, you can rearrange clips on the Batch Capture list:

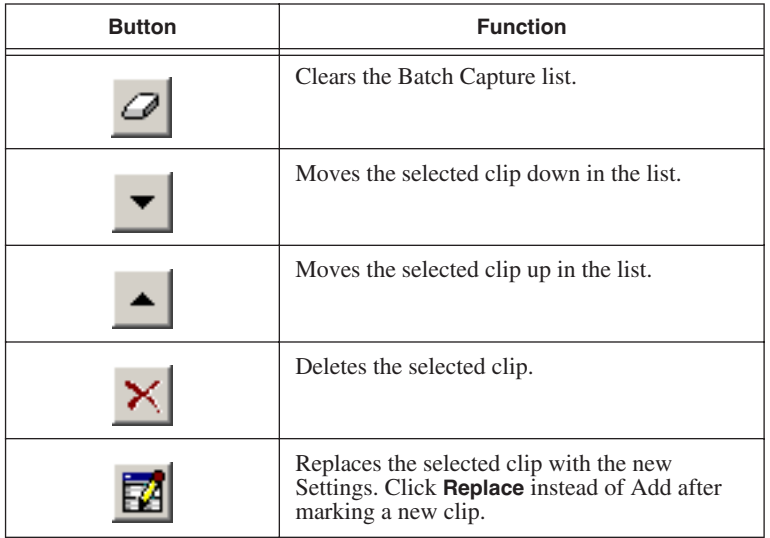

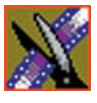

# **Saving a Batch Capture List**

Once you've created a list, you can save it and record it later.

To save a Batch Capture list:

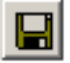

1. Click the **Save** button in the Batch Capture window.

The Save As window appears:

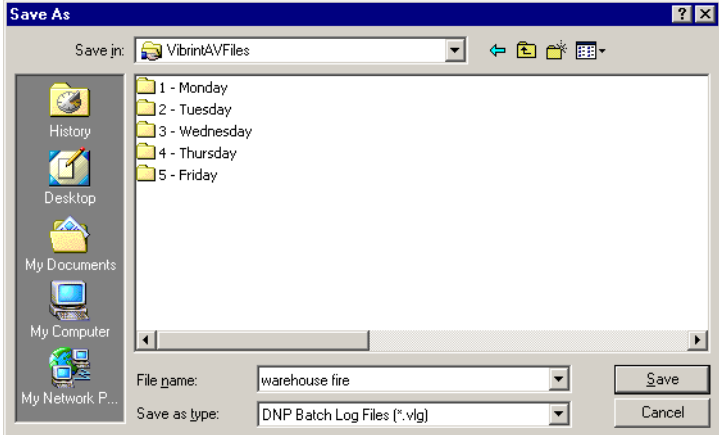

- 2. Navigate to the directory where you want to save the list.
- 3. Name the file and click **Save**.

The batch record list gets saved as a DNP Batch Log File with a .vlg extension.

### **Loading a Batch Capture List**

You can also load a previously created Batch Capture list from other systems. NewsEdit XT supports these types of batch lists:

- DNP Batch Log Files (.vlg)
- Avid Log Exchange (.ale)
- CMX EDL Files (.edl)
- CSV—Comma delimited files (.csv)

To load a Batch Capture list:

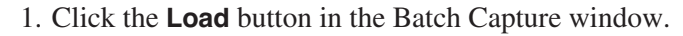

The Open window appears:

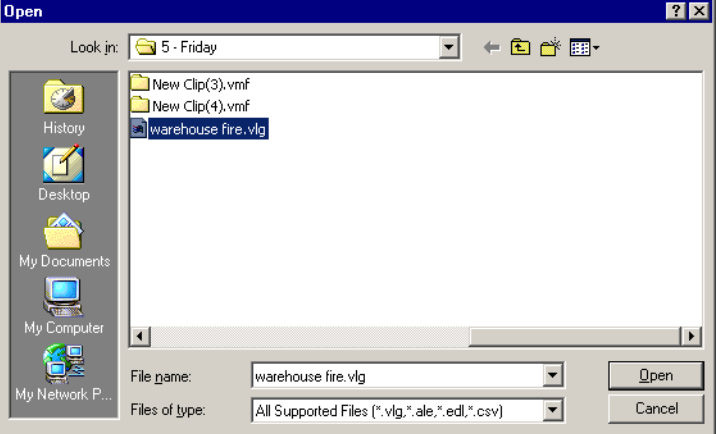

2. Locate the file containing the list and click **Open**.

The file loads into the Batch Capture and is ready to record.

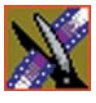

*Chapter 4 Other Ways to Edit with NewsEdit XT*

# **Recording Clips to the Bin**

After you've created a batch capture list, you can record the clips to the Bin.

To batch record:

1. Load the Batch Capture list into the window, if it isn't already open, or create a new once as described on [page 90](#page-90-0).

#### 2. Press **F12** or click **Record**.

NewsEdit XT records the clips from the current tape in the VTR first or asks you to insert a specific tape.

Each of the clips records to the Bin.

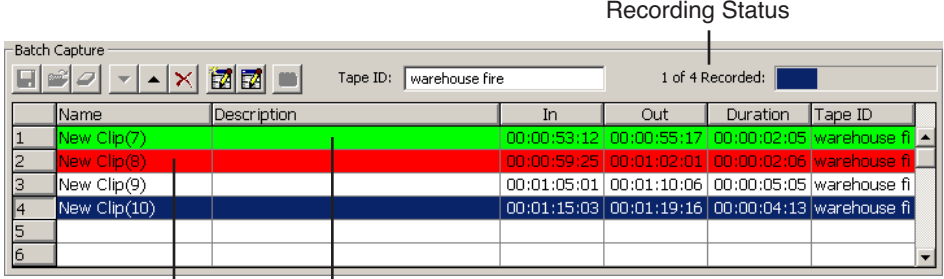

Clip is recording Clip is done recording

You can bring the clips into the Timeline to use in a sequence.

#### *NOTE: When marking clips from a tape with discontinuous timecode, you can switch to* **CTL Track** *and add the clip to the list. NewsEdit dynamically switches from TC to CTL Track depending on how the clips were originally marked.*

In case of a failure during recording, a Batch Capture Log can be found in **C:\Program Files\Vibrint 3.0\Logs**. This log files contains error events which describe the problem during capture.

# **Moving Clips and Sequences**

You can copy clips and sequences between bins or move clips or sequences from one bin to another.

### **Copying a Clip or Sequence**

To copy an item:

- 1. Select the item you want to copy.
- 2. Right-click on the item and choose **Copy**.
- 3. Open the bin where you want to paste the item.
- 4. Right-click and choose **Paste**.

*NOTE: If you copy a master clip, NewsEdit XT pastes it as a subclip.*

### **Moving a Clip or Sequence**

To move a item into another bin:

- 1. Choose **View | Bins** to open a second Bin window.
- 2. In the second Bin window, navigate to the destination bin.
- 3. Drag the sequence or clip from the first Bin window to the second.

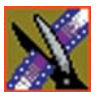

# **Renaming Bins and Media Files**

If you want to change the name of any bin, clip or sequence:

- 1. Select the item you want to rename.
- 2. Choose **Edit | Rename**.

You can also press **Shift + R** on the keyboard or right-click on the item and choose **Rename**.

3. Enter the new name of the item.

# **Deleting Clips and Sequences**

You can delete unused clips or sequences you no longer need. However, you cannot delete files if they are being used in any existing sequences or subclips.

To delete a clip or sequence:

- 1. Select the clip or sequence you want to remove. Hold down the **Ctrl** key to select multiple items.
- 2. Press **Delete** on the keyboard.

A dialog box prompts you to confirm the deletion.

3. Click **Yes** to delete the file.

# **Searching for a Clip or Sequence**

You can search for clips and sequences in the Bin. You can search for all clips that meet specific criteria or for a specific clip.

To search for a clip or sequence:

- 
- 1. Click the **Find** button in the Bin Toolbar.

The Find In View window appears:

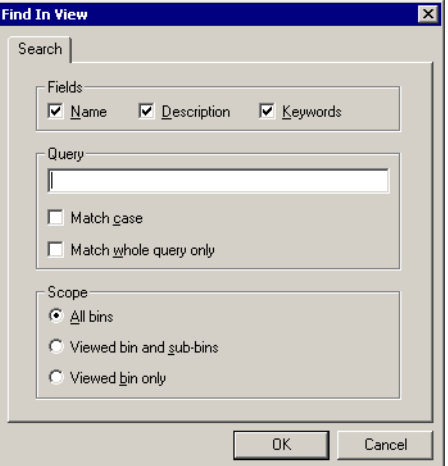

- 2. Choose the appropriate options:
	- **Fields**  Check the boxes for the field(s) on which you want to search.
	- **Query**  Enter the text you want to search for.
	- **Match case** Check this checkbox to do a case-sensitive search.
	- **Match whole query only** Check this checkbox to search only for clips with text matching the query text exactly.
	- **All bins**  Select this option to search all NewsEdit XT bins.
	- **Viewed bin and sub-bins** Select this option if you want to search all of the bins within the bin you selected.
	- **Viewed bin only** Select this option if you want to search the bin you are currently viewing.

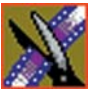

#### 3. Click **OK**.

Clips and sequences matching your search result appear in the Bin window.

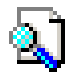

When you are done with your search, click the **Search Results** button off to restore the normal bin view and allow you to continue working in the Bin. To see your search results again, click the **Search Results** button on.

# *Trimming Your Clips*

After you create clips in the Bin or directly in the Timeline, you may need to trim a clip to fit or edit out extra frames. NewsEdit XT provides several methods for trimming clips so you can create quality sequences.

This chapter discusses how to:

- Use the Trim Tool and the Cut Point Edit Tool for trimming clips
- Change the end points between clips
- Extend your edits
- Trim your clips in the Bin

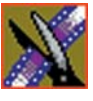

*Chapter 5 Trimming Your Clips*

# **Trimming Clips**

You will often need to shorten your clips or change the starting or ending frame. In NewsEdit XT you trim clips by changing the Mark In and Mark Out points.

You can also trim clips in the Bin without bringing them into the Timeline. See ["Trimming Your Media Clips in the Bin" on page 109](#page-109-0) for instructions.

# **Using the Trim Tool**

One way to trim your clips while in the Timeline is to use the Trim Tool.

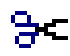

To select the Trim Tool, press **3** on your keyboard or click the **Trim Tool** button in the Timeline Toolbar.

You can also double-click on the video track for the clip you want to trim.

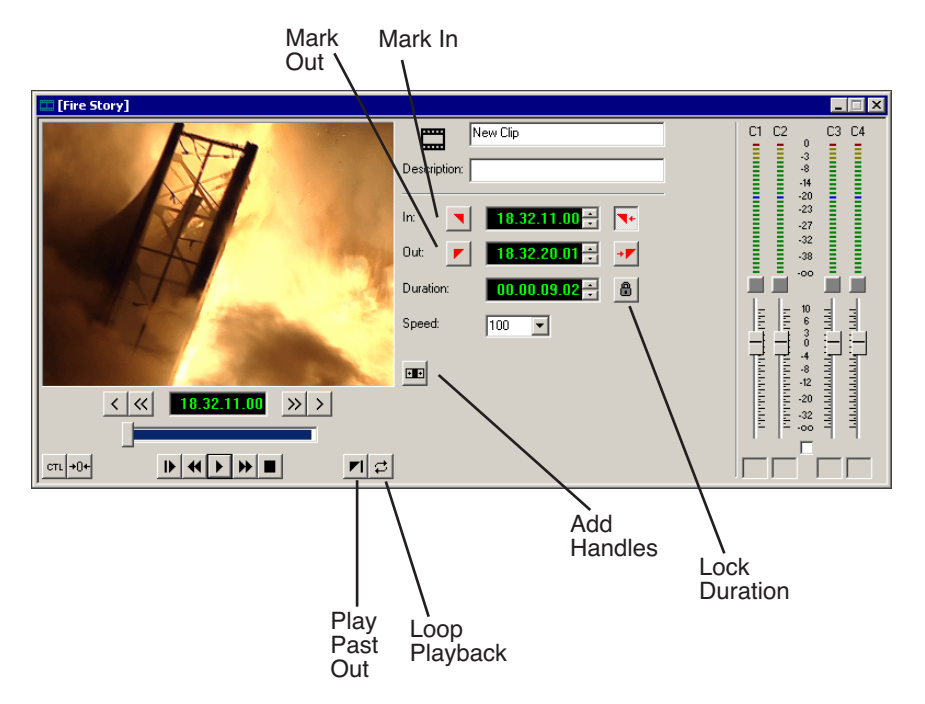

# **Trimming Your Clips**

You trim your clips by marking new In and Out points for each clip.

To trim a clip:

- 1. Click once on the clip you want to trim to select it.
- 2. Press **3** on the keyboard or click the **Trim Tool** button in the Timeline toolbar. The Trim window appears:

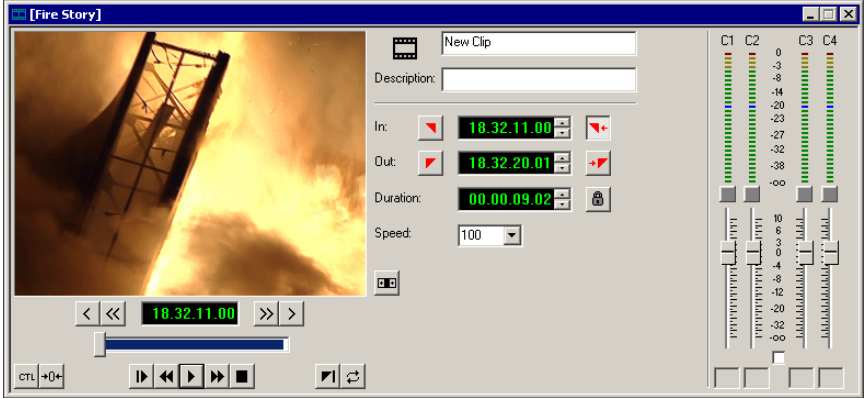

3. To trim the beginning of a shot, press the **spacebar** to play the clip and press the **spacebar** again to stop at the frame where you want the clip to start.

You can also use the slider to find the approximate In point and then use the **A**, **S**, **D**, and **F** keys on the keyboard to find the exact spot.

- 4. Press **I** on the keyboard to mark a new In point.
- 5. To trim the end of the same clip, play the clip again and stop at the frame where you want the clip to end.
- 6. Press **O** on the keyboard to mark a new Out point.
- 7. Continue trimming other clips in your sequence.

*NOTE: You can also trim an individual track in a clip by turning off the tracks you don't want, clicking on the desired track, and trimming the clip.*

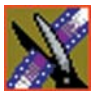

*Chapter 5 Trimming Your Clips*

# **Using Handles to Add Frames to Your Clips**

If you have recorded handles with your clips, you have additional frames to choose from when trimming your clips.

To use handles:

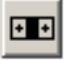

1. Click the **Add Handles** button in the Trim Tool.

The handles appear as additional frames on the slider in the Viewing Monitor.

2. Mark new In and Out points for your clip using the additional material.

### **Locking the Duration of a Clip**

Sometimes you need trim a clip while maintaining its duration. The Lock Duration feature allows you to keep the clip duration constant while trimming by using the extra frames in the handles and adjusting the clip. For instance, if you move the Mark In point 5 frames from the beginning of the clip, the Mark Out point moves automatically 5 frames to maintain the duration.

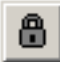

To lock the duration of a clip:

• Click the **Lock Duration** button in the Trim tool.

### **Playing Past Out**

Playing Past Out lets you create an Out point on the fly while viewing media after the Mark Out point, which is useful when verifying the Out point.

To play past the Out point:

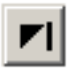

- 1. Click the **Play Past Out** button in the Trim Tool.
- 2. Play the clip.

The clip continues playing past the Mark Out point, letting you see the rest of the footage in the clip.

# **Changing Cut Points Between Adjacent Clips**

You may need to adjust the cut points between two clips in the Timeline. When you edit part of a clip into your sequence, NewsEdit XT recognizes that there is more material in the clip than is being used in the edit. The Cut Point Edit Tool lets you access the unused portion of the clip without returning to the source clip and repeating the edit.

# **Using the Cut Point Edit Tool**

To select the Cut Point Edit Tool, press **4** on your keyboard or click the **Cut Point Edit Tool** button in the Timeline Toolbar.

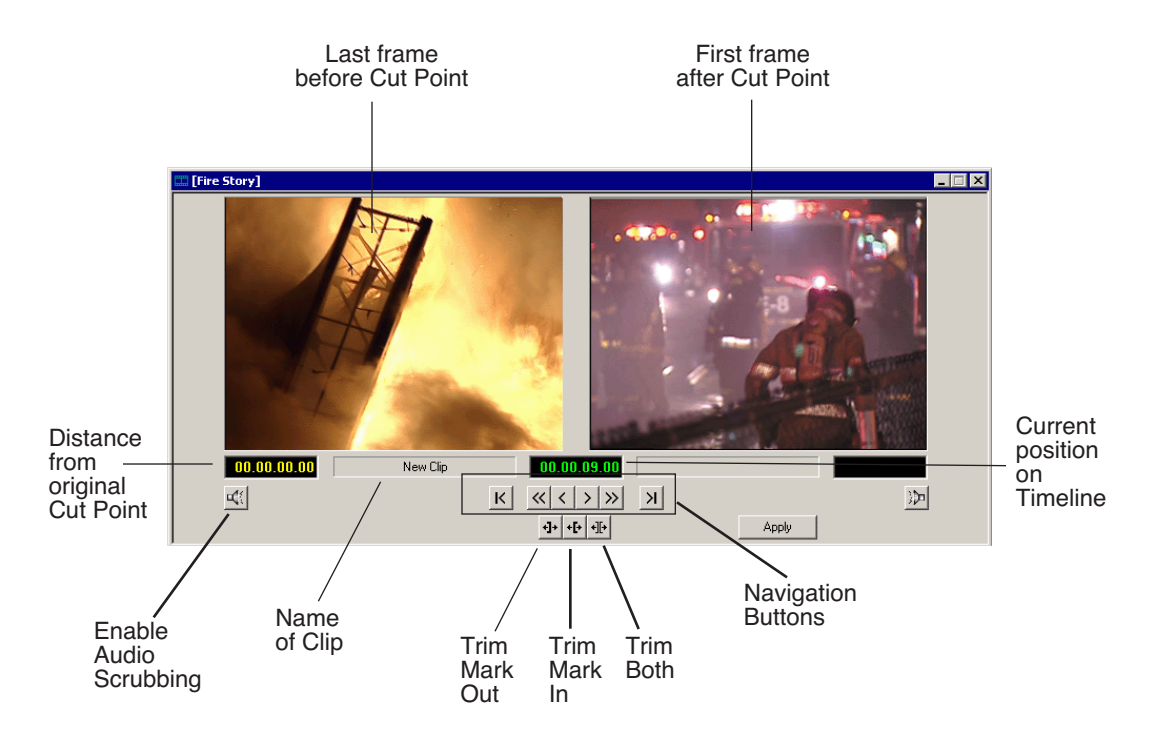

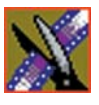

*Chapter 5 Trimming Your Clips*

# **Changing Cut Points**

Adjust the cut points between two adjacent clips by trimming the Out point of the first clip, the In point of the second clip, or both.

To change a cut point:

- 1. Select the tracks you want to edit in the Timeline.
- 2. Move to the appropriate cut point in the Timeline:
	- Move to the next cut point by pressing **H** on your keyboard.
	- Move to the previous cut point by pressing **G** on your keyboard.
- 3. Press **4** on your keyboard or click the **Cut Point Edit Tool** button in the Timeline toolbar.

The Cut Point window appears showing the two clips you want to trim:

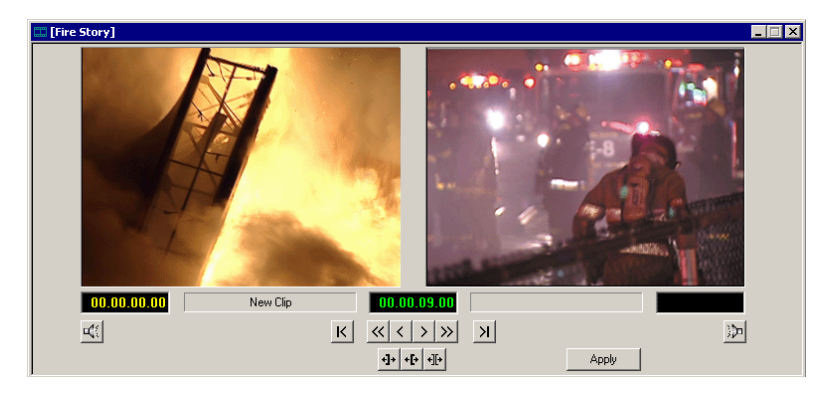

4. Choose one of the following ways to trim:

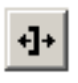

∙⊪

←l→

- **Trim Mark Out** Extends or retracts the Out point of the first clip; changes the duration of a sequence.
- **Trim Mark In** Extends or retracts the In point of the second clip; changes the duration of a sequence.
- **Trim Both** Simultaneously manipulates the Out point of the first clip and the In point of the second clip. This method extends L-cuts without changing the sequence duration.

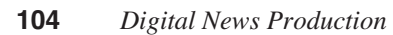

5. Choose how much you want to trim the cut point(s) by:

- Dragging the cut point in the Timeline to the new position.
- Using the cut point navigation tools to select the new frame position. The next section, *[Navigating to Cut Points](#page-105-0)* describes these buttons.
- 6. Click **Apply** or press **Enter** on the keyboard.

The Timeline updates with the new cut point.

### <span id="page-105-0"></span>**Navigating to Cut Points**

NewsEdit XT provides some quick ways to navigate through your clips to find the frames you need for trimming.

You can either click the buttons in the Cut Point Edit Tool or press the corresponding keys on the keyboard.

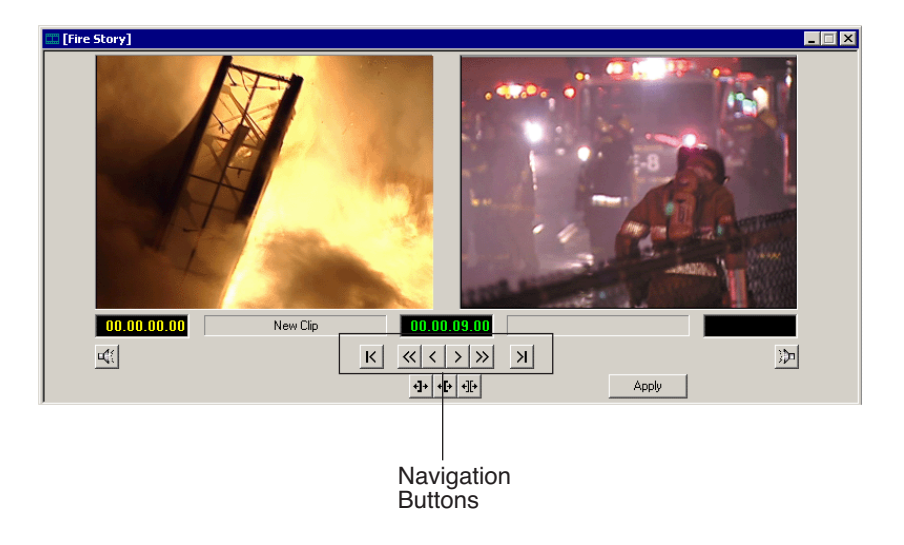

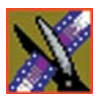

#### *Chapter 5 Trimming Your Clips*

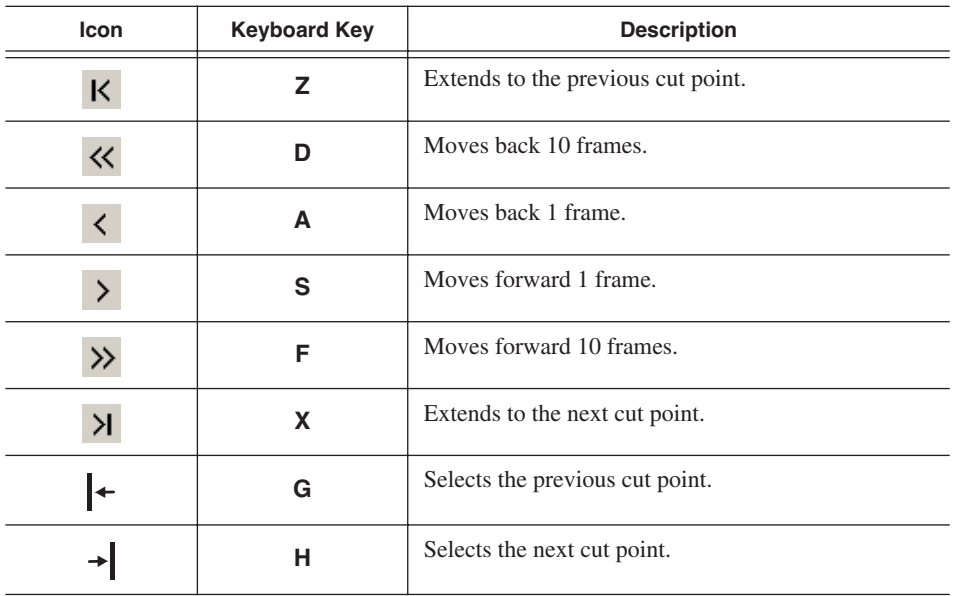

Use these tools to navigate through your sequence:

### **Using Audio Scrubbing**

Digital audio scrubbing allows you to jog through your material while monitoring the audio. Use audio scrubbing to locate your audio edit points.

To use audio scrubbing:

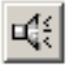

• Click **Enable Audio Scrubbing** in the Cut Point Edit Tool.

# **Extending Your Edits**

You can use the Cut Point Edit Tool to extend an individual track (video or audio) over the track in the next clip.

To extend an individual track:

- 1. Press **4** on your keyboard to select the Cut Point Edit Tool.  $+|+$ 
	- 2. Deselect any tracks you don't want to extend.

For example, to extend an audio track only, deselect the video track.

To deselect a track, click once in the track indicator on the Timeline for each track you want to deselect.

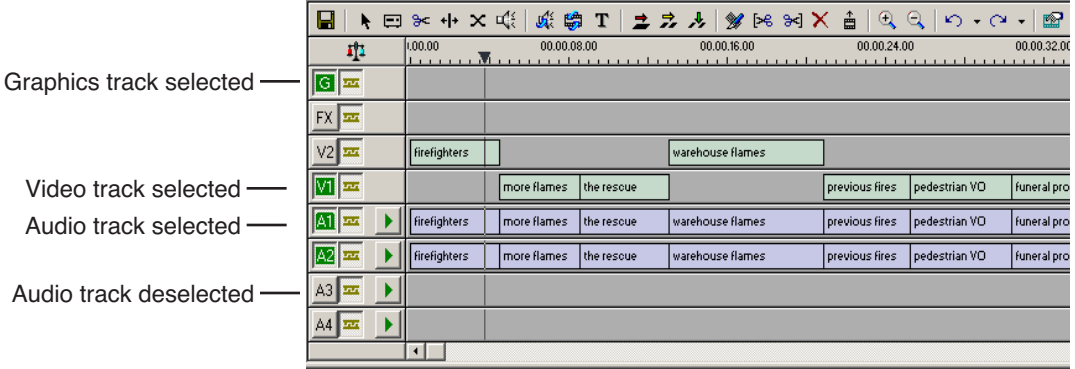

- 3. Put the cursor at the beginning of the track you want to extend.
- 4. Move to the next or previous cut point using the buttons or the **Z** and **X** keys  $K \Sigma$ on the keyboard.
	- 5. Press **Enter** to extend the edit over the clip.
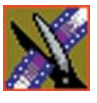

*Chapter 5 Trimming Your Clips*

# **Extending Your Edits**

NewsEdit XT provides a quick way to extend an edit without having to rerecord any footage. Use this feature to extend an individual track (video or audio) over the track in the next clip.

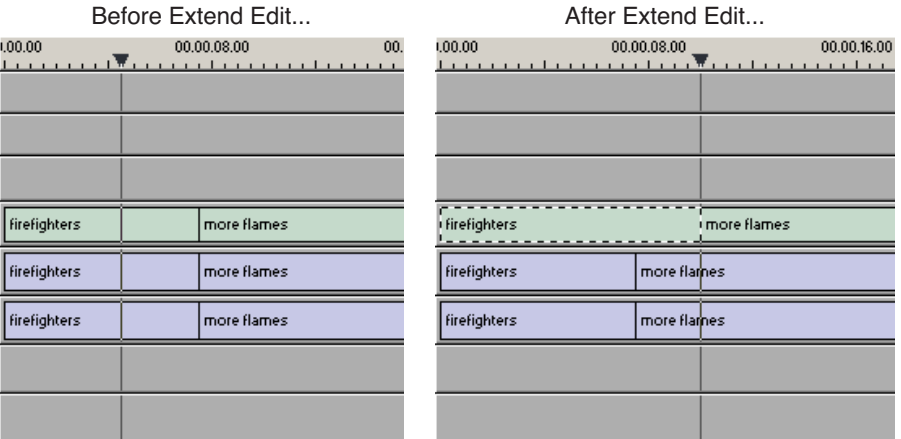

To extend an edit:

1. Deselect any tracks you don't want to extend.

To deselect a track, click once in the track indicator on the Timeline for each track you want to deselect.

- 2. Highlight the clip you want to extend.
- 3. Move the cursor to the position you want to extend the clip to.
- 4. Press **V** on your keyboard.

The clip extends into the next clip. If the clip doesn't have enough handle material to extend as far as you select, NewsEdit XT extends it as far as it can.

You can also shorten a clip using this method by marking an In point on a clip and pressing **V** on your keyboard.

### **Trimming Your Media Clips in the Bin**

You can trim clips in the Bin without putting them into the Timeline. For example, you can record a long section of tape and then create shorter individual clips to edit into a sequence. This process is the same as editing clips in the Timeline, but you can also create subclips using this method. Subclips allow you to create shorter clips without changing the original recorded clip.

To trim media clips in the Bin:

1. Double-click the media clip you want to trim.

The Trimmer window appears:

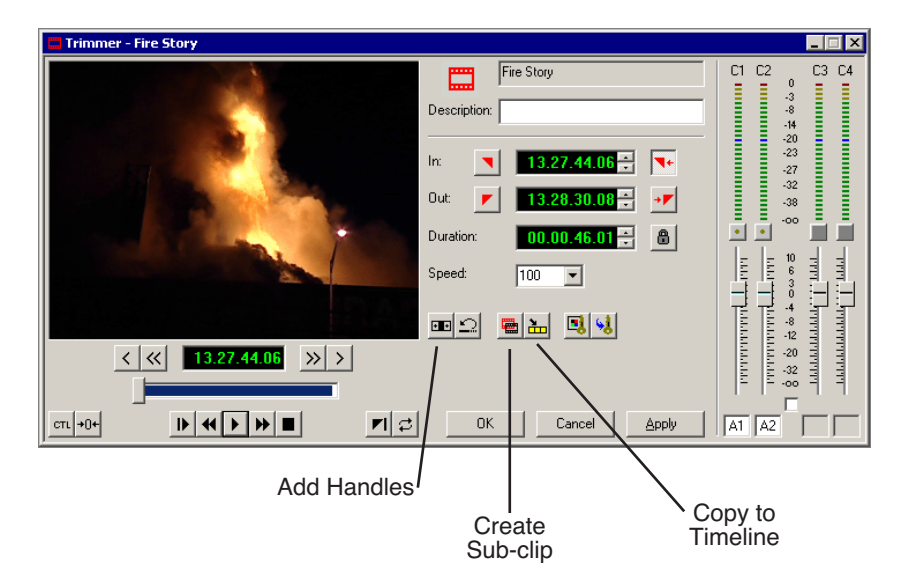

- 2. Press **W** on the keyboard to play the clip.
- 3. Press the **I** and **O** buttons on the keyboard to mark new edit points.

To see the extra recorded material, click the **Add Handles** button.

4. Click **OK**.

*NOTE: You can also drag other clips into the Trimmer without having to close and reopen the Trimmer window.*

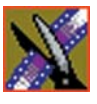

*Chapter 5 Trimming Your Clips*

### **Creating SubClips**

If you want to create a shorter clip from a larger recorded clip:

1. Press the **I** and **O** buttons on the keyboard to mark new edit points.

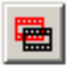

- 2. Click **Create SubClip** on the Bin Trimmer window. The Create Subclip dialog appears.
- 3. Name the subclip and click **OK**.

When you close the Trimmer, click **No** to save changes. Otherwise, the master clip will be modified.

### **Copying a Clip to the Timeline**

If you want to copy a portion of a larger recorded clip to the Timeline:

- 1. Open a sequence window if one is not open.
- 2. Press the **I** and **O** buttons on the keyboard to mark new edit points.

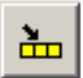

3. Press **C** on the keyboard or click **Copy to Timeline** on the Bin Trimmer window.

The smaller clip copies to the Timeline at the insert point and is ready for editing.

### **A Quick Way to Edit**

To quickly edit a sequence:

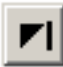

- 1. Click **Play Past Out** on the Bin Trimmer window.
- 2. Play the clip.
- 3. Mark an In point.
- 4. Mark an Out point.
- 5. Copy to the Timeline by pressing **C** on the keyboard while the clip is playing.
- 6. Repeat steps 3-5 to continue your edits.

# *Fine Tuning and Advanced Editing*

Once you have clips in the Timeline, NewsEdit XT has several features to help you fine-tune a sequence.

This chapter discusses how to:

- Rearrange clips within a sequence
- Change the editing mode or use Quick Edit mode
- Split clips
- Lift clips from the timeline
- Delete clips
- Insert filler between clips
- Create a Fit To Fill
- Add a freeze frame
- Vary the speed of a clip
- Create a split edit
- Use Control Track and Match Frame

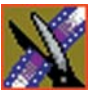

# **Moving Clips in the Timeline**

When you move clips in the Timeline, the result differs slightly based on the current edit mode. If you are in Overwrite Edit Mode, a moved clip covers other clips. If you are in Splice Edit Mode, a moved clip pushes other clips out.

To move a clip:

- 1. Press **1** on your keyboard to choose the Timeline Tool.
- 2. Click once on the clip in the Timeline you want to move.

An outline appears around the clip you selected.

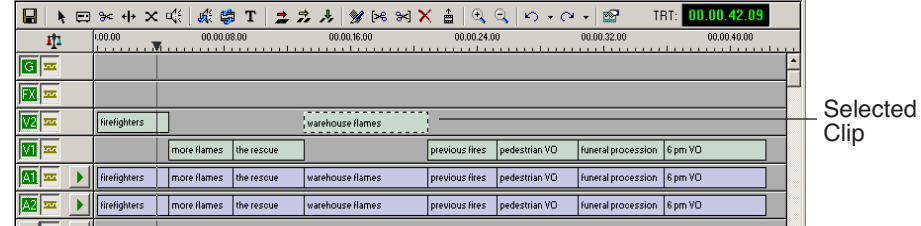

3. Drag the clip to its new location.

You can also use the following keyboard keys to move clips:

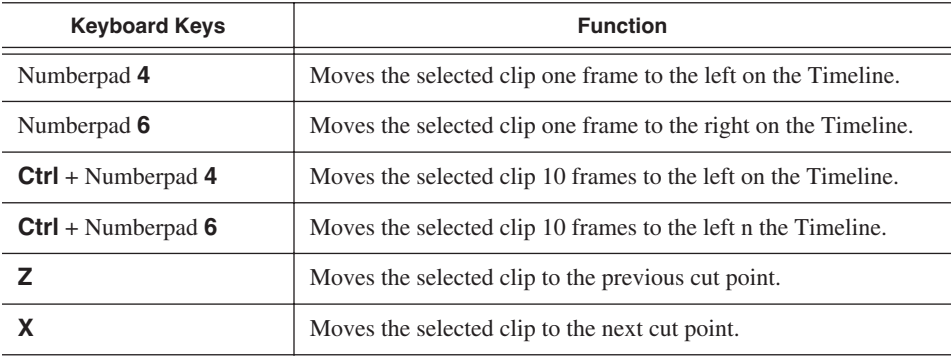

### **Moving Audio Clips**

You can move an audio clip to any of the eight NewsEdit XT audio tracks.

To move an audio clip to a different track:

• Drag the audio clip to the desired track.

### **Copying and Pasting Clips**

In the Timeline, you can copy and paste items, such as video and audio clips, graphics, effects, and transitions.

Using the right-click menu in the Timeline, you can delete, lift, copy, cut and paste selected items, or paste a selected track.

To copy and paste in the Timeline:

1. Click once on the clip (or Lasso the area) in the Timeline you want to cut or copy.

An outline appears around the clip you selected.

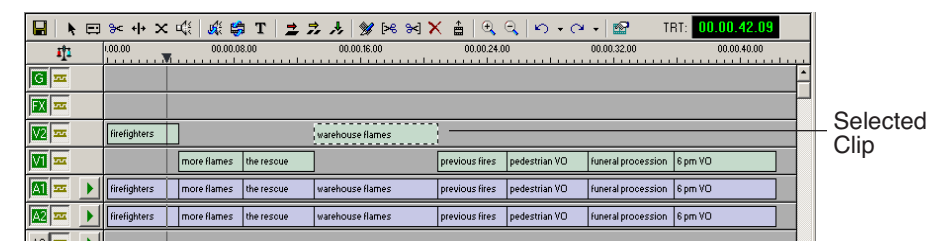

- 2. Right-click in the Timeline and select what you want to do.
- 3. If you are pasting a clip, move the cursor to the new location, right-click and select **Paste Selected** or **Paste Track**.

You can also use the keyboard shortcuts for cutting and pasting:

- To copy a selected item, press **Ctrl + C**
- To paste a selected item, press **Ctrl + Y**
- To cut a selected item, press **Ctrl + X**

You can also paste items into other sequences.

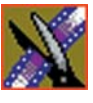

# **Changing the Editing Mode**

The Timeline has three editing modes — Overwrite mode (the default), Splice mode, and Fit To Fill, a special mode for creating motion effect clips.

For the first edit and for adding one clip after another, you can use either Overwrite or Splice mode. The difference between these modes is important when you revise and fine tune your sequence, as described in the table below.

Once you use these modes to edit clips to the sequence in your Timeline, you can move clips forward or backward within the sequence or use the Trim tool to trim transitions or to produce split edits.

The NewsEdit XT editing modes are:

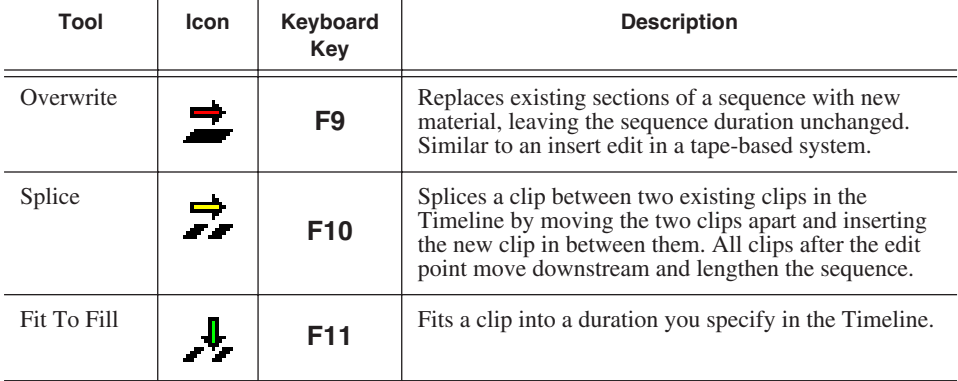

# **Using Quick Edit Mode**

Quick Edit mode switches you to the Source Tool after an edit to the Timeline, which is good if you prefer to lay down all of your edits and then go back and review your sequence.

To use Quick Edit:

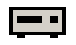

1. Press **2** to select the Source tool.

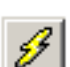

2. Click the **Quick Edit** button.

You are now in Quick Edit mode.

To stop Quick Editing, click the Quick Edit button again.

# **Splitting Clips**

You can split an existing clip into two clips. For example, you can insert new material between two split sections or split a clip and remove a piece of it to tighten the sequence.

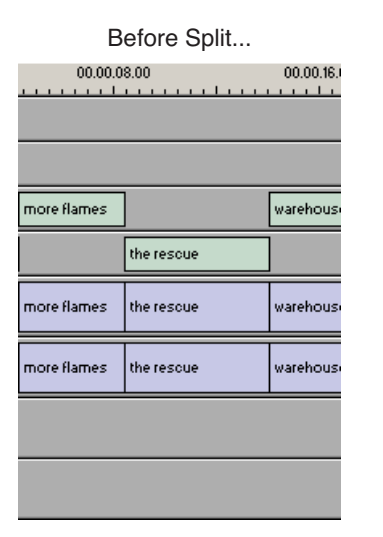

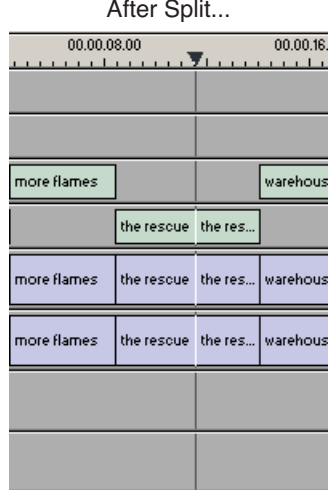

To split a clip:

- 1. Press **1** on the keyboard to choose the Timeline Tool.
- 2. Drag the cursor to the spot where you want to split the clip.

You can also use the **A**, **S, D**, and **F** keys to find the split point.

3. Press **\** on the keyboard or click the **Split Clip** button on the Timeline toolbar. The clip splits in two.

To split only one of the tracks (for example, split the Video track and leave A1 and A2 intact), deselect the track button at the left of the Timeline for tracks you want to be unaffected by the split.

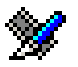

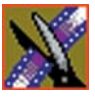

# **Lifting Clips From the Timeline**

You can lift a clip out of a sequence to replace it, or remove a piece of a clip from a sequence after splitting it. Black or silence replaces the lifted portion.

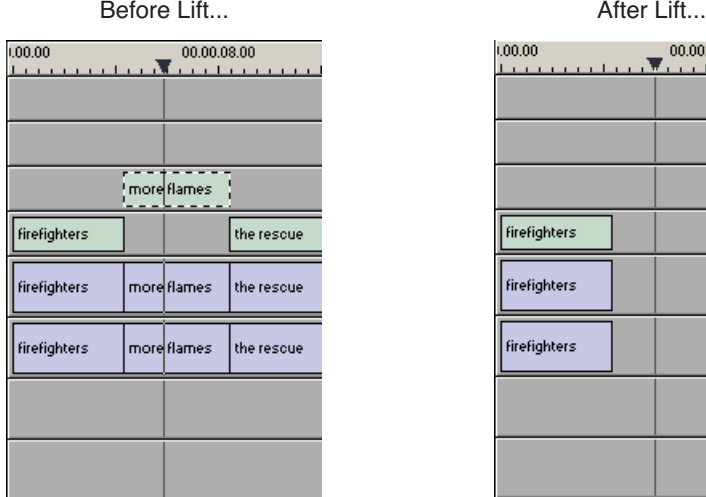

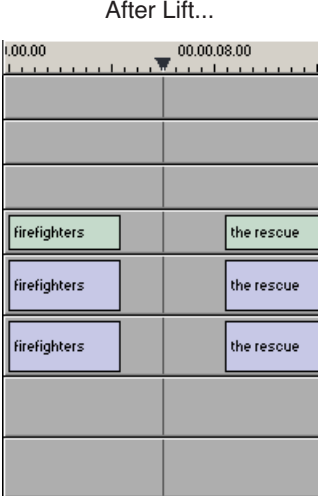

To lift a clip:

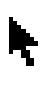

- 1. Press **1** on your keyboard to choose the Timeline Tool.
- 2. Click once on the clip you want to lift.
- 會
- 3. Press **]** on the keyboard or click the **Lift Clip** button on the Timeline toolbar. The clip disappears from the sequence.

To fill in the gap created by lifting a clip:

• Select the first clip after the gap and press **0** on the keyboard or select **Collapse Sequence** from the Command menu.

The hole to the left of the selected clip closes. You can also use the **Delete** key to completely remove the clip and close the gap in a single step.

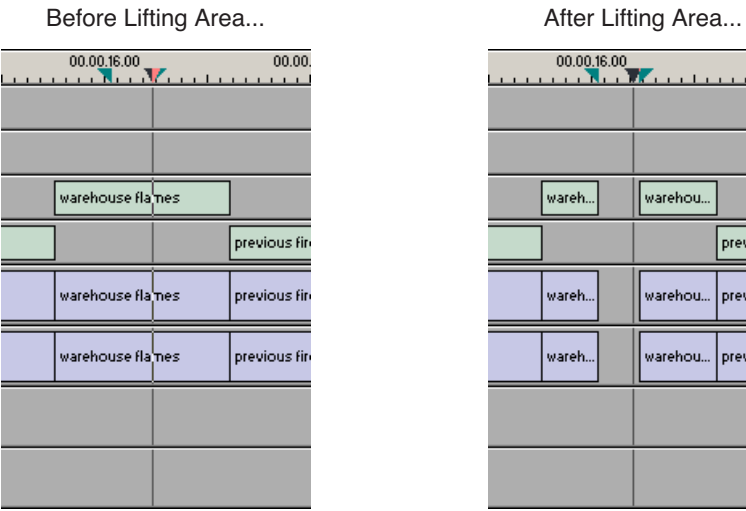

You can also lift an area of the sequence that includes parts of adjoining clips.

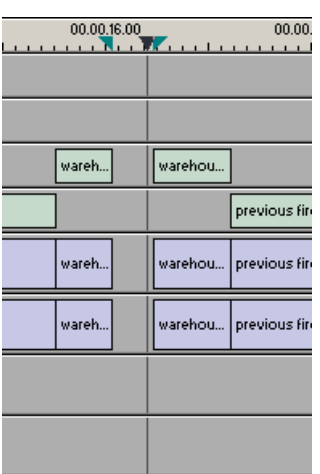

To lift an area:

- 1. Press **1** if you are not already in the Timeline Tool.
- 2. Select the area to lift by marking and In and an Out point.
- 3. Press **Ctrl + ]** on the keyboard or hold down the **Ctrl** key while clicking the **Lift Clip** button.

You can also right-mouse click in the Timeline and select **Lift Area**.

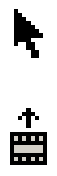

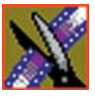

# **Deleting a Clip from Your Sequence**

Instead of lifting a clip from the Timeline, which leaves black and silence, you can delete a clip and close the gap between the remaining clips in the sequence.

Before deleting an individual track on a clip, be sure to deselect the tracks you don't want to delete by clicking their track indicators on the Timeline.

Before Deleting... **Before Deleting... Before Deleting...** 00.00.08.00 00.00.16.00 00.00.08.00 00.00.16.00  $0.001$ nn r 100.00 firefighters the rescue firefighters the rescue i more flames. firefighters more flames the rescue firefighters the rescu<mark>e</mark> firefighters more flames the rescue firefighters the rescue

To delete a clip:

- 1. Press **1** on your keyboard to choose the Timeline Tool.
- 2. Select the clip in the Timeline that you want to delete. Press the **Ctrl** key to select multiple clips.
- 3. Press **Delete** on your keyboard.

The clip disappears from the Timeline.

You can also delete an area of the sequence, which can include parts of adjoining clips.

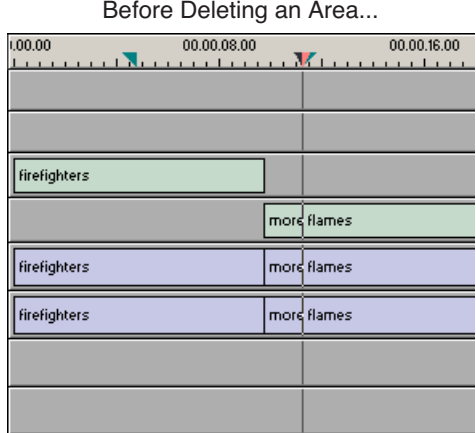

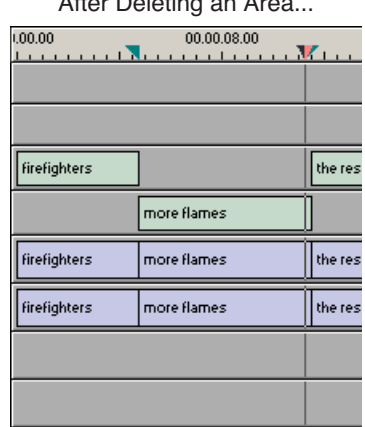

Before Deleting an Area... After Deleting an Area...

To delete an area:

- 1. Press **1** on your keyboard to choose the Timeline Tool.
- 2. Select the area to delete by marking an In and an Out point.
- 3. Press **Ctrl + Delete** on the keyboard or hold down the **Ctrl** key while clicking the **Delete** button.

You can also right-click in the Timeline and choose **Delete Area**.

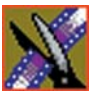

# **Inserting Filler Between Clips**

With NewsEdit XT, you use filler to place a gap between two shots or to create a dip to silence in the sequence. You can also use filler to serve as a placeholder for late-arriving material. Inserting filler is both track and edit mode specific.

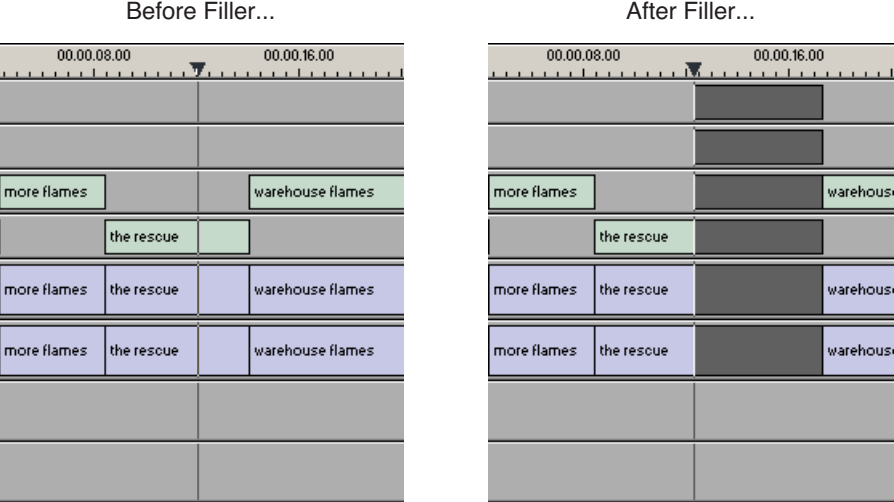

To insert filler:

- 1. Press **1** on your keyboard to choose the Timeline Tool.
- 2. Click once on the clip, at the point before you want to insert filler.

3. Right-click and select **Insert Filler**.

The Filler Properties window appears:

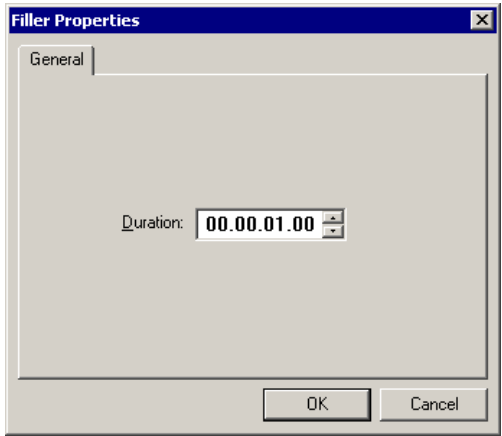

4. Enter a Duration for the filler and click **OK**.

The Timeline updates with the filler inserted into the sequence.

*NOTE: You can also insert filler between Mark In and Mark Out points on all tracks that are active. You cannot add a transition effect between a clip and filler.*

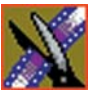

# **Creating a Fit To Fill**

You can create a Fit To Fill between sequence clips. When you use Fit To Fill, NewsEdit XT compares the marked source clip's duration to the target duration you mark in the Timeline and adjusts the clip speed to match the target duration.

Fit To Fill only works with a clip that already exists in your Bin.

 $8.00$  $00.00.16.00$  $\frac{1}{\sqrt{2}}$ warehouse flames the rescue the rescue warehouse flames the rescue warehouse flames

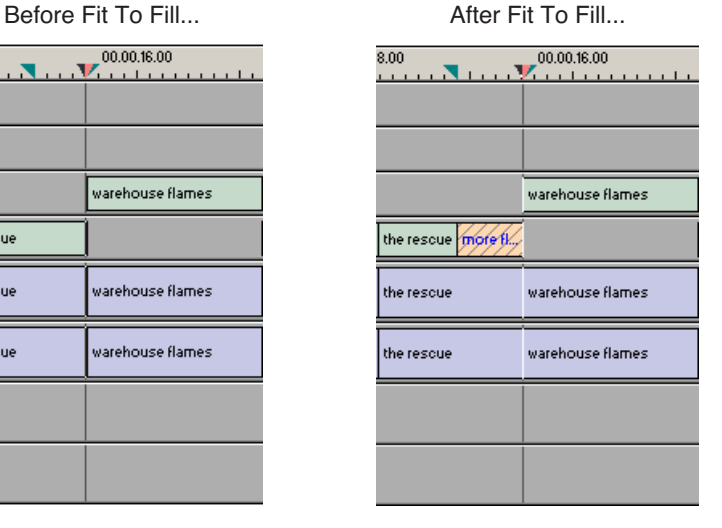

To create a Fit To Fill:

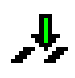

- 1. Press **9** on the keyboard or click the **Fit to Fill** button in the Timeline toolbar.
- 2. Mark In and Out points in the Timeline for the area to be filled.
	- To Mark In, move the cursor to the desired clip beginning and press **I** on the keyboard.
	- To Mark Out, move the cursor to the desired clip end and press **O** on the keyboard.

3. In the Bin, double-click on the clip you are using for the fill. The Bin Trimmer window appears:

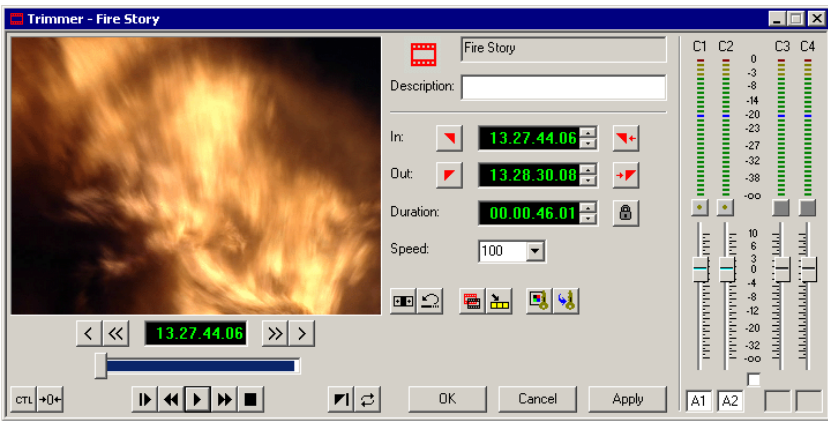

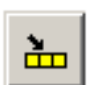

- 4. Mark the selection you want to use by marking an In and Out point.
- 5. Press **C** on the keyboard or click the **Copy to Timeline** button. A new clip appears in the Timeline covering the space you indicated.
- 6. Click **Cancel** to close the Bin Trimmer window.
- 7. Clear the Mark In and Mark Out points for the new clip by pressing **P** and **[** on the keyboard.
- 8. Play the sequence to determine if the Fit to Fill works in your sequence.
- 9. Turn off Fit To Fill mode.

You can also create a Fit To Fill from the Bin Source.

*NOTE: If you have a clip in the Bin that's trimmed the way you want it, you can drag it to the Timeline while in Fit To Fill mode to automatically fill the area between the Mark In and Mark Out points.*

*TIP—You can create a freeze frame by setting the In and Out points to the same position.*

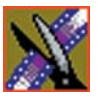

### **Adding a Freeze Frame To Your Sequence**

You can create a freeze frame to use in a sequence; you might typically use a freeze frame at the end of a clip to hold the image.

To add a freeze frame to a sequence:

- 1. Select a clip.
- 2. Move the cursor to the frame you want to freeze.
- 3. Press **F3** on the keyboard or right-click and choose **Match Frame to Bin**.

The viewing monitor displays the frame from the source. See ["Using Match](#page-127-0)  [Frame" on page 127](#page-127-0) for more information.

4. Mark an In point where you want the frame to occur.

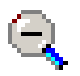

- 5. Click **Enable variable speed controls** and select **0**.
- 6. Press **F12** to start recording.
- 7. Press the **spacebar** to stop recording when you have enough media.

The freeze frame appears as a new clip with an unrendered image.

You can also create a freeze frame by setting the play speed of a clip already on the Timeline to zero. The system uses the Mark In point as the freeze frame.

### **Varying the Speed of a Clip**

You can vary the clip speed to create slow or fast motion effects in a sequence. To vary the speed of a clip:

- 1. Click once on the clip you want to change.
- 2. Right-click on the video track for the clip and choose **Play Speed**.

The Change Playback Speed window appears:

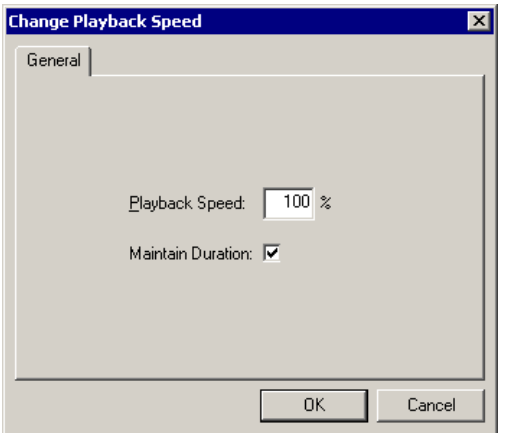

- 3. Enter a new speed percentage for the clip.
- 4. To keep the clip duration constant, check the **Maintain Duration** checkbox.
- 5. Click **OK**.

The play speed of the clip changes.

To check a clip's play speed, right-click on the clip and choose **Play Speed**.

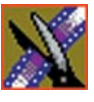

*Chapter 6 Fine Tuning and Advanced Editing*

# **Creating Split Edits**

The Cut Point Edit Tool provides a way to create split edits, which allow you to trim one track without affecting other tracks. Split edits are useful if you want to have the audio track start before the video track or extend past the video.

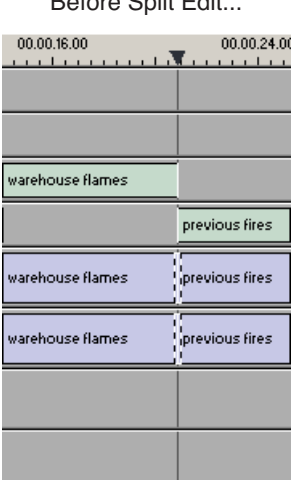

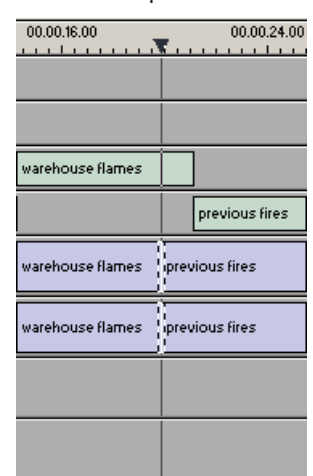

To create a split edit:

- 1. Press **4** to select the Cut Point Edit Tool.
	- 2. Deselect any tracks you don't want to split off. For example, to split off the video track, deselect the audio tracks. To deselect a track, click once in the track indicator on the Timeline.

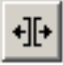

⊢∥+

- 3. Click the **Trim Both** button.
- 4. Trim the cut points as described in ["Changing Cut Points" on page 104.](#page-104-0) The Timeline updates to reflect the split.

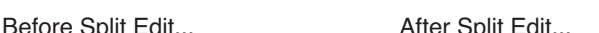

# **Using Control Track**

Control track lets you see the actual count of a clip or piece of tape instead of using timecode. Control track is available in the Timeline and Source Tools.

To use control track:

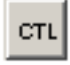

#### • Click the **Control Track** button.

The timecode field changes and the text becomes yellow. To switch back to viewing the timecode, click the Control Track button again.

To reset the control track to zero:

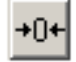

• Click the **Reset Control Track** button while in Control Track mode.

### **Using Match Frame**

<span id="page-127-0"></span>NewsEdit XT can match frames on the Timeline with the input source. Use Match Frame if you need to add more material at the beginning or end of a clip.

You can Match Frame to either the Bin or Source.

#### **Match Frame to Bin**

Match Frame to Bin finds a frame you select from the Timeline and loads it in as a clip source.

To match frame to the Bin:

- 1. Select a clip on the Timeline.
- 2. Select the frame you want to match.
- 3. Press **F3** on the keyboard.

NewsEdit XT finds the frame on the clip and loads it as a clip source.

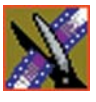

*Chapter 6 Fine Tuning and Advanced Editing*

### **Match Frame to Source**

Match Frame to Source finds a frame you select from a Timeline import source and loads it into the Source Tool, using that frame as the Mark In point.

To match frame to the Source:

- 1. Select a clip on the Timeline.
- 2. Select the frame you want to match.
- 3. Press **F4** on the keyboard.

NewsEdit XT finds the frame on the source and loads it into the Source Tool as a new Mark In point.

4. To view the frame source, press **F7.**

To use this footage in a clip, press **F12** to record to the Timeline.

# *Adding Transitions to Your Sequences*

NewsEdit XT lets you create a variety of transitions between clips in your sequence. Adding transitions to your sequences can add visual interest, avoid a bad edit between two shots, or slow a change between two shots for a pacing effect.

Video transition effects include dissolves, wipes, SMPTE wipes, pushes, slides, fades, and page curls. You can also create crossfades on the audio tracks in your sequence.

This chapter discusses how to:

- Use the Transition Tool
- Add transitions between edit points
- Work with different transition types
- Add audio crossfades to your clips

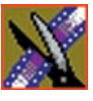

*Chapter 7 Adding Transitions to Your Sequences*

# **Using the Transition Tool**

To create transitions or audio crossfades, you use the Transition Tool.

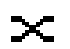

To select the Transition Tool, press **5** on your keyboard or click the **Transition Tool** button in the Timeline Toolbar.

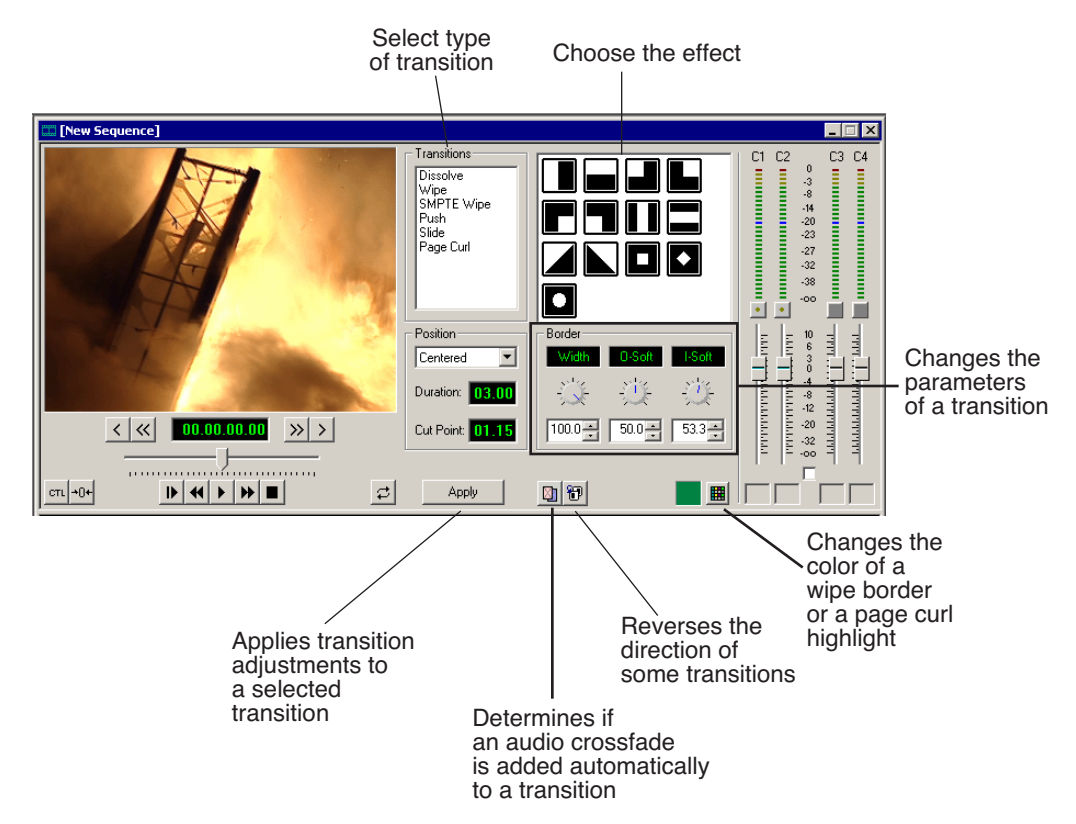

### **Adding Transitions to Your Sequences**

<span id="page-131-0"></span>You add transitions between clips in your sequence. You need to have handles on your clips in order to apply a transition.

When you create a transition, NewsEdit XT places it on the Timeline as an unrendered effect. Before you send the sequence to another video server, you need to render all effects.

#### **Creating a Transition**

You create each of the seven kinds of transitions in the same way.

To create a transition:

1. Press **5** on your keyboard to select the Transition Tool.

The Transition window appears:

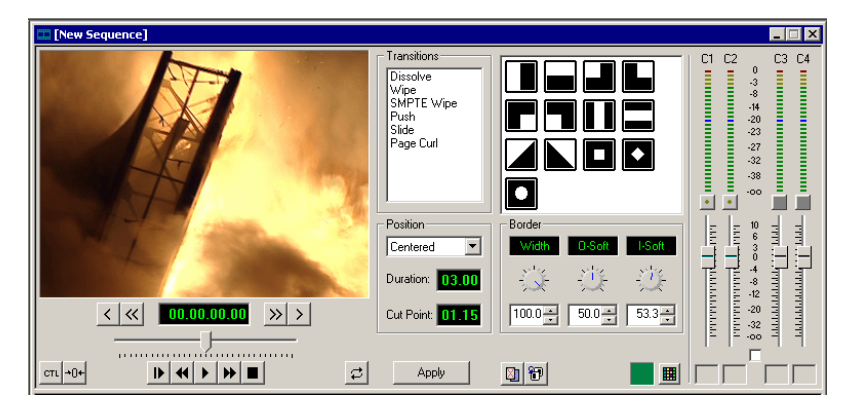

- 2. Click on the transition type and then on the icon for the effect you want.
- 3. In the Settings area, choose the **Position** of the transition from these choices:
	- **Centered** Centers the transition across the cut point (default).
	- **End at Cut** Ends the transition at the cut point between clips.
	- **Start at Cut**  Starts the transition at the cut point between clips.
	- **Custom** Lets you set the position by typing it in the Cut Point field. If you don't have enough handle material to complete the custom position you set, NewsEdit XT completes as much of the positioning as it can.

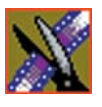

*Chapter 7 Adding Transitions to Your Sequences*

4. Enter the **Duration** of the transition.

The default duration is 15 frames.

5. Move the mouse over the cut point between the two clips.

The cursor turns into a red X.

6. Click the mouse once to place the effect.

The transition appears on the Timeline as a pink box with diagonal lines in it, indicating the transition is unrendered.

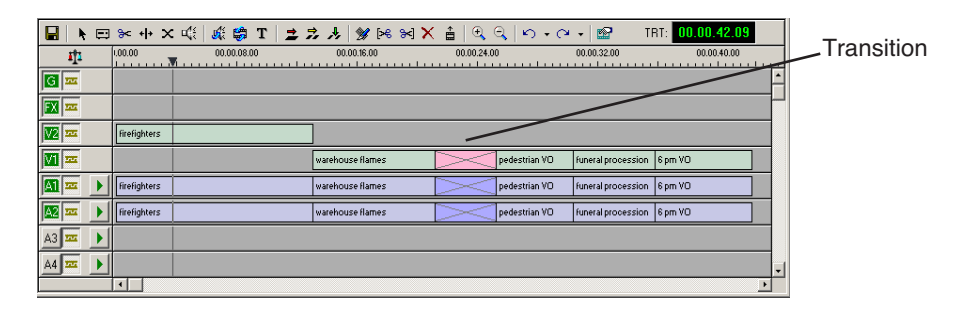

When you play the sequence in the Timeline, you see the transitions in the Video window.

*NOTE: You need the Real-Time Preview Option to see transitions when you play a sequence before rendering it. If you don't have this option, you need to render all transitions before you can view them.*

### **Changing Transitions**

You can change a transition from one type to another or change the properties of the transition.

To change a transition:

1. Click once to select the transition on the Timeline.

A red and green dotted border appears around the transition indicating its properties are displayed in the Transition Tool.

You can select multiple transitions (by pressing **Ctrl +** clicking on each transition) and apply changes to all of the transitions at once. If you have more than one transition selected the red and green dotted border appears only around the transition for which the properties are displayed.

- 2. Make any changes—type of transition, type of effect, transition position, duration, or border.
- 3. Click **Apply**.

The new transition replaces the old one on the Timeline.

*NOTE: Double-clicking on a transition in the Timeline from any tool selects the Transition Tool and shows the transition's properties.*

### **Rendering Transitions**

When you create a transition over two clips, NewsEdit XT places it on the Timeline as an unrendered object. Before you send the sequence to another video server, you need to render each of the transitions.

You can render a transition anytime after creating it, and you can render a selected transition or all transitions in your sequence.

To render a single transition:

1. Double-click once in the Timeline to select the transition.

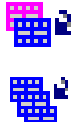

2. Click **Render** on the Main Toolbar.

To render all transitions, click **Render All** on the Main Toolbar. A window appears, showing the rendering progress.

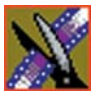

*Chapter 7 Adding Transitions to Your Sequences*

### **Deleting Transitions**

Sometimes you need to delete a transition on the Timeline.

To delete a transition:

1. Click on the transition to select it.

To delete several transitions at once, hold down the **Ctrl** key on the keyboard, then click on each transition you need to delete.

2. Press **Delete** on the keyboard.

The transition disappears from the Timeline.

# **Understanding Transition Types**

NewsEdit XT has six types of transitions—dissolves, wipes, SMPTE wipes, pushes, slides, and page curls.

To read a description of each transition, double-click its effect icon in the Transition Tool.

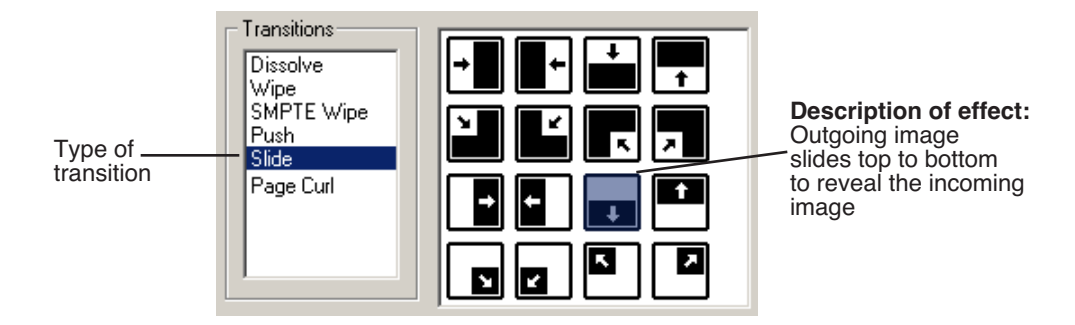

### **Dissolves**

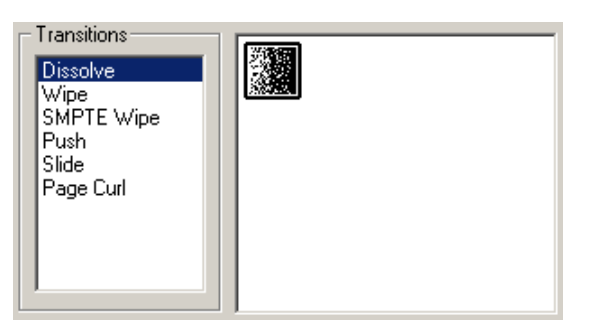

A dissolve fades the existing image as the new image becomes visible in its place. You cannot specify the direction or kind of dissolve.

You can create fades using the Dissolve transition. A fade is the gradual appearance a a new picture from black (fade-in) or the gradual disappearance of a picture to black (fade-out).

To gradually fade the video in, place a dissolve transition at the beginning of a sequence. To fade the video off the screen, place a dissolve transition at the end of the sequence.

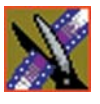

*Chapter 7 Adding Transitions to Your Sequences*

### **Wipes**

₩

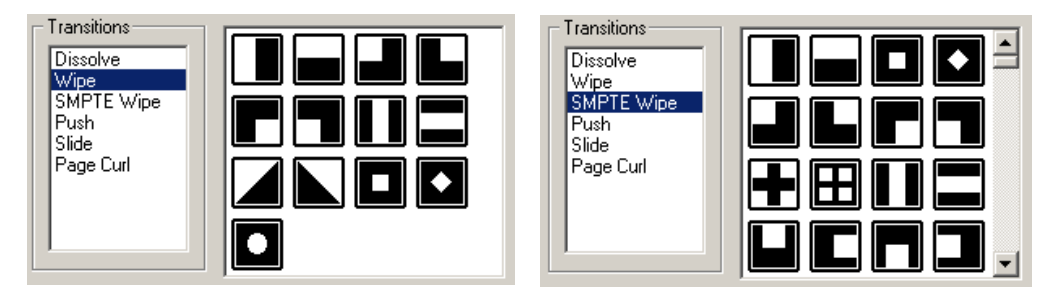

A wipe moves a new image over an old image. SMPTE wipes are industry standard wipe patterns, and include more complex directional wipes, shape wipes, clock wipes, and matrix wipes.

#### **Reversing a Wipe**

To reverse the direction of a wipe, click the **Reverse** button in the Transition Tool and create the transition as described in ["Adding Transitions to Your](#page-131-0)  [Sequences" on page 131.](#page-131-0)

#### **Adding a Border**

With NewsEdit XT, you can add a border to any wipe or SMPTE wipe. You can use the default settings or change these settings to customize your border.

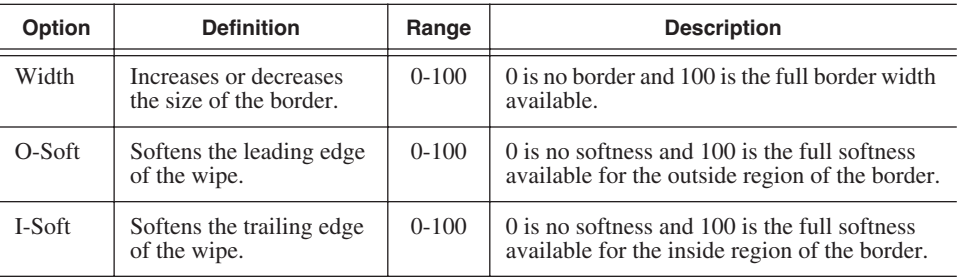

You can adjust these parameters:

You adjust the border width and softness using the dials on the Transition Tool.

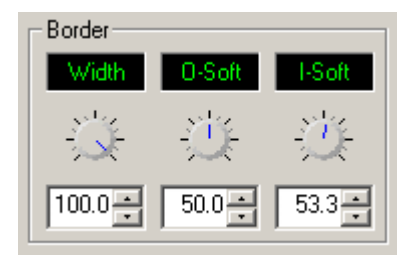

<span id="page-137-0"></span>The best way to adjust a dial is:

• Click on the dial you want to adjust and move it to the right to increase the value or to the left to decrease the value.

You can see the size and softness change in the Viewing Window.

You can also adjust the parameters by typing a value in the box below the dial or clicking the up and down spinners beside the value box.

To reset a dial to 0, double-click the dial.

### **Changing the Border Color**

You can also change the color of the wipe border to match a specific color scheme for your news station or to provide more visual contrast in a clip. The default color for a border is white.

To change the color of a border:

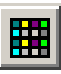

1. Click the **Change Color** button on the Transition Tool.

The Color window appears.

2. Click on the new border color and click **OK**.

The box beside the Change Color button displays the new border color.

*NOTE: Border color is only visible if the Border Width is set to a value greater than zero.*

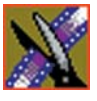

*Chapter 7 Adding Transitions to Your Sequences*

### **Pushes**

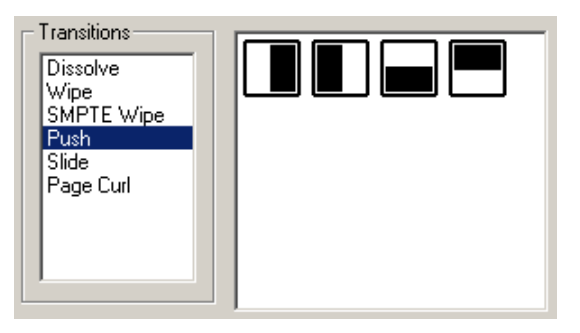

A push moves the second image in the direction chosen onto the screen, looking like the first image is "pushed" out of the way.

#### **Slides**

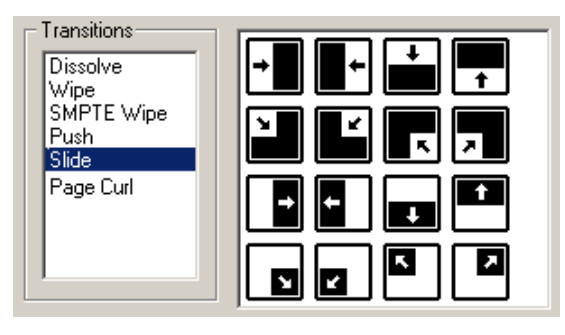

A slide moves either the old image or the new image. The old image moves to reveal the new image or the new image moves to conceal the old image.

A black arrow indicates the direction and path the second image takes moving into the frame. A white arrow indicates a reverse slide, where the first image slides to reveal the second image.

*Page Curls*

### **Page Curls**

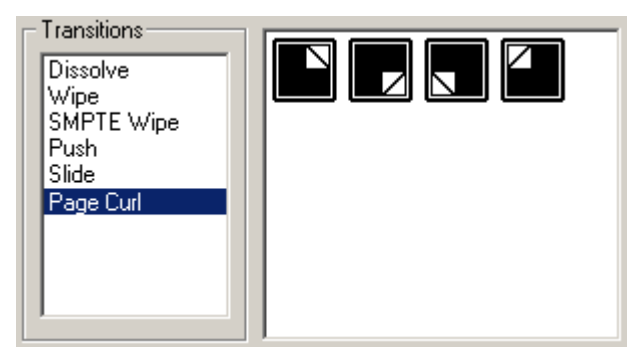

A page curl moves the old image out of the way in the direction chosen, revealing the new image. The old image moves off of the screen looking like it "curls" off, revealing the new image.

#### **Adjusting the Characteristics of a Page Curl**

With NewsEdit XT, you can use the default settings for a page curl or change these settings to customize your page curl.

You can adjust these parameters:

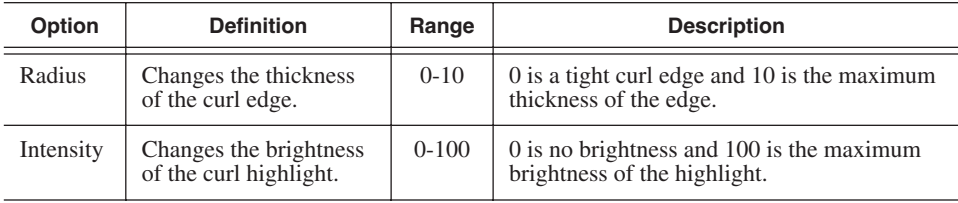

You adjust the characteristics of a page curl using dials on the Transition Tool. See [page 137](#page-137-0) for instructions on adjusting the dials.

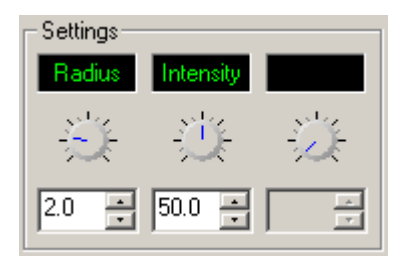

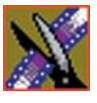

*Chapter 7 Adding Transitions to Your Sequences*

#### **Changing the Highlight Color**

You can also change the color of the page curl highlight to match a specific color scheme for your news station or to provide more visual contrast in a clip. The default color for a border is white.

To change the color:

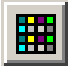

1. Click the **Change Color** button on the Transition Tool.

The Color window appears.

2. Click on the new color and click **OK**.

The box beside the Change Color button displays the new color.

# **Adding Audio Crossfades**

If you want to soften the transition between two audio clips, you can add an audio crossfade. NewsEdit XT lets you create audio crossfades between any two edit points in your sequence. Apply crossfades to only the audio tracks in a clip or with each video transition you create.

### **Applying Crossfades to the Audio Tracks Only**

You can apply the audio crossfade to just the audio tracks in your clip.

To create an audio crossfade:

- 1. Press **5** on the keyboard to select the Transition Tool.
- 2. Move the mouse over the cut point between the two audio clips where you want to place the transition.

The cursor turns into a red X.

3. Click the mouse once on the audio track to place the effect.

The audio crossfade appears on the Timeline as a blue box with an X in it. Audio crossfades do not have to be rendered.

### **Applying Crossfades Automatically With Transitions**

You can also have NewsEdit XT apply an audio crossfade each time you add a video transition effect between edit points.

To create an Audio Crossfade automatically:

1. Press **5** on the keyboard to select the Transition Tool.

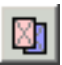

2. Click the **Auto-Apply Crossfade** button.

Each time you apply a video transition, an audio crossfade occurs on the audio tracks at the same point. The audio crossfade uses the same settings you are using for the video transitions; position, duration, and cut point.

You can also adjust the settings for the audio crossfade separately from the video transition if desired. Click to highlight the transitions for crossfading, whether all or some of the audio tracks.

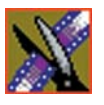

*Chapter 7 Adding Transitions to Your Sequences*

# *Adding and Adjusting Audio*

NewsEdit XT allows you to adjust many aspects of the audio tracks in your sequence and add additional audio tracks to your sequence.

While NewsEdit XT can only record four audio tracks, you can edit up to eight tracks. The Audio Mixer Tool adjusts levels and pan controls for individual tracks in a sequence or for entire clips. You can also connect an external mixer to NewsEdit XT; see the *NewsroomSuite Installation Guide* or your newsroom administrator for instructions.

This chapter discusses how to:

- Use the Audio Mixer Tool
- Change audio levels in a clip
- Monitor audio tracks
- Adjust audio gain
- Ride audio on the fly
- Crossfade audio
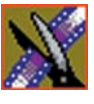

*Chapter 8 Adding and Adjusting Audio*

# **Using the Audio Mixer Tool**

To edit audio, use the Audio Mixer Tool.

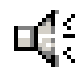

To select the Audio Mixer Tool, press **6** on your keyboard or click the **Audio Mixer Tool** button in the Timeline Toolbar.

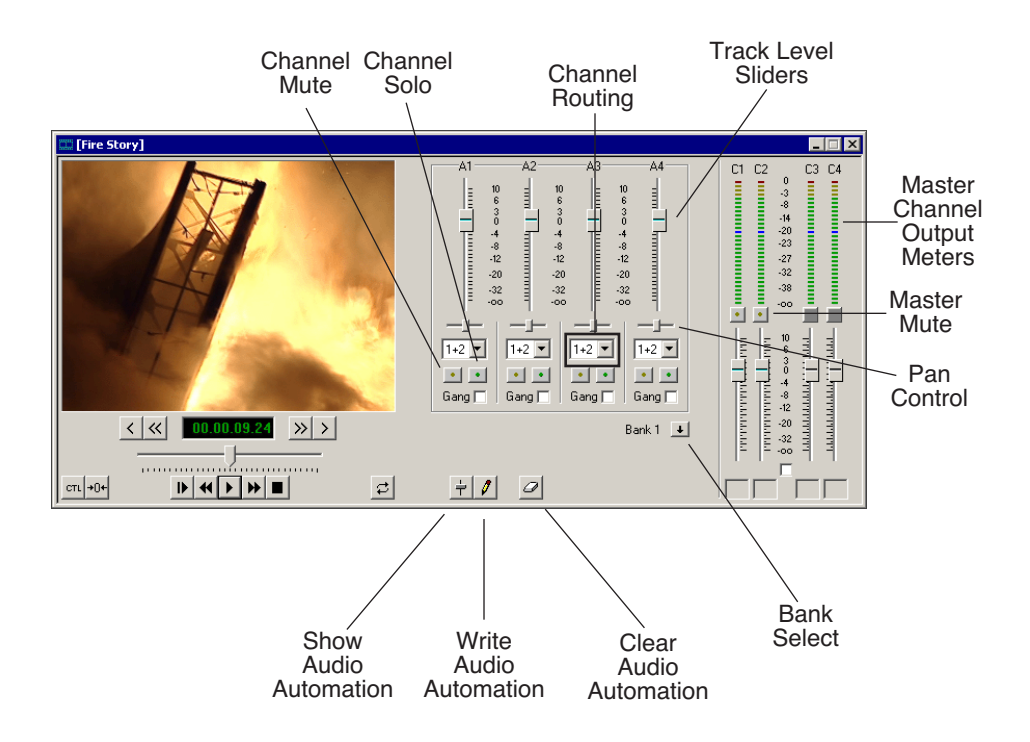

# **Adjusting Audio Levels**

You can adjust the audio levels within a clip by adding and manipulating fade control points in the Timeline, which is known as rubber banding. You can also view the audio waveform for a sequence, providing a visual indication of audio levels.

#### **Viewing Audio Levels on the Timeline**

You view audio levels in the NewsEdit XT tool in different ways:

• In the Audio Mixer Tool, the fade control line is always visible, whether the audio track is expanded or not.

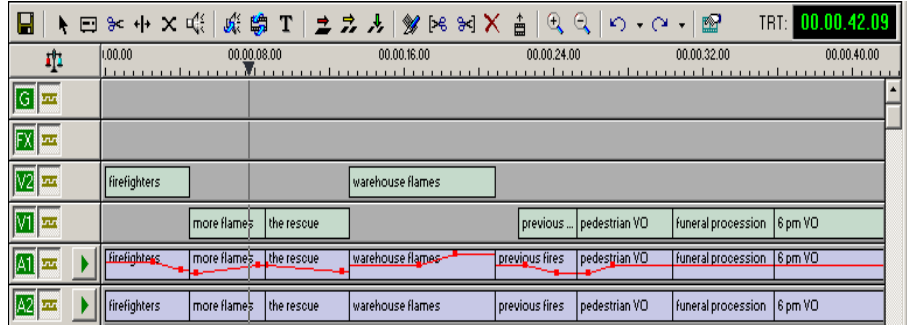

- In each of the NewsEdit XT tools:
	- You can view audio levels at any time by clicking the **Expand Track** button next to the audio track you want to view.

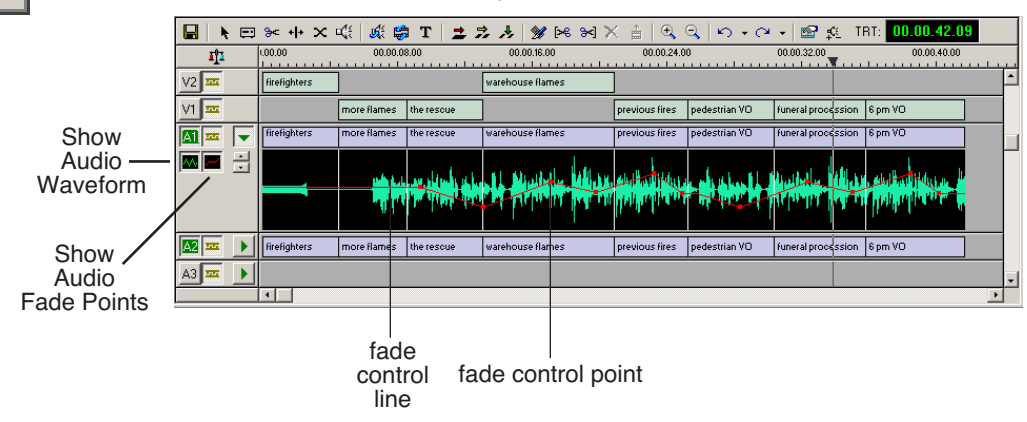

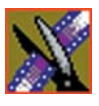

*Chapter 8 Adding and Adjusting Audio*

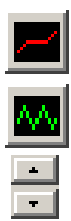

- Click **Show Audio Fade Control Points** to show the points anytime the audio track is expanded.
- Click **Show Audio Waveform** to show the waveform for the sequence in the expanded track.
- Click the up arrow on the **Change Track Height** button to shrink the track height or click the down arrow to expand the height of the track.

## **Changing Audio Levels in a Clip**

To change the audio level in a clip:

- 1. Expand the audio track to reveal the fade control line.
- 2. To adjust the audio level in a clip, do one of the following:
	- To adjust a specific point in a clip, click on the red line to create a fade control point. Using the fade control point as a pivot, click on another point in the audio track and drag the red line to raise or lower the level.
	- To raise the sound level for the entire track in a clip, click the fade control line and drag it up in the track. If fade control points exist, you need to click on a point before raising the level.
	- To lower the sound level, click the fade control line and drag it down.

If your audio levels are still too low or too high after adjusting the fade control line to its maximum or minimum value, you can make further adjustments by changing the audio gain. See ["Adjusting Audio Gain" on page 153.](#page-153-0)

#### **Removing Fade Control Points**

To remove a fade control point, press **Ctrl + click** on the fade control point. Notice that the cursor changes to a red hand, allowing you to click and remove the control point.

To remove all of the fade control points, right-click within the audio clip and select **Clear Fade Control Points**.

#### **Ganging and Adjusting Multiple Audio Tracks**

Instead of adjusting multiple audio tracks individually, you can gang and adjust multiple tracks at the same time.

To adjust multiple audio tracks:

- 1. In the Audio Mixer Tool, check the **Gang** checkbox for each track you want to adjust.
- 2. Move the slider up or down to set the track volumes.

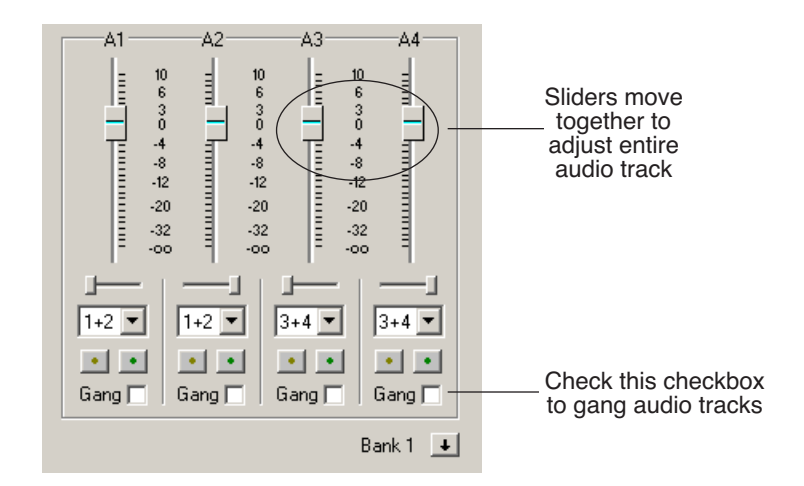

To turn off ganging, uncheck the checkboxes.

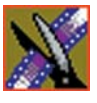

*Chapter 8 Adding and Adjusting Audio*

## **Setting the Pan Control**

The pan control adjusts sound location. By default, odd-numbered channels pan to the left and even-numbered channels pan to the right.

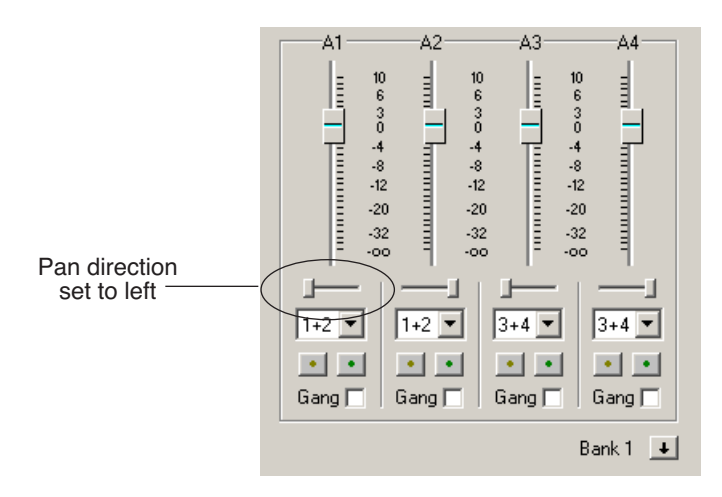

Changing the pan direction affects the entire track in a sequence. To change the pan direction:

- Drag the pan slider for an audio channel to the right or left position.
- To set the pan direction to center, press **Alt + click** on the pan slider.

## **Monitoring Audio Tracks**

By default, NewsEdit XT monitors all audio tracks in a sequence. However, you can specify the tracks to monitor using the Solo and Mute buttons.

### **Soloing a Track**

When you Solo a track, all other audio tracks mute until you turn off the Solo feature. You can also Solo multiple tracks if you wish.

To Solo one or more tracks:

• In the Audio Mixer Tool, click the **Channel Solo** button for each track you want to Solo.

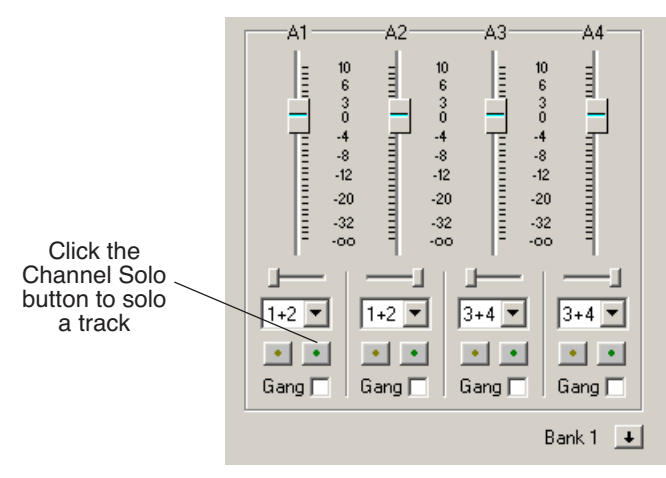

To turn off Solo, click each Channel Solo button again.

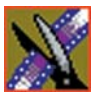

*Chapter 8 Adding and Adjusting Audio*

### **Muting a Track**

Muting is the opposite of Soloing. When you Mute one or more tracks you hear only the unmuted tracks until you deactivate Muting. Muting is useful when recording voice-overs to the Timeline.

To Mute one or more tracks:

• In the Audio Mixer Tool, click the **Channel Mute** button for each track you want to mute.

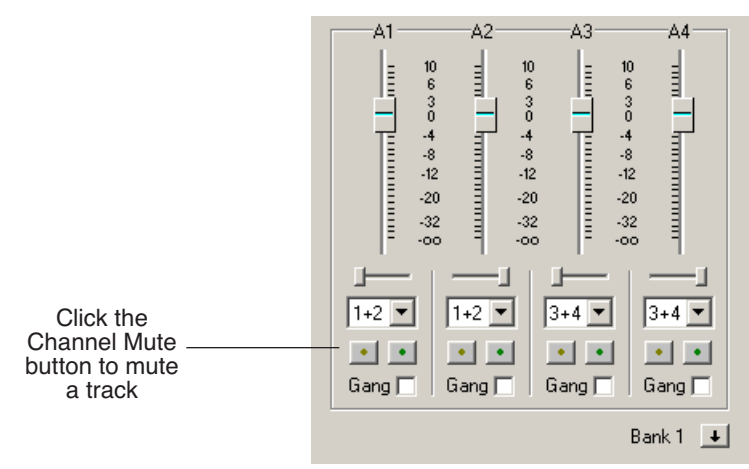

To turn off Muting, click each Channel Mute button again.

#### **Using the Master Audio Sliders to Set Output Level**

You can use the Master Audio Sliders to adjust the output level for your final sequence. When you output audio, the eight audio tracks are mixed down to four or fewer tracks. The pan direction determines how tracks are mixed.

By default, odd-numbered tracks mix to channel one and even-numbered tracks mix to channel two of your output sequence.

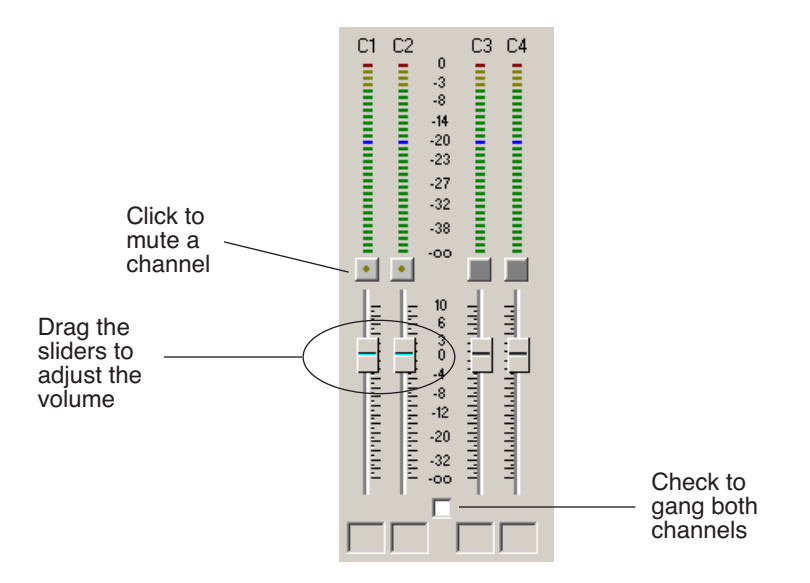

To use the Master Audio Sliders:

• Drag the level slider up or down for each channel to set the output volume. Check the Master Gang box to adjust both channels simultaneously.

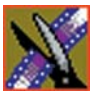

*Chapter 8 Adding and Adjusting Audio*

## **Channel Routing**

You can select where the audio tracks of your sequence output by specifying the number of output channels and routing the channels.

The number of output channels is set in the Options Menu. To change this setting, see ["Setting Output Options" on page 284.](#page-284-0)

For a two-channel system, the channels route by default as follows:

- If the pan control is in the left position, output routes to Channel 1.
- If the pan control is in the right position, output routes to Channel 2.
- If the pan control is in the center position, output routes to all channels.

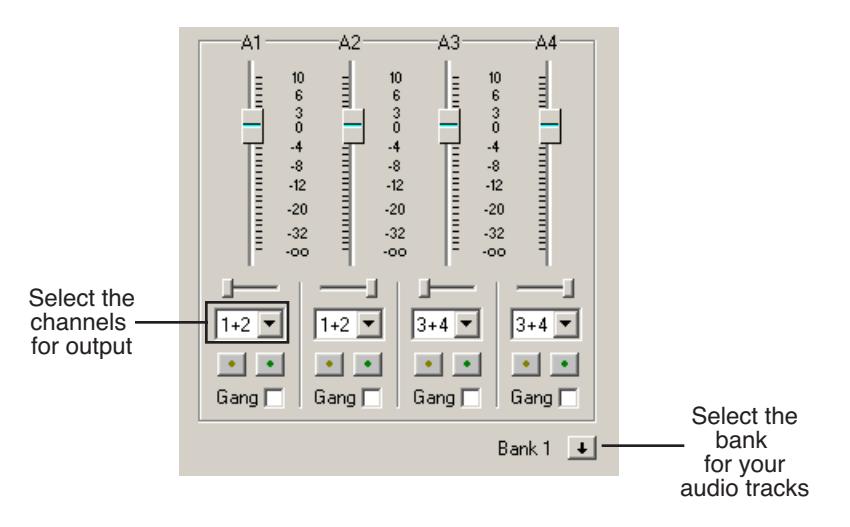

To change channel routing:

• Click the arrow next to the **Channel Routing** field for each audio track you want to change and select a new setting.

You can select from **1+2**, **3+4,** or **ALL**. If you have more than four audio tracks in your sequence, click the **Bank Select** arrow to move to Bank 2 and then make your changes for tracks A5 through A8.

# **Adjusting Audio Gain**

<span id="page-153-0"></span>NewsEdit XT lets you adjust the audio levels within a clip in your sequence. Audio may record in at levels that are too low or too high. The Audio Gain feature lets you compensate by adjusting the clip. You can adjust the audio between -41 dB and +10 dB.

To adjust an audio clip, you can use the Timeline Tool, the Trim Tool, or the Audio Mixer Tool.

To adjust the audio gain in a clip:

- 1. Select the clip you need to adjust.
- 2. Right-click in the appropriate audio track.
- 3. Choose **Adjust Audio Gain**.

The Adjust Audio Gain dialog box appears:

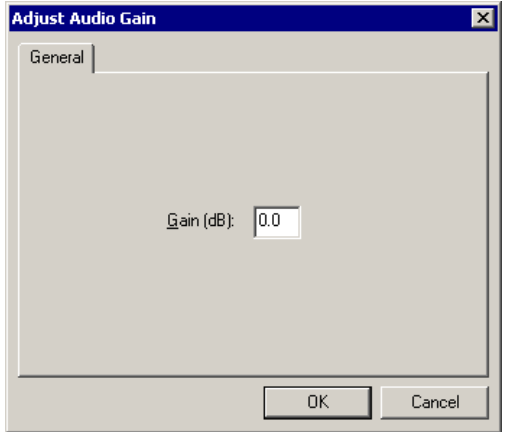

- 4. Enter a new value for the audio gain:
	- To lower the gain, enter a value preceeded by a minus sign, such as -5.
	- To raise the gain, enter a value, such as 5.
- 5. Click **OK**.

The new value appears for the audio clip.

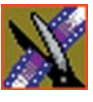

*Chapter 8 Adding and Adjusting Audio*

# **Using Audio Automation**

You can use Audio Automation to adjust volume on the fly while a sequence is playing. You can then go back to adjust the fade control points for each level.

To use Audio Automation:

1. Press **6** on the keyboard to select the Audio Mixer Tool.

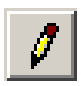

- 2. Click the **Write Audio Automation** button.
- 3. Click in the Timeline where you want the audio automation to start.
- 4. Press **F10** or click **Play** to play the sequence.
- 5. As the sequence is playing, click on the audio slider in the appropriate channel and raise or lower it.
- 6. When you reach the end of the sequence, press the **spacebar** to stop.

The automation appears as fade control points in the audio tracks.

### **Showing Audio Automation**

When you play a sequence with Audio Automation, you may want to see the audio sliders moving along with the video, which show you the audio changes you made while recording.

To show Audio Automation:

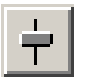

• Verify that the **Show Audio Automation** button is activated in the Audio Mixer Tool.

When you play the sequence, the sliders move along with it. If you need to do any fine-tuning, you can move any of the fade control points once the sequence has stopped playing.

If you play a sequence without Show Audio Automation on, you see the fade control points from the automation, but the sliders don't move during playback.

### **Removing Audio Automation**

You can remove an individual fade control point or all points in a sequence.

To remove a single fade control point:

• Press **Ctrl + click** on a fade control point to remove it.

The cursor changes to a red hand, allowing you to click and remove the control point.

To remove all fade control points:

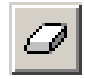

#### • Click **Clear Audio Automation**.

All of the audio fade control points disappear.

# **Crossfading Audio**

NewsEdit XT lets you create audio crossfades between any two edit points in your sequence using the Transition Tool. See ["Adding Audio Crossfades" on](#page-141-0)  [page 141](#page-141-0) for instructions.

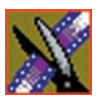

*Chapter 8 Adding and Adjusting Audio*

# *Creating Audio Effects*

NewsEdit XT lets you create audio effects in your sequence by adjusting the audio EQ in a clip, adjusting or disguising a voice.

You can adjust the Playback EQ of a clip that has already been recorded or the input EQ of a live source. You can also disguise a voice to go along with a blur or mosaic video effect, which disguises the face of an individual.

This chapter discusses how to:

- Use the Audio Effects tool
- Equalize the audio after a sequence is recorded
- Disguise a voice in a clip

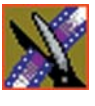

*Chapter 9 Creating Audio Effects*

# **Using the Audio Effects Tool**

To adjust the audio EQ or disguise a voice in a clip, use the Audio Effects Tool. You can also adjust the Input audio EQ of a live source.

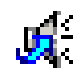

To select the Audio Effects Tool, press **7** on your keyboard or click the **Audio Effects Tool** button in the Timeline Toolbar.

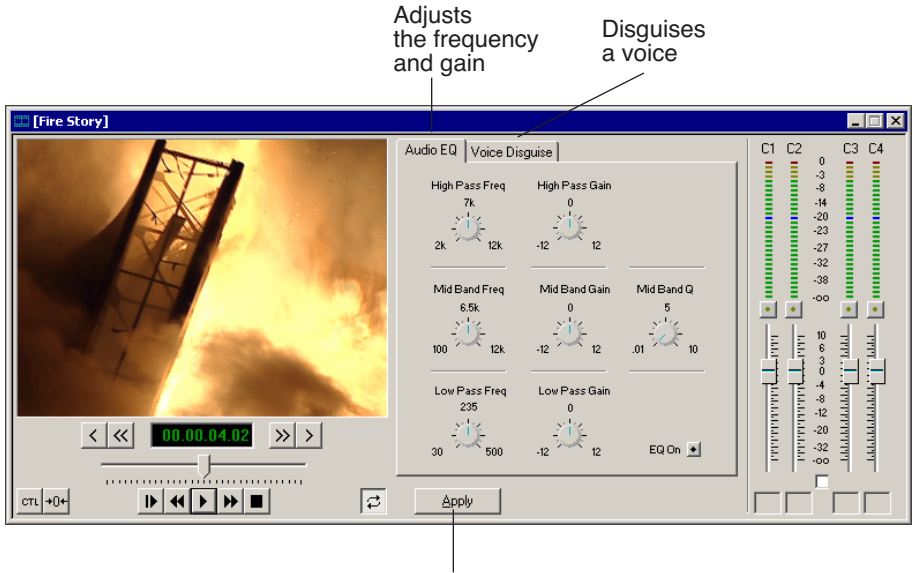

Applies your changes to the clip

## **Equalizing Audio in a Recorded Sequence**

Using the Audio EQ tab in the Audio Effects Tool, you can boost or cut the lowend audio, adjust the mid range audio, and modify the high-end shelf. You can adjust the Audio EQ on a single clip or multiple clips in a sequence.

The NewsEdit XT Audio EQ is a 3-band parametric EQ, consisting of a lowpass filter, a mid band pass with a variable Q, and a high-pass filter.

When disguising a voice, adjusting the Audio EQ on a clip in addition greatly enhances the effect.

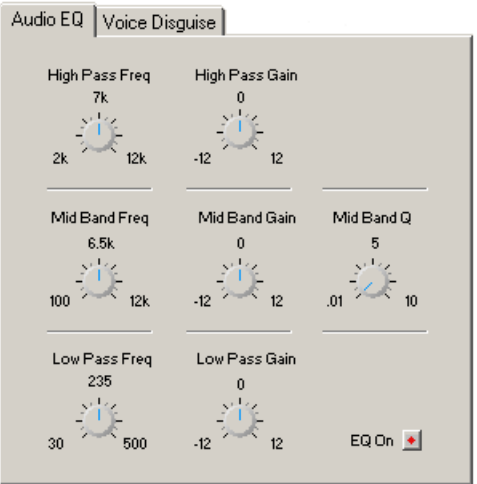

*NOTE: Sequences with 5 or more audio tracks cannot play both playback and live EQ at the same time. During an edit, any unrendered EQ will not be heard to allow for input EQ.*

To adjust the audio EQ in a clip:

- 
- 1. Press **7** on your keyboard or click the Audio Effects Tool button.
- 2. Select the clip you want to adjust. To select multiple clips, hold down the **Ctrl** key while clicking on clips.

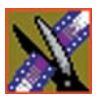

#### *Chapter 9 Creating Audio Effects*

The EQ turns on automatically and the button turns red.

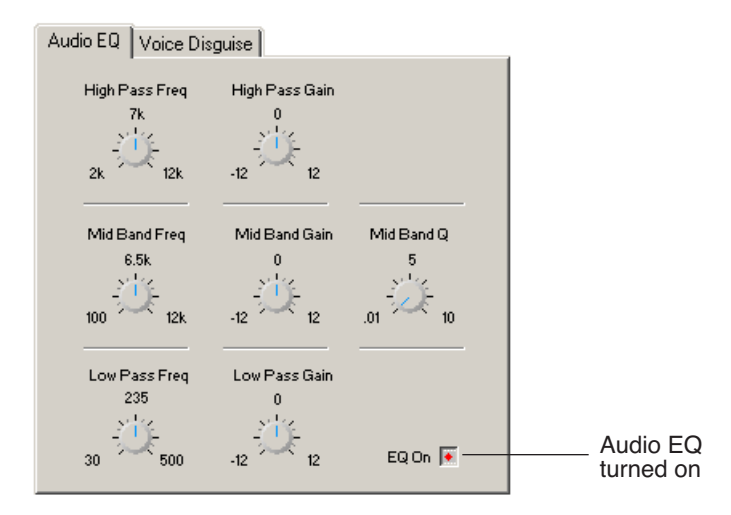

3. Adjust the High, Mid, and Low frequencies as needed.

A description of each adjustment follows this procedure.

4. Play back the clip to hear your changes.

#### *NOTE: While you are playing a clip, you can toggle the EQ button on and off to compare the original and adjusted clips.*

- 5. Make further adjustments as necessary.
- 6. Click **Apply** to apply your changes.

While you can hear the changes when you play back the clip, you need to render the effect before you can send it to another workstation or editor. If you don't render the effect, NewsEdit XT automatically renders before sending.

You can also apply a previously applied Audio EQ effect to other clips in the same Timeline:

- 1. Select the unrendered clip.
- 2. **Ctrl + click** the audio clips you want to affect.
- 3. Select **Apply**.

#### **Adjusting the Frequency**

The Frequency dials let you adjust the frequency of the three shelves. The ranges for adjusting the frequency are:

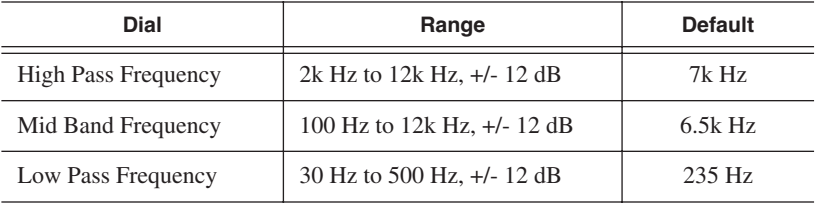

#### **Adjusting the Gain**

The Gain dials let you alter the gains of the three shelves. The ranges for adjusting the gain are (units are in dB):

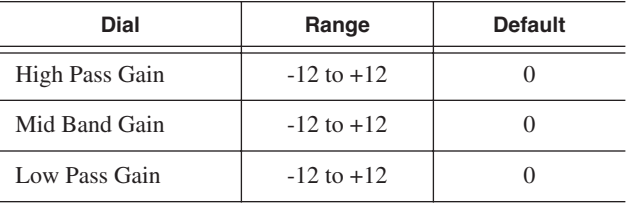

#### **Adjusting the Mid Band Q**

The Mid Band Q lets you alter the octave range for both the Mid Band Frequency and the Mid Band Gain.

The range for the Mid Band Q is .01 to 10, with 5 as the default.

*NOTE: You can double-click any dial to reset the default value.*

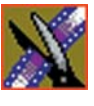

*Chapter 9 Creating Audio Effects*

# **Disguising a Voice in a Clip**

Using the Voice Disguise tab on the Audio Effects Tool, you can distort a clip's audio for the using the Pitch Adjustment and Randomizer parameters.

Voice Disguise is not a real-time effect; NewsEdit XT automatically renders the voice disguise when you apply the effect to a clip.

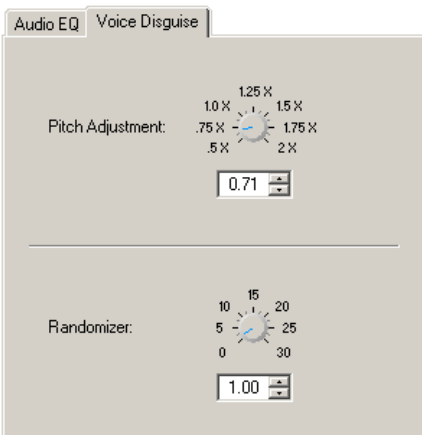

To disguise a voice in a clip:

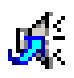

- 1. Press **7** on your keyboard or click the Audio Effects Tool button.
- 2. Click the Voice Disguise tab to bring it to the front of the window.
- 3. Select the clip you want to disguise. To select multiple clips, hold down the **Ctrl** key while clicking on clips.
- 4. Adjust the pitch and use the randomizer as necessary.

A description of each adjustment follows this procedure.

5. Click **Apply** to apply your changes.

The voice disguise adds to your clip, and a new master clip is created and saved to the Rendered Clips bin.

#### **Adjusting the Pitch and Randomizing the Voice**

When you adjust pitch you also adjust the tone of a voice. Adjusting the pitch less than 1x makes the audio sound slower and lower. Adjusting the pitch greater than 1x makes the audio sound faster and higher. A lower pitch is typical for a blur or mosaic video disguise.

The Randomizer applies frequency changes and makes the audio effect irreversible.

You also can apply the Randomizer along with the Pitch Adjustment. The Randomizer periodically alters the Pitch Adjustment in order to further skew the audio, therefore better disguising the voice.

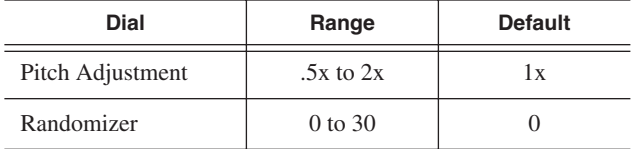

The ranges for these adjustments are:

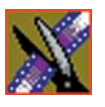

*Chapter 9 Creating Audio Effects*

# *Creating Video Effects (Option)*

NewsEdit XT lets you create a variety of video effects with clips in your sequence, including blurs, mosaics, color inverting, and mirroring. You can also resize video images and use key shapes to create Picture-in-Picture (PIP) effects.

This chapter discusses how to:

- Understand video effects
- Use the Video Effects Tool
- Add a new video effect to the Timeline, use a saved effect, or import an effect
- Define your video effect, including 3D Transformations
- Work with keyframes
- Set a path for your effect
- View video effects within your sequence
- Save a video effect to a bin
- Render a video effect
- Apply multiple effects to a clip
- Export a video effect

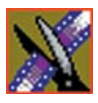

*Chapter 10 Creating Video Effects (Option)*

# **Video Effects Overview**

Adding video effects to your sequences involves choosing the effect you want, determining the effect duration, and adding keyframes to the effect. NewsEdit XT also provides a number of preconfigured video effects that you can drag directly onto the Timeline.

Creating video effects involves these basic steps:

1. Place an effect on the Timeline.

The effect can be new, blank, or a saved in your Bin.

- 2. Define the effect by selecting and modifying an effect and its options.
- 3. Insert a keyframe at the position where the effect starts.
- 4. Continue to insert keyframes to determine the course of the effect.
- 5. Select the path to use for the effect.
- 6. Press **Run** to review the effect.
- 7. Click **Render**, **Render All**, or **Mixdown** to complete the effect(s).
- 8. Save the effect to the Saved Effects Bin if you want to re-use again.

This chapter discusses each of these steps. For a complete description of each video effect, their options, and ranges, see *[Appendix B](#page-241-0)*.

# **Understanding Video Effects**

Before you can create video effects, you need to understand the ways you can manipulate the video image.

#### **Moving the Foreground Image Within the Viewer Window**

When you create a Resize or Key Shape effect, one of the video tracks becomes the foreground and the other becomes the background. With a Resize Effect, the foreground image defaults to 50% the size of the background image and is visible. When you apply a Key Shape effect to a single video track, you cannot see the initial key shape until you apply an effect to it. When you add another effect to the Key Shape effect, you can then see the shape and position it.

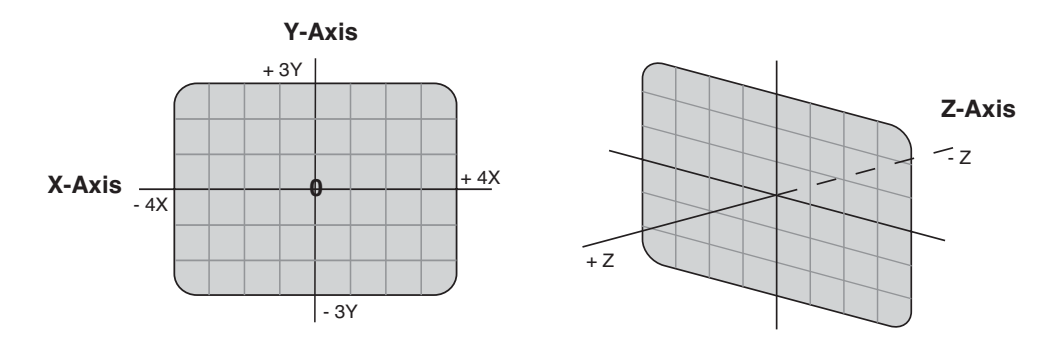

You can manipulate the foreground image in five different ways:

- X-Axis The image moves left or right.
- Y-Axis The image moves up or down.
- Z-Axis The image moves either closer or farther away, giving the impression that the foreground is getting either larger or smaller, respectively.
- X-Aspect The image stretches or shrinks along the X-Axis.
- Y-Aspect The image stretches or shrinks along the Y-Axis.

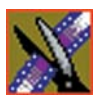

#### *Chapter 10 Creating Video Effects (Option)*

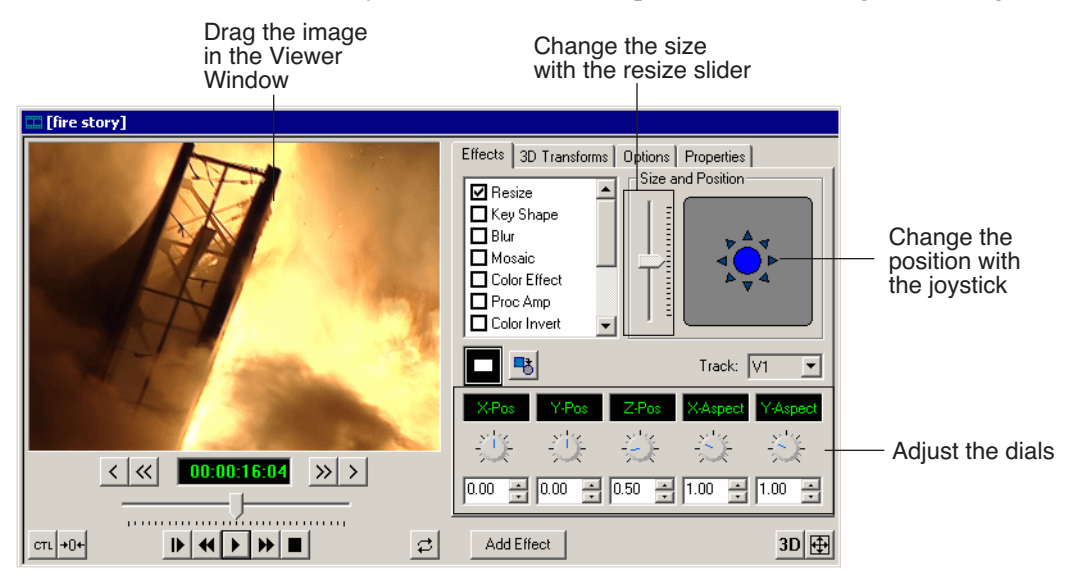

There are several ways to alter the size and position of the foreground image:

- Drag the image within the Viewer Window When using Resize or Key Shape, the mouse cursor changes to a hand. Holding the left mouse button down grabs the image and allows you to move it left, right, up, or down. You can also change its position on the Z-Axis by holding down the **Ctrl** key while dragging up and down. Finally, holding down the **Alt** key locks the mouse movement to the X-Axis or the Y-Axis, depending on the direction you move the mouse was after pressing the Alt key.
- Use the joystick From the Effects and Options tabs, you can move the foreground image along the X- and Y-Axes by clicking the joystick and moving it in any direction. The joystick's primary purpose is to position the foreground image outside the viewing area.
- Move the resize slider You can change the image size (the Z-Axis) by moving the resize slider up to enlarge the image and down to make it smaller.
- Adjust the dials You can use the resize and key shape parameter dials to change for X-, Y-, and Z-Axis positions, and X- and Y-Aspect changes.

To adjust a dial, click the dial and drag right to increase the value or drag left to decrease the value. Double-click a dial to reset it to 0.

#### *Moving the Foreground Image Within the Viewer Window*

You can also make adjustments entering a value in the box below a dial or by clicking the up and down spin controls beside a value box.

- Use the keyboard You can also use the arrow keys on the keyboard to move the foreground image:
	- The left and right arrows move the image along the X-Axis
	- The up and down arrows move the image along the Y-Axis
	- **Ctrl +** up and down arrows move the image along the Z-Axis
	- **Shift +** left and right arrows adjust the X-Aspect
	- **Shift +** the up and down arrows adjust the Y-Aspect

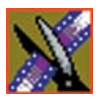

*Chapter 10 Creating Video Effects (Option)*

### **Defining 3D Source and Target Space**

NewsEdit XT uses two frames of reference for its 3D transformation effects: source space and target space.

- The source space uses an object's (channel) coordinate system for reference.
- The target space uses the coordinate system of the next higher level for reference.

The combination of source and target space is useful in effects editing; one space can use a simple context for image transforms, while the other can use a more complex coordinate system. Manipulating the two spaces simultaneously can create complex effects.

The simplest way to visualize source vs. target space is to move a rotated picture across the screen using two coordinate systems:

- The rotated picture is the source space, or frame of reference. The source's coordinate system is transformed with the picture so that the x, y, and z axes are defined relative to the 'face' of the picture.
- The monitor screen is the target space, or frame of reference. The target's coordinate system is unchanged -- x is left to right, y is up and down, z is closer and farther. In this case the target space is also the global frame of reference, having the same coordinate system as the screen.

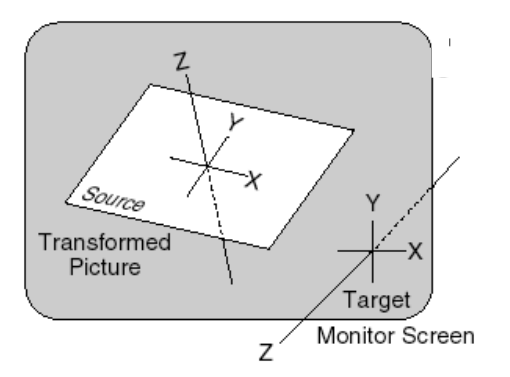

Moving the picture along the x-axis in the source space appears as a diagonal movement across the screen because the x-axis is no longer horizontal relative to the screen. Moving the picture along the x-axis in the target space moves it horizontally left to right across the screen.

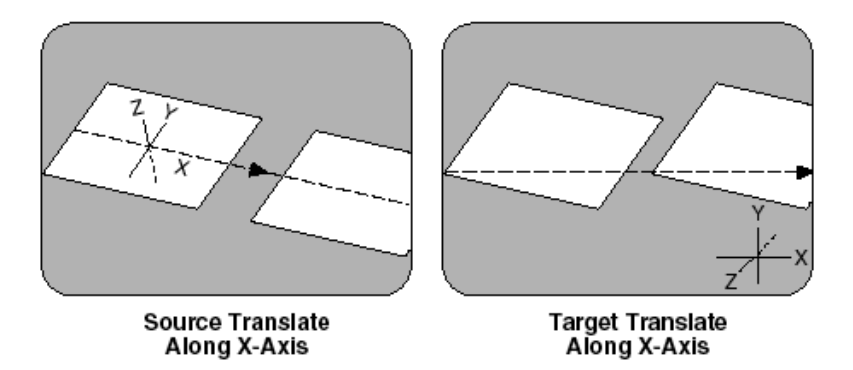

If the global frame of reference were rotated there would be three coordinate systems:

- The source space still has a coordinate system relative to itself, though because it is 'within' the target space it rotates with the target space.
- The target space is now the global channel and has its own coordinate system relative to how it was rotated. The source space, effectively 'within' the target space, is rotated accordingly.
- The monitor screen no longer shares a coordinate system with either the source or target space, which have both been rotated.

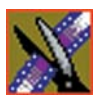

*Chapter 10 Creating Video Effects (Option)*

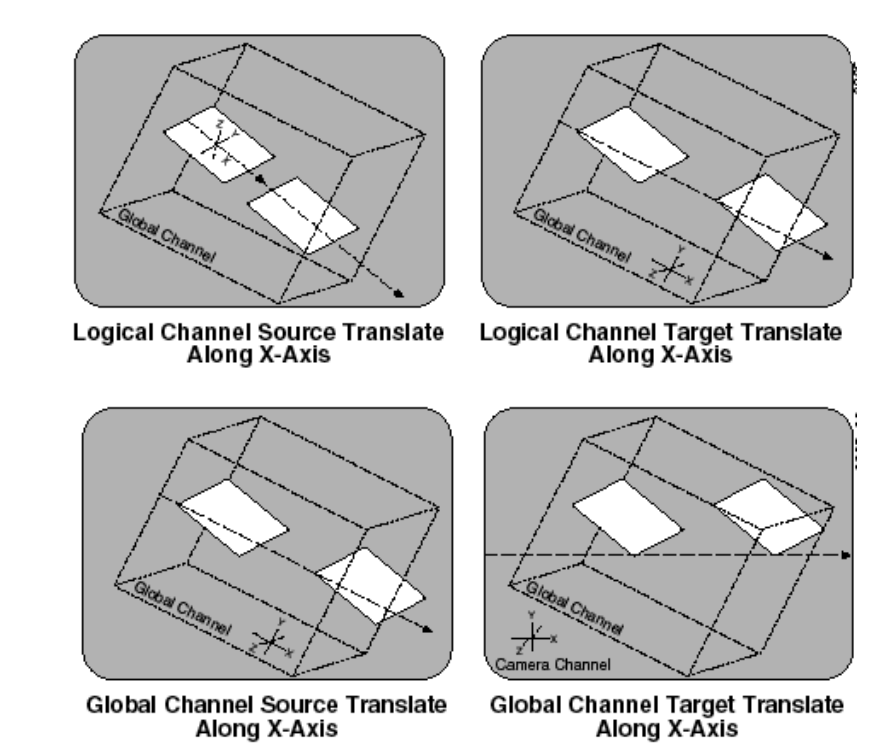

Moving the picture along its x-axis within the source space makes it appear to move diagonally and 'out' relative to the screen because the rotated global channel creates z-axis movement relative to the screen.

Moving the picture along its x-axis within the target space makes it appear to move diagonally across the screen because there is no z-axis change. Because there are three coordinate systems in this scenario you can also move the target space along its x-axis to create the same diagonal movement with the picture.

Finally, moving the target space along its x-axis relative to the screen moves the picture horizontally left to right across the screen.

# **Using the Video Effects Tool**

To create video effects to use in your sequences, you use the Video Effects Tool.

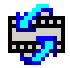

To select the Video Effects Tool, press **8** on your keyboard or click the **Video Effects Tool** button in the Timeline Toolbar.

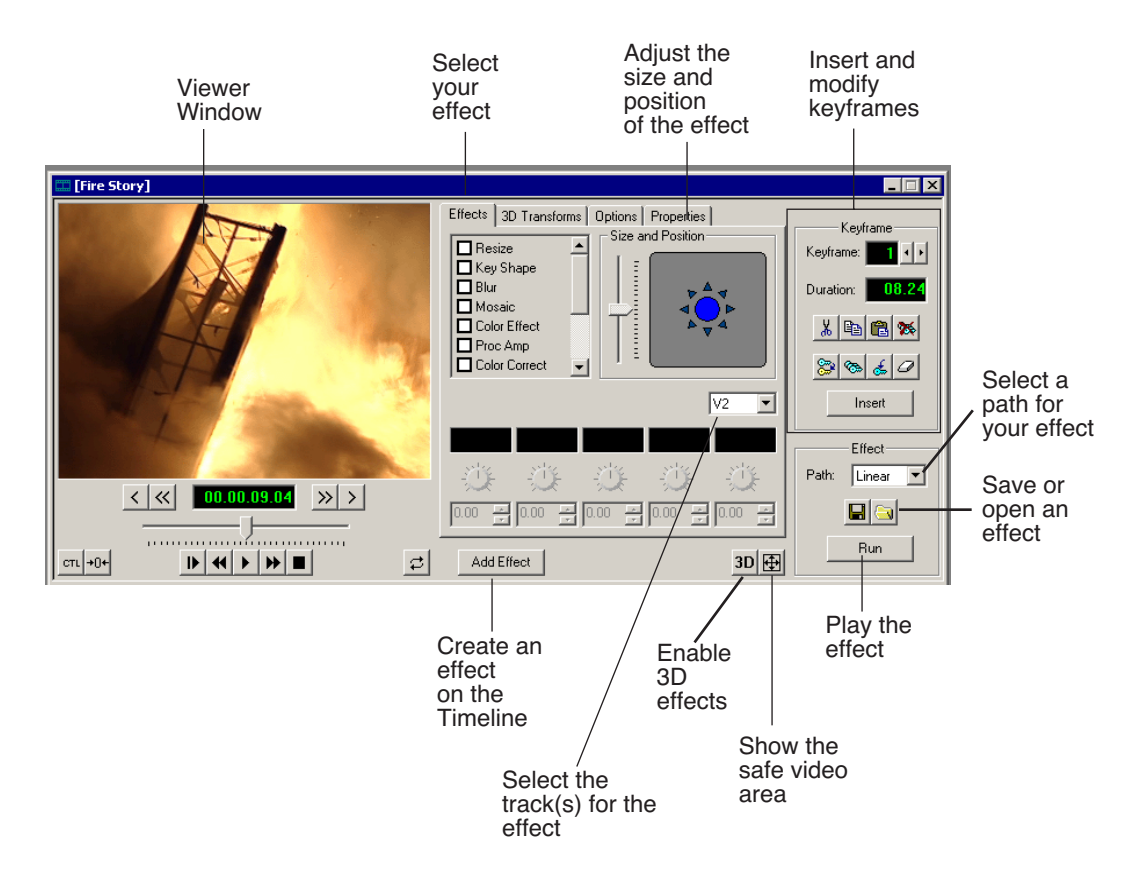

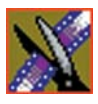

<span id="page-174-0"></span>*Chapter 10 Creating Video Effects (Option)*

# **Adding an Effect to the Timeline**

The first step in creating a new effect is to place a blank effect template on the Timeline that will contain the keyframes to comprise the effect.

To add a blank effect to the Timeline, there must be an effects (FX) track present. When you first create a sequence you can check the **Video Effects Track** checkbox to add an effects track to the Timeline.

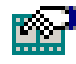

If you are working with a sequence without an effects track, click the **Sequence Properties** button on the Timeline Toolbar and check the **Video Effects Track** checkbox to create the track.

There are several ways to add a blank effect to the Timeline:

• Highlight the clip(s) for the effect and click **Add Effect** or **Shift + 8**.

NewsEdit XT places the effect on the effects track with the same duration as the selected clip(s) and sets the correct track for the effect. For example, if you select a clip on Video Track 1 and add an effect, V1 is automatically designated as the track that receives the effect.

You can automatically create a Resize effect by selecting overlapping clips on the two video tracks and clicking **Add Effect**.

• Mark In and Out points on the Timeline to set the effect duration and click **Add Effect**.

The effect appears on the Timeline at the location and with the duration set by the mark points. If you mark an In point or an Out point but not both, you must enter an effect duration in the pop-up window and click **OK**. The Mark Point you set marks either the beginning of the effect (if you marked an In point) or the end of the effect (if you marked an Out point).

• Click **Add Effect** within the Video Effects Tool, enter the duration of the effect (the default is 1 second) and click **OK**.

The effect appears on the Timeline at the pointer location.

• Right-click on the Timeline, choose **Add Effect,** enter the effect duration (the default is 1 second) and click **OK**.

The effect appears on the Timeline at the pointer location.

You can change the duration of the video effect using the Extend Edit feature. To lengthen or shorten an effect, place the pointer where you want the effect to end or begin and press **V** on the keyboard. The effect duration moves to the new pointer position, thereby lengthening or shortening the effect.

A video effect overlays the video tracks, allowing you to slide the video underneath it on tracks V1 and V2. The effect characteristics are applied to the clips that reside on the video tracks below it, which lets you swap one video effect for another or one video clip for another.

#### **Using Saved Effects in Your Sequence**

NewsEdit XT provides a number of preconfigured effects, stored in an Effects Bin. You can add these effects to your sequence and modify them to suit your needs.

If you don't have an Effects Bin, you can import each effect into your Bin. The effects are located at **C:\ProgramFiles\Vibrint40\Effects**. See ["Importing](#page-176-0)  [Effects" on page 176](#page-176-0) for instructions.

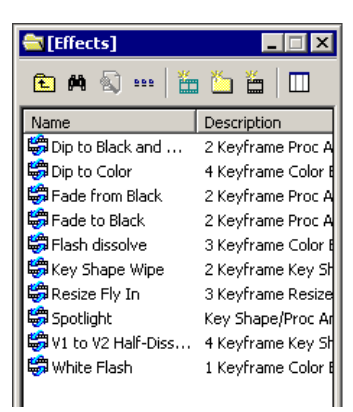

*NOTE: You must have the complete NewsEdit XT Effects Package to use all of these effects. If you don't have the package you can still use the effects Dip to Black and White, Fade from Black, and Fade to Black.*

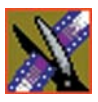

#### *Chapter 10 Creating Video Effects (Option)*

Saving effects also saves their duration, but the duration of an effect you place on the Timeline is depends upon on the way you add the effect to your sequence. There are multiple ways to add a saved effect to your sequence:

- Drag and drop the saved effect onto the Timeline the effect duration is exactly as it was when saved and the keyframes are in the same positions.
- Highlight the clip(s) for the effect and drag the saved effect onto the Timeline — the effect duration and keyframes adjust to match the duration of the selected clip(s).
- Mark In and Out points on the Timeline to define the effect duration and then drag a saved effect onto the Timeline — the effect duration and keyframes adjust to fit the duration between the mark points.
- Click **Open**, select the effect, and click **Open** the duration follows the above guidelines based on whether you select mark points or a clip for the effect.

Once you have the effect on the Timeline, you can use the Video Effects Tool to modify the effect.

#### <span id="page-176-0"></span>**Importing Effects**

You can also use effects that are located on another NewsEdit XT workstation, another computer, a network server, or a diskette. You can only import effects with a .vef suffix. For details on saving effects on other media, see "Exporting" [Video Effects" on page 190](#page-190-0).

To import an effect into your sequence:

1. Choose **File | Import | Effect**.

The Import Effect window appears.

- 2. Navigate to the effect you want to import and select it.
- 3. Click **Import**.

A progress bar indicates the import status.

You can import effects to the Bin or directly to the Timeline, depending on which window has focus.

# **Defining Your Video Effect**

Each video effect definition consists of the effect type, the effect size and position, options set for that effect, and any adjustments you make to the effect.

### **Choosing a Video Effect**

After you add a blank effect to the Timeline, you choose the video effect to create in your sequence.

To choose a video effect:

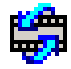

- 1. Press **8** on your keyboard or click the **Video Effects Tool** button on the Timeline Toolbar.
- 2. Add a blank effect to the Timeline using the steps in the section ["Adding an](#page-174-0)  [Effect to the Timeline" on page 174](#page-174-0).

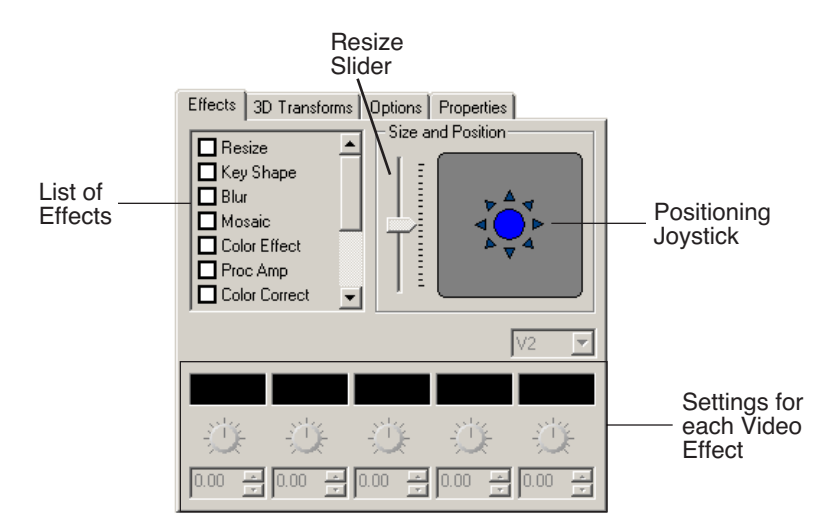

3. Check the checkbox next to the effect you want to use.

4. Adjust the effect settings as necessary.

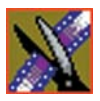

#### *Chapter 10 Creating Video Effects (Option)*

NewsEdit XT provides a variety of video effects to choose from. For a complete description of each video effect and its properties, see *[Appendix B](#page-241-0)*.

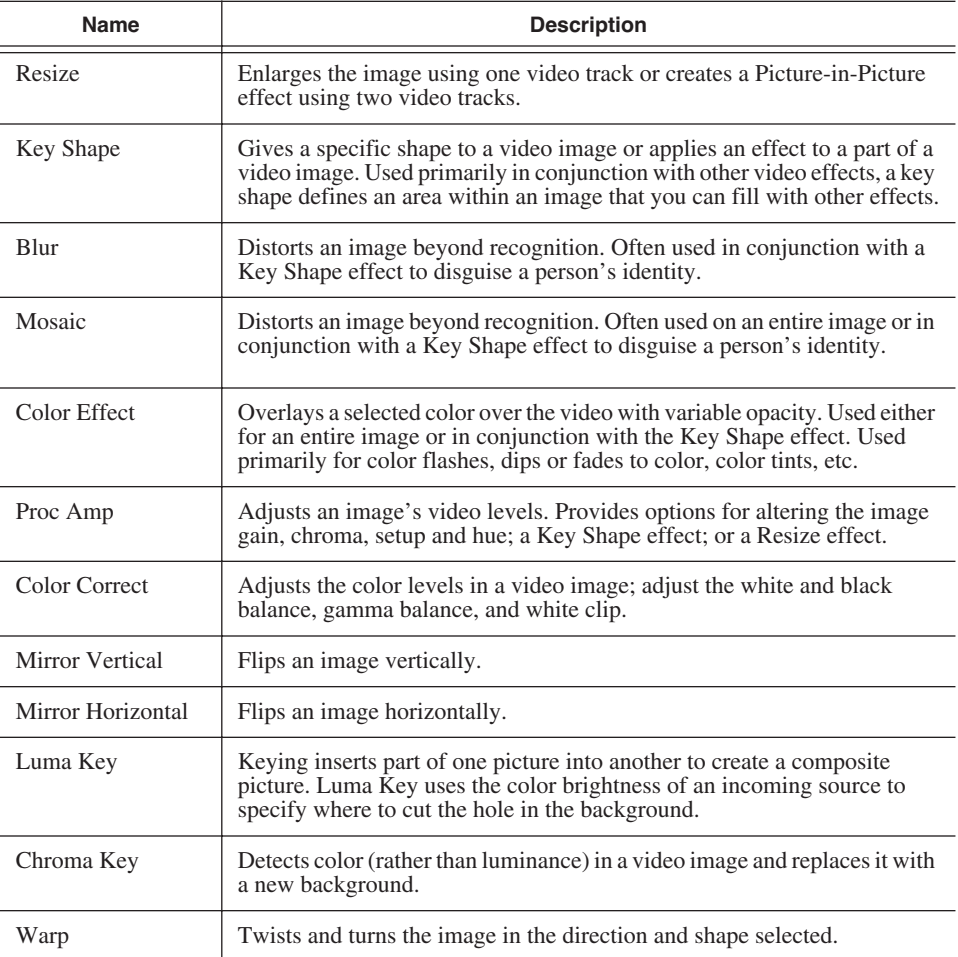

#### **Using 3D Transformations**

In addition to using effects in your sequences, you can also use 3D Transformations. 3D Transformations create an additional dimension to a video effect. NewsEdit XT provides a variety of 3D Transformations to choose from. For a complete description of each transformation and its properties, see *[Appendix B](#page-241-1)*.

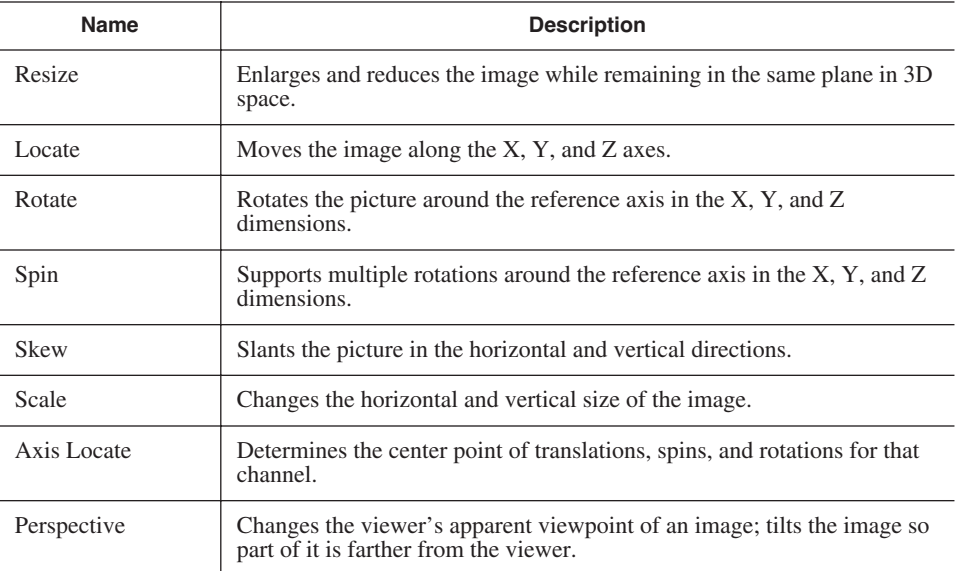

To use a 3D Transformation:

30

- 1. Press **8** on your keyboard or click the **Video Effects Tool** button on the Timeline Toolbar.
- 2. Add a blank effect to the Timeline using the steps in the section ["Adding an](#page-174-0)  [Effect to the Timeline" on page 174](#page-174-0).
- 3. Click the **Enable 3D Effects** button on the Video Effects Tool.
- 4. Check the **Resize** checkbox in the Effects tab.

You cannot use any of the transformations unless the Resize effect is checked.
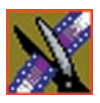

#### *Chapter 10 Creating Video Effects (Option)*

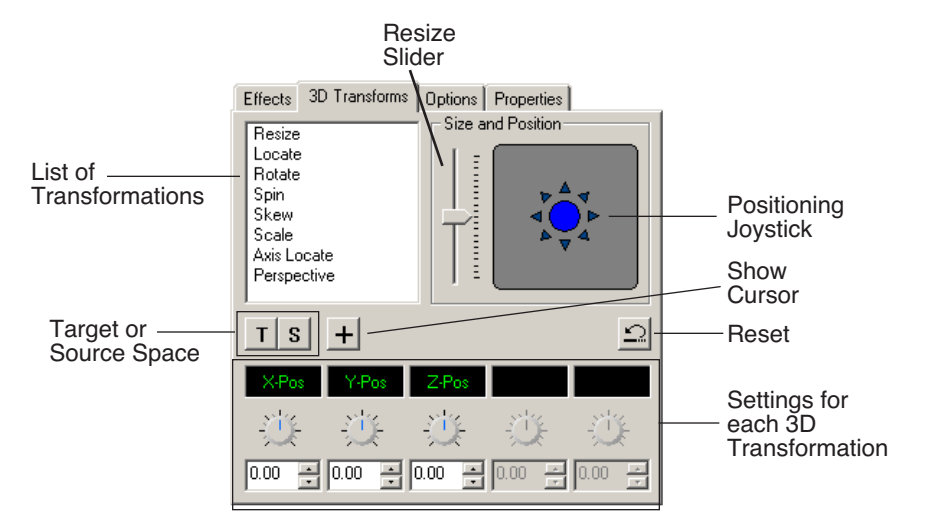

5. Click the 3D Transforms tab and select the 3D Transform you want to use.

6. Click to select the Target (**T**) or Source (**S**) space for the transformation.

See ["Defining 3D Source and Target Space" on page 170](#page-170-0) for a description of target and source spaces.

7. Adjust the settings as necessary.

### **Using Effect Options**

Some video effects and 3D transformations have additional options. For a description of each option, see *[Appendix B](#page-241-0)*.

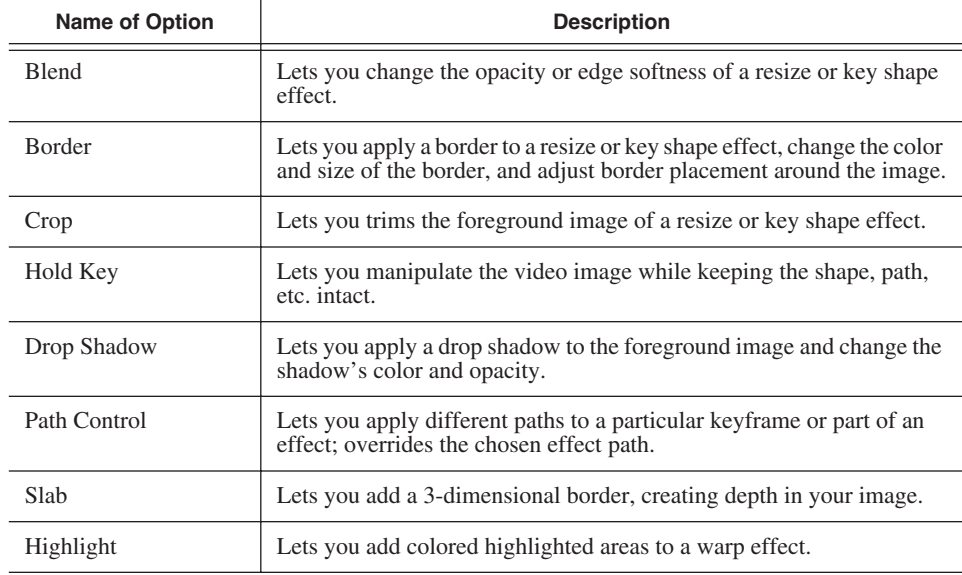

To choose and adjust effect options:

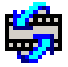

- 1. Press **8** on your keyboard or click the **Video Effects Tool** button in the Timeline Toolbar.
- 2. Click the effect on the FX track you want to modify.
- 3. Click the **Options** tab in the Video Effects Tool.

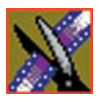

### *Chapter 10 Creating Video Effects (Option)*

- Effects | 3D Transforms Dptions | Properties | Size and Position Blend List of Border **Thursday Options** Crop Hold Key ı Drop Shadow pononi Path Control Slab Highlight Opacit  $0-<sub>5</sub>$ Settings for each Effect ᅸ Option $\sqrt{100}$  $\mathbb{F}$  0.00  $= 0.00$ 릒  $0.00$ 싚  $0.00$ る
- 4. Select the option you want to use.

- 5. Adjust the effect settings.
- 6. To save your settings, click **Insert** for a new keyframe or click **Modify Keyframe** if the keyframe already exists.

### **Defining Effect Properties**

You may want to add some descriptive information about the video effect you create. Effect properties help you remember the characteristics of the effect.

To add effect properties:

- 1. On the FX track, click the effect for which you want to add properties.
- 2. Click the **Properties** tab in the Video Effects Tool.
- 3. Enter the effect name and a description.

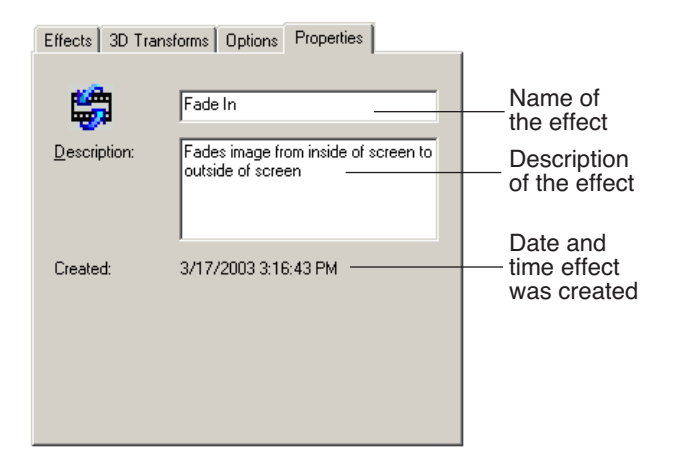

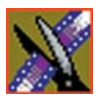

*Chapter 10 Creating Video Effects (Option)*

# **Working with Keyframes**

NewsEdit XT uses keyframes to synchronize a clip's video effects with the video and audio. A keyframe is a set of characteristics defining the image at a specific instant in time. Characteristics include size, location, borders, drop shadow, and cropping but do not include the video image, which resides on the video track.

After creating an effect, insert a keyframe to mark the effect's location and characteristics on the Timeline. All effects need at least one keyframe.

If you want the effect to play consistently through the clip, you only need one keyframe. If you want the effect to change throughout the clip, continue to adjust characteristics and insert keyframes throughout the clip as necessary.

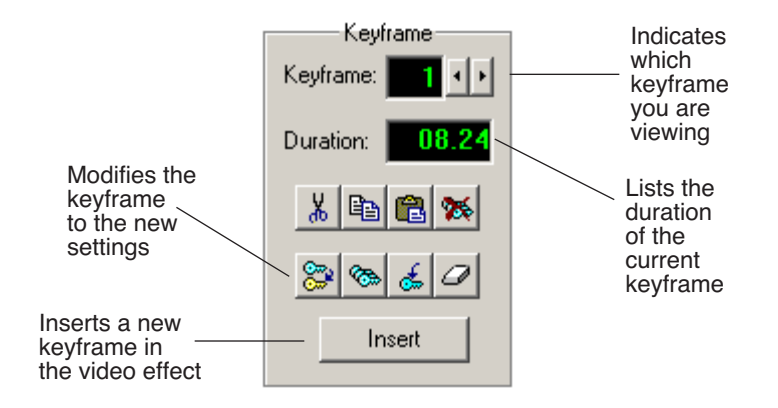

Within the Video Effects Tool, some parameters are keyframeable and some are not. That is, if a parameter is keyframeable, the parameter can change from one keyframe to the next. If a parameter is not keyframeable, that parameter is used for the entire effect and cannot change across keyframes.

The type of effect is not keyframeable. See *[Appendix B](#page-241-1)* for a list of effect parameters and options, and whether each is keyframeable.

### **Inserting Keyframes**

You can add keyframes to any point of a video effect. There are two general approaches for inserting keyframes.

- Step through the video and insert a new keyframe at each point where you want the effect to move. This method is useful when creating a blur or mosaic effect or when you want to move an effect to cover or highlight a specific area.
- Set up the first keyframe and insert it into the effect. Then set up a second keyframe and insert it. NewsEdit XT automatically places the second and subsequent keyframes one second after the previous one. This method is useful with resizing effects such as Picture-in-Picture that are less dependent on exact frame positions than on the effect's path and speed.

Once inserted, you can adjust a keyframe's position by clicking it and then dragging it left or right.

To insert a keyframe:

- 1. Place the pointer at the spot where you want the keyframe.
- 2. Configure the video effect characteristics.
- 3. Press **Insert** on your keyboard or click **Insert** on the Video Effects Tool.

A keyframe appears on the FX track on the Timeline. This keyframe places all of the video effect characteristics on a single data point on the Timeline.

4. Continue defining the effect and inserting keyframes as necessary.

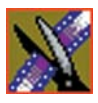

*Chapter 10 Creating Video Effects (Option)*

### **Modifying Keyframes**

NewsEdit XT provides some standard tools for modifying keyframes:

- Cut Removes a keyframe and places it on the clipboard for pasting into another position or effect.
- Copy Copies a keyframe for pasting into another position or effect.
- Paste Pastes the properties of a cut or copied keyframe in a new location.
- Delete All Deletes all of an effect's keyframes.
- Modify Changes the characteristics of an existing keyframe.
- Modify All After modifying the characteristics of a single keyframe, allows you to apply those changes to all keyframes within the effect. When modifying all keyframes, you can choose the type of modification you want:
	- Relative: Alters each keyframe in relation to its current status.
	- Absolute: Alters all keyframes to the value set in the modifying keyframe, regardless of each keyframe's current status.

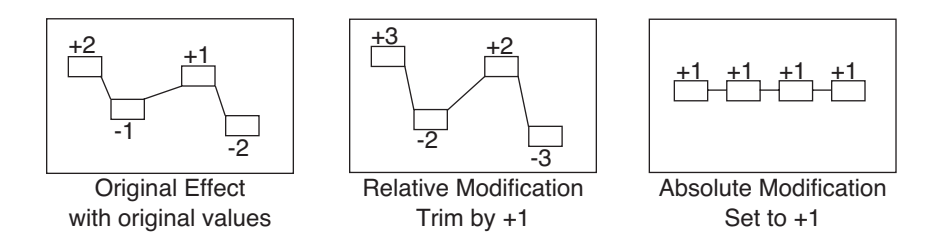

- Restore Restores default settings to the current effect position.
- Clear Allows you to return to an original keyframe if you have altered it and want to use the previous settings instead.

# **Setting a Path for the Effect**

Each video effect you create has a path that determines how the effect behaves from keyframe to keyframe. You can apply paths only to an entire effect, not just a particular keyframe or part of an effect. If you want to apply a path to a specific keyframe, use the Path Control feature in the Options tab.

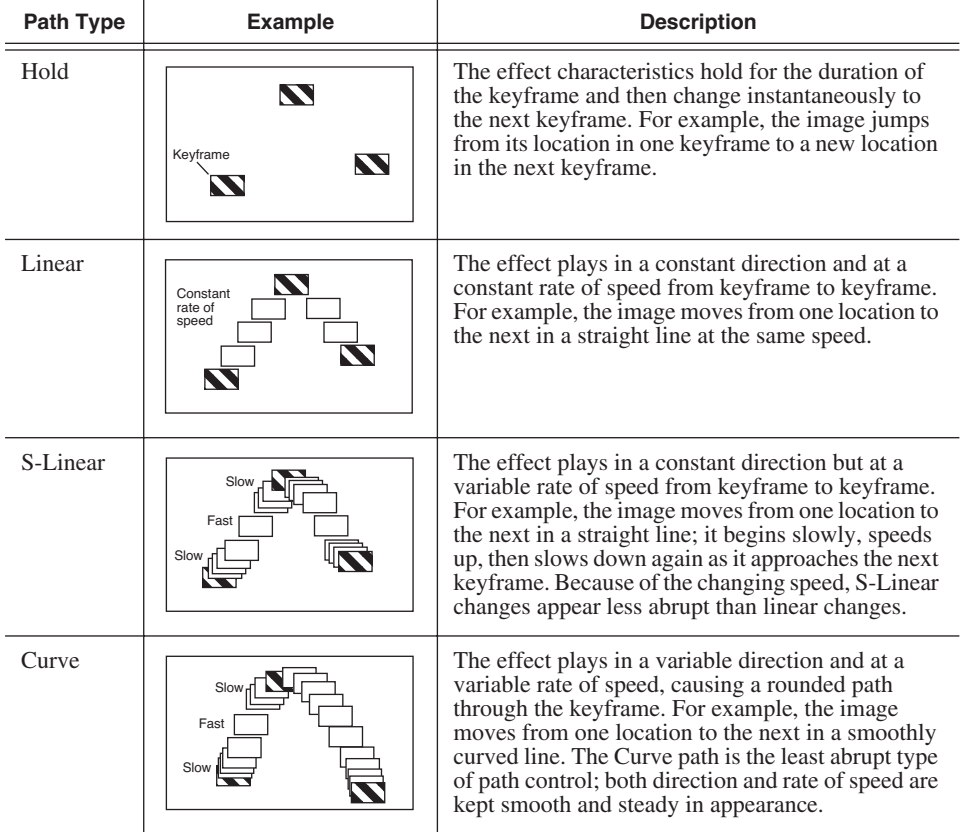

NewsEdit XT has four path types:

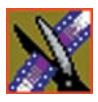

*Chapter 10 Creating Video Effects (Option)*

To set a path for your effect, select a path from the Path drop-down list.

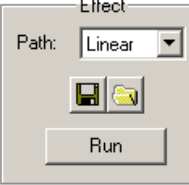

 $=$   $\cdot$ 

To see how the path affects your sequence, click **Run**.

# **Viewing Effects Within Your Sequence**

Once you create an effect, you can view it within the clip to see if you need to make further adjustments.

To view the effect within a clip:

• Press **Ctrl + W** on your keyboard or click the **Run** button in the Effect area of the Video Effects Tool.

The current video effect plays on the clip.

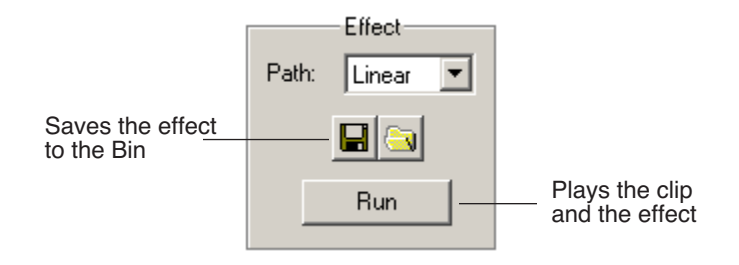

# **Saving Video Effects**

After you create an effect, you can save it to use again in another sequence. You save effects the same way you save clips and sequences — in a bin. You can retrieve a saved effect and drag it onto a Timeline in another news sequence.

When you save a video effect, the effect characteristics such as its duration and keyframes are saved with it.

To save a video effect:

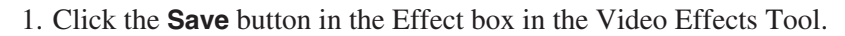

- 2. Select a bin for the effect and enter a name.
- 3. Click the **Save** button.

## <span id="page-189-0"></span>**Rendering Video Effects**

When you add a video effect to the Timeline, you need to render the effect before you can send it to another NewsEdit XT workstation or server. If you begin sending a sequence to another destination without rendering video effects, NewsEdit XT automatically renders the effects before sending.

To render an effect:

1. Select the effect to render.

2. Click the **Render Effects** button in the Main Toolbar.

You can also render all video effects at the same time by clicking the **Render Al**l button.

*NOTE: All unrendered transitions that reside under real-time effects appear as straight cuts until the transition is rendered. Field interpolated slow-motion also becomes frame-based until rendered.*

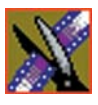

*Chapter 10 Creating Video Effects (Option)*

# **Layering Effects**

NewsEdit XT allows you to apply more than one effect to a clip. You can mix down an effect into the video clip below it and then add another effect on the FX track that affects the same clip.

Mix Down modifies the video clip (or clips) in which the effect occurs; for example, if the effect was on V2, the effect collapses into V2. If both video tracks are being affected, the effect collapses onto V1.

To mix down an effect:

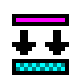

- 1. Select the effect.
- 2. Click the **Mix Down** button on the main toolbar.

You can also right-click on the effect and select **Mix Down Selected**.

A progress bar indicates rendering status.

Once an effect is rendered, it is removed from the FX track and becomes part of the video clip below it. A new master clip is also created and saved in the Rendered Clips bin.

# **Exporting Video Effects**

In addition to saving your video effects to the Bin, you can also export them to a location outside of NewsEdit XT. The effect exports as a .vef file, which you can export to any folder on your computer, to another computer on your network, or to a diskette.

To export an effect from the Bin or the Timeline:

1. Highlight the effect you want to export from the Bin or on the Timeline.

#### 2. Choose **File | Export | Effect.**

The Export Effect window appears.

3. Select a location for the effect and click **Save**.

The video effect exports as a .vef file.

# *Adding Titles (Option)*

The NewsEdit XT Titling option lets you add titles to your sequences using built-in templates or those you create. Titles allow you to add your news station logo to all of your stories, add newscaster names, and other graphics or text you wish to superimpose on your video.

To use the Title Tool, you need to have the Chyron® Lyric plug-in installed on your NewsEdit workstation and have a Chyron license. See your system administrator if you want this option.

#### *NOTE: This chapter highlights some of the Lyric features; see the Lyric online help for complete documentation.*

This chapter discusses how to:

- Use the Title Tool
- Use existing title templates
- Modify templates for your sequence
- Use advanced Lyric features
- Add fonts

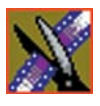

*Chapter 11 Adding Titles (Option)*

# **Using the Title Tool**

To add titles to your sequences, use the Title Tool.

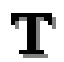

To select the Title Tool, press **Ctrl + T** on your keyboard or click the **Title Tool** button in the Timeline Toolbar.

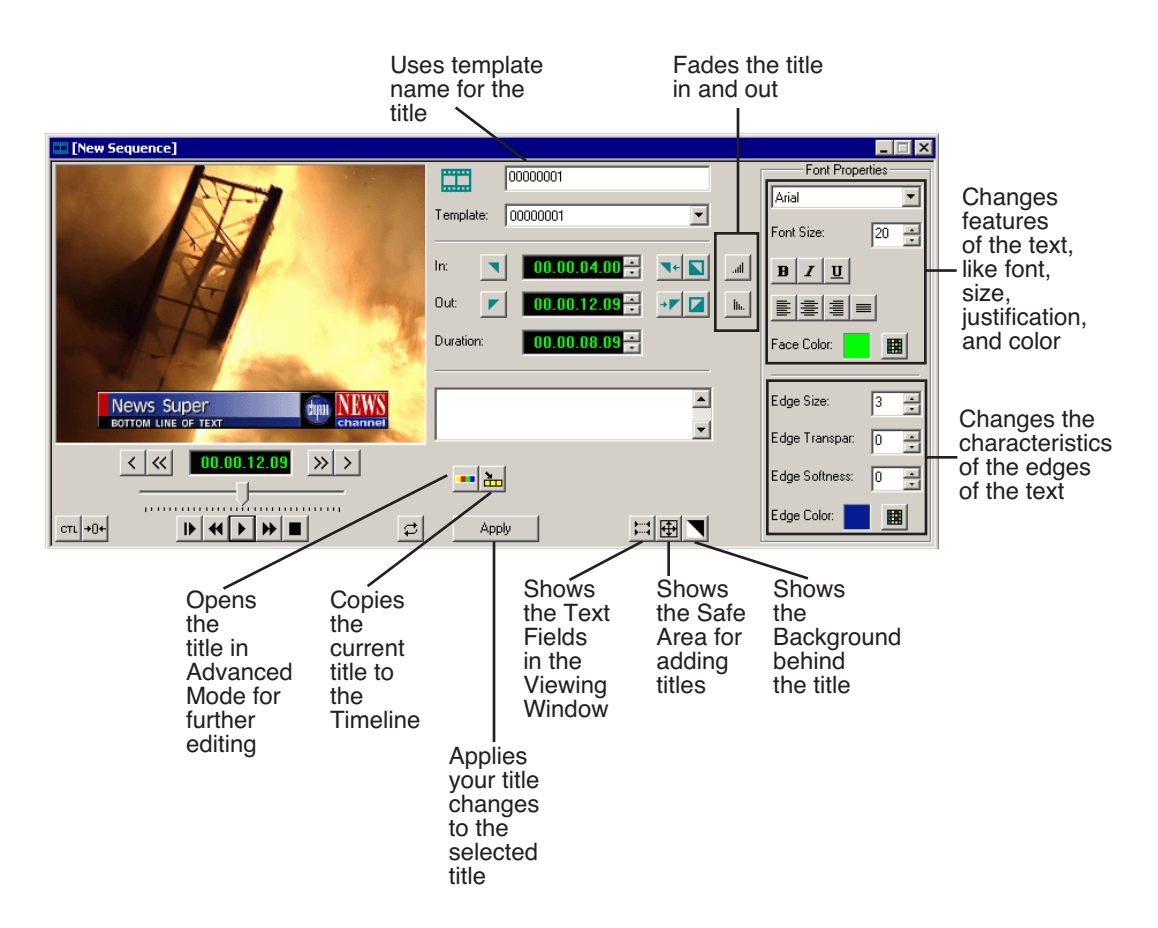

# **Using Title Templates**

NewsEdit XT includes several sample templates that you can modify, which you can find in the Templates drop-down list. By default, the templates list displays files located in the **C:\LyricDemo** directory.

If you create additional title templates (in .lyr format) that you wish to appear in the Templates list, place them in the samples directory or configure NewsEdit to use a different directory; see ["Setting Graphics Options" on page](#page-287-0)  [287](#page-287-0) for instructions.

To add a title to your sequence:

1. Select a template from the Template drop-down list.

The title template appears in the Viewing Window.

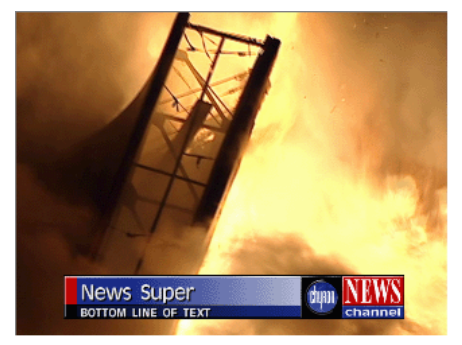

2. Make any changes to the title graphic.

The next section, *[Modifying a Template for Your Sequence](#page-195-0)*, describes changes you can make.

- 3. Add a title to your sequence using one of the following methods:
	- Add a Mark In and Mark Out Point on the Timeline and click the **Copy to Timeline** button—the title appears between the mark points; or

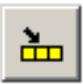

- Press the **Copy to Timeline** button with no mark points; the title starts at the cursor position and uses the duration set in the Options menu.

If you need to extend the duration of a title, highlight the title on the Timeline, move the cursor to the new duration point, and press **V** (Extend Edit) on the keyboard.

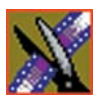

*Chapter 11 Adding Titles (Option)*

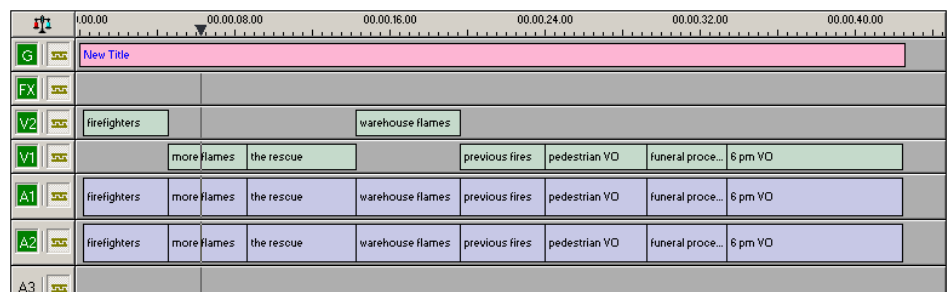

4. Play your sequence to view the title.

The new title appears on the Graphics track on the Timeline and is saved as a graphic file in the Bin. To use a saved title in other sequences, drag it onto the Timeline of the new sequence. NewsEdit XT copies the title into the new Bin so you can edit it independently from the original.

## <span id="page-195-0"></span>**Modifying a Template for Your Sequence**

The default templates contain placeholder text and graphics that you'll need to change for your sequence.

You can make changes to any existing text field. To add another field, see ["Advanced Titling" on page 200.](#page-200-0)

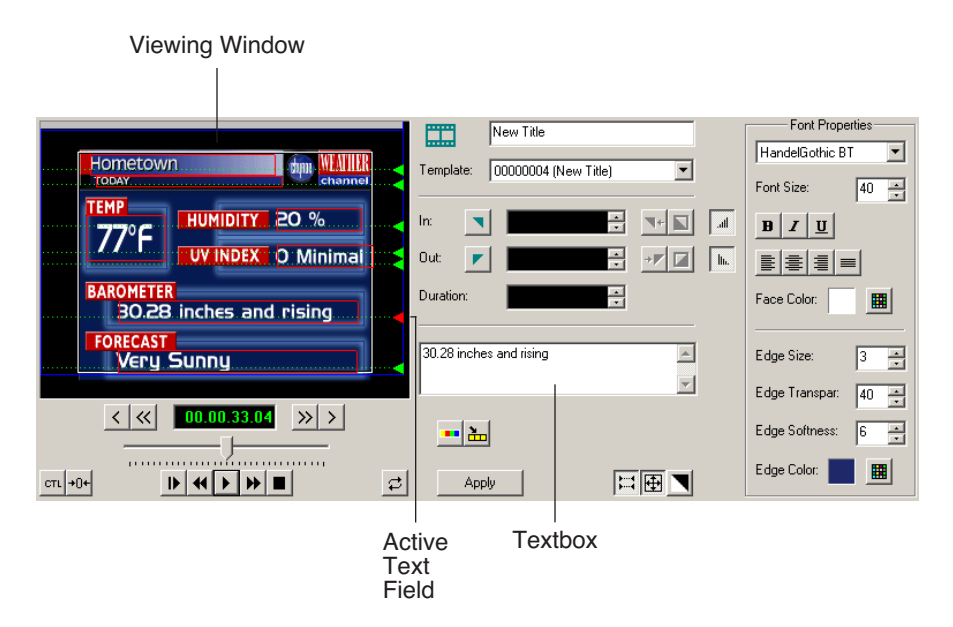

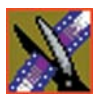

*Chapter 11 Adding Titles (Option)*

### **Selecting a Text Field**

To change text in the template, you first need to select the text field. Any changes you make to a text field affect the entire field — you cannot change part of a field, such as bolding only one word.

To select a text field:

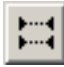

- 1. Verify that the **Show Text Fields** button is toggled on.
- 2. Double-click the green arrow at the end of the text field you want to modify.

The arrow turns red and the text appears next to the Viewing Window.

### **Editing Text**

To change the text in any part of a title:

1. Select the text field.

The selected text appears next to the Viewing Window.

- 2. Modify the text as necessary.
- 3. Click **Apply** to save changes to your title.

### **Changing Text Properties**

You can change many text properties within a title. Changes affect the entire text field.

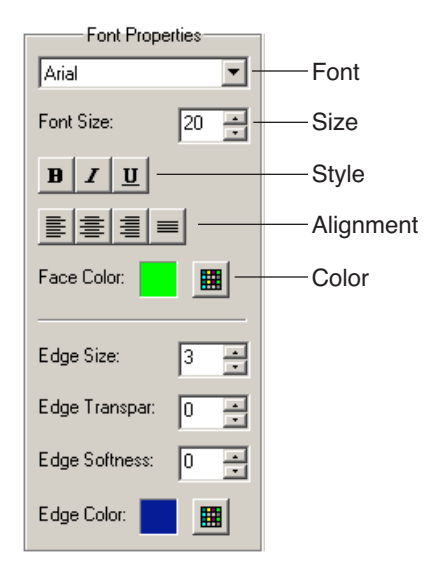

To change text properties:

1. Select the text you want to modify.

The selected text appears next to the Viewing Window.

- 2. Change any of the following as necessary:
	- Font—Select a font from the drop-down menu.
	- Size—Enter a new font size or click the arrows to change the size.
	- Style—Click the buttons for Bold, Italic, or Underline.
	- Alignment—Select Align Text Left, Center, Right, or Justify Text.
	- Color—Click the color button, select the new color, and click **OK**.
- 3. Click **Apply** to save changes to your title.

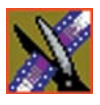

*Chapter 11 Adding Titles (Option)*

### **Changing Edge Properties**

In addition to changing text properties, you can also modify its edge properties. The main use of this feature is to make a drop shadow on the text.

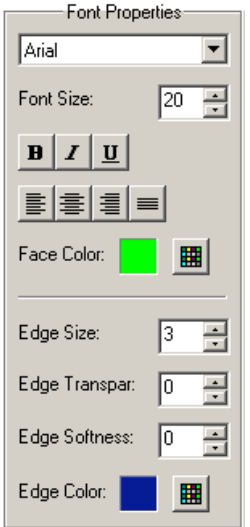

These options affect the right edge of each character in the selected text field.

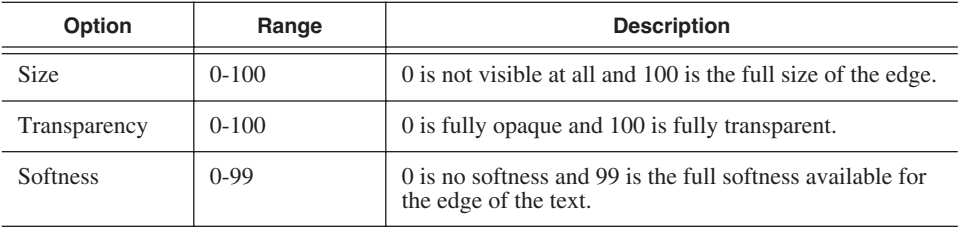

The following table shows each of the edge characteristics using different values:

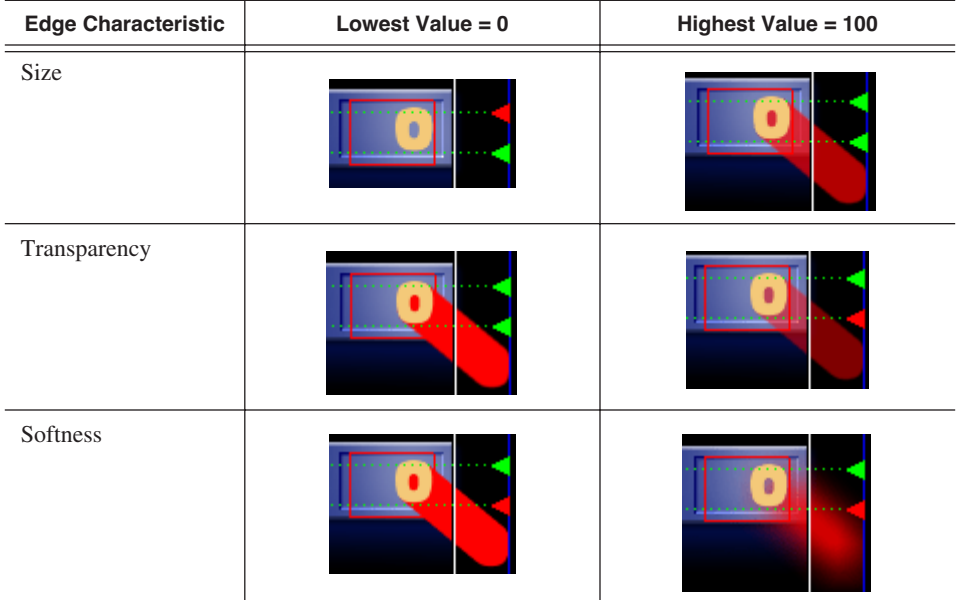

To change the edge properties:

1. Select the text field.

The selected text appears next to the Viewing Window.

- 2. Make any of the following changes:
	- Size, Transparency, and Softness—Enter new values or use the arrows to change the values.
	- Color—Click the color button to select a new color.
- 3. Click **Apply** to save these changes to your title.

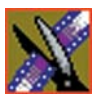

. .

<span id="page-200-0"></span>*Chapter 11 Adding Titles (Option)*

# **Advanced Titling**

To create a new template or extensively edit an existing one, you use the Title Tool's Advanced Mode, which launches the Chyron Lyric plug-in. If you need to configure the plug-in, see ["Setting Graphics Options" on page 287.](#page-287-1)

To use Advanced Mode:

1. Click the **Advanced Mode** button in the Title Tool.

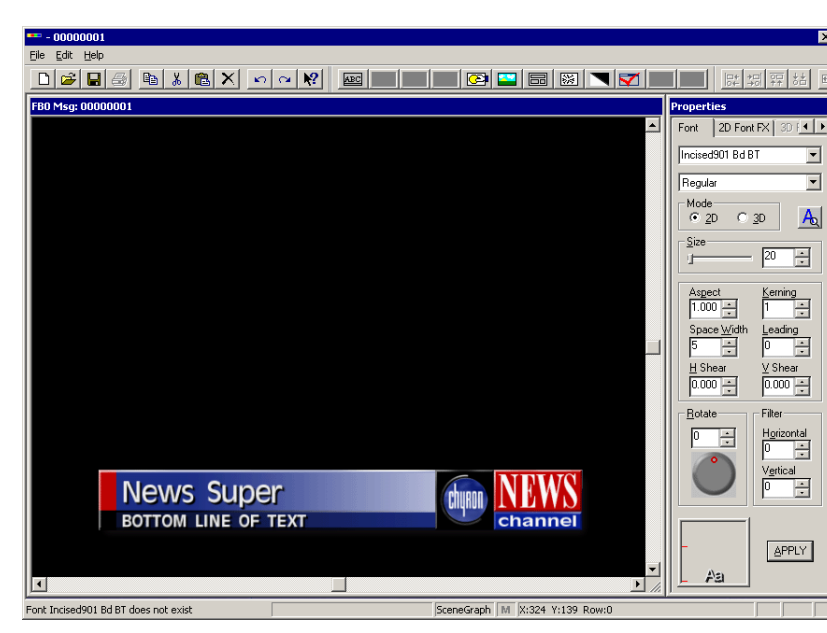

The Chyron Lyric plug-in appears:

2. Make changes to the current title or create a new one.

The rest of this section describes how to perform several tasks you may frequently use. For more detailed instructions, see the online help under **Help | Help Topics**, or see the Chyron documentation.

- 3. If you made changes to the Font or 2D Font FX tabs, click **Apply** in the Properties window. Changes made directly on the Lyric Canvas display in the Title Tool automatically.
- 4. Close the window.
- 5. Click **Apply** in the Title Tool to apply the title changes to the Timeline.

### **Understanding the Lyric Plug-in**

The Lyric plug-in consists of a Canvas in which you create your title, a toolbar, and a Properties window:

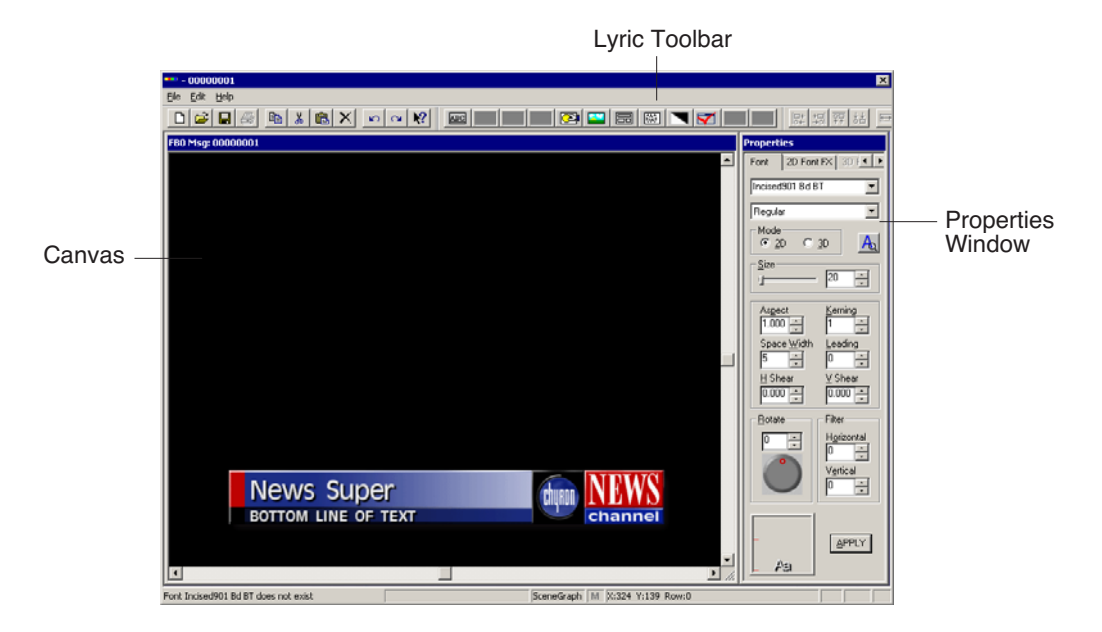

### **The Lyric Toolbar**

The Lyric plug-in toolbar provides access to common functions:

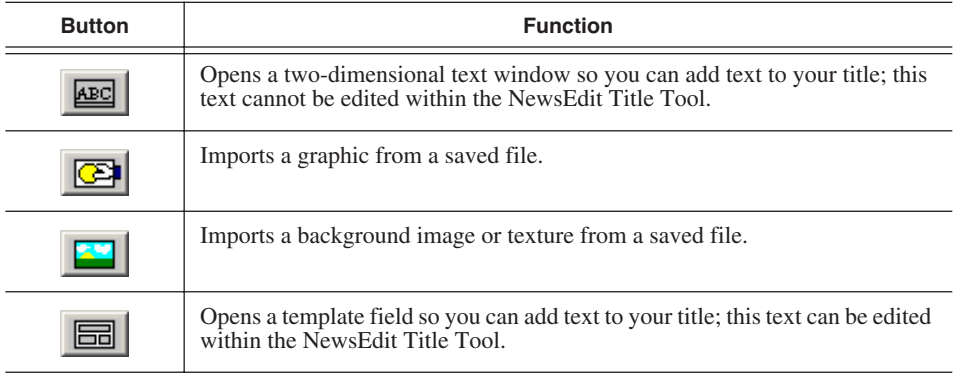

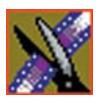

#### *Chapter 11 Adding Titles (Option)*

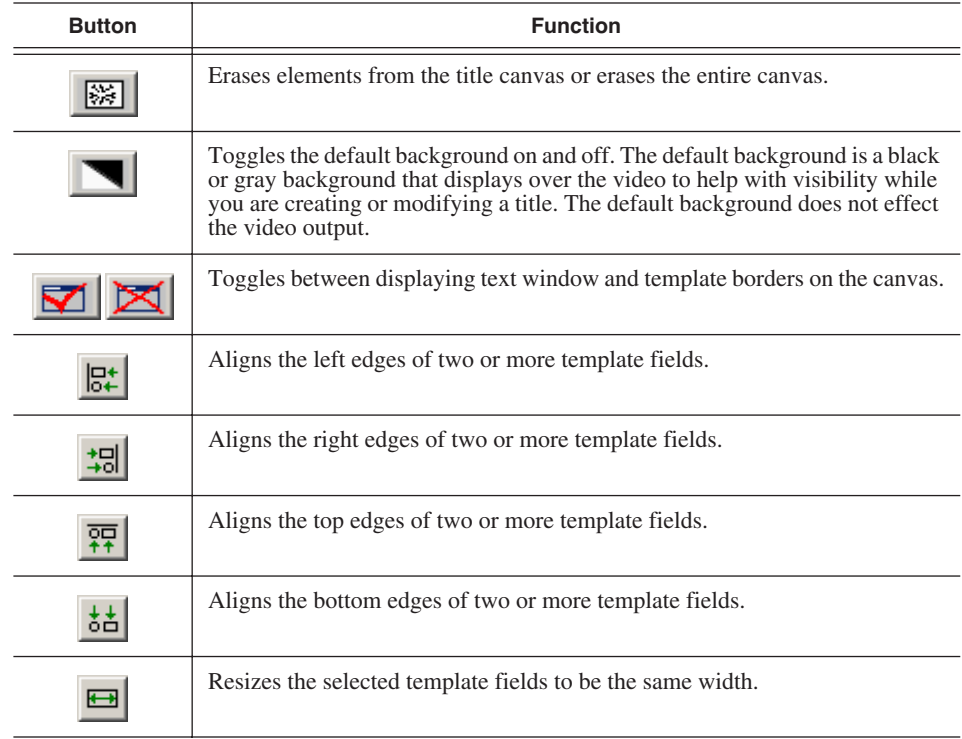

#### **Properties Window**

The Properties Window has two active tabs:

- Fonts—Lets you select a font and adjust its characteristics.
- 2D Font FX—Lets you change character type face and edge properties, such as transparency, edge size, edge angle, and color/texture fill.

### **Changing the Title Background**

You can select a solid color or an imported graphic as your background. To change the background:

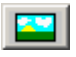

- 1. From within the Lyric plug-in, click **Change Background**.
- 2. Select **Solid/Ramp Color** or **Graphic File**:
	- If you selected Solid/Ramp Color:
		- a. Select the mode for the background, **Ramp** or **Solid Color**.
		- b. Select the new background color.
		- c. Click **OK**.
	- If you selected Graphic File, select a file to import and click **Open**.

### **Importing Graphics**

You can import a variety of graphic file formats into your title.

To import a graphic file:

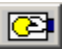

#### 1. Click **Import Graphics**.

The Import Graphics window appears.

- 2. Select the graphic file you want to import.
- 3. Click **Open**.

The graphic appears on the canvas.

To move the graphic on the canvas, drag it to a new position with the mouse.

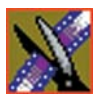

*Chapter 11 Adding Titles (Option)*

### **Adding Text**

You can add text to titles using one of two methods:

- Add 2D text to your template, which can only be edited in Advanced Mode
- Add text as a template field that can be edited in basic mode

### **Adding 2D Text**

You can add text to your title canvas, such as the name of your news station or show segments, that doesn't usually change from sequence to sequence.

To add text to your canvas:

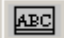

圌

1. Click **2D Text**.

A 2D text window opens.

2. Enter text at the cursor.

To move the text window around the canvas, click and drag the title bar.

To use other features of the Lyric plug-in to change the appearance of the text, see the Lyric online help.

### **Adding Template Fields**

If you want to be able to edit text within a title, you need to add a text template field rather than a 2D text field. Any text you add using a template field can be edited within the NewsEdit Titling Tool.

To add a template field:

#### 1. Click **Template**.

An empty template field is added to your canvas.

- 2. Enter text in the field; it is a good idea to enter a description of what type of text should be in this field, i.e., Reporter Name.
- 3. Continue adding template fields as necessary.

## **Adding Fonts**

The Chyron Lyric CD-ROM includes additional fonts you can use to provide greater text variety in your titles.

Adding many additional fonts may slow the application down, so add only the fonts you need.

To add fonts:

- 1. Insert the Chyron Bitstream Fonts CD into the CD-ROM drive,
- 2. From the Windows Start menu, select **Settings | Control Panel | Fonts**.
- 3. From the File menu, select **Install New Font**.
- 4. In Drives, select your CD-ROM drive.
- 5. In Folders, double-click the **FONTS** folder.
- 6. In List of fonts, click the font you want to add.

To select more than one font, hold down the Ctrl key and click each font you want to add.

7. Click **OK**.

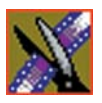

*Chapter 11 Adding Titles (Option)*

# *Sending & Storing Completed Sequences*

Once your sequence is complete, you have several output options. The most efficient method is sending the sequence to a network video server.

If you are using NewsEdit XT in a shared environment, you don't need to send sequences — since the Bin is shared, all editors can access the same clips and sequences.

This chapter discusses how to:

- Send your sequences to another NewsEdit XT or a playback server
- Record your sequences to tape
- Store your sequences on NewsEdit XT
- Export files, including audio tracks, effects, graphics, and media files
- Create a playback list
- Archive your sequences on tape

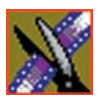

## **Sending Sequences to Another NewsEdit XT or a Playback Server**

Sending your completed sequences to a playback server is the most common way to use NewsEdit XT. You can also send your sequences to another NewsEdit XT workstation or to a network server.

#### *NOTE: When using NewsEdit XT in a shared environment, you won't need to send files often since the Bin is common among all editors.*

If you have a Profile Video Server or M-Series iVDR, you can send your sequences to the server for almost instant playback to air. Once you establish a network between the media server and other NewsEdit XT workstations, you can send clips and sequences to other NewsEdit XT workstations as well as the media server.

You follow the same steps to send a story to any NewsEdit XT workstation or compatible playback server.

To send a completed sequence:

1. Go to the Bin and highlight the sequence you wish to send by clicking on the sequence title.

If the sequence is open on the Timeline, you don't need to go to the Bin.

2. Press **F2** on the keyboard or click the **Send to File** button in the toolbar.

The Select Destination window appears, showing all available locations:

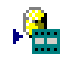

*Sending Sequences to Another NewsEdit XT or a Playback Server*

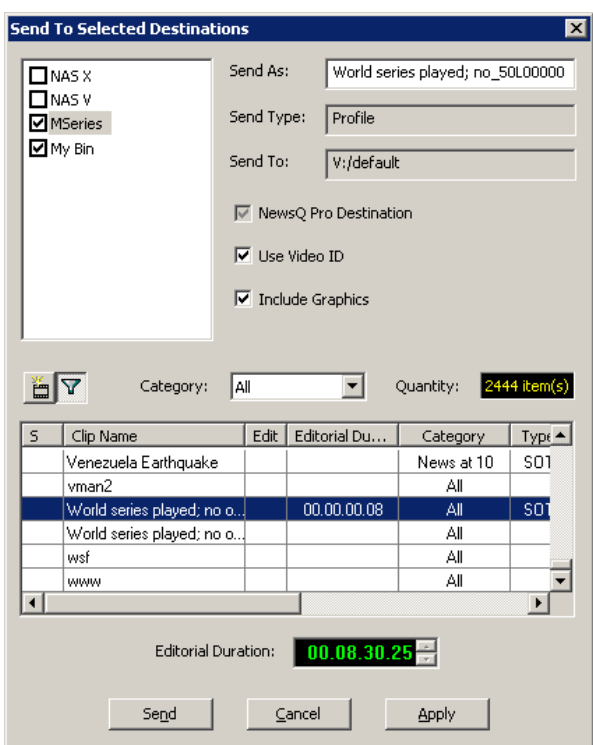

*NOTE: If you need to add another destination to your system, go to*  **Tools | Options | Send** *or see the NewsroomSuite Installation Guide for instructions.* 

- 3. Click on the box where you want to send the sequence.
- 4. If you want to change the name of the sequence, enter it in the **Send As:** field.

You cannot change the **Send Type** or **Send To** fields.

5. Click **Send** or press **Enter** on the keyboard to send your sequence.

A progress bar indicates sending progress.

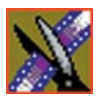

#### *Chapter 12 Sending & Storing Completed Sequences*

You can use the Video ID of a sequence instead of the sequence name by selecting the **Use Video ID** box in the Select Destination window. If no Video ID appears with the sequence, that box is grayed out.

### **Associating a Sequence with a NewsQ Pro Placeholder**

If you create a clip or sequence on NewsEdit XT for a specific placeholder in NewsQ Pro, you need to send it back to a playout Media Server so it can be played to air.

To send a sequence and associate it with a NewsQ Pro placeholder:

1. Select the completed sequence in the NewsEdit Bin.

If you have the completed sequence open in NewsEdit, it is already selected.

2. Press **F2** on the keyboard or click the **Send to File** button in the toolbar.

The Send To Selected Destinations window appears, displaying the list of open NewsQ Pro placeholders.

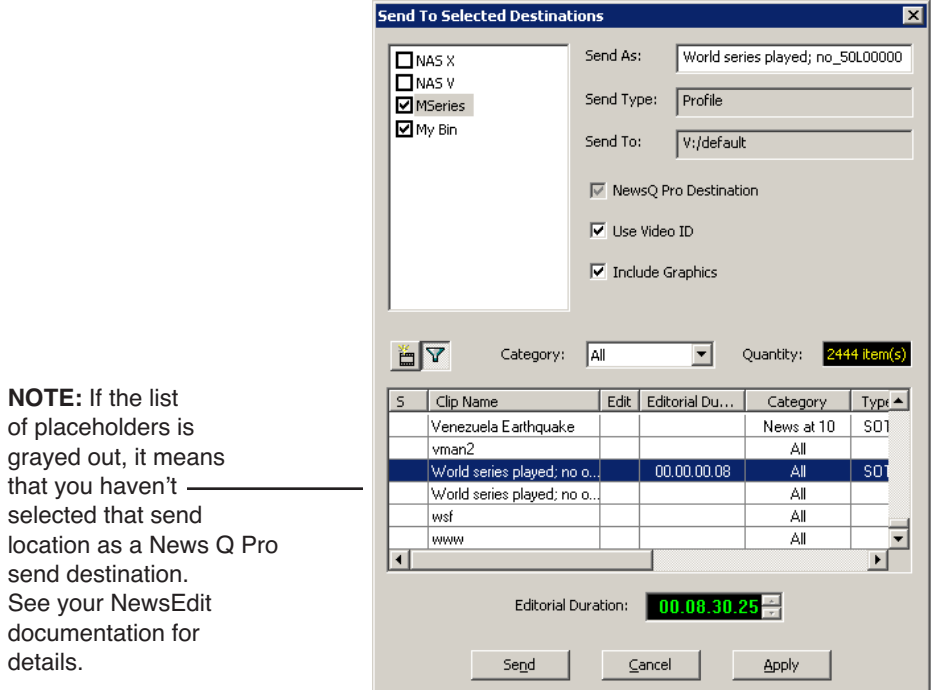

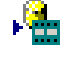

3. Select the placeholder to assign to your completed sequence.

*NOTE: If the story was already links to a MOS ID, the Send to* **Selected Destinations** *window selects the NewsQ Pro placeholder automatically.*

4. Enter an **Editorial Duration** for the sequence, if desired.

When sending a linked story to a NewsQ Pro destination, you have the opportunity to change the Editorial Duration. The duration is sent back to the Newsroom Computer System as the actual on-air duration of the sequence for more accurate rundown timing.

If left unchanged, the total duration of the story is sent by default.

5. Click **Send**.

The clip is automatically sent to the Media Server. Once the clip is sent, the placeholder no longer appears in your Assignment List and the number of missing items at the top of the screen decreases by one.

## **Recording Completed Sequences to Tape**

You can also record your sequences to tape. Use this to archive stories or provide a copy of a story to others not using NewsEdit XT.

Before you begin:

• Make sure that you have rendered all effects before recording a sequence to tape; non-rendered effects don't record and won't be visible on the tape.

See ["Rendering Transitions" on page 133](#page-133-0) and ["Rendering Video Effects" on](#page-189-0)  [page 189](#page-189-0) for instructions.

- Save your sequence and close it.
- Cue your record tape to an appropriate recording spot.

Click the **Record To Bin** button and play the tape to determine an appropriate spot to start recording.

To record to tape:

1. Highlight the sequence you wish to record by clicking the sequence title in the Bin window.

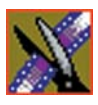

### *Chapter 12 Sending & Storing Completed Sequences*

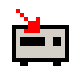

2. Click the **Play to Tape** button in the main toolbar.

The Play To Tape window appears:

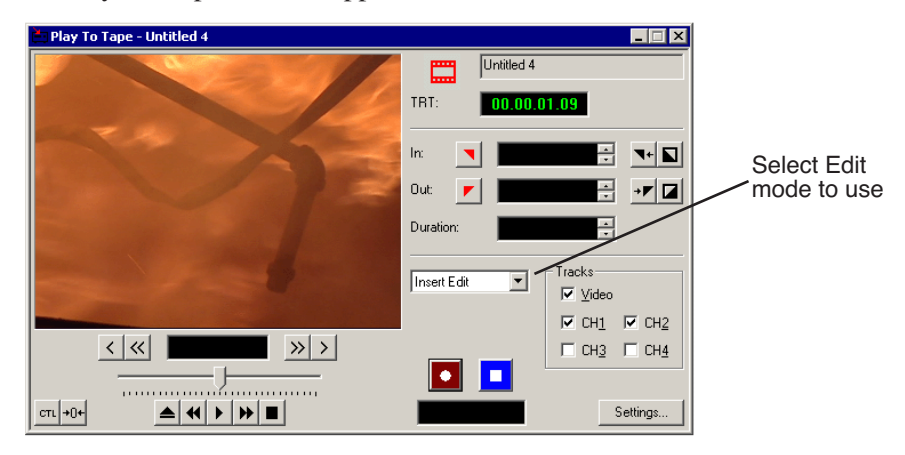

3. Click the **Settings** button and verify the settings in the Play Settings window:

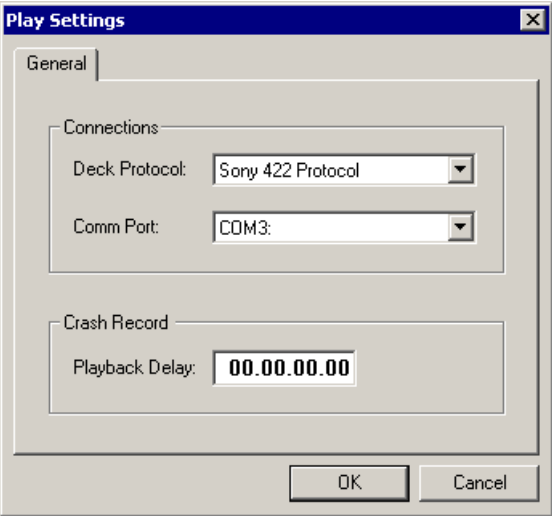

- **Deck Protocol** — Choose the protocol for the tape deck you are using. Choices include Sony 422 Protocol, Sony DNW-A100, and DV 1394. You only need to configure the protocol once.

- **Comm Port** Choose the communication port you are using for the tape deck, from COM1 through COM10. The port should be set to the same port as the Comm Port you specify for deck controls in your Source setup.
- **Playback Delay** Enter a playback delay if you want a delay between clicking **Record** in the Play to Tape dialog and when the playback actually begins. Playback Delay applies only to the Crash Record mode, providing time to press the Record button on the tape deck.
- 4. Select an edit mode for the record:
	- **Insert Edit** Records new material at an intermediate point of an existing recording, using the existing timecode. You can send individual tracks to the tape as well.
	- **Assemble Edit** Records new material at the end of a pre-recorded section of the tape, changing the timecode.
	- **Crash Record** Initiates a record without using the auto-edit function, eliminating the need for preroll; results in a record that doesn't have a frame-accurate start position.

#### *NOTE: The Insert and Assemble Edit modes work only with decks that have Auto-Edit functions. Check your tape deck's user manual to determine if it supports this feature.*

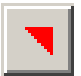

5. Mark an In point.

The timecode of the record tape shows up at the Mark In point.

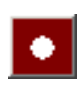

- 6. Press **F12** on the keyboard, or click the **Record** button, to start recording. After the sequence is done recording, the deck will stop.
- 7. Close the Play To Tape window.
- 8. Review your recorded story on tape by clicking the **Record To Bin** button in the main toolbar.

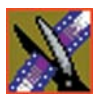

*Chapter 12 Sending & Storing Completed Sequences*

## **Storing Sequences on NewsEdit XT**

Instead of sending your sequences to a playback server, you can save them on your NewsEdit XT workstation to use later. To save a completed sequence, you send it to a bin on the same computer you are using. You can then create master clips instead of saving the entire sequence and the clips it uses.

To set up a send location for your system, see ["Setting Up Send Locations" on](#page-285-0)  [page 285](#page-285-0). It is a good idea to create a bin specifically for holding stored sequences, such as HFR (Hold For Release).

To send a sequence to your system:

- 1. Click once on the sequence title that you want to send.
- 2. Press **F2** on the keyboard.

The Select Destination window appears, showing all available locations:

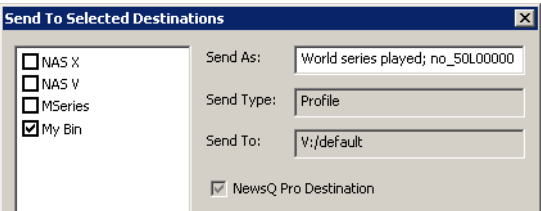

- 3. Click on the box for your system.
- 4. Click **Send** to send your sequence.

Your sequence archives as a single clip.

To archive a sequence so it can be edited later, you must export it in .AAF format:

• Select **File | Export | AAF**, select a location for the file, and click **Save**.

# **Exporting Files**

NewsEdit XT can export audio tracks, video effects, graphic files, and media files. You can export a part of a NewsEdit XT sequence to enhance it using other tools, such as advanced audio editing or graphics applications, to exchange files with other systems, or to save favorite effects. To export a file, choose your export type from the **File | Export** menu—you see a different Export menu depending on whether the Timeline or Bin is selected:

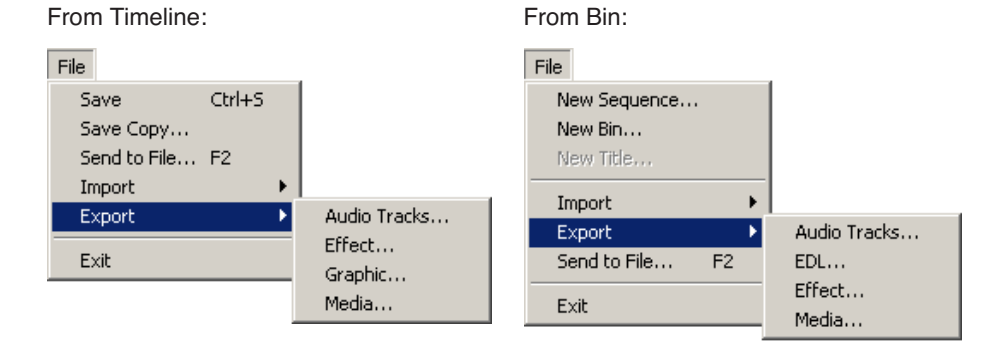
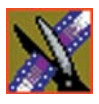

### **Exporting Audio Tracks**

You can export any of the audio tracks in a sequence for advanced audio editing using an audio suite outside of NewsEdit XT. The revised audio track can then be imported back into NewsEdit XT to be part of your sequence; see ["Importing](#page-73-0)  [Clips" on page 73](#page-73-0) for details.

Exported audio track files can be saved as WAV files (.wav) or AIF files (.aif).

To export audio tracks:

1. Select the sequence that includes the audio tracks you want to export:

- Open the sequence in the Timeline; or
- Highlight the sequence in the Bin
- 2. Choose **File | Export | Audio Tracks**.

The Export Audio Tracks window appears:

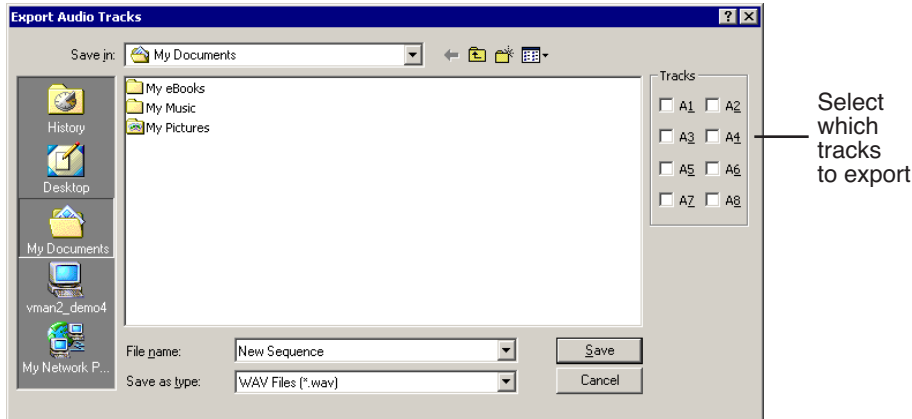

3. Select which tracks you want to export.

#### *NOTE: You can export a maximum of 2 tracks at a single time.*

- 4. Navigate to the folder where you want to export the audio tracks.
- 5. Enter a name for the file.
- 6. Select to save the file as a WAV file or an AIF file.
- 7. Click **Save**.

### **Exporting EDLs**

From the Bin, you can export your sequence into an EDL file. Exported EDL files are saved with an .aaf extension. You can select to save the EDL with the media embedded or to consolidate the media and link to it. If you consolidate the media, NewsEdit XT creates a .vmf directory containing the consolidated files.

To export an EDL:

- 1. Highlight the sequence or clip in the Bin you want to export.
- 2. Choose **File | Export | EDL**.

The Export EDL window appears:

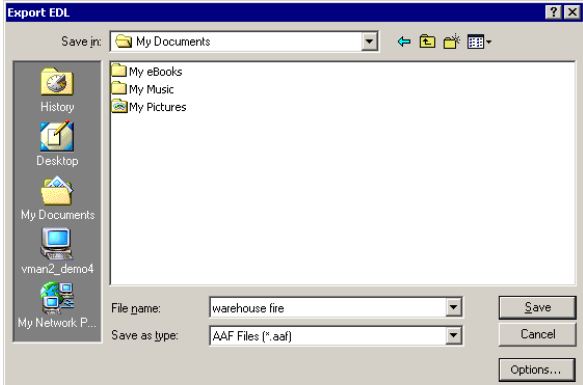

- 3. Navigate to the folder where you want to export the EDL.
- 4. To configure the EDL, click **Options**; the AAF Export Options window appears:

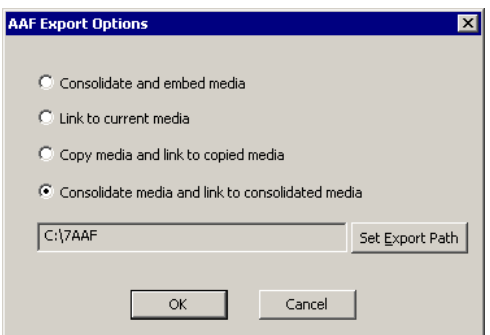

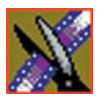

a. Select how to export the EDL:

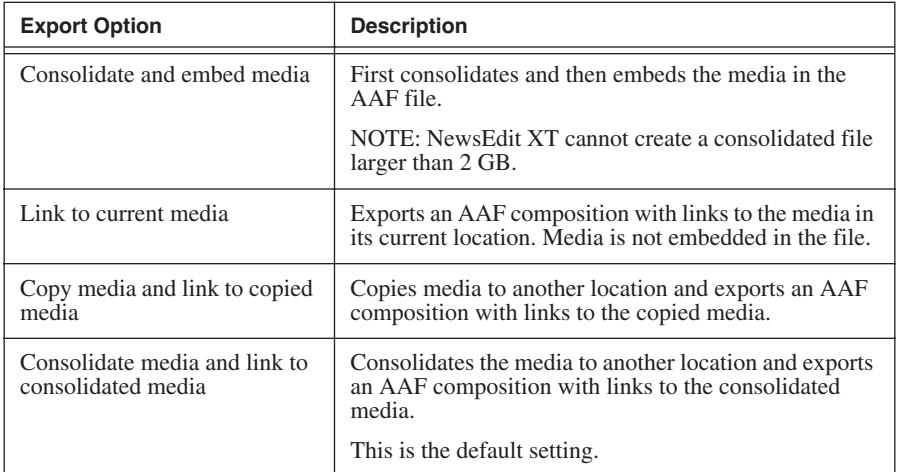

- b. If you selected an option which includes copying or consolidating the media, click **Set Export Path** and select where the copied or consolidated files are saved.
- c. Click **OK**.
- 5. Enter a name for the file and click **Save**.

### **Exporting Effects**

You can export your favorite video effects and save them separate from your NewsEdit XT sequence. Exported effects files are saved with a .vef extension.

To export an effect:

- 1. Select the effect you want to export:
	- Open the sequence that includes the effect in the Timeline; or
	- Highlight the effect in the Bin
- 2. Choose **File | Export | Effect**.

The Export Effect window appears:

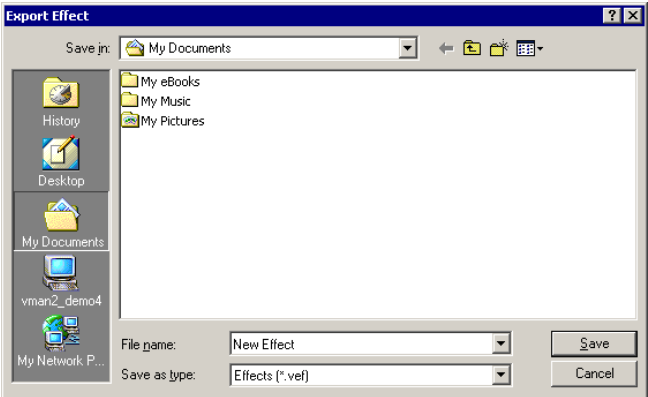

- 3. Navigate to the folder where you want to export the effect.
- 4. Enter a name for the file and click **Save**.

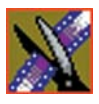

*Chapter 12 Sending & Storing Completed Sequences*

### **Exporting Graphic Files**

You can export a graphic file from NewsEdit XT. A graphic file is a thumbnail of the video in the Timeline at the cursor point when the file is exported. Exported graphic files can be sent to your graphics department for tweaking and enhancement; you can import the enhanced graphic back into your sequence.

You can export to these graphic file types:

- Windows Bitmap (.bmp)
- Truevision Targa (tga)
- JPEG-JFIF Compliant (.jpg, .jpeg)
- Tagged Image File Format (.tif, .tiff)
- Photoshop (.psd)
- Macintosh PICT (.pct)
- Zsoft Paintbrush (.pcx)

To export a graphic:

- 1. Open a sequence in the Timeline and place the cursor over the video that you'd like to export as a graphic.
- 2. Choose **File | Export | Graphic**; the Import Graphic Files window appears:

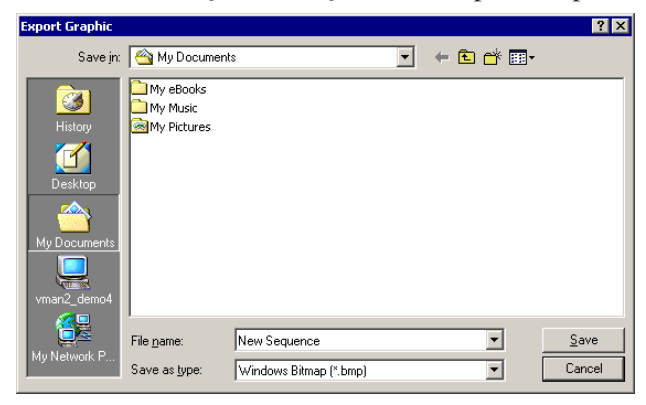

- 3. Navigate to the folder where you want to export the graphic.
- 4. Enter a name for the file.
- 5. Select the type of file to export and click **Save**.

### **Exporting Media**

You can export a sequence from NewsEdit XT for many reasons, including exchanging sequences with other newsroom editing systems, obtaining video to stream it on the web, and archiving video. NewsEdit XT supports these file types to export:

- AVI Files (.avi)
- MPG File (.mpg)
- WM9 Files (.asf)
- WM Audio Files (.wma)
- WAV Audio Files (.wav)
- AIF Audio Files (.aif)
- GXF Files (.gxf)

To export media:

- 1. Select the sequence you want to export by opening it in the Timeline or highlighting it in the Bin.
- 2. Choose **File | Export | Media**.

The Export Media window appears:

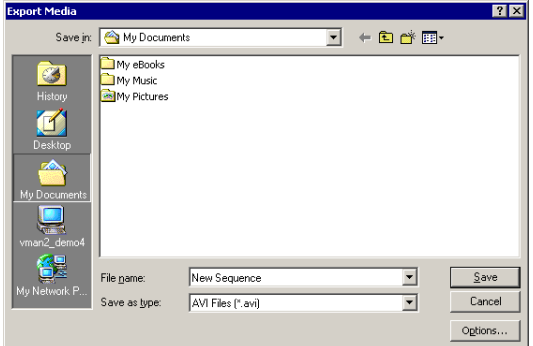

- 3. Navigate to the folder where you want to export the file.
- 4. Select the type of file to export.
- 5. Change any options by clicking the **Options** button; see descriptions below.
- 6. Click **Save**.

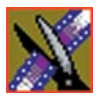

### **Options for Exporting Media**

You have different options available to you depending on the type of media file you are exporting:

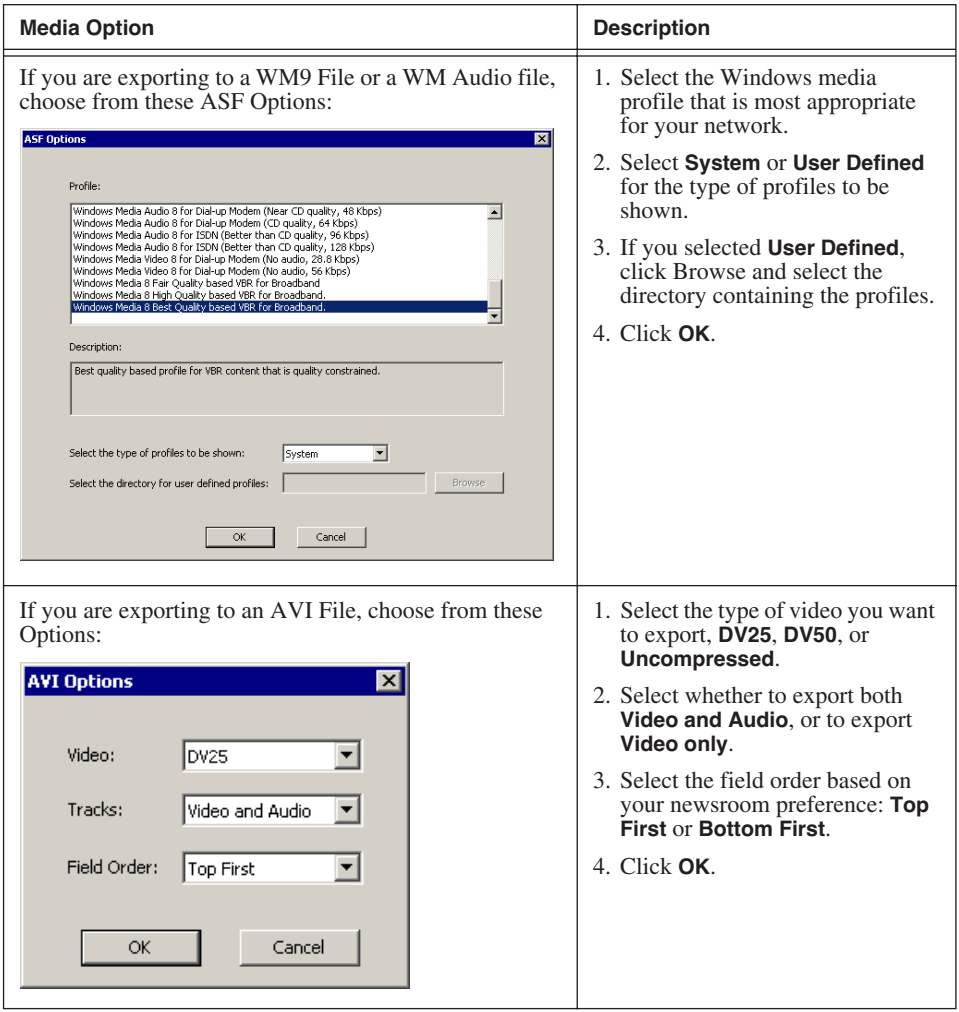

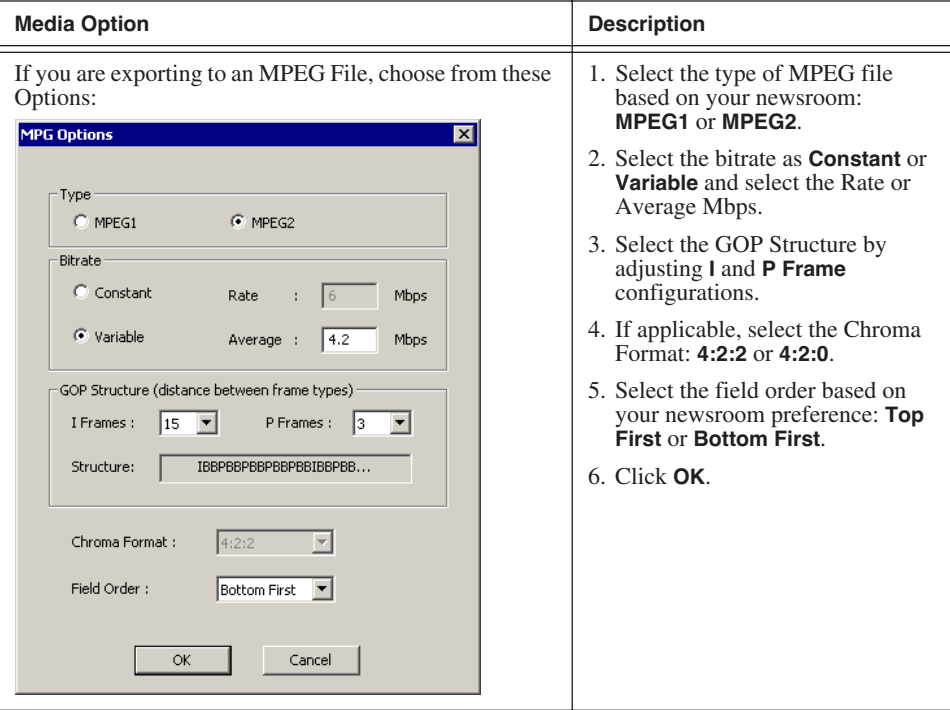

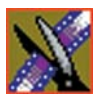

# **Creating a Playback List**

You can use NewsEdit XT's playback list feature to back up your primary playback server. With this feature, stories can be played to air from any edit bay.

If you want to send sequences directly to air from NewsEdit XT, use the Playback Channel feature. Opening a Playback Channel lets you add completed sequences in order and save the compiled list of sequences as a Playback List.

To create a playback list:

#### 1. Choose **Channels | Open Playback Channel**.

The Playback Channel window appears:

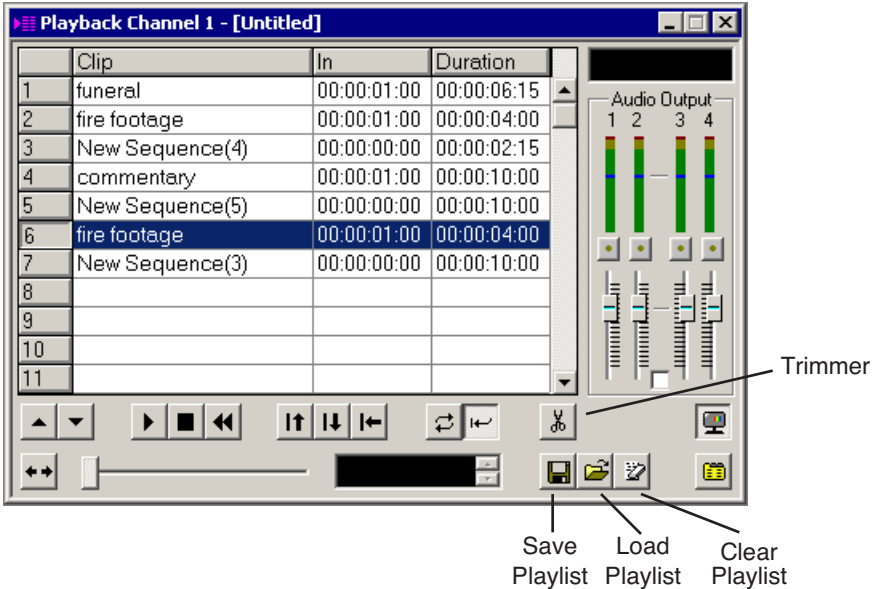

2. Open the bin (or bins) where the sequences reside.

3. Highlight each sequence and drag it into the numbered slots in the window.

4. When you are done adding sequences, click the **Save** button. The Save Playlist window appears:

H

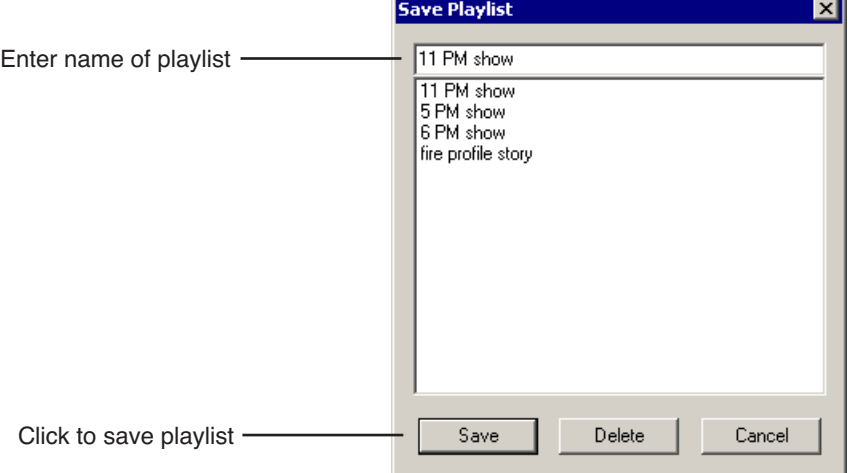

- 5. Enter the name of the playlist and click **Save**.
- 6. When you are ready to air the playlist, click the **Load** button. The Load Playlist window appears:

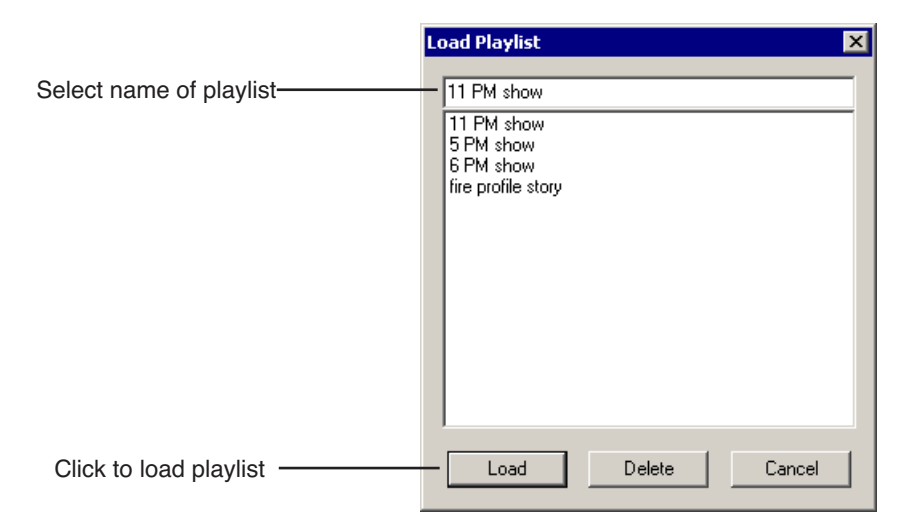

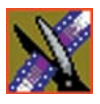

- *Chapter 12 Sending & Storing Completed Sequences*
	- 7. Select the name of the playlist you want and click **Load**.
		- The playlist loads into the Playback Channel window.

You can now play or review the playlist.

### **Playing Sequences in the Playback List**

There are several ways to view a playlist. Use the buttons below to move through the list.

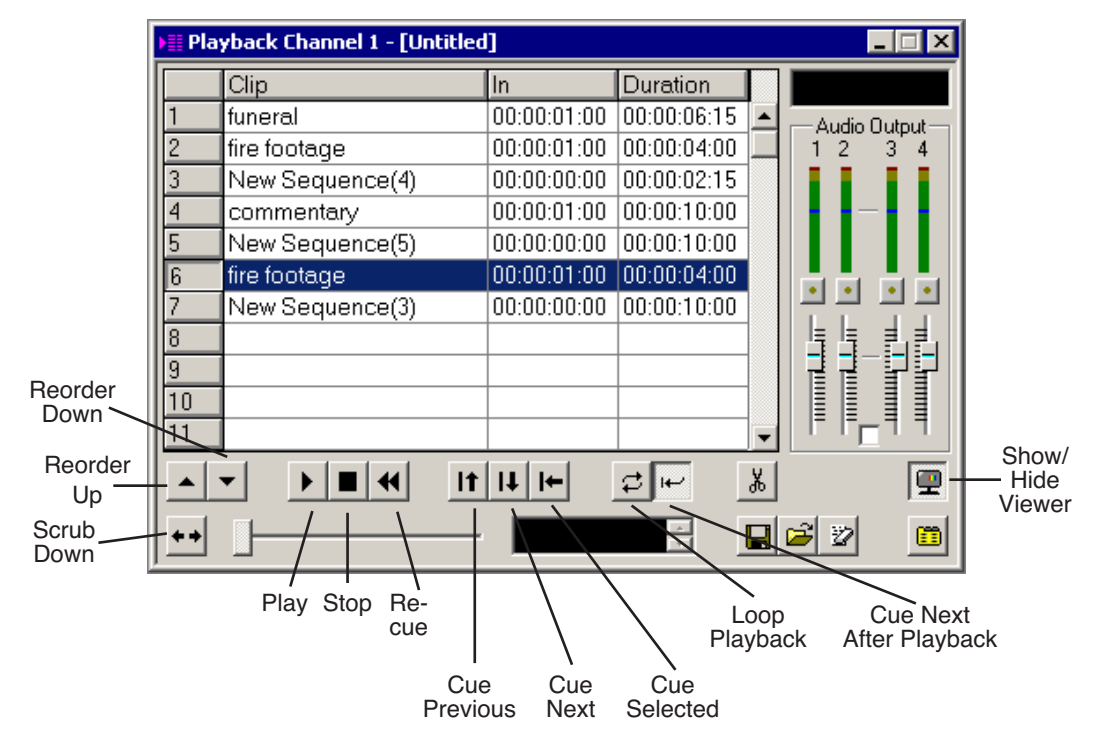

*TIP—You can play through all sequences by pressing* **Ctrl + Shift** *on the keyboard and simultaneously clicking the* **Play** *button on the screen, which continuously loops the entire playlist. Turn* **Loop Playback** *off and* **Cue Next After Playback** *on to use this feature.*

You have the option of viewing footage while playing a sequence. To view your sequences, click the **Show/Hide Viewer** button.

The Playback Channel View window appears:

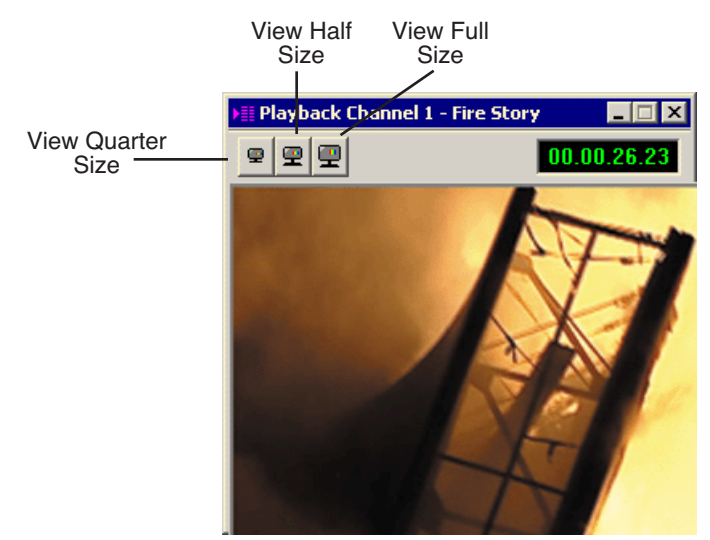

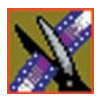

### **Trimming Sequences in the Playlist**

You can trim sequences in the playlist without going back to the original sequence in the bin.

To trim a sequence in the playlist:

1. Highlight the sequence you want to trim.

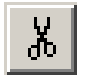

2. Click the **Trimmer** button in the Playback Channel window.

The Trimmer window appears:

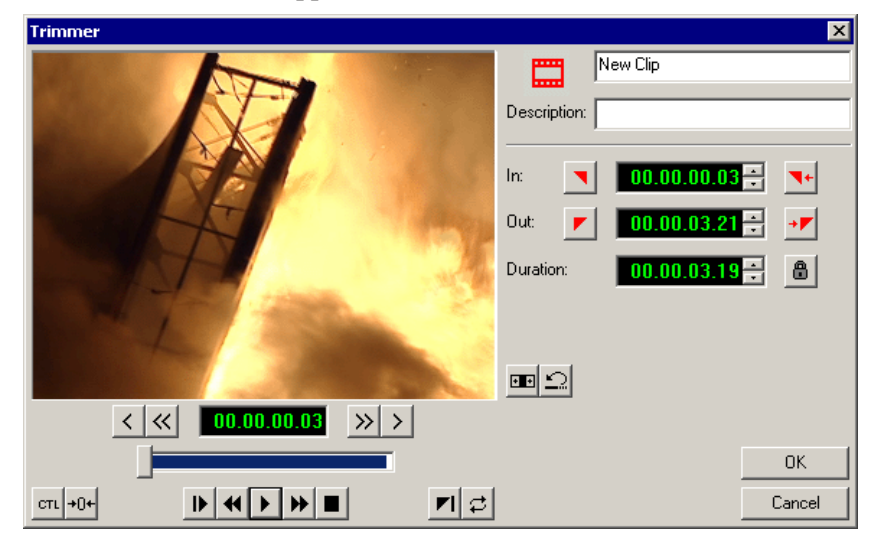

- 3. Change the Mark In and Mark Out points for the clip.
- 4. Click **OK**.

### **Changing Playback Colors**

In the playback list, different colors indicate the playback status of sequences.

To change the playback colors:

1. Choose **Channels | Playlist Colors**.

The Playlist Colors window appears:

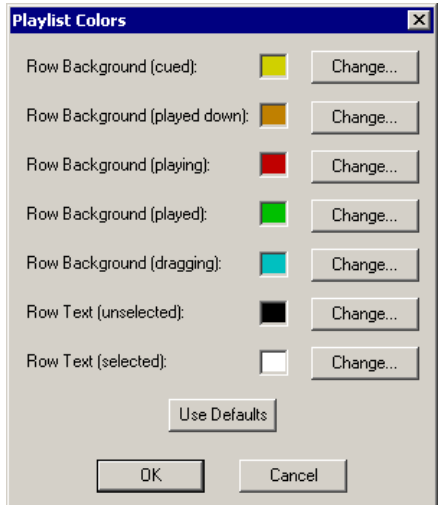

- 2. Click **Change** for the row color you wish to change.
- 3. Pick a new color and click **OK**.
- 4. Change other colors as necessary.
- 5. Click **OK**.

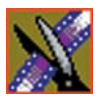

# **Archiving Sequences on Tape**

The Play to Tape feature records one story at a time, though you can also record stories in groups.

To archive a group of stories, create a playlist with the selected sequences and then record the playlist to tape. It is a good idea to load a clip of black (or a countdown) for approximately 5 seconds in between each sequence. You can record a clip of black and keep it in your MISC folder in your Bin.

To archive your sequences to tape:

1. Create a playlist using the sequences you want to archive.

See ["Exporting Files" on page 215](#page-215-0) for instructions.

- 2. Press Record on your tape deck.
- 3. Press the **Play** button in the Playback Channel window.

*TIP*—*You can play through all sequences by pressing* **Ctrl + Shift** *on the keyboard and simultaneously clicking the* **Play** *button on the screen, which continuously loops the entire playlist. Turn* **Loop Playback** *off and* **Cue Next After Playback** *on to use this feature.*

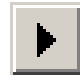

# *The NewsEdit XT Keyboard*

This appendix lists all of the keyboard functions that control NewsEdit XT, including key combinations using the Control and Shift keys.

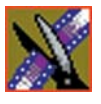

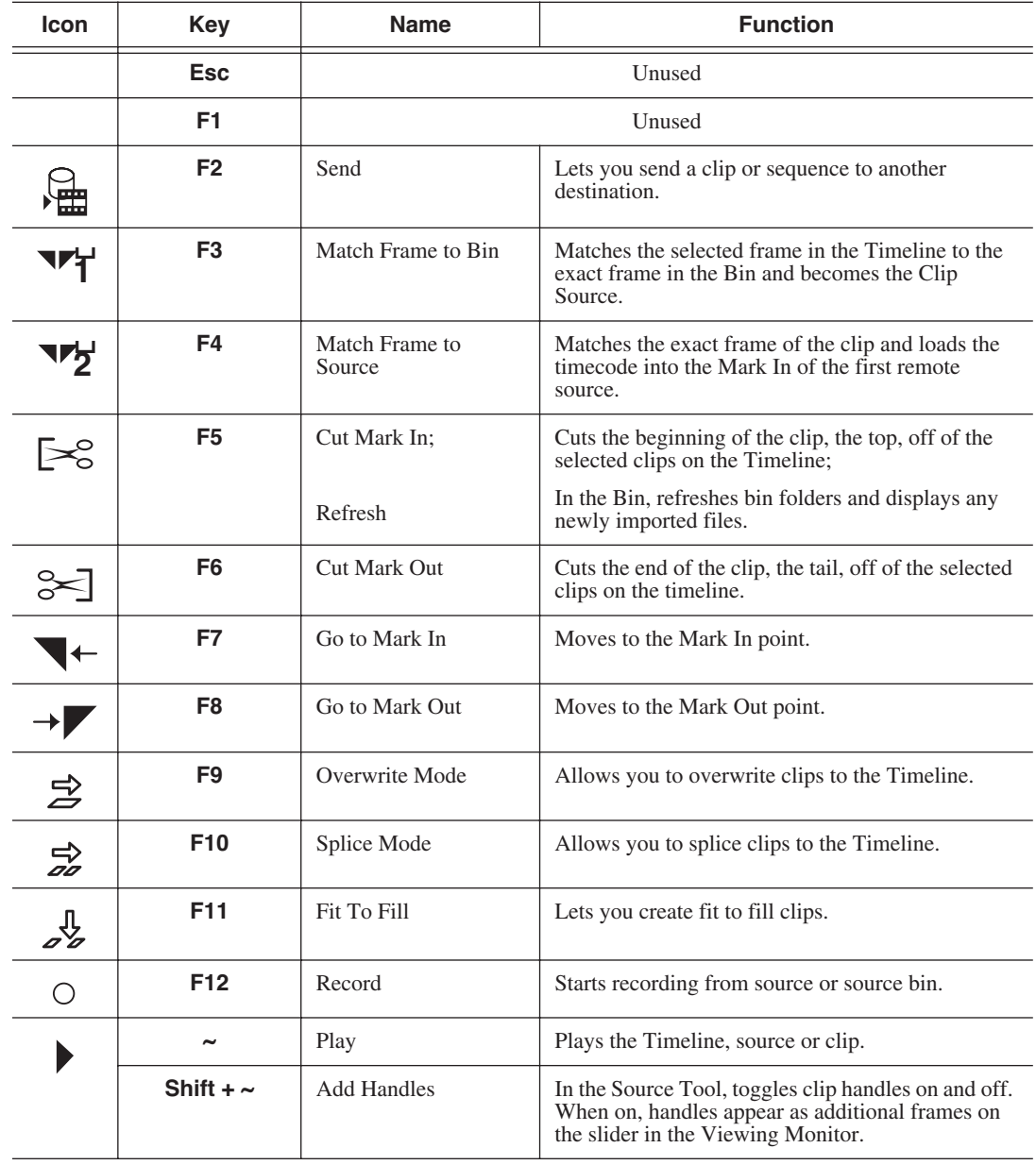

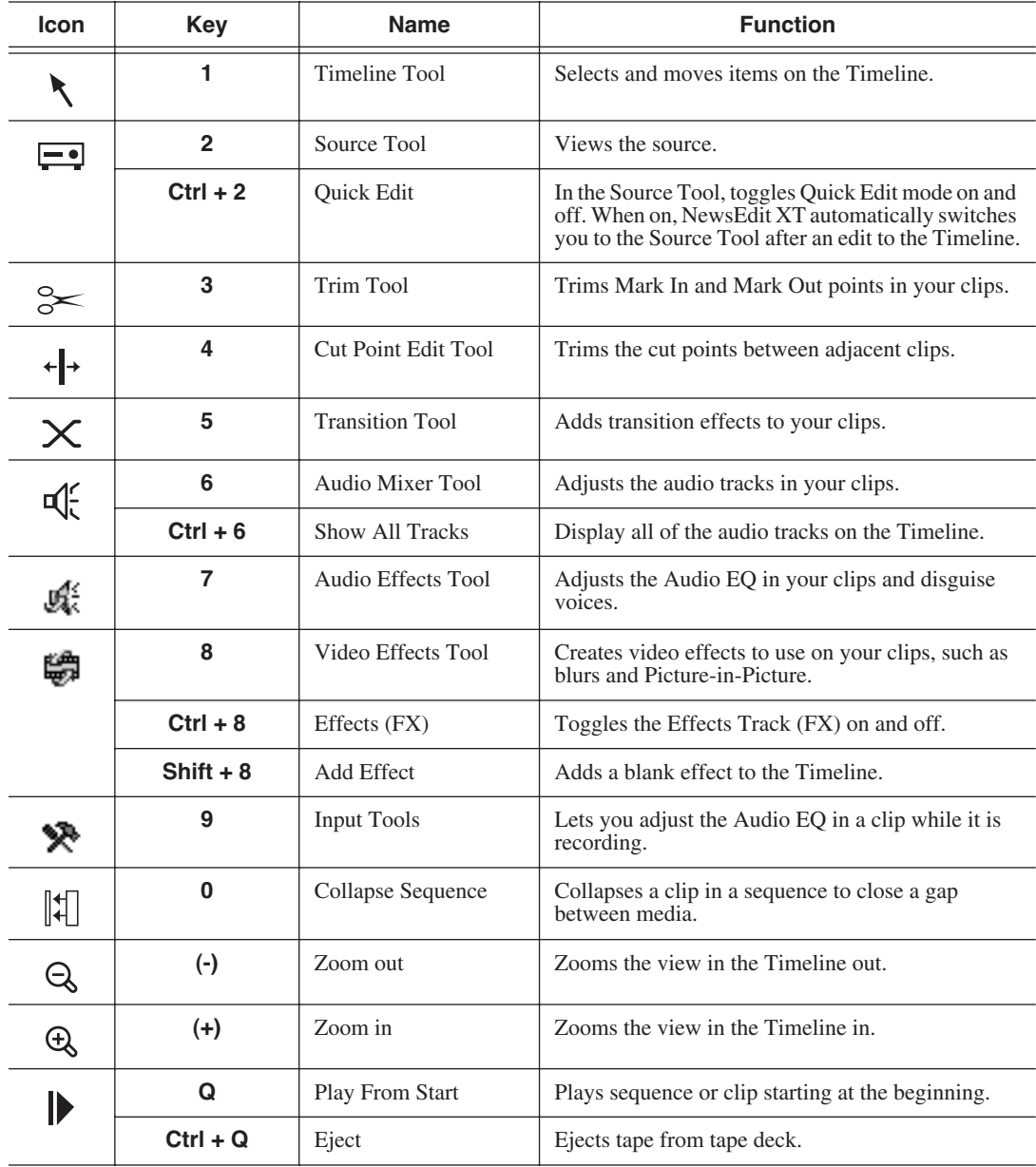

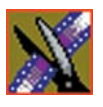

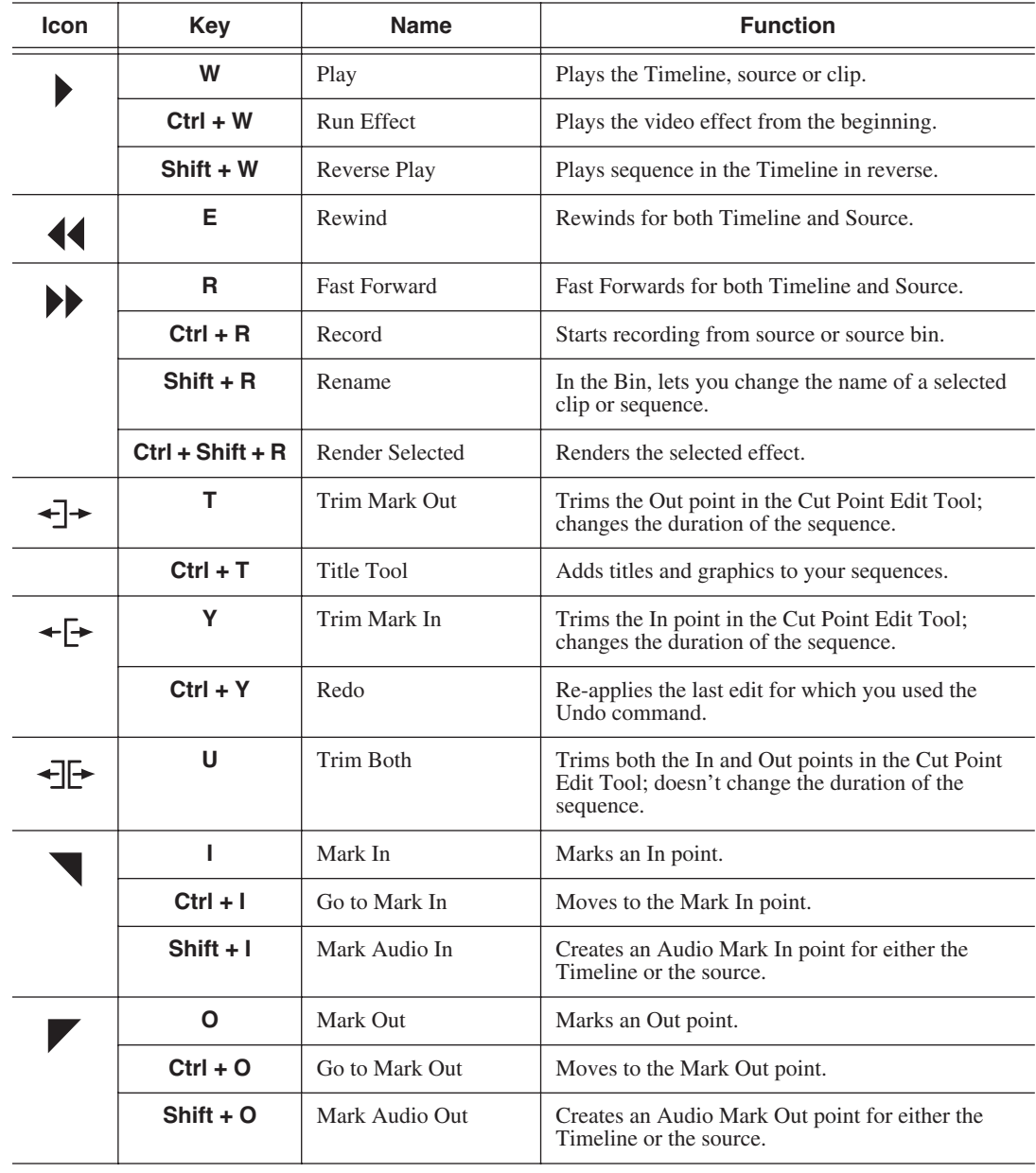

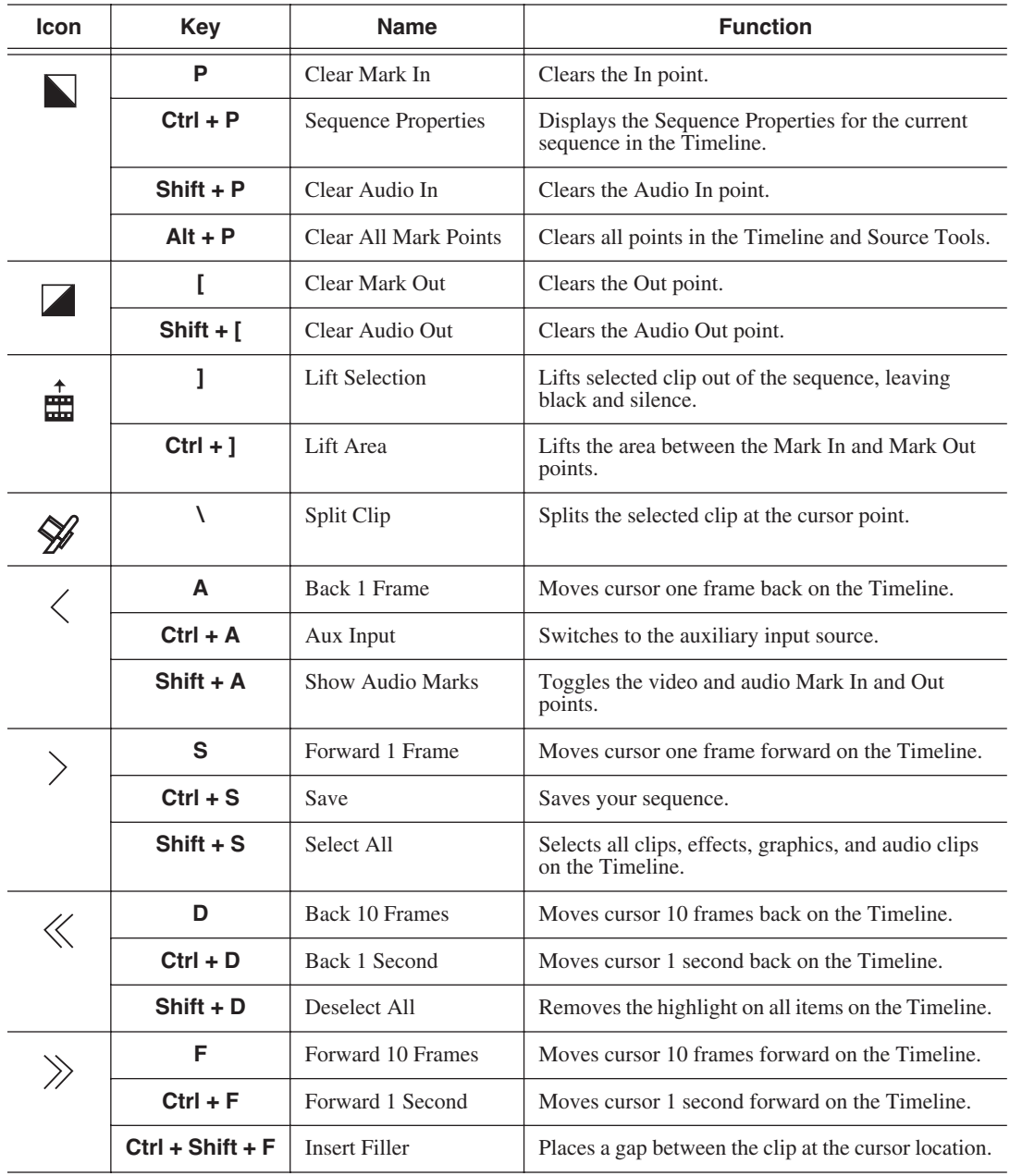

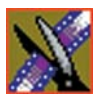

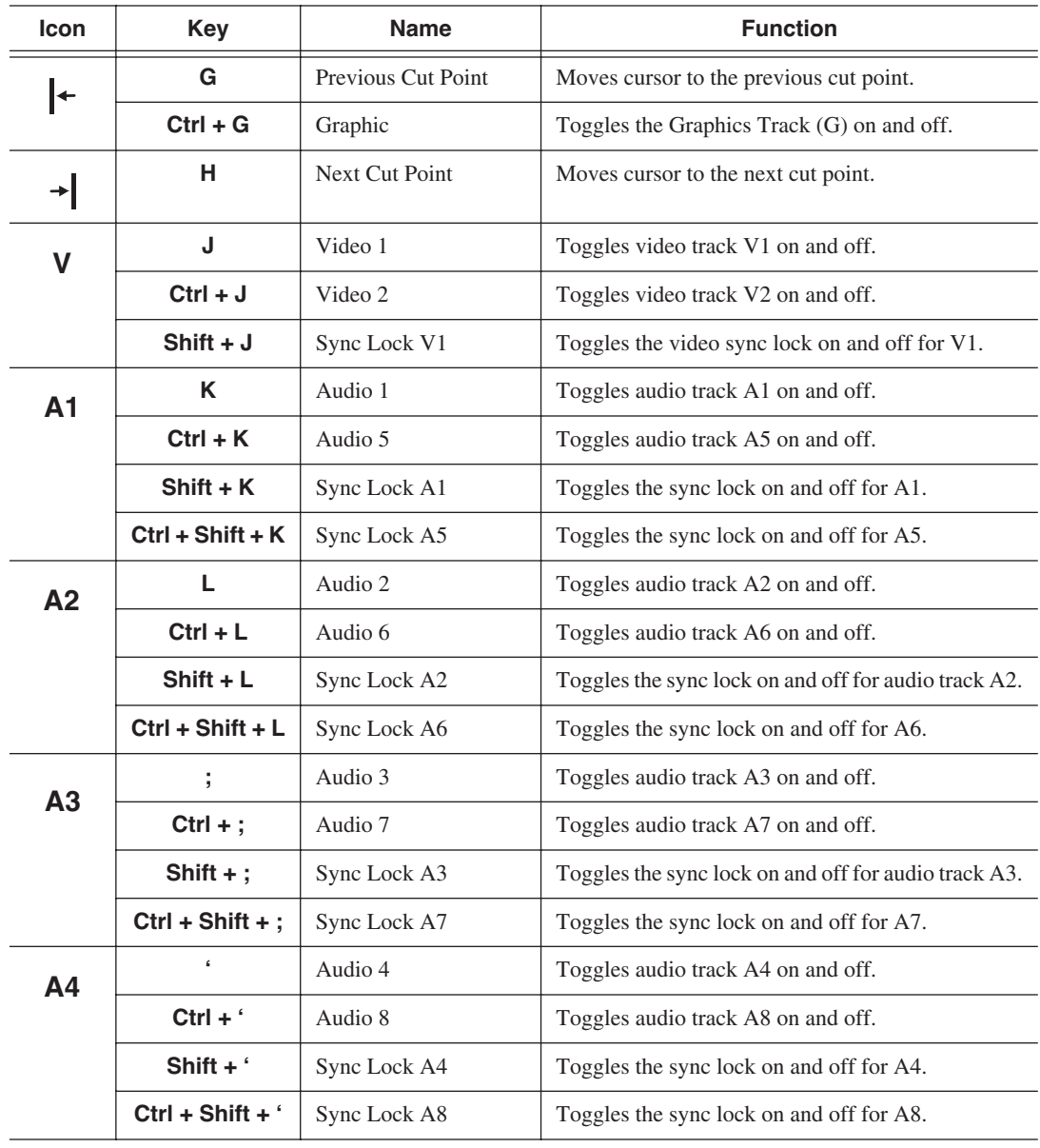

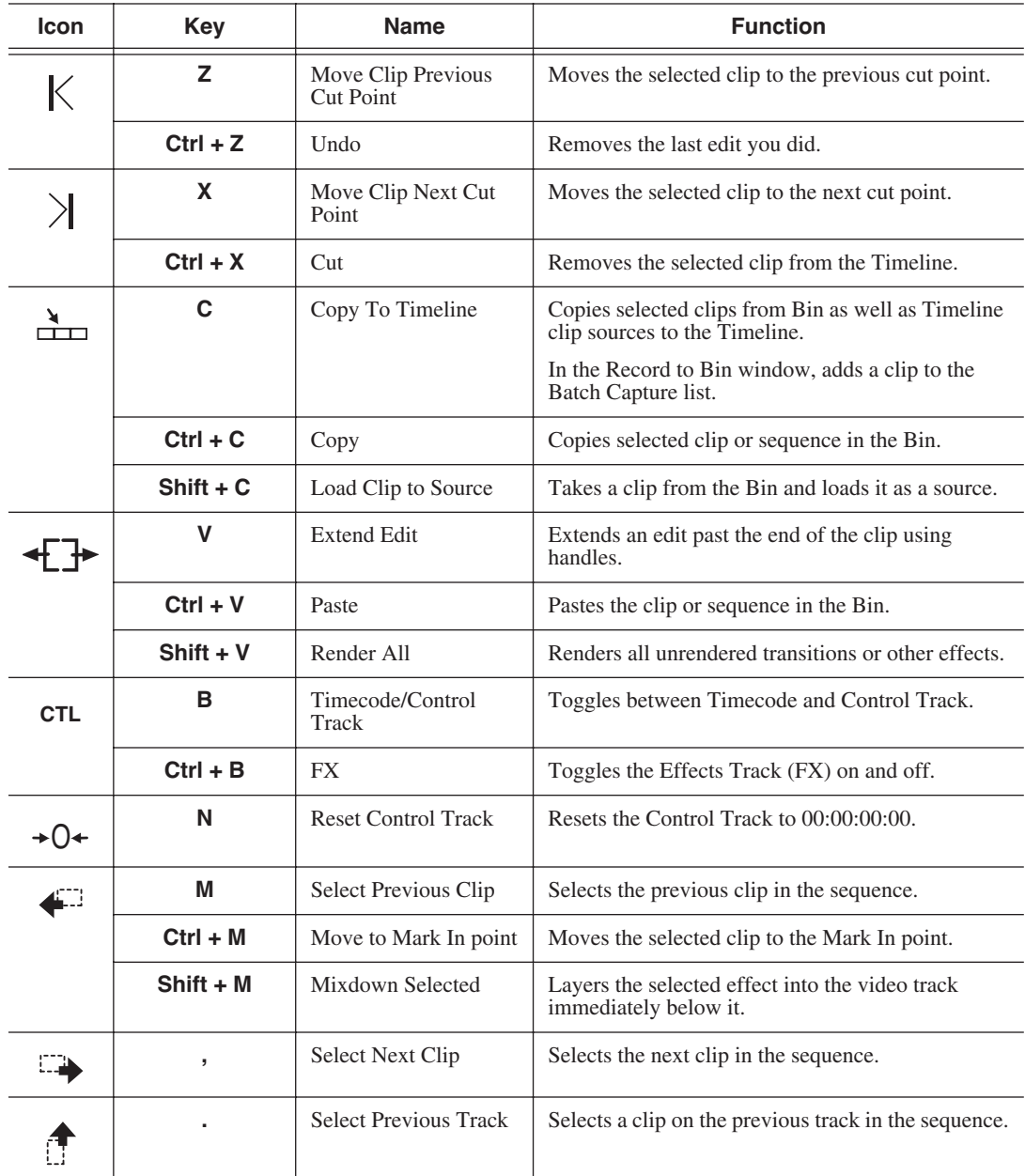

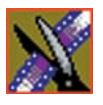

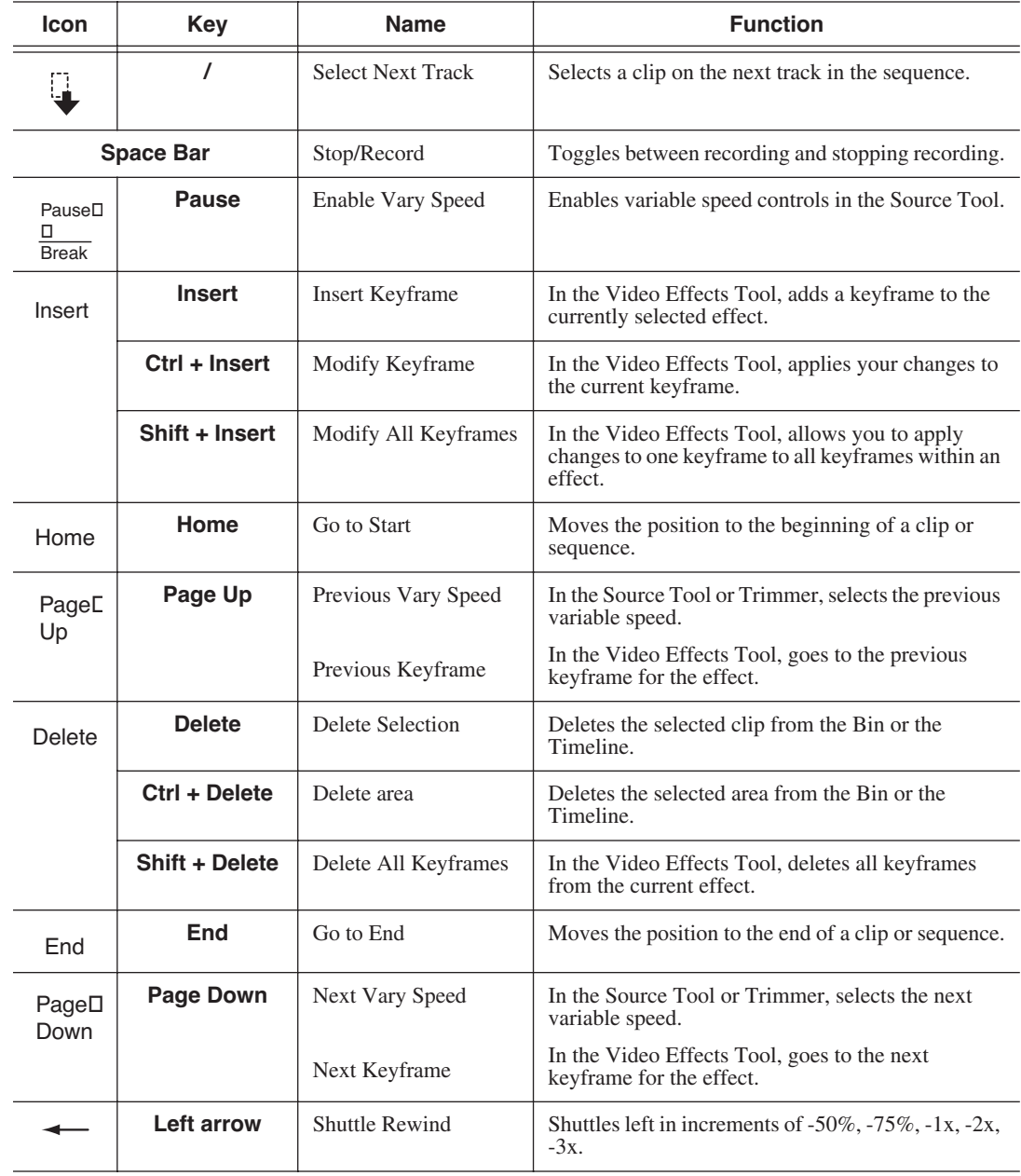

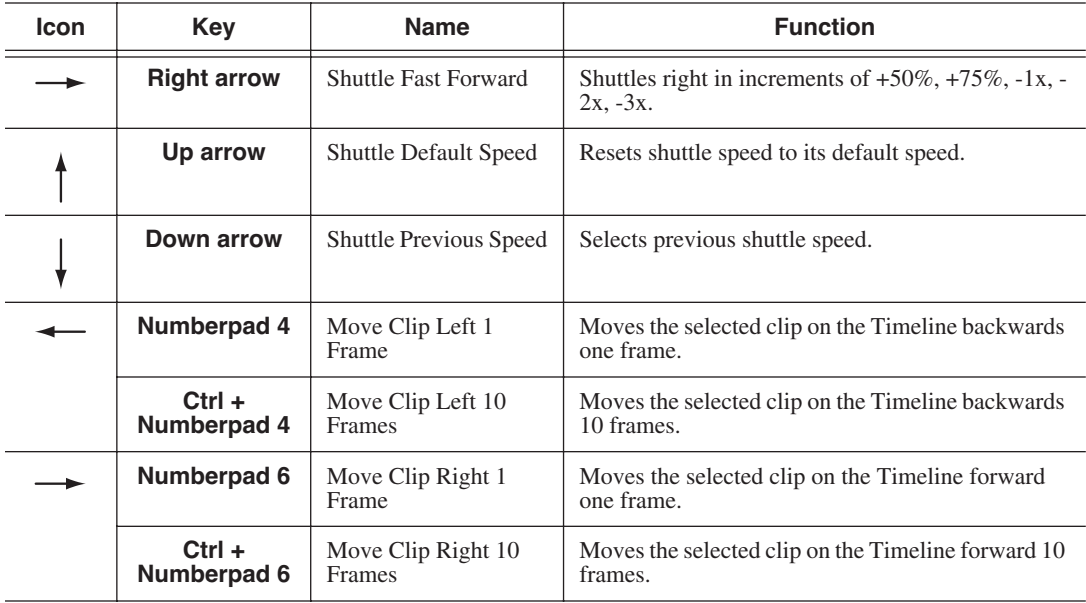

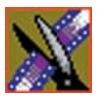

*Appendix The NewsEdit XT Keyboard*

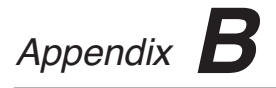

# *Video Effects*

This appendix lists all of the video effects and 3D transformations you can create within your sequences, a description of each, and the options available for each effect.

To learn about creating video effects, see [Chapter 10](#page-165-0).

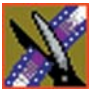

*Appendix Video Effects*

# **How Video Effects Work Together**

Most video effects can be used alone or in conjunction with other effects to create a different, more complex effect. The Blur effect is the only effect that cannot be used alone; you must combine it with the Key Shape effect.

### **Effects**

This table shows which video effects can be combined with NewsEdit XT.

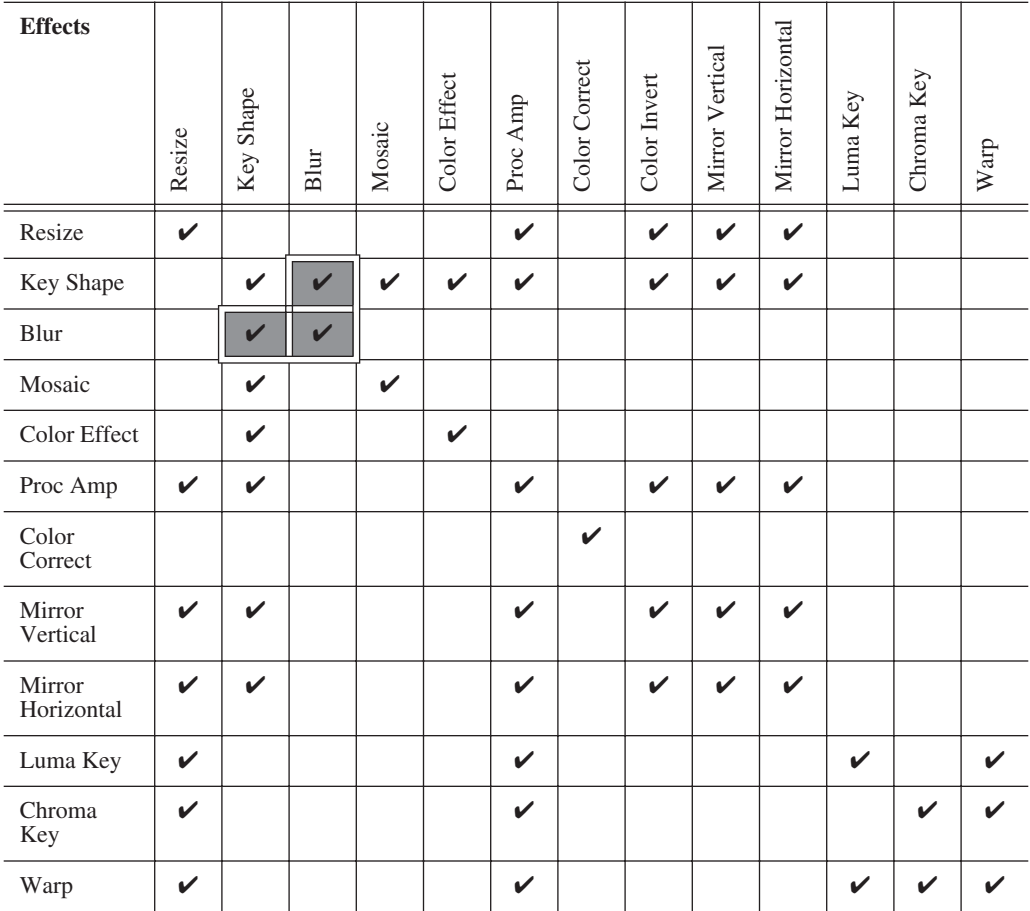

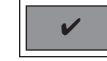

You can only use the Blur effect in conjunction with the Key Shape effect.

#### **3D Transformations**

All of the 3D Transformations can be used with each other.

#### **Keyframes**

Within the Video Effects Tool, some parameters are keyframeable and some are not. That is, if a parameter is keyframeable, the parameter can change from one keyframe to the next. If a parameter is not keyframeable, that parameter is used for the entire effect and cannot change across keyframes.

The type of effect or 3D transformation is not keyframeable. The following tables list the type of effect, its parameters and options, and whether each is keyframeable.

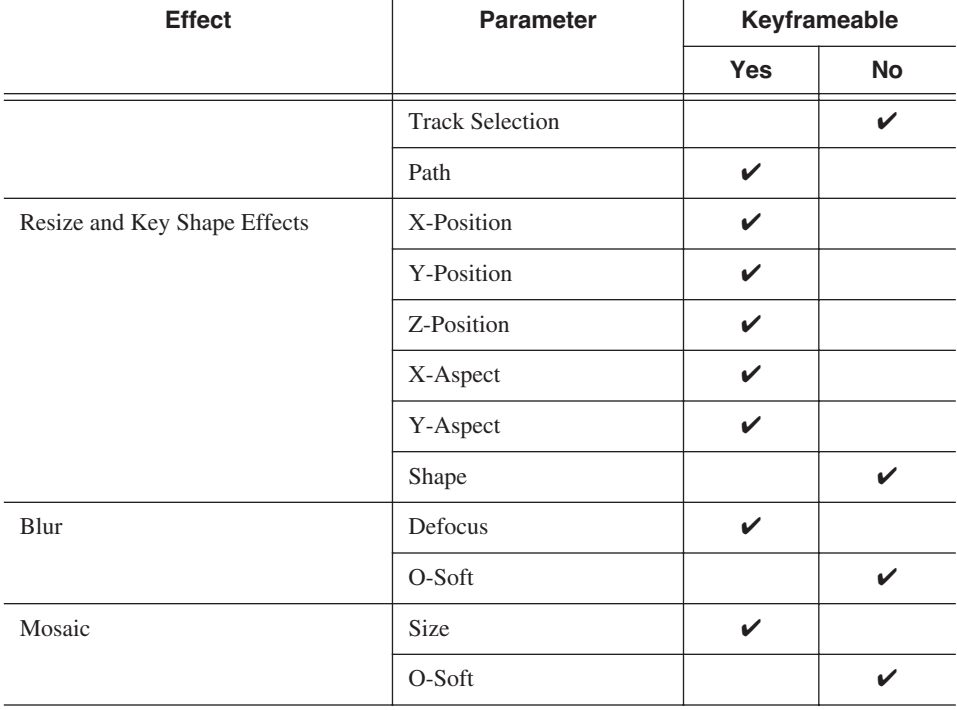

#### **Effects**

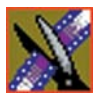

*Appendix Video Effects*

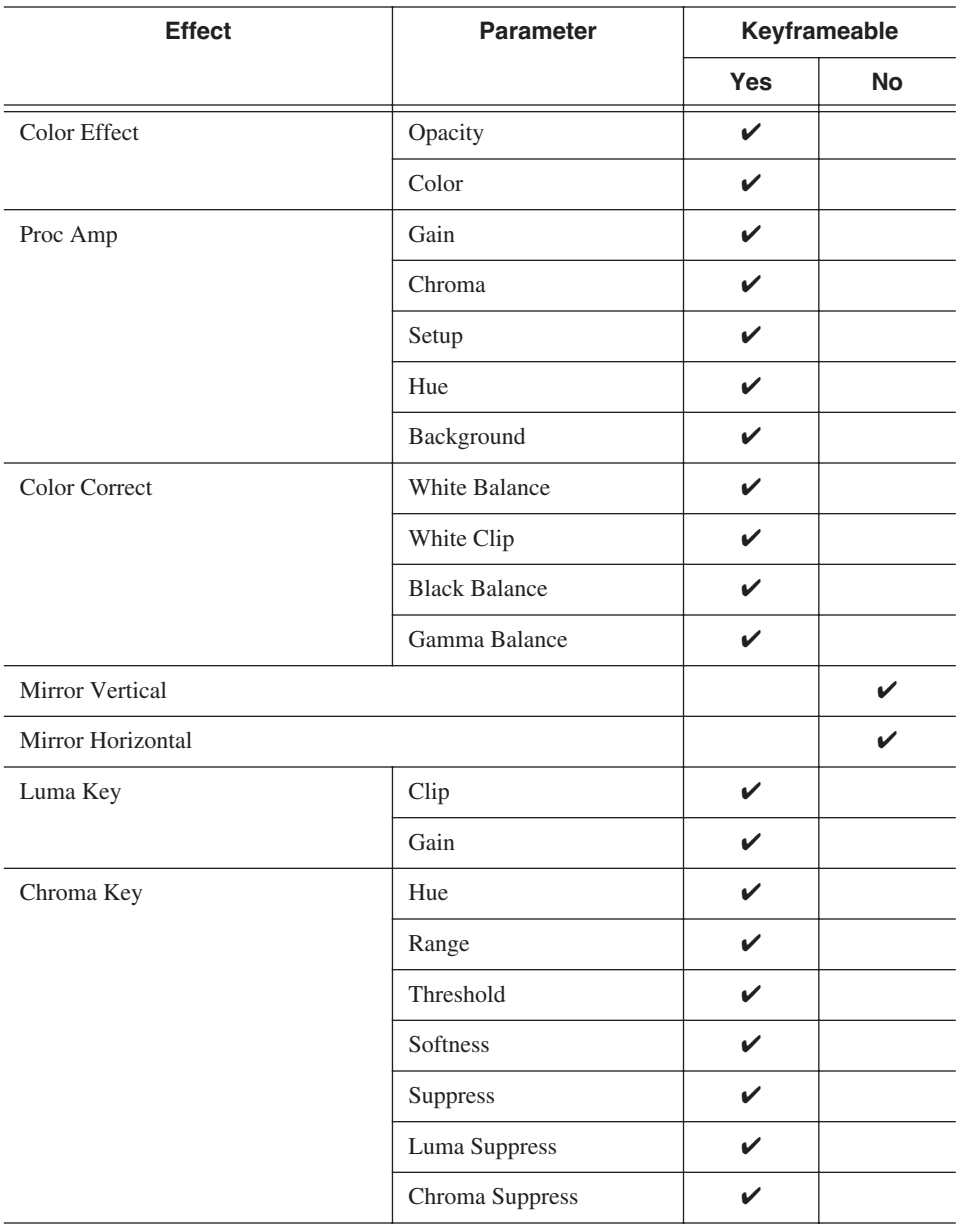

### *How Video Effects Work Together*

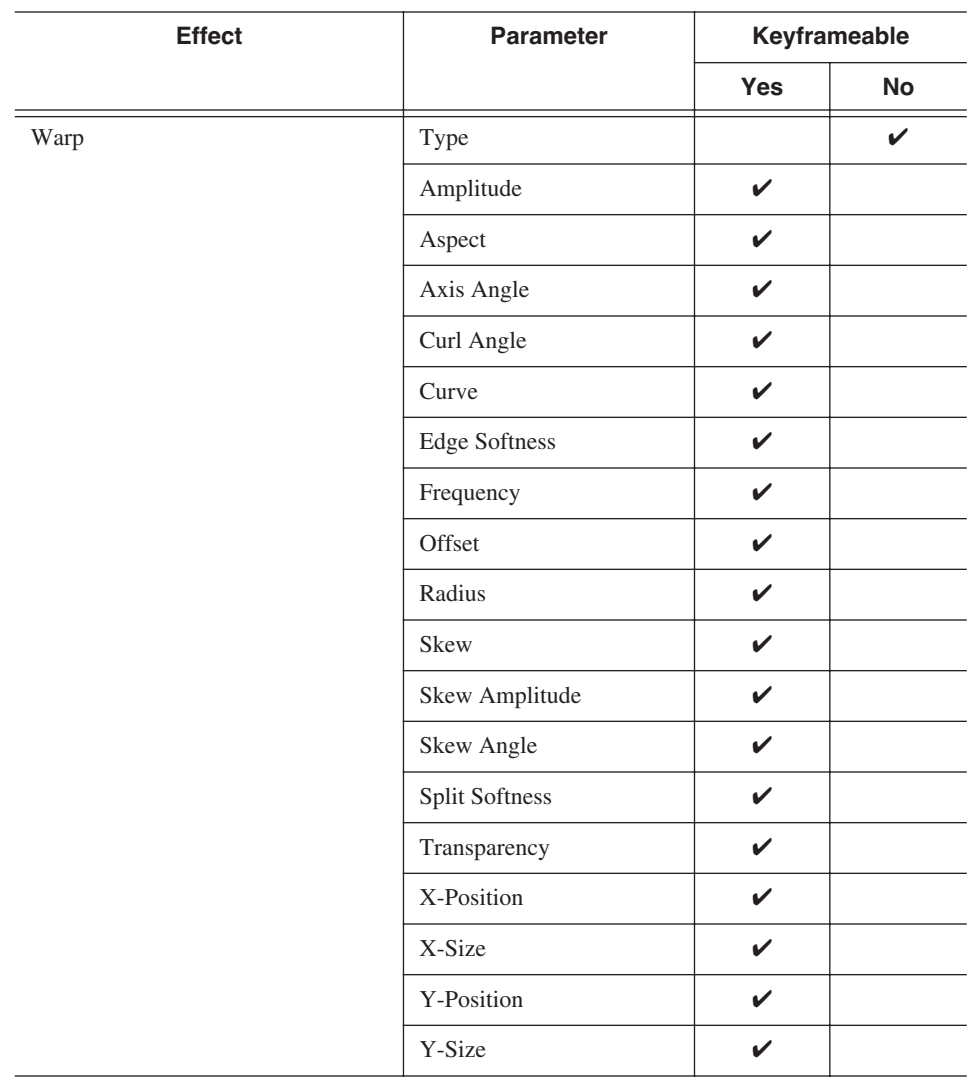

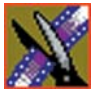

*Appendix Video Effects*

#### **3D Transformations**

All of the parameters for each of the 3D transformations is keyframeable.

#### **Options**

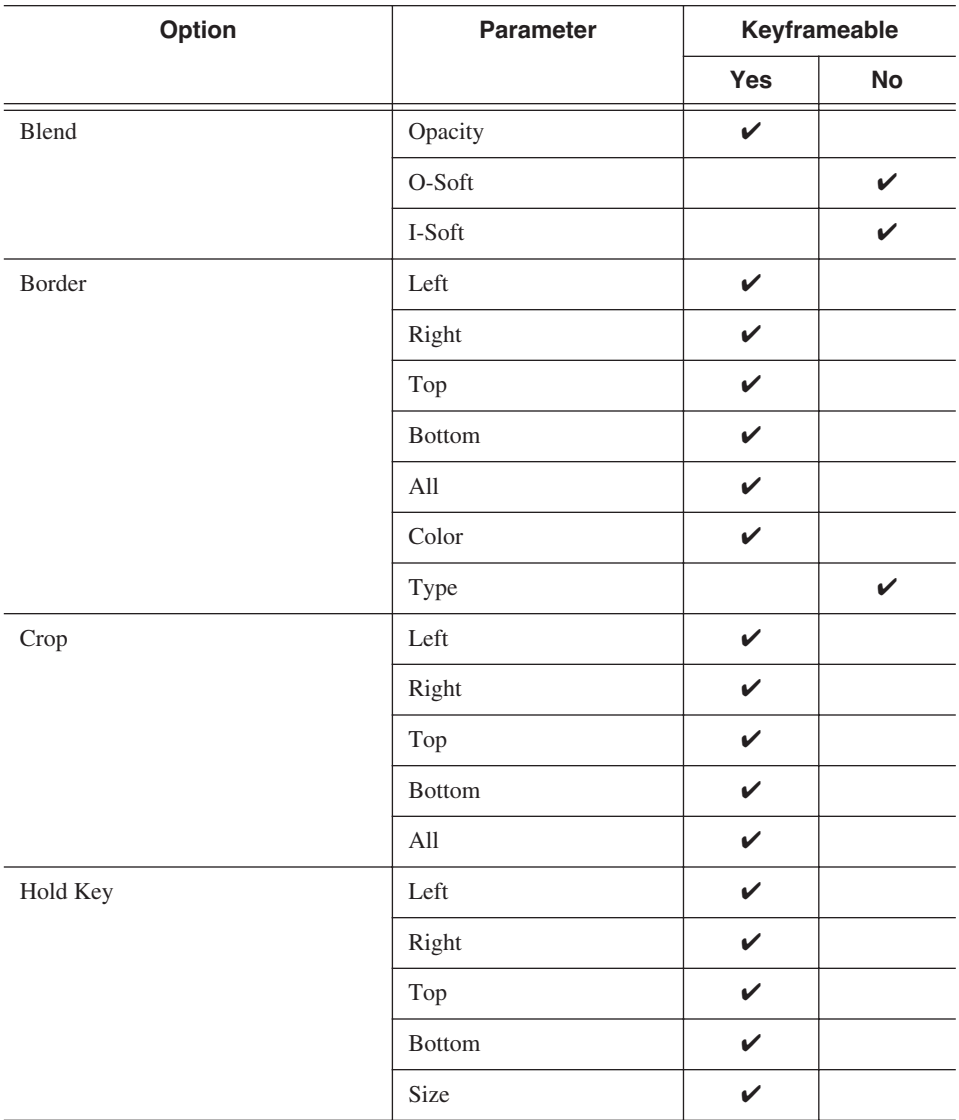

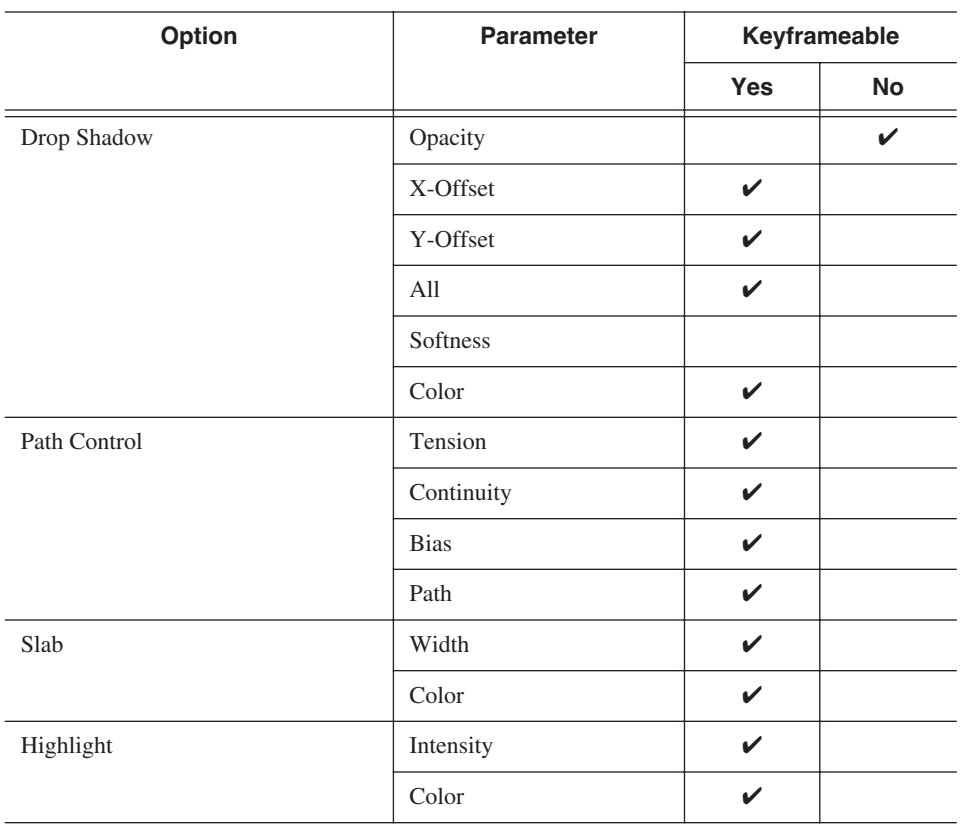

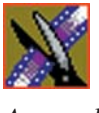

*Appendix Video Effects*

# **Effects and What They Do**

Each video effect has a different function and different adjustment controls.

### **Resize**

You can use the Resize effect with a single video track or with both video tracks (V1 and V2). You can also use a Resize effect in conjunction with the Proc Amp, Color Invert, Mirror Vertical, and Mirror Horizontal effects. When you use resize with one video track, you are generally enlarging the image. Enlarging lets you zoom in on a still image, remove a logo, or highlight newspaper print. When you use resize with two video tracks, you create a Picture-in-Picture (PIP) with V2 in the foreground and V1 in the background.

To resize an image, use the slide control or adjust the dials.

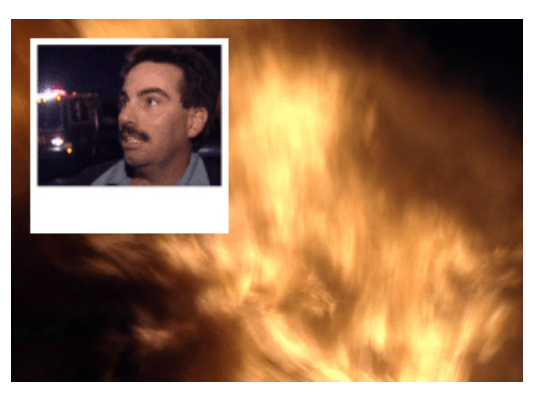

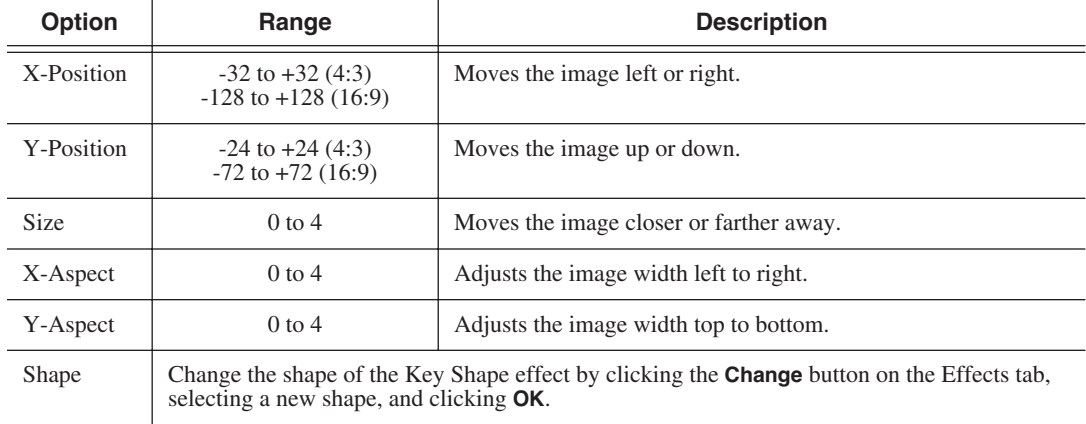

### **Key Shape**

You can use the Key Shape effect with a single video track or with both video tracks (V1 and V2). You can also use a key shape effect in conjunction with these effects: Blur, Mosaic, Color Effect, Proc Amp, Color Invert, Mirror Vertical and Mirror Horizontal.

When you use a Key Shape effect with one video track, you can create a variety of effects. You can apply a Blur or Mosaic effect in conjunction with the key shape to block out a face. You can also use this effect for other purposes, including creating a highlight with Proc Amp and bringing up the gain of the video image through a small hole, adding a gray blotch if the Blur and Mosaic effects aren't sufficient, or creating a spotlight effect.

You use two video tracks with the Key Shape effect in much the same way as you use a PIP. However, a Key Shape effect only provides the shape instead of resizing the image. In order to see the key shape image, you need to choose V2 to be over V1 in the Video Effects Tool (Select **V2/V1** from the Track dropdown box in the Effects tab). The key shape appears to "punch a hole" through V1 with the V2 image displaying in the key.

To position a Key Shape effect, drag the image in the Video Window or use the Left and Right arrow keys on the keyboard.

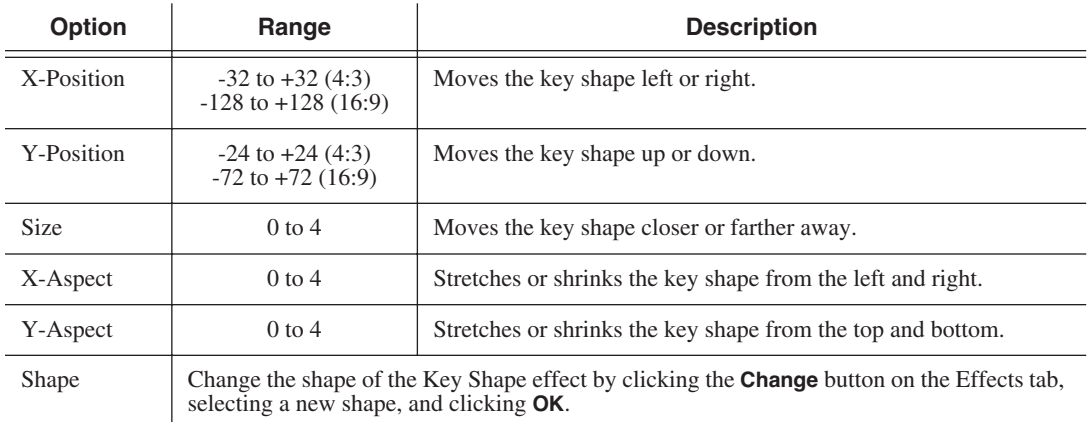

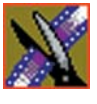

*Appendix Video Effects*

### **Blur**

You use the Blur effect to cover up an image that needs to be protected or disguised. When you select the Blur effect, the Key Shape effect automatically turns on. This is because you need the Key Shape effect to select the size, shape, and position of the blur. You cannot create a Blur effect without using the Key Shape effect as well.

When covering up an image throughout a clip, you probably have to move the blur effect several times in order to cover the image as the clip plays. You can do this quickly using the keyboard keys.

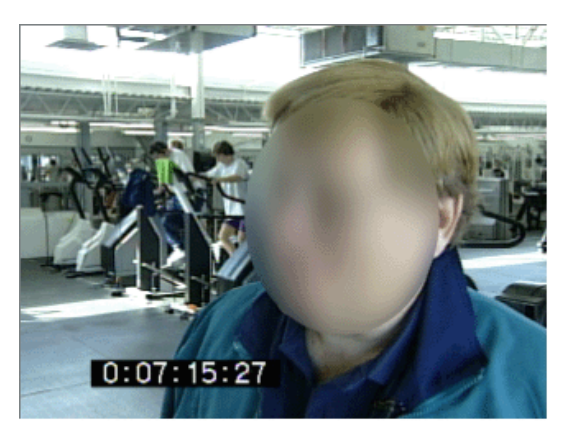

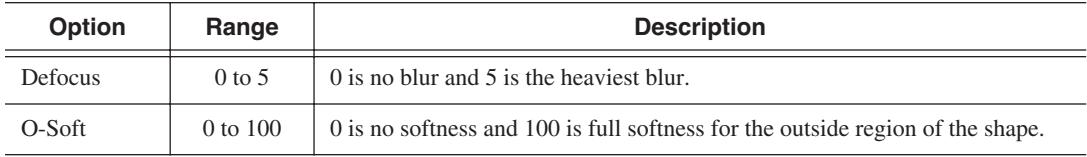

To create a blur effect using the keyboard:

- 1. Add a blank effect to the Timeline and select it.
- 2. Check the Blur checkbox to choose the effect.
- 3. Find a size and shape for the blur that you like.

Move the slider up or down to change the size of the blur; check the Key Shape box on the Effects tab and click **Change** to change the shape.

- 4. Move the blur pattern over the image at the beginning of the effect.
- 5. Hit **Insert** on the keyboard.

This places a keyframe in the effect on the Timeline.

- 6. Using the **A**, **S**, **D**, and **F** keys, step through the clip to determine if you need to move the blur pattern in order to cover the image.
- 7. If you need to move the blur, use the left, right, up, and down arrow keys to place the blur pattern over the image.
- 8. Hit **Insert** on the keyboard.
- 9. Continue until the end of the clip.
- If you need to resize the blur, press the  $Ctrl + Up$  and Down keys.
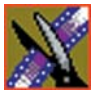

### **Mosaic**

You can also use the Mosaic effect to cover up an image that needs to be protected or disguised. When you select the Mosaic effect, the Key Shape effect automatically turns on. This is because you need the Key Shape effect to select the size, shape, and position of the mosaic. Unlike the Blur effect, however, you can turn off the Key Shape effect, giving the entire image a mosaic effect.

When covering up an image throughout a clip, you probably have to move the mosaic effect several times in order to cover the image as the clip plays. You can do this quickly using the keyboard keys.

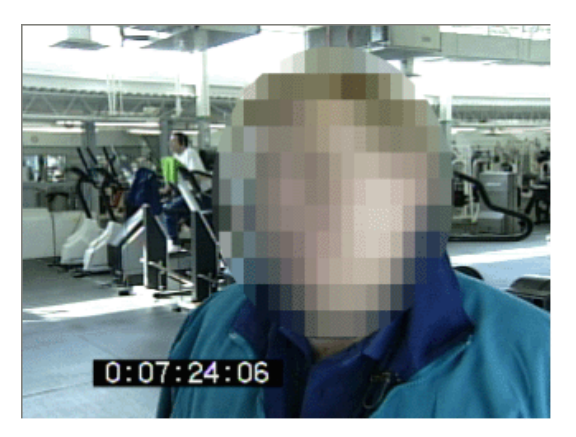

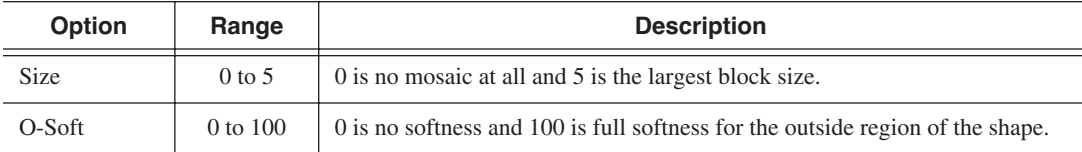

To create a Mosaic effect using the keyboard:

- 1. Check the Mosaic checkbox to choose the effect.
- 2. Find a size and shape for the mosaic that you like.

Move the size slider up or down to change the size of the mosaic; check the Key Shape box on the Effects tab, then click **Change** to change the shape.

- 3. Move the mosaic pattern over the image at the beginning of the effect.
- 4. Hit **Insert** on the keyboard.

This places a keyframe in the effect on the Timeline.

- 5. Using the **A**, **S**, **D**, and **F** keys, step through the clip to determine if you need to move the mosaic pattern in order to cover the image.
- 6. If you need to move the mosaic, use the left, right, up, and down arrow keys to place the mosaic pattern over the image.
- 7. Hit **Insert** on the keyboard.
- 8. Continue until the end of the clip.

If you need to resize the mosaic, press the  $Ctrl + Up$  and Down keys.

### **Color Effect**

You use the Color Effect either as a standalone effect or in conjunction with the Resize or Key Shape effects to create an area of color.

You can change the color and the opacity to create the effect you want.

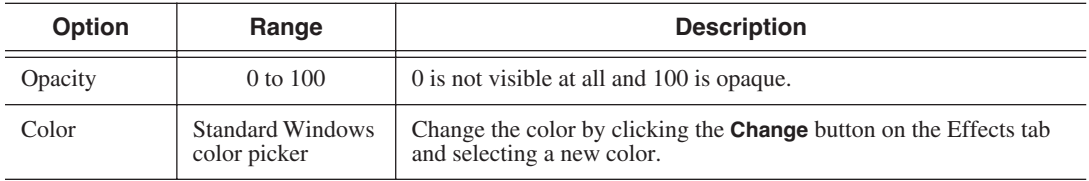

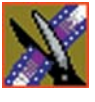

# **Proc Amp**

You adjust video levels using the Proc Amp effect. You use this effect either as a standalone effect or in conjunction with the Resize or Key Shape effects.

You use four controls — Gain, Chroma, Setup, and Hue — to alter the entire image or part of the video image.

One way to use the Proc Amp effect is to spotlight an image. You create a key shape within a single track of video, check the Background checkbox, and increase the Gain in order to bring out the spotlight within the video image.

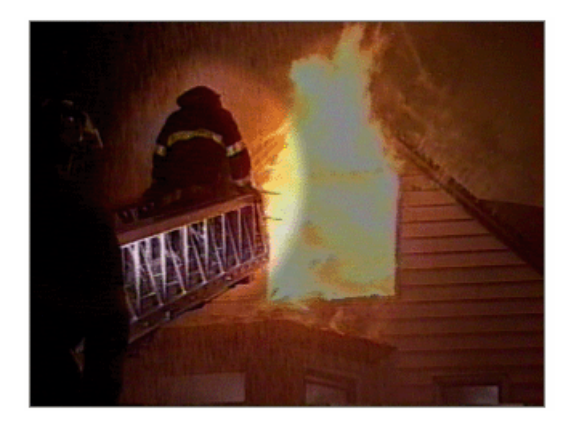

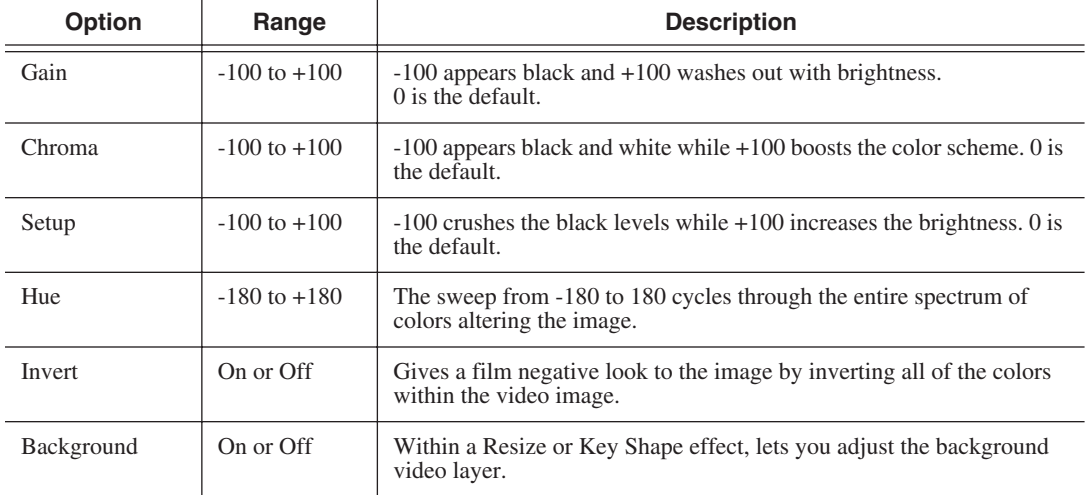

# **Color Correction**

You can adjust the colors in a video image using the Color Correct effect.

For a quick color correction, just use the White Balance parameter. For a complete color correction, use the parameters in this order for best results:

- Black Balance
- White Balance
- White Clip
- Gamma Balance

You can adjust colors individually using the dials or automatically. To adjust a dial, click the dial and drag right to increase the value or drag left to decrease the value. Double-click a dial to reset it to 0.

You can also make adjustments entering a value in the box below a dial or by clicking the up and down spin controls beside a value box.

To use automatic color correction:

1. Click a parameter button for the parameter you want to adjust.

Select from White Balance, White Clip, Black Balance, or Gamma Balance.

2. Using the eyedropper on the video image, drag a box around an area that represents the best color for the parameter you're adjusting.

For example, select the "whitest" area if you are adjusting White Balance.

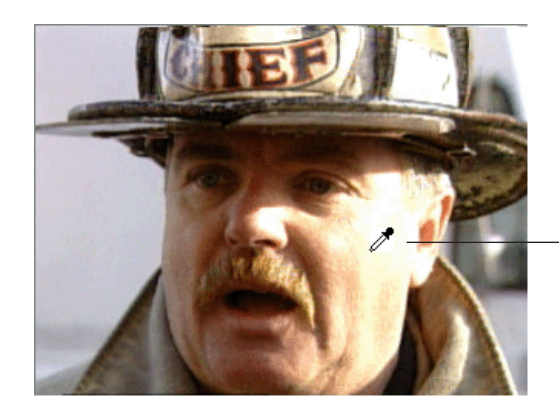

Automatic Color Correction Eyedropper

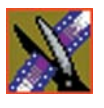

3. Let go of the mouse.

NewsEdit adjusts the color in the video image automatically.

4. Repeat steps 1-3 for the other parameters.

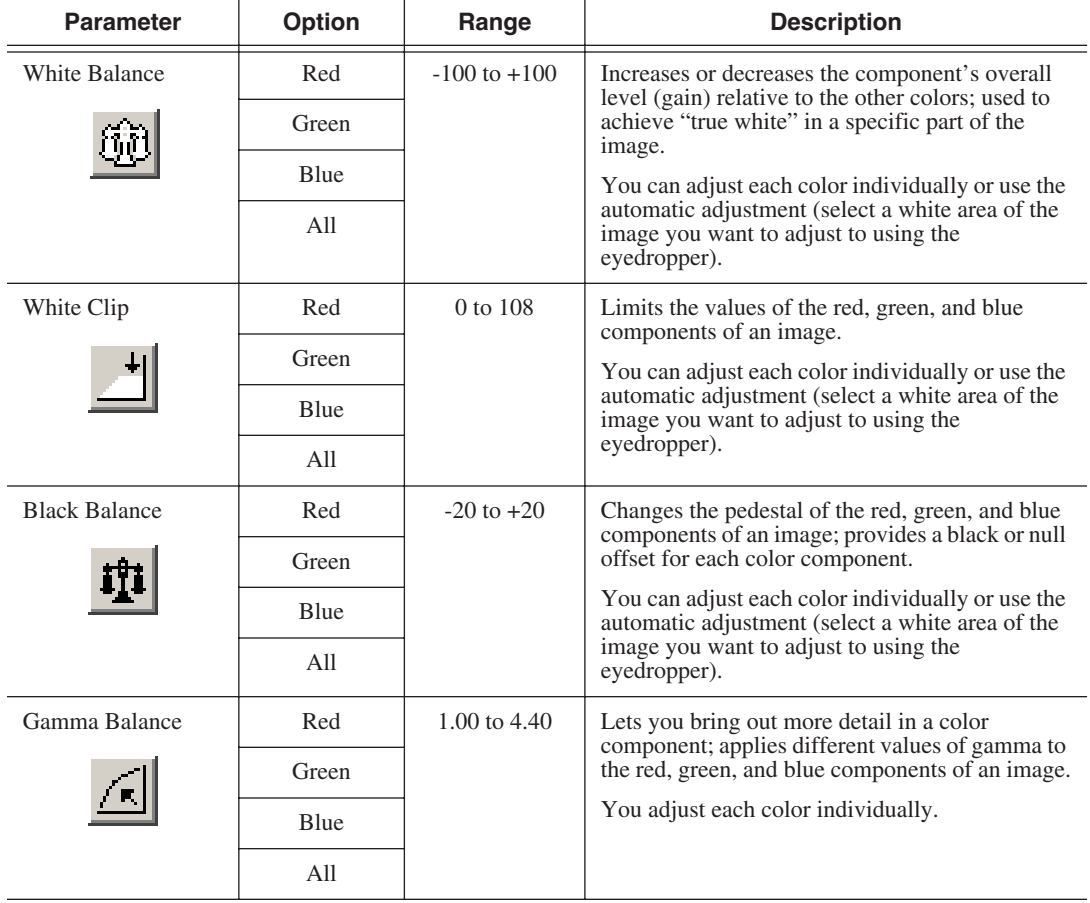

#### **Mirror Vertical**

You use the Mirror Vertical effect either as a standalone effect or within the Resize or Key Shape effects. This effect flips the image vertically providing an upside-down view of the image.

The Mirror Vertical effect is either On or Off.

# **Mirror Horizontal**

You use the Mirror Horizontal effect either as a standalone effect or within the Resize or Key Shape effects. This effect flips the image horizontally providing a reverse view of the image.

One way to use the Mirror Horizontal effect is to reverse an interview subject either within a PIP or to change story interviews from one side to the other.

The Mirror Horizontal effect is either On or Off.

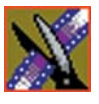

# **Luma Key**

Keying inserts part of one picture into another to create a composite picture. The Luma Key effect uses the color brightness of an incoming source to specify where to cut the hole in the background.

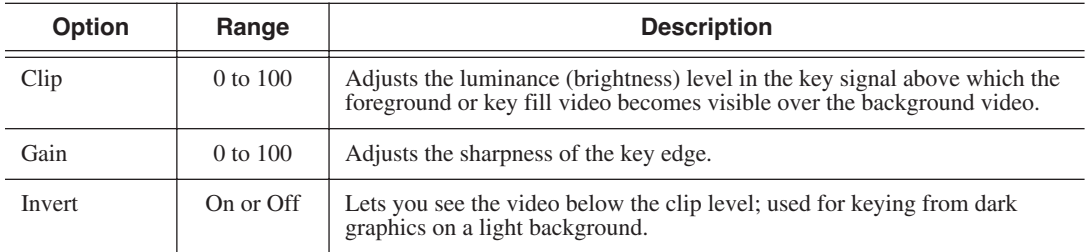

# **Chroma Key**

The Chroma Key effect detects color (rather than luminance) in a video image and replaces it with a new background. You can use this effect to put a reporter sitting in front of a green screen into a background of a mountain scene, making it appear that the reporter is sitting in front of the mountain.

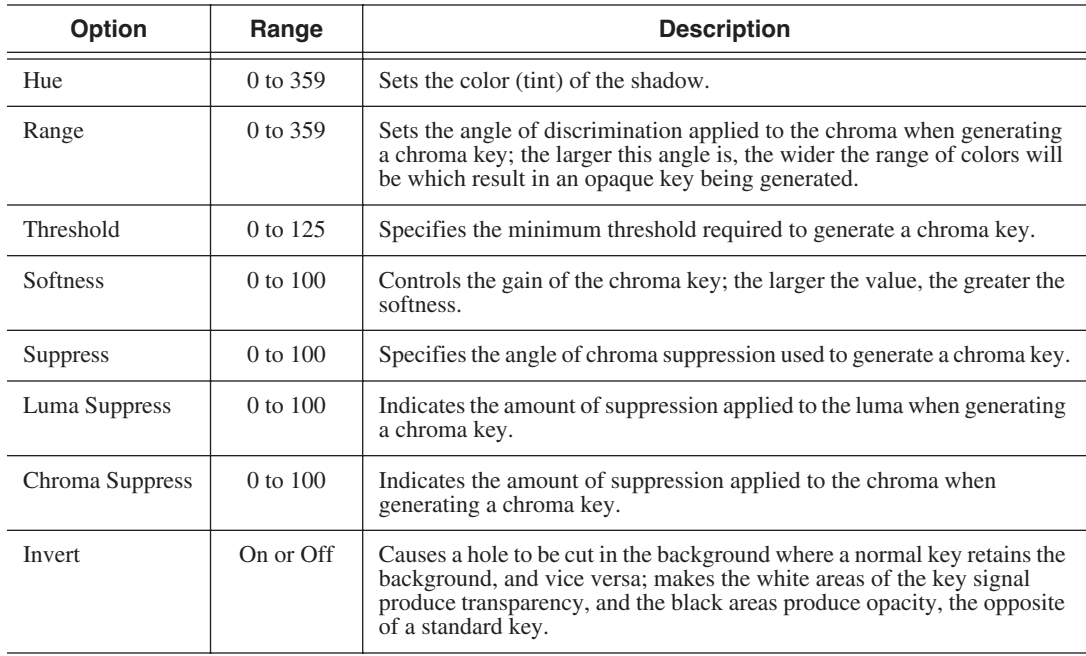

#### **Warp**

You use a Warp effect to transform a video image in a nonlinear fashion. A linear transformation is a two dimensional image attached to a flat plane that moves in a three dimensional space; therefore, a nonlinear transformation bends or curves the plane that image is on. It can also slice the plane into small segments and move those segments individually in different directions or at different rates.

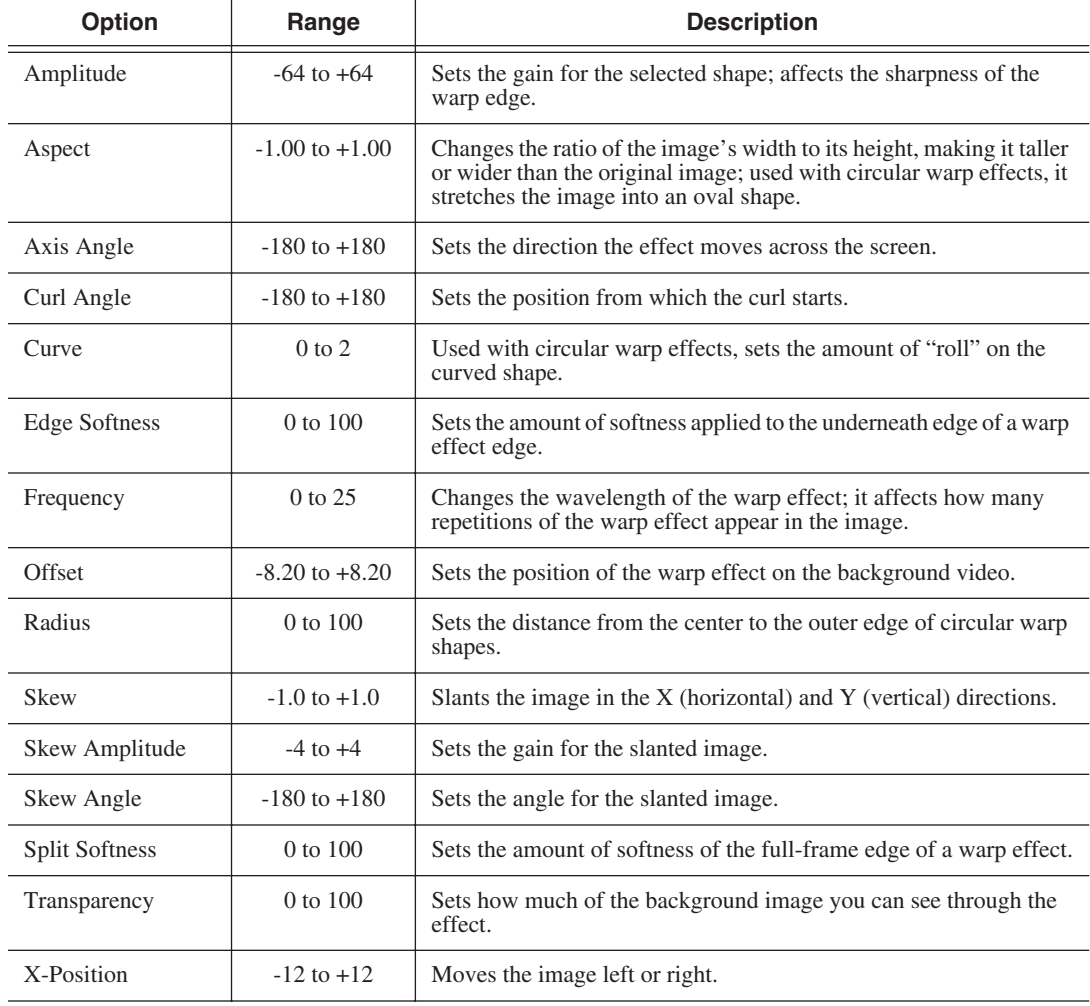

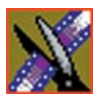

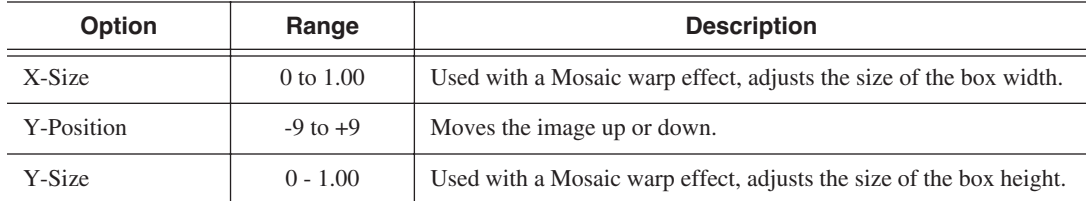

The following table illustrates which warp parameters are available for each warp type.

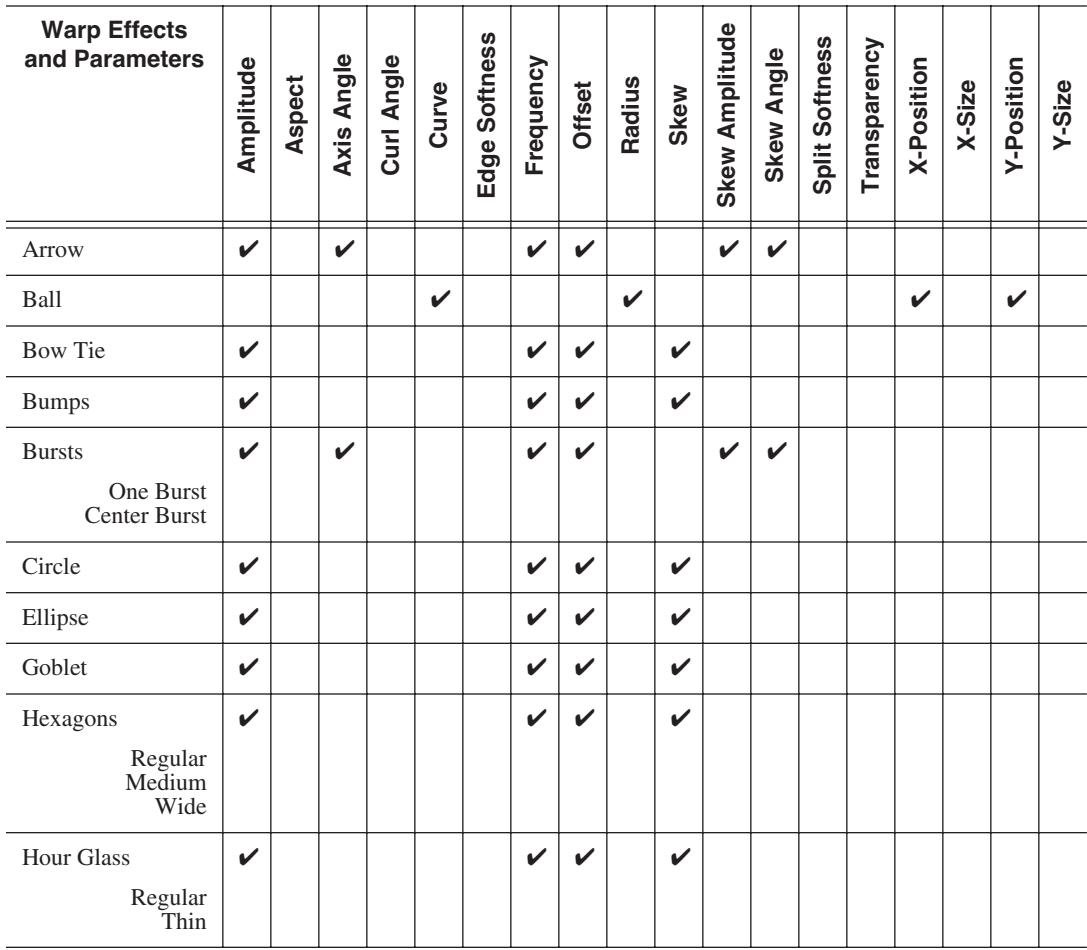

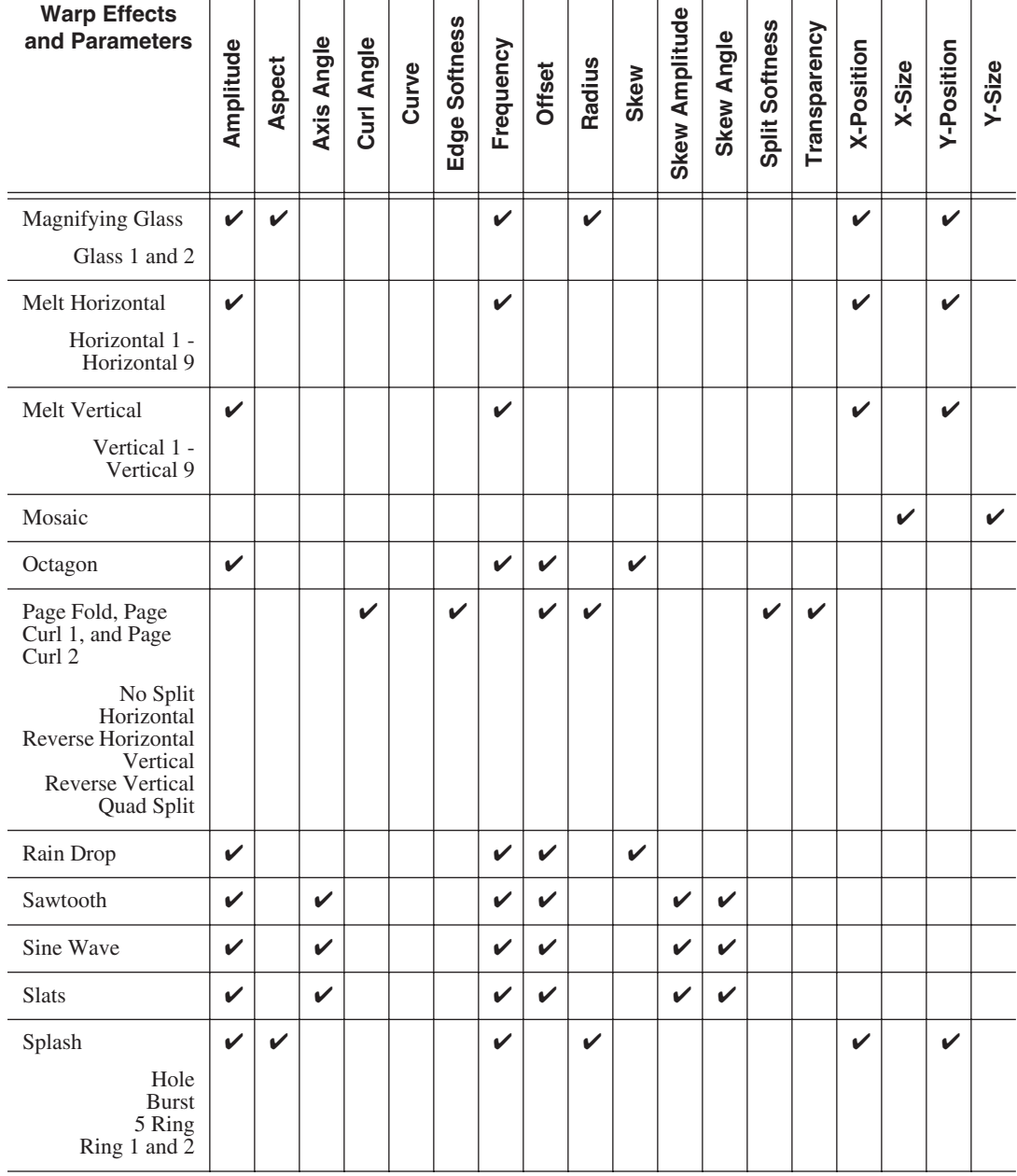

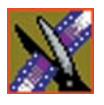

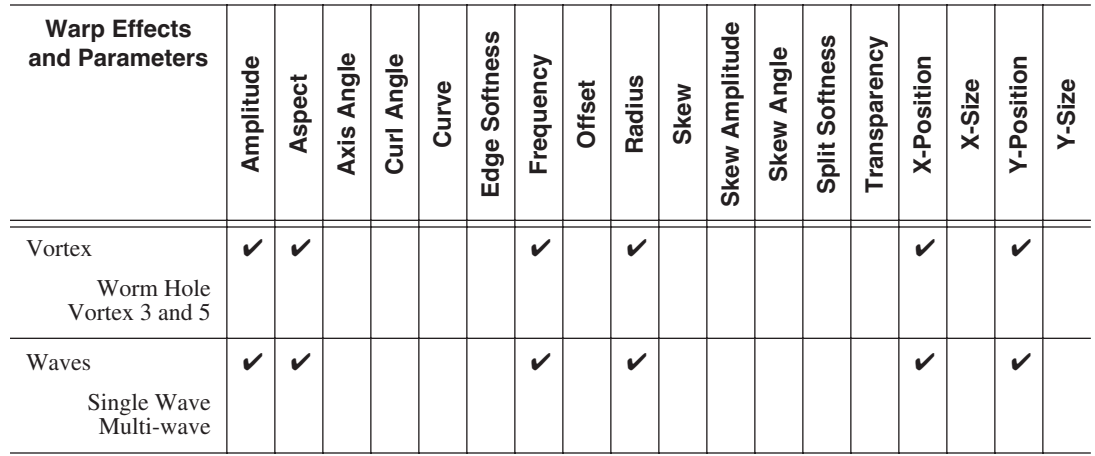

# **3D Transformations and What They Do**

Each 3D transformation has a different function and different adjustment controls.

### **Resize**

Enlargement and reduction of the image area while it remains in the same plane in 3D space.

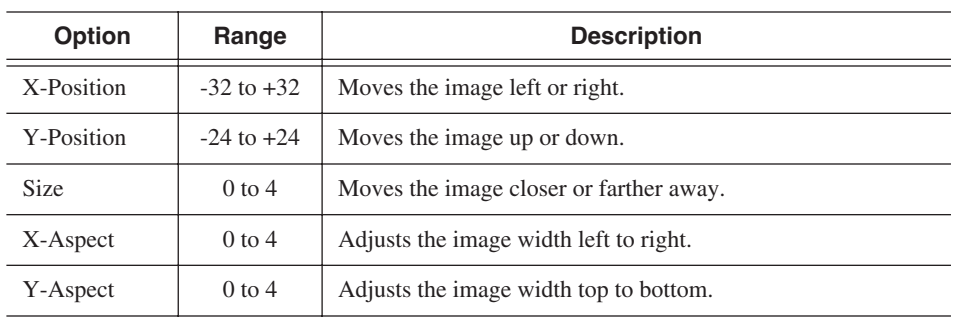

### **Locate**

You use the Locate transformation to move the image anywhere on the screen. or to a position partially or completely off-screen.

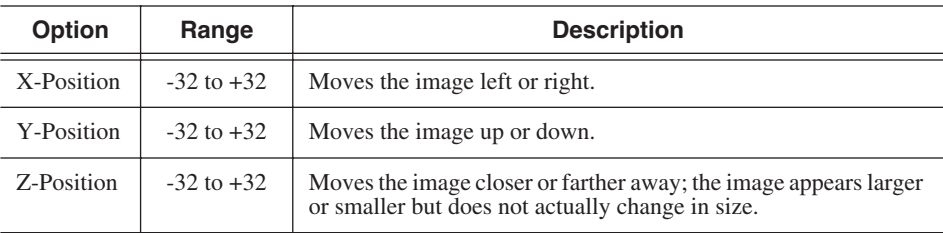

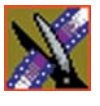

# **Rotate**

You use the Rotate transformation to rotate the image around the reference axis in the X, Y, and Z dimensions. Rotate is limited to +/- one half revolution, and always takes the shortest path to the new position. Multiple rotations can be done using the Spin transformation.

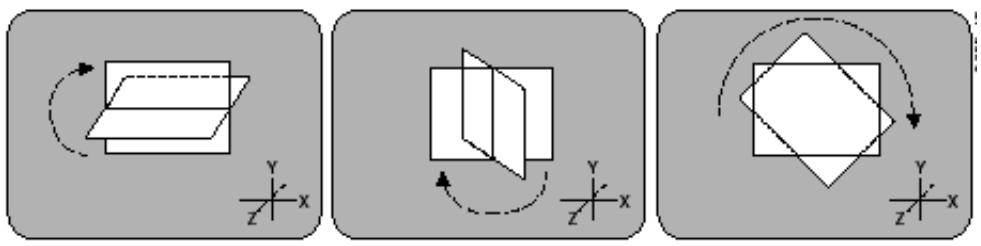

X Axis Rotate

Y Axis Rotate

Z Axis Rotate

| <b>Option</b> | Range          | <b>Description</b>                                                                                                    |
|---------------|----------------|----------------------------------------------------------------------------------------------------|
| X-Axis        | $-50$ to $+50$ | Moves the image left or right along the horizontal axis.                                                                                                    |
| Y-Axis        | $-50$ to $+50$ | Moves the image left or right along the vertical axis.                                                                                                    |
| $Z-Axis$      | $-50$ to $+50$ | Moves the image relative to the viewing point; positive values<br>move the image away, making it appear smaller, negative<br>values move the image closer, making it appear larger. |

# **Spin**

You use the Spin transformation to do multiple rotations about the reference axis in the X, Y, and Z directions. Spin supports fractional values, and is similar to Rotate when the move is less than +/- one half revolution. Spin applies transformation values in Z, X, Y order, so editing effects in this axis order provides the best control of the effect.

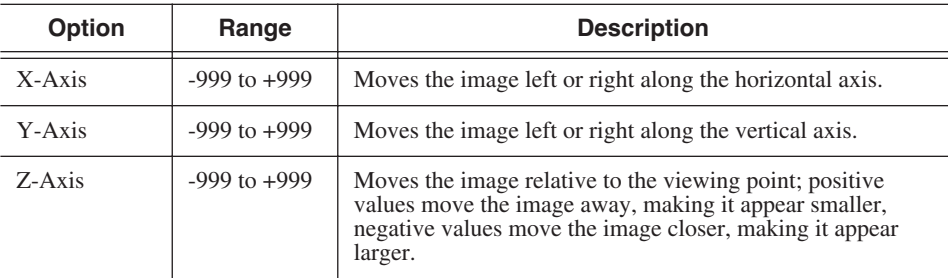

It is possible to use both Spin and Rotate at the same time in an effect. When both are used, the transformations are nested to that the values of one are applied after the previous transformation values are calculated. This nesting provides increased control of the effect dynamics. Source and Target space also affects the transform nesting order.

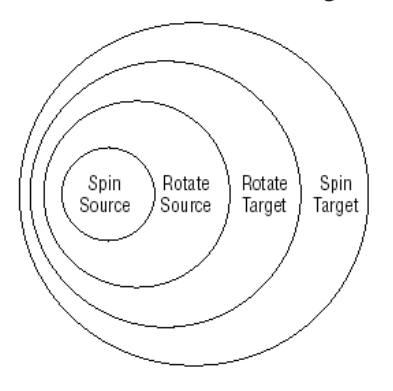

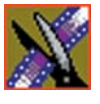

# **Skew**

You use the Skew transformation to slant the image in the X (horizontal) and Y (vertical) directions.

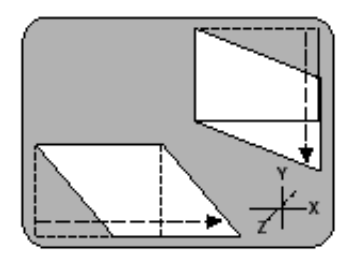

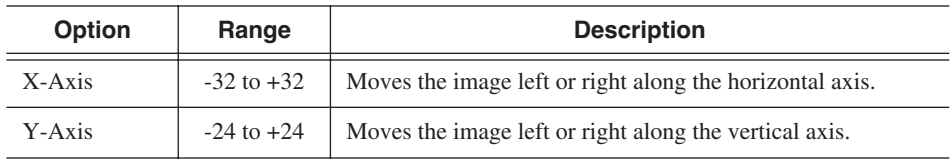

# **Scale**

You use the Scale transformation to adjust the size of the image.

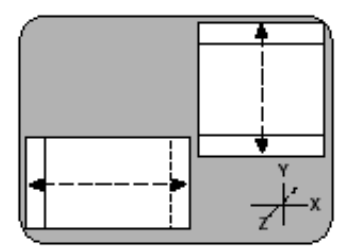

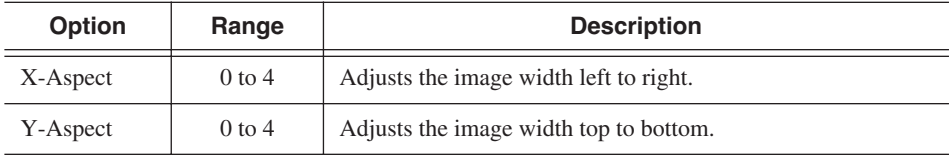

# **Axis Locate**

You use the Axis Locate transformation to determine the center point of translations, spins, and rotations for that channel. You can move the axis to a new location to change the behavior of that channel. The axis location can be within or outside of the screen area.

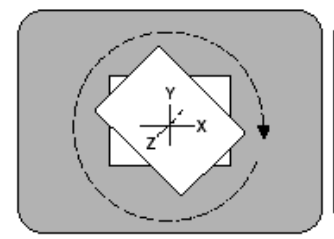

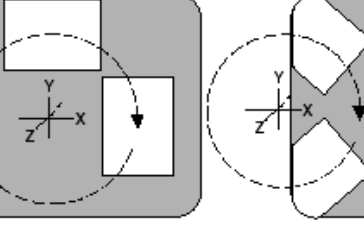

Axis At<br>Center of Picture

Axis Off<br>Center of Picture

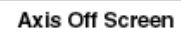

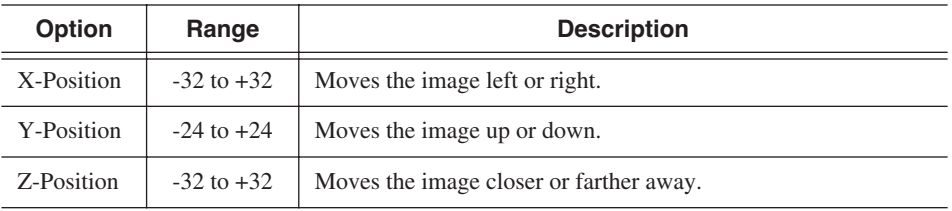

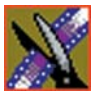

### **Perspective**

You use the Perspective transformation to change the viewer's apparent viewpoint of an image. This only applies when an image is tilted so part of it is farther from the viewer. The farther portion appears smaller than the closer portion, and the amount of perspective controls how much smaller the distant part is.

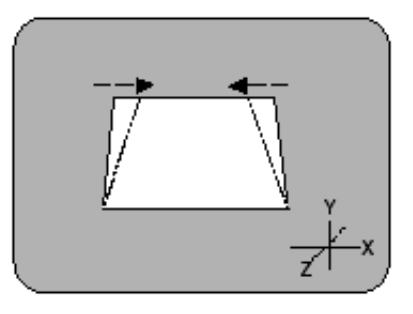

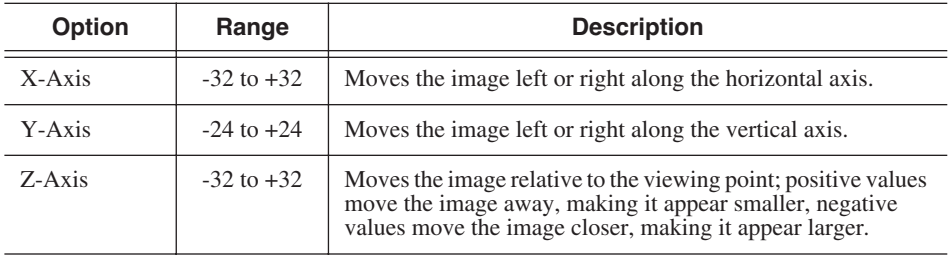

# **Options For Resize or Key Shape Effects**

Effect options can be applied to both Resize and Key Shape effects. Options include the ability to add borders, crop images, or apply drop shadows.

*NOTE: When using the default resize rectangle, you can round the corners of the shape by checking the Rounded Corners checkbox. When you use rounded corners and apply a border or a softness to the rectangle image, the image's edges appear rounded, not square.*

# **Blend Options**

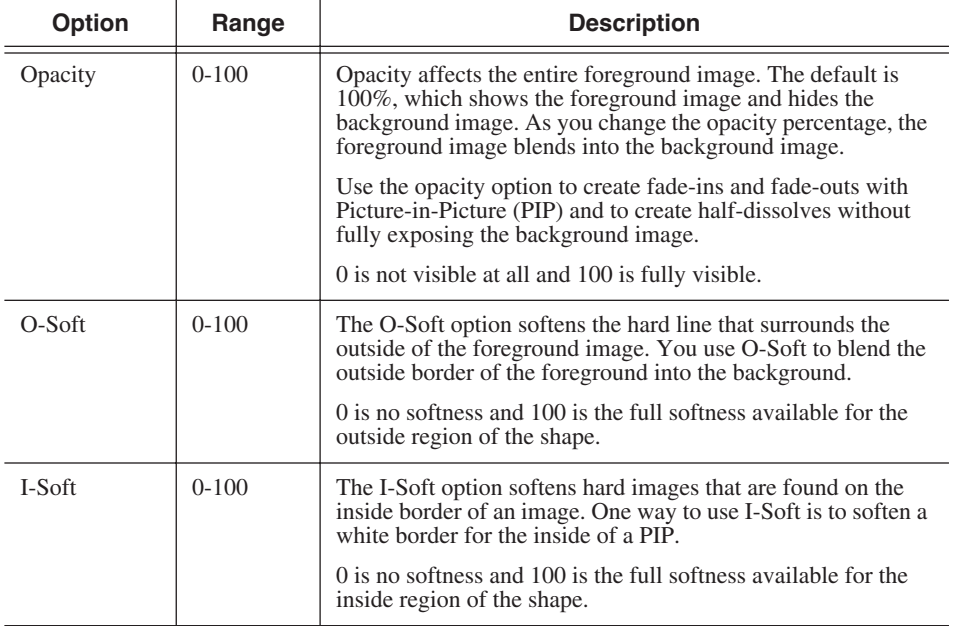

Blend options affect the characteristics of the resize or key shape.

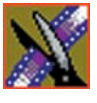

### **Borders**

You can apply a border to any Resize or Key Shape effect. You can also change the color and size of a border and add the border from different directions.

Using any of the key shapes, you can alter the border from the left, right, top, bottom, or on all sides. This may mean your image can have an uneven border. To ensure your borders apply evenly, use the dial **All**.

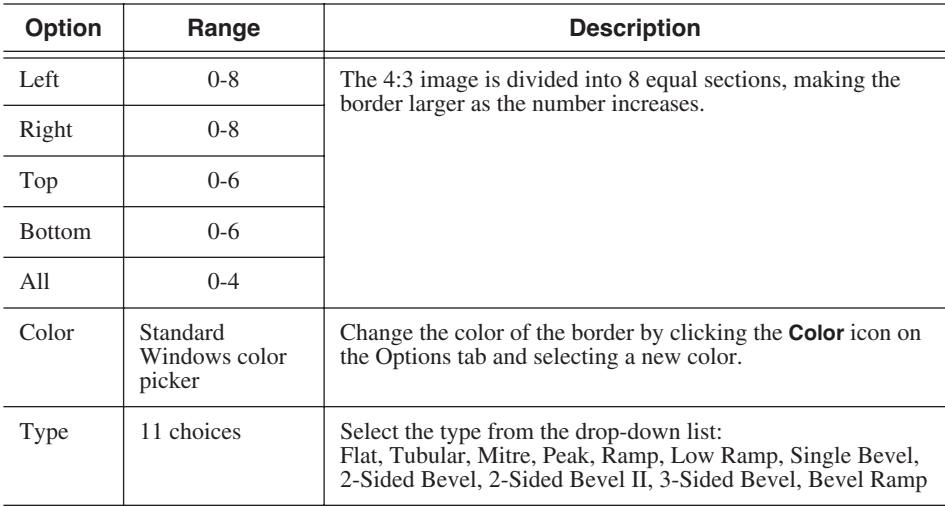

# **Cropping**

You can crop a Resize effect. Cropping an image trims the foreground image from whatever side you select, either left, right, top, bottom, or from all sides. You can also use cropping to center an image or cut out any unwanted video.

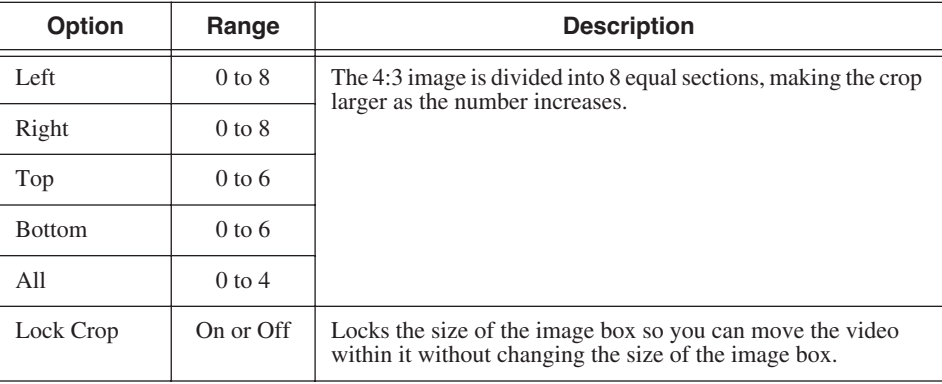

### **Hold Key**

Using the Hold Key effect, you can position video within a resized image without altering the shape or position of the image.

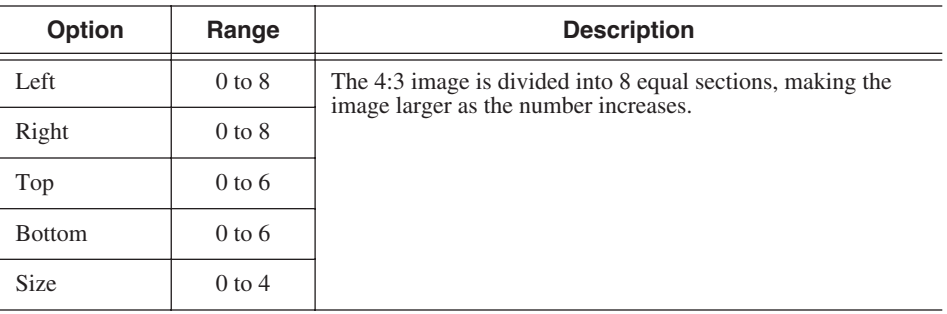

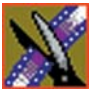

# **Drop Shadows**

You can apply a drop shadow to the foreground image in your effect. In addition to adding the drop shadow, you can change its color, opacity, and amount of offset.

To position the drop shadow, use the X-Offset and Y-Offset parameters.

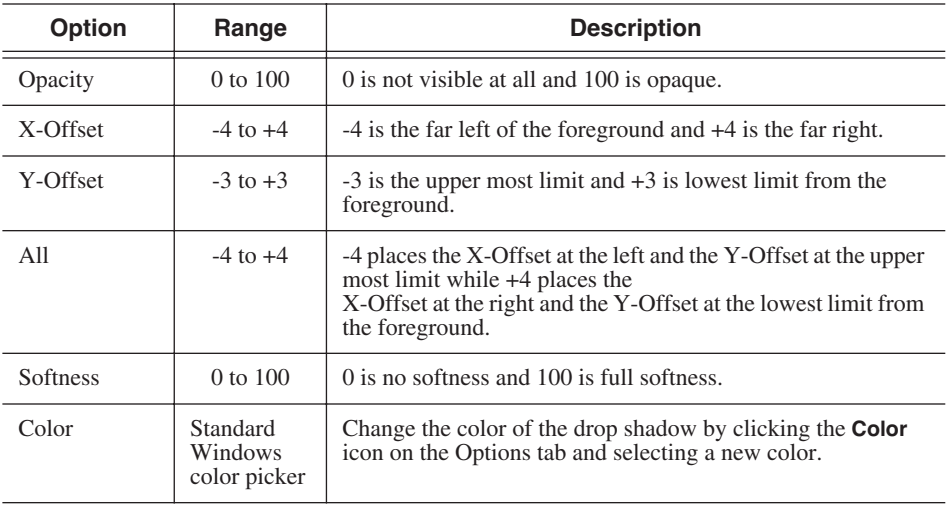

# **Path Control**

You can apply different path types to specific keyframes in your sequence with the Path Control option.

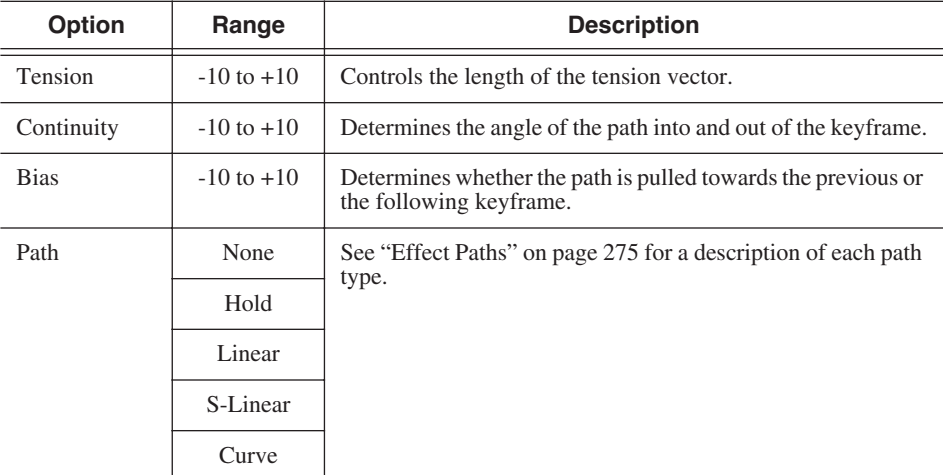

### **Slab**

You can add a 3-dimensional border, known as a slab, to your video image. The Slab border appears on all sides of the image shape.

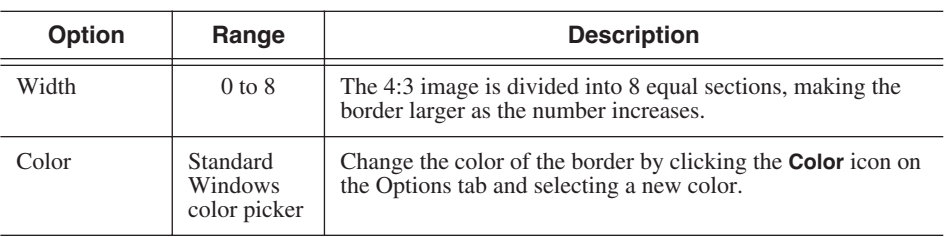

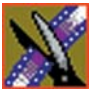

# **Highlight**

The Highlight option adds an accent to Warp effects. Two highlights allow you to use different colors to accent the effect.

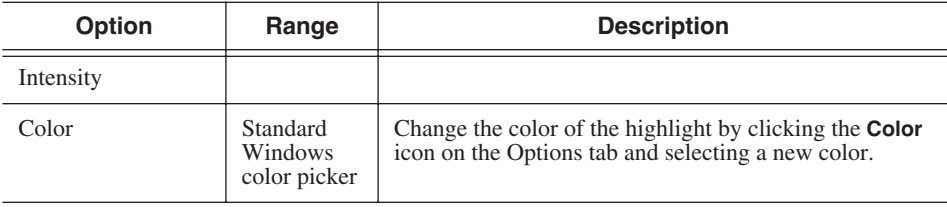

# <span id="page-275-0"></span>**Effect Paths**

Each video effect you create has a path applied to it. The path determines how the effect behaves from keyframe to keyframe. You can choose which path you prefer for each effect; the path can only be applied to an entire effect, not a specific keyframe or part of an effect. If you want to apply different paths to specific keyframes, use the Path Control option.

The paths available in NewsEdit XT are:

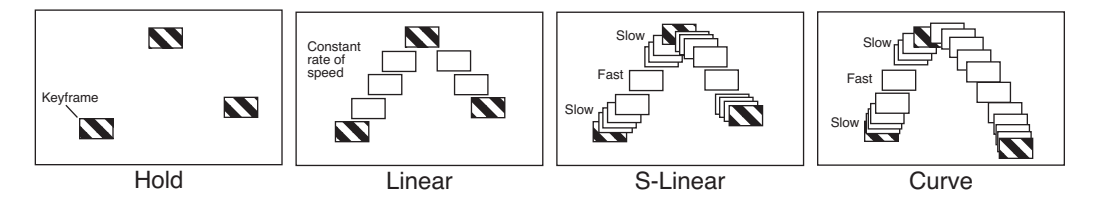

- Hold The effect characteristics hold for the duration of the keyframe and then change instantaneously to the next keyframe. For example, the image jumps from its current location in one keyframe to its new location in the next keyframe instantly.
- Linear The effect plays in a constant direction and at a constant rate of speed from keyframe to keyframe. For example, the image moves from one location to the next in a straight line at the same speed. This is the default path.
- S-Linear The effect plays in a constant direction but at a variable rate of speed from keyframe to keyframe. For example, the image moves from one location to the next in a straight line; it begins slowly, speeds up, then slows down again as it approaches the next keyframe. Because of the changing rate of speed, S-Linear changes appear less abrupt than linear changes.
- Curve The effect plays in a variable direction and at a variable rate of speed, causing a rounded path through the keyframe. For example, the image moves from one location to the next in a smoothly curved line. The Curve path is the least abrupt type of path control; both direction and rate of speed are kept smooth and steady in appearance.

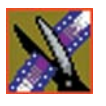

# *Configuring NewsEdit XT Options*

NewsEdit XT has many options that let you define how your system is set up. While your NewsEdit XT system was pre-configured at the factory, you may want to adjust some options based on how you use NewsEdit XT in your newsroom.

This appendix discusses the NewsEdit XT options.

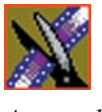

*Appendix Configuring NewsEdit XT Options*

# **Default Configuration Settings**

Your NewsEdit XT software sets most configuration options to a default value, as listed below:

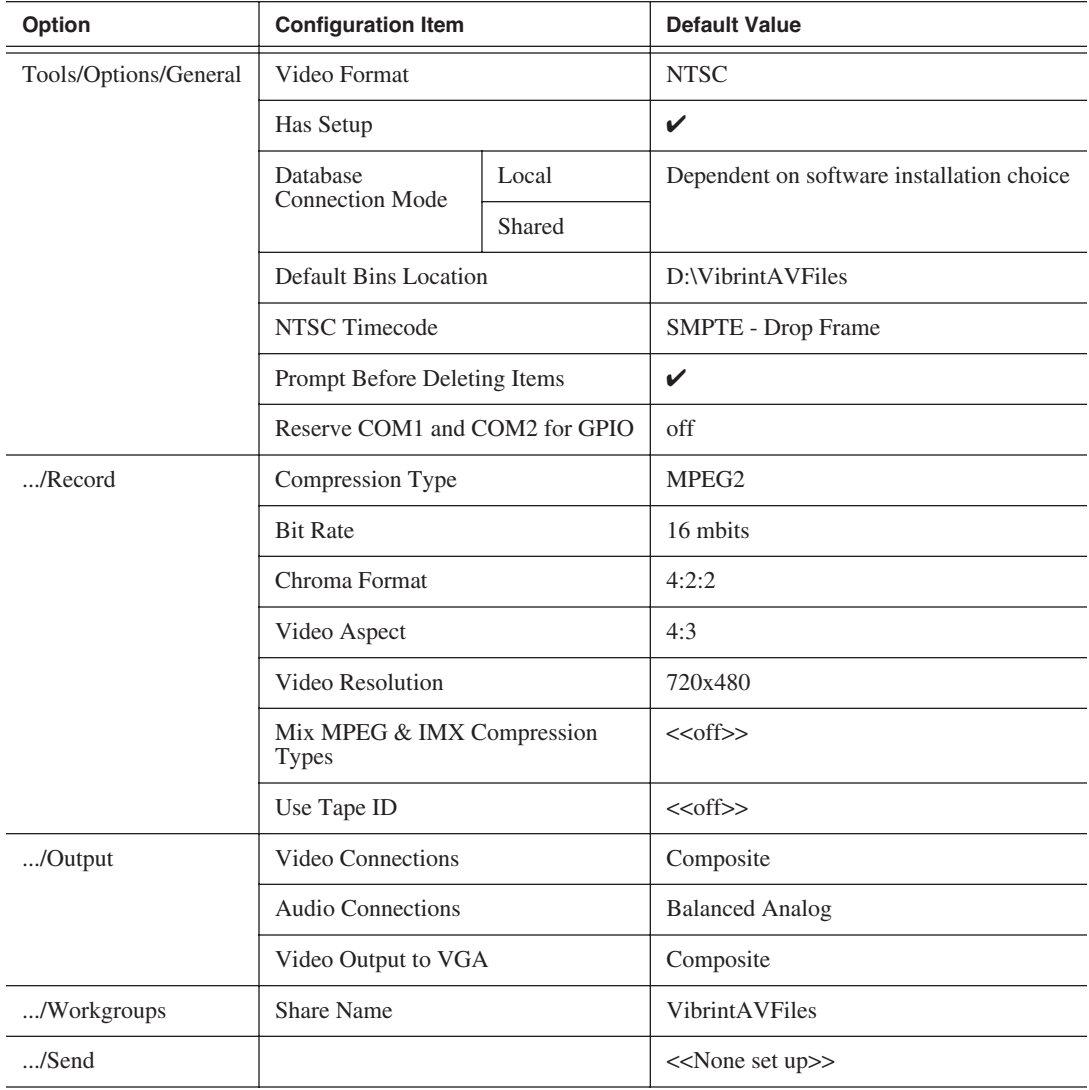

# *Default Configuration Settings*

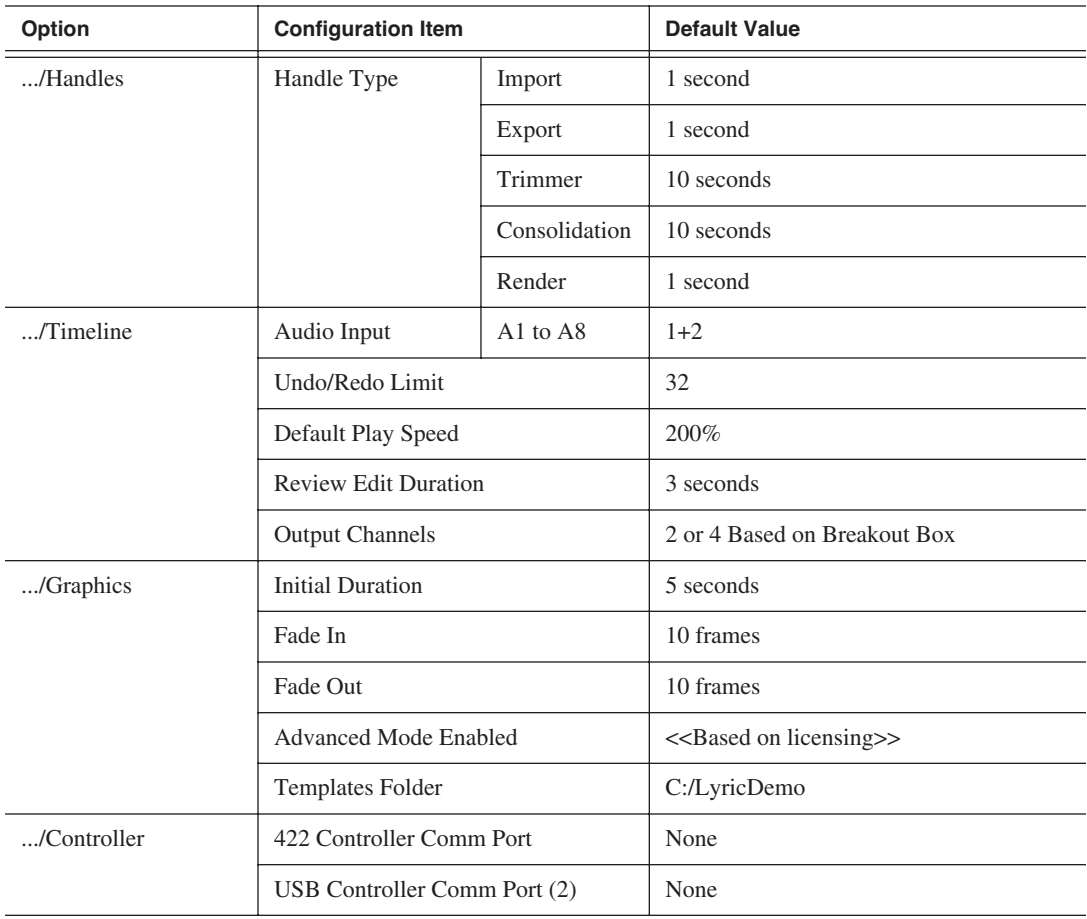

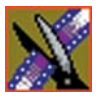

# *Appendix Configuring NewsEdit XT Options*

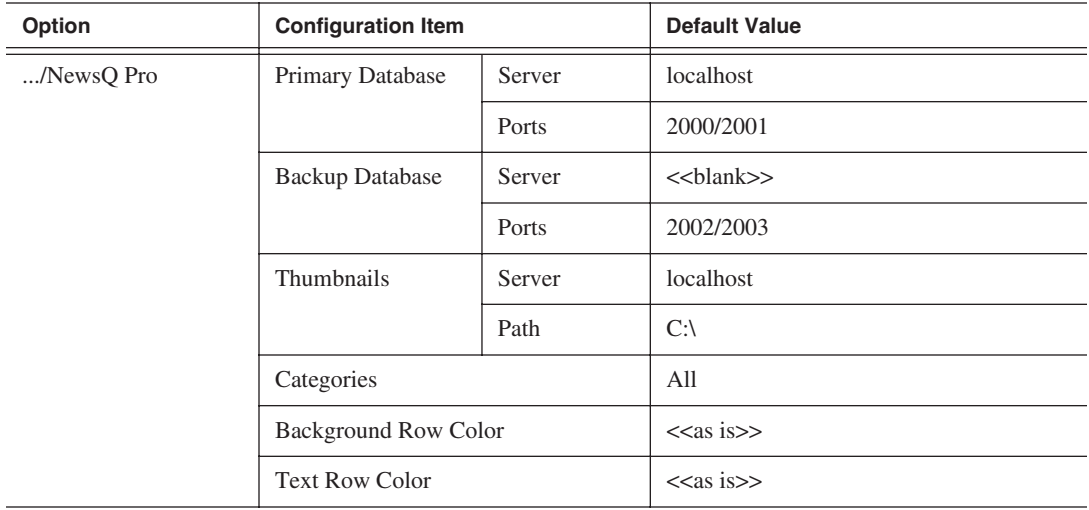

# **Setting Options for Your Newsroom**

You can configure NewsEdit XT options for your particular newsroom equipment and workflow.

To adjust NewsEdit XT options:

1. Choose **Tools | Options**.

The Options window appears:

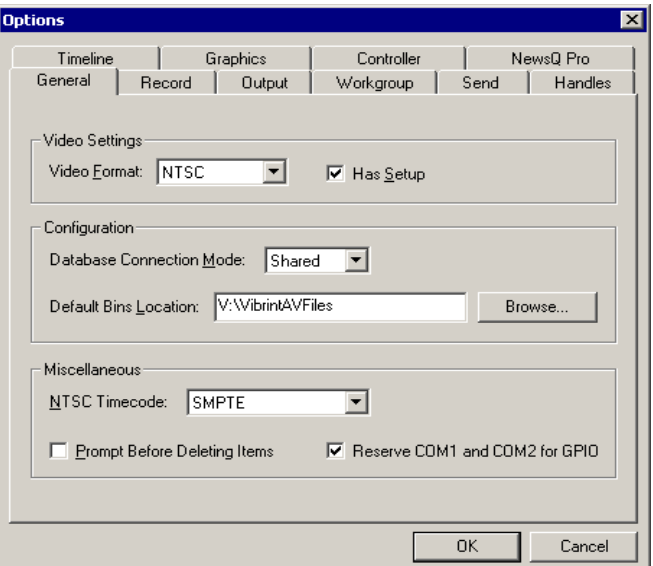

2. Go through each Options tab to set options.

The following sections describe each tab in the Options window.

3. Click **OK** when you are done adjusting options.

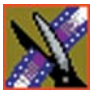

*Appendix Configuring NewsEdit XT Options*

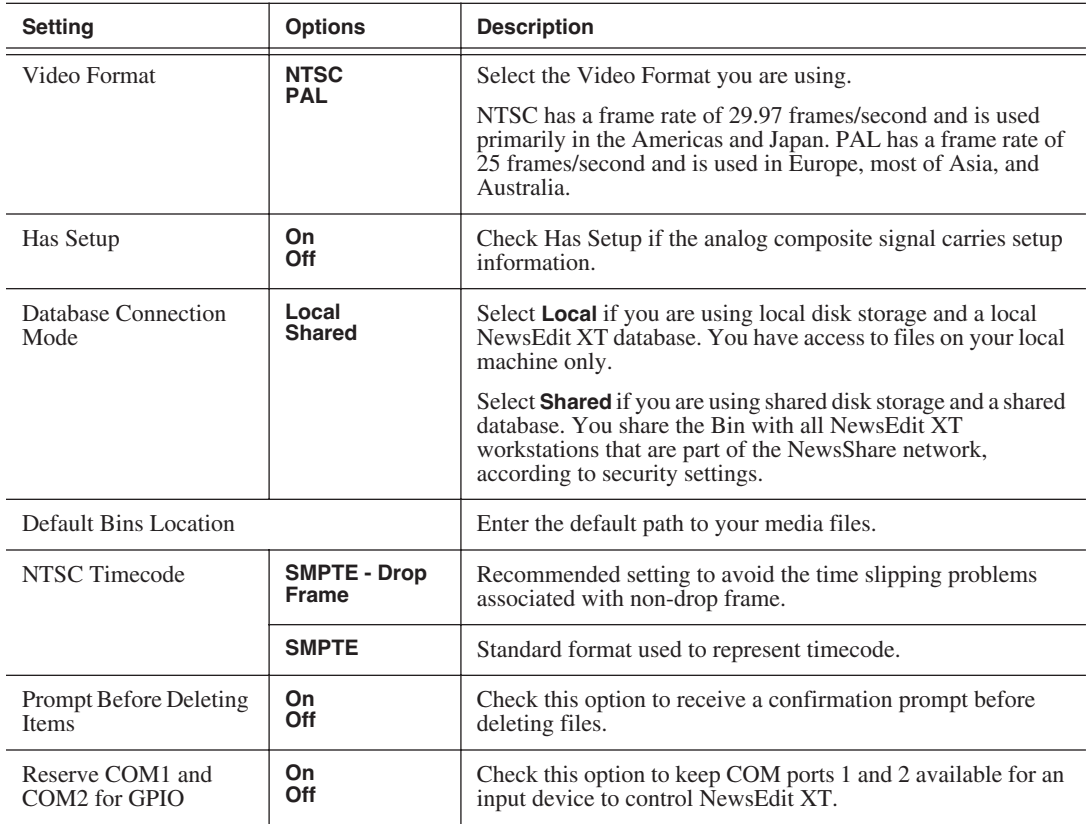

# **Setting General Options**

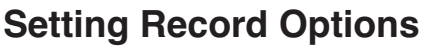

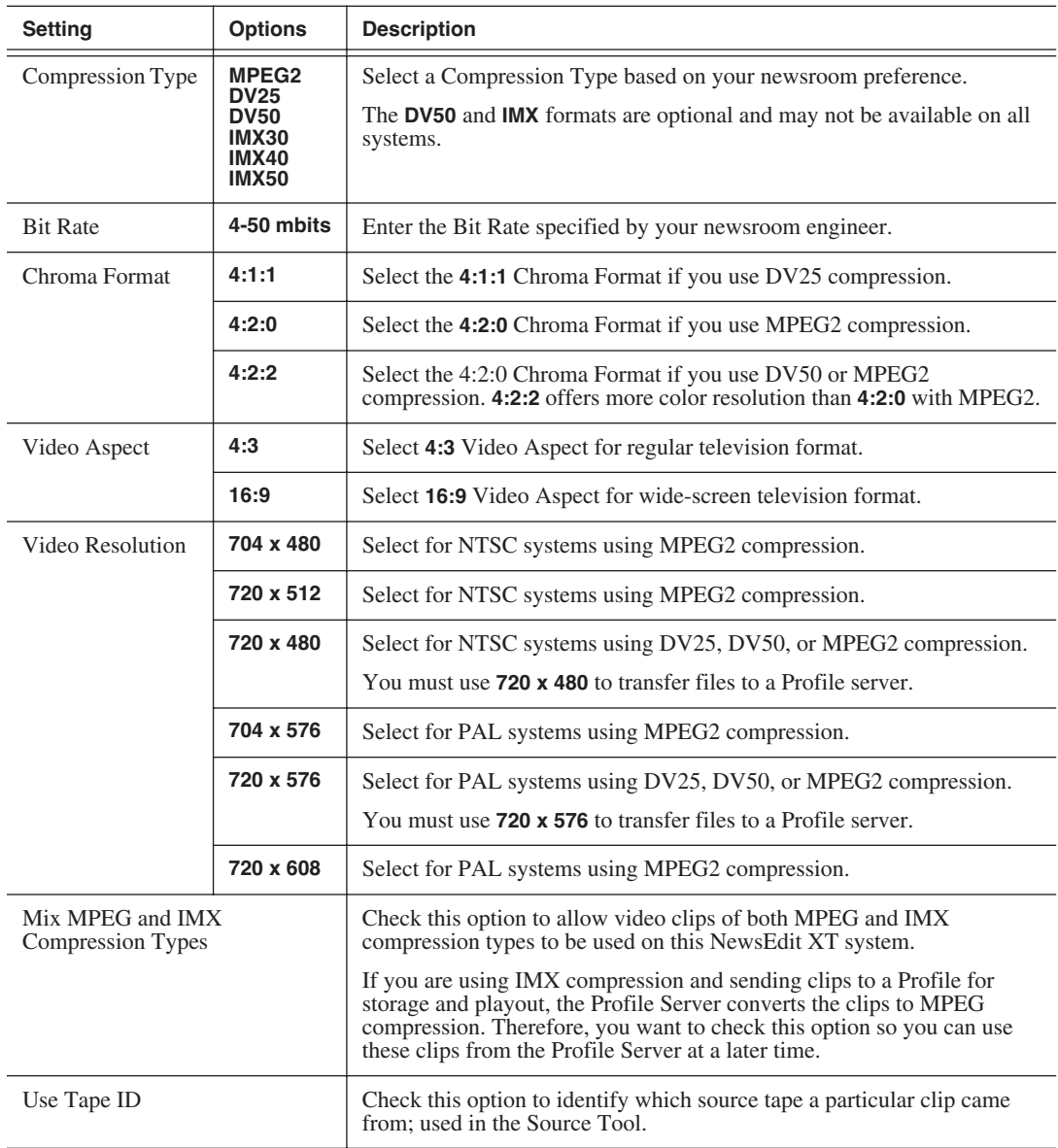

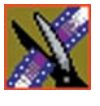

*Appendix Configuring NewsEdit XT Options*

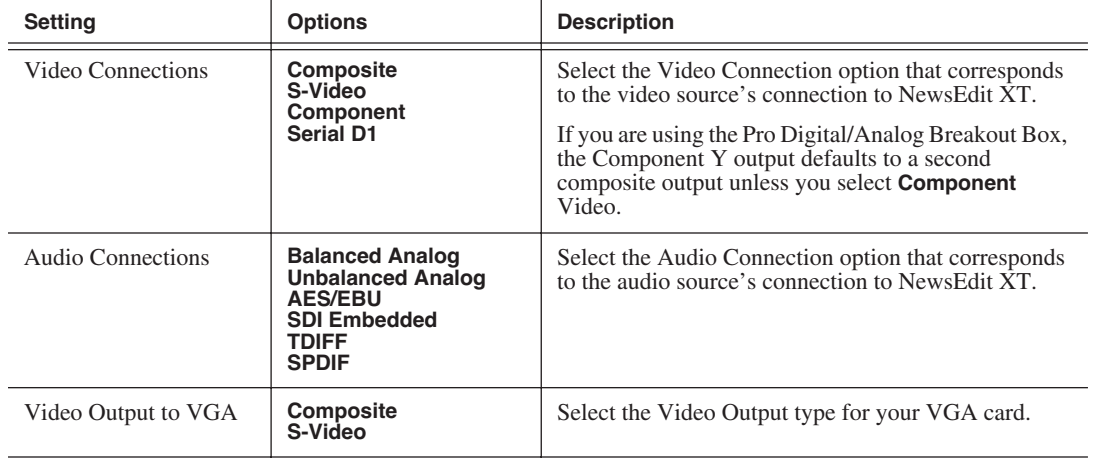

# **Setting Output Options**

# **Setting Up Workgroups**

Before a NewsEdit workstation can pull media from other NewsEdit XT workstations, you need to set up a workgroup.

To set up a workgroup:

1. Verify that your Share Name matches the folder name you configured for Default Bins on the General Tab.

If your Default Bins folder has a different name than **VibrintAVFiles**, change it by typing the name in the Share Name field.

#### 2. Click **Update Workgroup List**.

The system lists the available machines for file import or export.

3. Click **OK**.

# **Setting Up Send Locations**

After completing a sequence you can send it to a playout machine or to a network video server. To send completed sequences or individual clips, you first need to configure NewsEdit XT with each of your send locations.

A send location can be another NewsEdit XT workstation, a Profile Media Server, or a Bin you specify. If you want to store completed sequences on your computer, you can also add a send location for your PC.

To set up a send location:

#### 1. Click **Add**.

The Add Named Destination to Send List window appears:

- 2. Enter the name of the send location.
- 3. Select the type of location from the drop-down list:

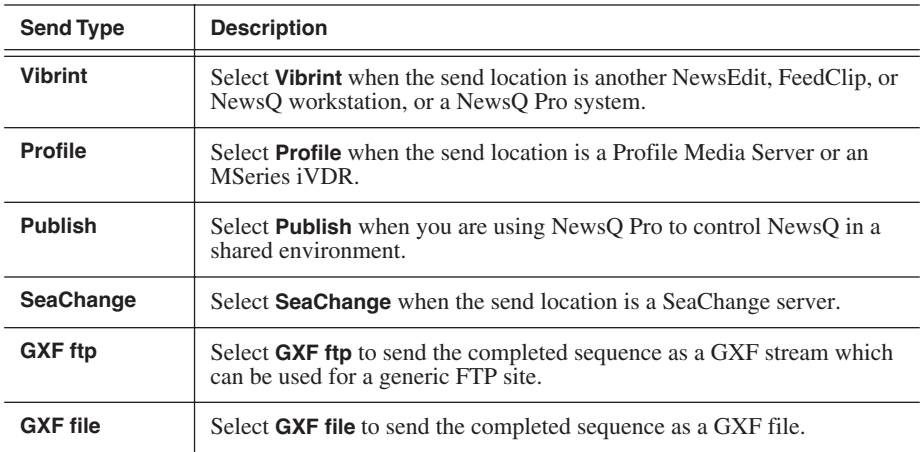

- 4. Check the **Include Graphics** box if you want all graphics to remain with the sequence.
- 5. Click **Browse** and select the file destination path.

If you are setting up a Profile Media Server as a send location, open Media Manager, click on the desired destination directory, and drag the folder from Media Manager into this field.

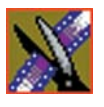

*Appendix Configuring NewsEdit XT Options*

- 6. If you are setting up a Profile, SeaChange, or GXF ftp send location, enter the following information:
	- **Host Name** For Profile, automatically fills in with the computer name for the Profile Video Server; for the others, enter the name of the computer.
	- **User Name** For Profile, automatically fills in as **movie**; leave as is; for the others, enter your user name.
	- **Password** For Profile, leave this field blank; for the others, enter the password for the send location, if you have one.
- 7. If you are setting up a Publish-type send location, check the **Render All Effects** box if you want all transitions and effects rendered before sending.
- 8. Check the **NewsQ Pro Destination** box if this send location is a NewsQ Pro server.
- 9. Click **OK**.

# **Setting Handles**

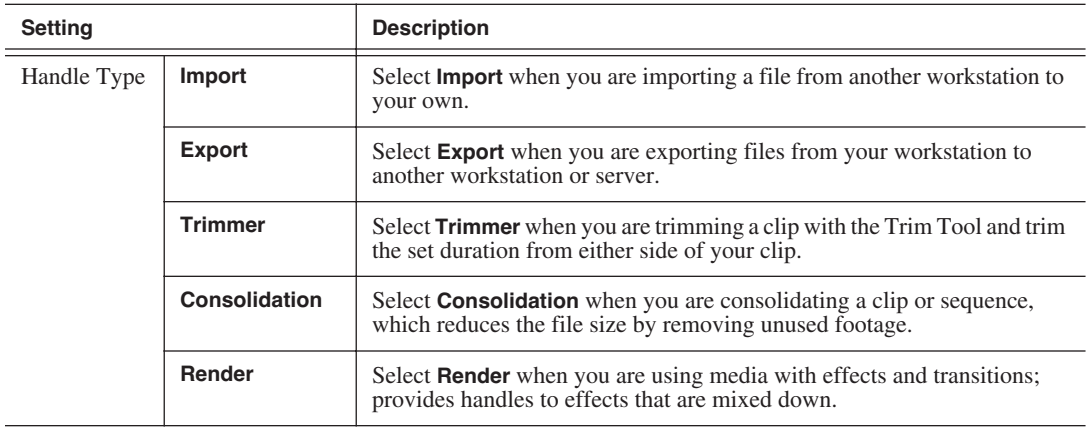

To change the handle durations, select the handle type from the drop-down menu and enter the new duration in the In or Out fields.

#### *Setting Options for Your Newsroom*

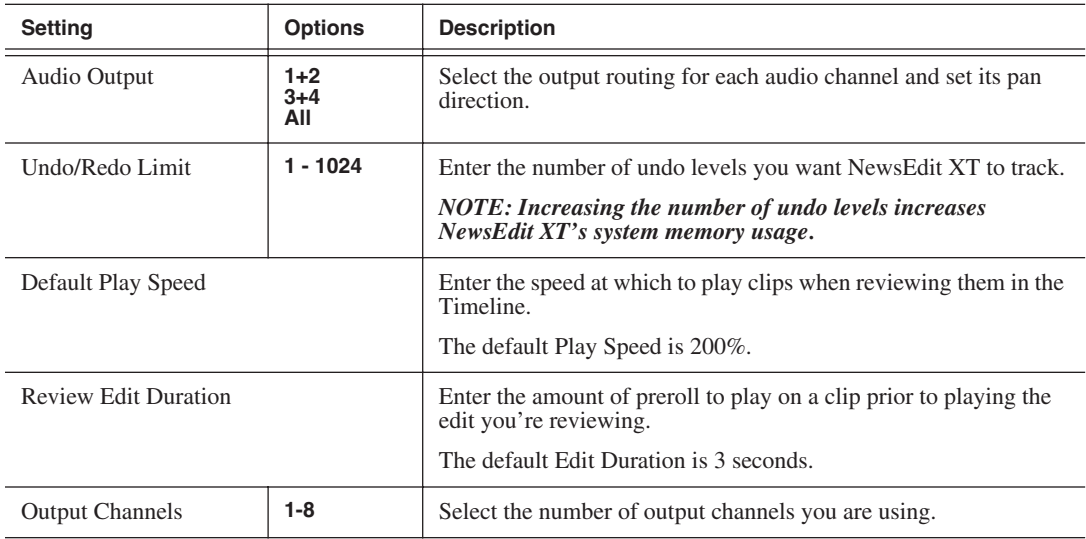

# **Setting Timeline Options**

# **Setting Graphics Options**

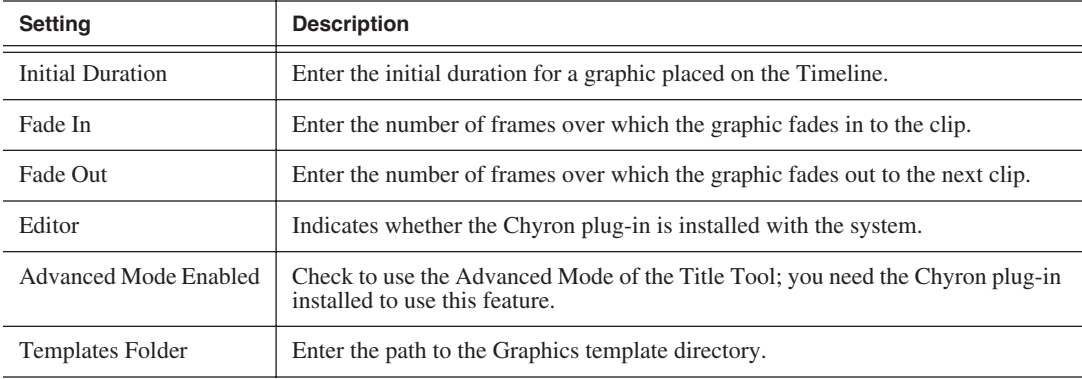
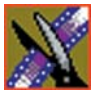

### <span id="page-288-3"></span><span id="page-288-0"></span>**Setting Controller Options**

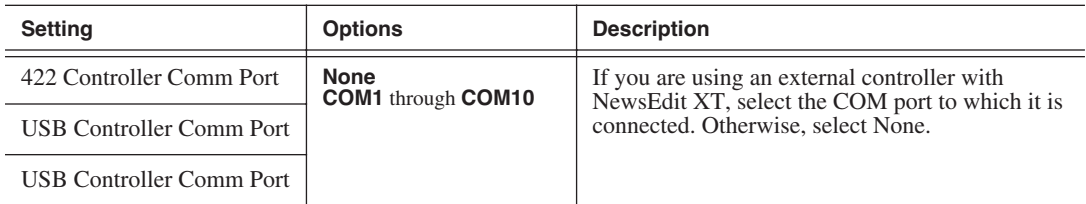

#### <span id="page-288-2"></span><span id="page-288-1"></span>**Setting NewsQ Pro Options**

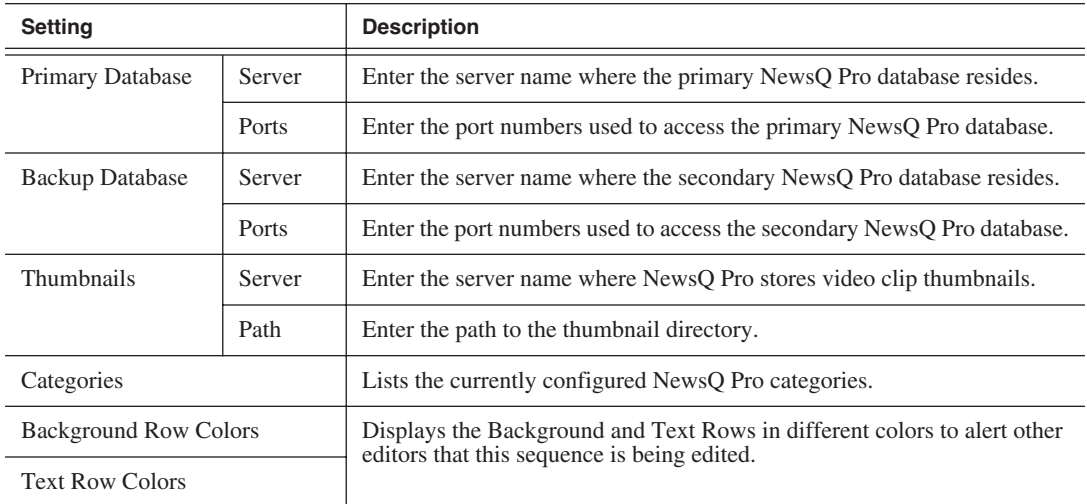

NewsQ Pro lets you create playlists for airing news broadcasts. Categories let you better organize your clips and separate them for different news shows, for example.

If you want to add NewsQ Pro categories:

1. Click **Add**.

The Add Category window appears.

2. Enter a category name and click **OK**.

# *Troubleshooting*

<span id="page-289-0"></span>This appendix describes the symptoms of various problems you might encounter when using NewsEdit XT and offers suggestions for solving each problem.

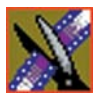

### *Appendix Troubleshooting*

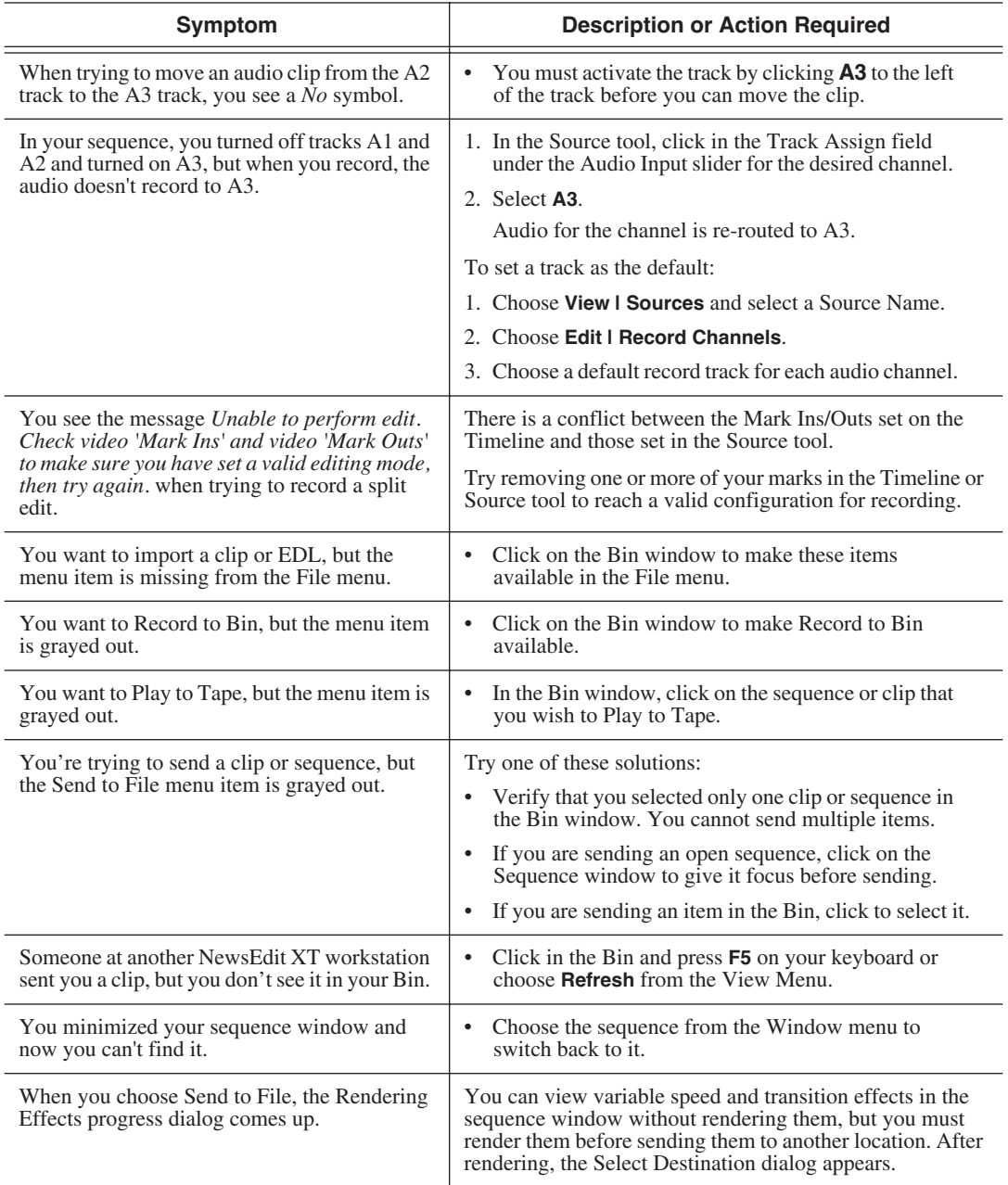

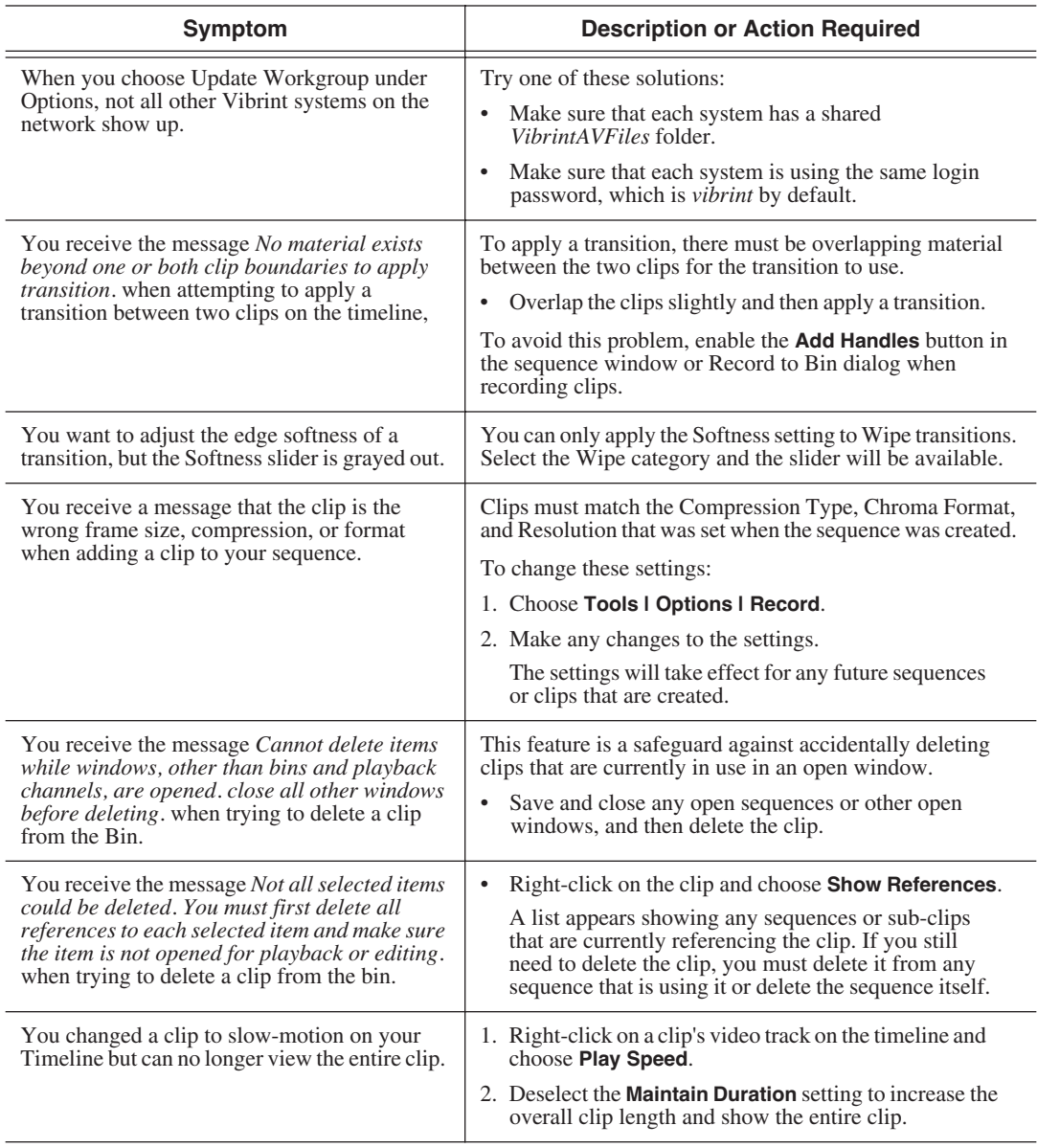

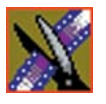

### *Appendix Troubleshooting*

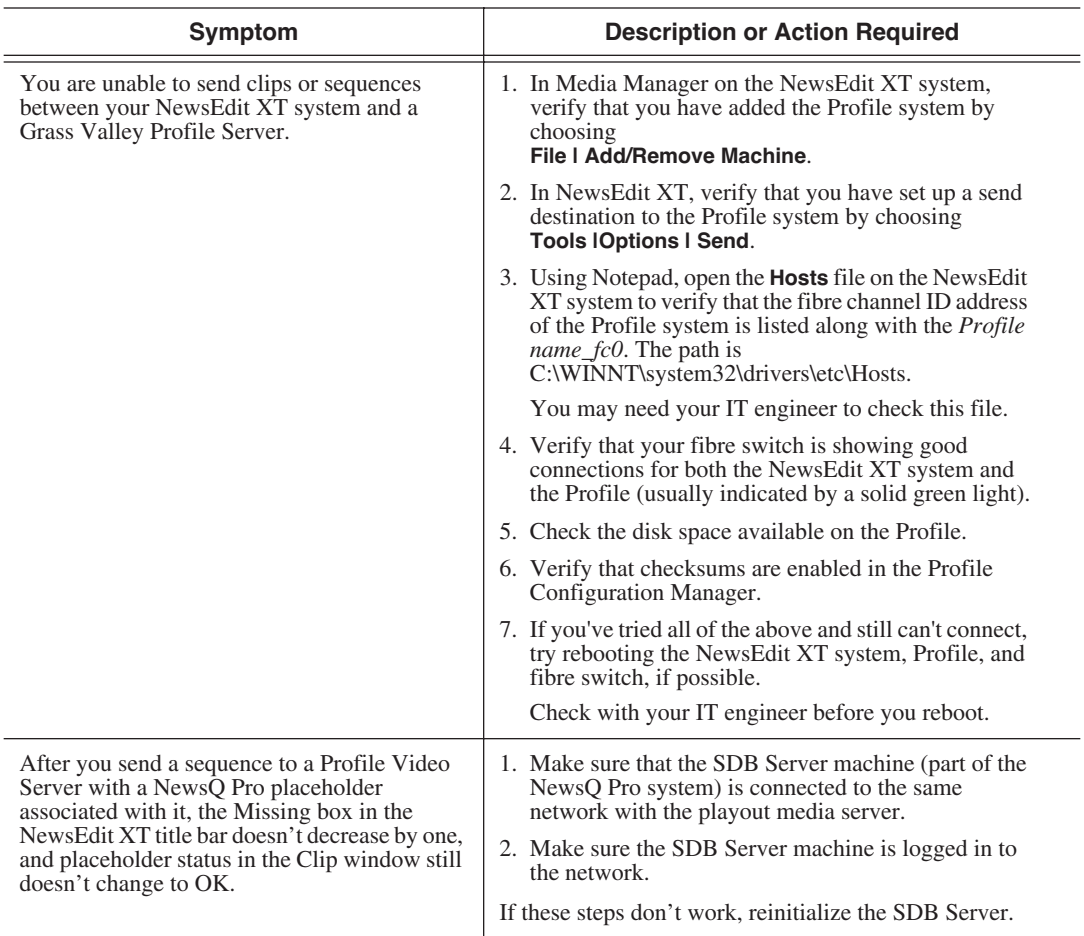

### *Index*

### **Numerics**

3D transformation [axis locate 267](#page-267-0) [defining source & target space 170](#page-170-0) [description 263](#page-263-0) [locate 263](#page-263-1) [perspective 268](#page-268-0) [resize 263](#page-263-2) [rotate 264](#page-264-0) [scale 266](#page-266-0) [skew 266](#page-266-1) [spin 265](#page-265-0) [using 179](#page-179-0)

### **A**

adding [borders 270](#page-270-0) [fonts for titles 205](#page-205-0) [frames to clips 102](#page-102-0) [text in titles 204](#page-204-0) [transitions 131](#page-131-0) [wipe border 136](#page-136-0) adjusting [audio gain 153](#page-153-0) [audio tracks 147](#page-147-0) [frequency 161](#page-161-0) [gain 161](#page-161-1) [mid band Q 161](#page-161-2) [pitch 163](#page-163-0) [video levels 178](#page-178-0) [volume on the fly 154](#page-154-0) [Advanced Mode, in Title Tool 200](#page-200-0) [AP/ENPS, linking to 83](#page-83-0)

[archiving sequences on tape 230](#page-230-0) [assemble edit, definition 213](#page-213-0) [associating a sequence with a NewsQ](#page-210-0) Pro placeholder 210 [audio 61](#page-61-0) [adjusting gain 153](#page-153-0) [automation 154](#page-154-0) [changing levels 145](#page-145-0) [master audio sliders 151](#page-151-0) [muting tracks 150](#page-150-0) [patching tracks 61](#page-61-0) [routing output channels 152](#page-152-0) [setting output level 151](#page-151-0) [setting pan control 148](#page-148-0) [soloing a track 149](#page-149-0) [audio automation 154](#page-154-0) [removing 155](#page-155-0) [showing in Timeline 154](#page-154-1) [audio clip, moving 112](#page-112-0) audio crossfades [applying 141](#page-141-0) [using with transitions 141](#page-141-1) audio effects [adjusting frequency 161](#page-161-0) [adjusting gain 161](#page-161-1) [adjusting mid band Q 161](#page-161-2) [adjusting pitch 163](#page-163-0) [disguising voice 162](#page-162-0) [equalizing audio 159](#page-159-0) [randomizing a voice 163](#page-163-0) Audio Effects Tool [description 28](#page-28-0) [using 158](#page-158-0)

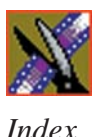

Audio Mixer Tool [description 28](#page-28-1) [using 144](#page-144-0) audio tracks [adjusting multiple tracks 147](#page-147-1) [exporting 216](#page-216-0) [ganging 147](#page-147-1) [routing 61](#page-61-1) [showing 57](#page-57-0) [automatic Bin monitoring 41](#page-41-0) [auxiliary input, using 68](#page-68-0) [axis locate transformation 267](#page-267-1)

### **B**

[background, changing in titles 203](#page-203-0) [batch recording 89](#page-89-0) [creating batch capture list 90](#page-90-0) [loading batch capture list 93](#page-93-0) [rearranging batch capture list 91](#page-91-0) [recording clips 94](#page-94-0) [saving batch capture list 92](#page-92-0) Bin [automatic server monitoring 41](#page-41-0) [creating 38](#page-38-0) [deleting media files 96](#page-96-0) [description 22,](#page-22-0) [36](#page-36-0) [Details View 45](#page-45-0) [displaying columns 45](#page-45-1) [matching frame to 127](#page-127-0) [recording to 87](#page-87-0) [renaming media files 96](#page-96-1) [searching for files 97](#page-97-0) [setting up 40](#page-40-0) [sorting media files 46](#page-46-0)

[Thumbnail View 43](#page-43-0) [toolbar 37](#page-37-0) [trimming clips in 109](#page-109-0) [using clips stored in 72](#page-72-0) [using context-sensitive menu 47](#page-47-0) [viewing 43](#page-43-1) [bitmaps, importing 77](#page-77-0) [Blur 178](#page-178-1) [creating 251](#page-251-0) [definition 250](#page-250-0) [options 250](#page-250-0) [border 270](#page-270-1)

### **C**

[certifications 14](#page-14-0) changing [audio levels 145](#page-145-1) [cut points 103](#page-103-0) [edit modes 114](#page-114-0) [playlist colors 229](#page-229-0) [sources 68](#page-68-1) [Timeline view 52](#page-52-0) [transitions 133](#page-133-0) [wipe border color 137](#page-137-0) channel [muting 150](#page-150-1) [routing 152](#page-152-1) [soloing 149](#page-149-1) [choosing a video effect 177](#page-177-0) [chroma key 258](#page-258-0) clip [changing audio levels 145](#page-145-1) [copying 95,](#page-95-0) [113](#page-113-0) [copying to Timeline 110](#page-110-0)

*Index*

[creating 69](#page-69-0) [deleting 118](#page-118-0) [disguising a voice 162](#page-162-0) [exporting 215](#page-215-0) [finding in Workgroup 82](#page-82-0) [importing 73](#page-73-0) [inserting filler 120](#page-120-0) [lifting from Timeline 116](#page-116-0) [locking duration of 102](#page-102-0) [moving 95,](#page-95-1) [112](#page-112-1) [moving audio 112](#page-112-0) [pasting 113](#page-113-1) [recording to the Bin 94](#page-94-1) [searching for 82,](#page-82-0) [97](#page-97-1) [source 67](#page-67-0) [splitting 115](#page-115-0) [stored in Bin 72](#page-72-1) [trimming 100,](#page-100-0) [101](#page-101-0) [varying the speed of 125](#page-125-0) [clip selection keys 32](#page-32-0) color [changing page curl highlight 140](#page-140-0) [changing wipe border 137](#page-137-1) [color correction 255](#page-255-0) [Color Effect 178](#page-178-2) [definition 253](#page-253-0) [options 253](#page-253-0) [compliances 14](#page-14-1) configuring NewsEdit XT [setting controller options 288](#page-288-0) [setting general options 282](#page-282-0) [setting graphics options 287](#page-287-0) [setting handles 286](#page-286-0) [setting NewsQ Pro options 288](#page-288-1)

[setting output options 284](#page-284-0) [setting record options 283](#page-283-0) [setting Timeline undo 287](#page-287-1) [setting up send locations 285](#page-285-0) [setting up Workgroups 284](#page-284-1) [control track, using 127](#page-127-1) [controller options 288](#page-288-0) [controlling a deck from NewsEdit XT 54](#page-54-0) [copying clips 95,](#page-95-2) [113](#page-113-1) [to Timeline 110](#page-110-1) [crash record 213](#page-213-1) creating [batch capture list 90](#page-90-1) [blur effect 251](#page-251-1) [clips 69](#page-69-0) [Fit To Fill 122](#page-122-0) [mosaic effect 253](#page-253-1) [new bin 38](#page-38-1) [new sequence 55](#page-55-0) [playback list 224](#page-224-0) [split edits 126](#page-126-0) [sub-clips 110](#page-110-2) [transitions 131](#page-131-1) [criteria, environmental 17](#page-17-0) [cropping 271](#page-271-0) [crossfades, audio 141](#page-141-0) [curve path type 275](#page-275-0) Cut Point Edit Tool [description 27](#page-27-0) [keys 32](#page-32-1) [using 103](#page-103-1) [cut points, changing 103](#page-103-2)

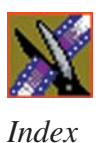

## **D**

[database, shared 39](#page-39-0) [deck control keys 32](#page-32-2) [default configuration settings 278](#page-278-0) deleting [clips 118](#page-118-1) [files 96](#page-96-0) [transitions 133](#page-133-1) [deselecting tracks 57](#page-57-1) Details View [description 45](#page-45-0) [displaying columns 45](#page-45-1) [sorting files 46](#page-46-0) [disguising a voice 162](#page-162-1) [DiskCam files, importing 74](#page-74-0) [displaying Bin columns 45](#page-45-1) [dissolves 135](#page-135-0) [drop shadow 272](#page-272-0) [duration, locking 102](#page-102-1)

### **E**

[edit mode keys 32](#page-32-3) editing [overview 20,](#page-20-0) [50](#page-50-0) [sequence properties 56](#page-56-0) [setting up in Source Tool 60](#page-60-0) [setting up in Timeline Tool 58](#page-58-0) [title templates 196](#page-196-0) [transitions 133](#page-133-0) editing modes [changing 114](#page-114-0) [Fit To Fill 114](#page-114-1) [Overwrite 114](#page-114-2) [Quick Edit 114](#page-114-3)

[Splice 114](#page-114-4) [EDL files, importing 75](#page-75-0) EDLs [exporting 217](#page-217-0) [effect options 269](#page-269-0) effects [audio crossfades 141](#page-141-2) [blur 178](#page-178-1) [changing 133](#page-133-0) [chroma key 258](#page-258-0) [color correction 255](#page-255-1) [color effect 178](#page-178-3) [creating 131](#page-131-2) [defining 177](#page-177-1) [deleting 134](#page-134-0) [description 135](#page-135-1) [dissolves 135](#page-135-0) [exporting 190,](#page-190-0) [219](#page-219-0) [importing 76,](#page-76-0) [176](#page-176-0) [key shape 178](#page-178-4) [layering 190](#page-190-1) [luma key 258](#page-258-1) [mirror horizontal 178](#page-178-5) [mirror vertical 178](#page-178-6) [mosaic 178](#page-178-7) [page curl 139](#page-139-0) [paths 187](#page-187-0) [proc amp 178](#page-178-8) [pushes 138](#page-138-0) [rendering 133,](#page-133-1) [189](#page-189-0) [resize 178](#page-178-9) [saved 175](#page-175-0) [saving 189](#page-189-1) [slides 138](#page-138-1)

[using keyframes 184](#page-184-0) [video 166](#page-166-0) [viewing in sequence 188](#page-188-0) [warp 259](#page-259-0) [wipes 135,](#page-135-2) [136](#page-136-1) environmental [criteria 17](#page-17-0) equalizing audio [audio input 64](#page-64-0) [in a recorded sequence 159](#page-159-0) exporting [audio tracks 216](#page-216-1) [EDLs 217](#page-217-1) [files 215](#page-215-0) [graphic files 220](#page-220-0) [media 221](#page-221-0) [options 222](#page-222-0) [video effects 190,](#page-190-2) [219](#page-219-1)

## **F**

fade control points [adding 145](#page-145-2) [removing 147](#page-147-2) files [exporting 215](#page-215-0) [exporting graphic 220](#page-220-0) [importing 72,](#page-72-2) [77](#page-77-1) [filler, inserting 120](#page-120-0) [finding clips in your Workgroup 82](#page-82-0) Fit To Fill [creating 122](#page-122-0) [definition 114](#page-114-5) [fonts, adding for titles 205](#page-205-0) [foreground image 167](#page-167-0)

[freeze frame 124](#page-124-0) [frequency, adjusting 161](#page-161-0)

### **G**

gain [adjusting 161](#page-161-1) [audio 153](#page-153-0) [ganging audio tracks 147](#page-147-0) [getting around NewsEdit XT 30](#page-30-0) graphic files [exporting 220](#page-220-0) [importing 77](#page-77-1) [graphics options 287](#page-287-0) guidelines [safety 11](#page-11-0)

### **H**

handles [setting 286](#page-286-0) [using to add frames to clips 102](#page-102-0) [highlight, for warp effects 274](#page-274-0) [hold key 271](#page-271-1) [hold path type 275](#page-275-1)

#### **I**

importing [clips 73](#page-73-0) [DiskCam files 74](#page-74-1) [EDL files 75](#page-75-1) [effects 176](#page-176-1) [files 72](#page-72-2) [graphics 77](#page-77-1) [media 79](#page-79-0)

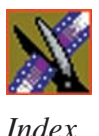

[title graphics 203](#page-203-1) [video effects 76](#page-76-0) [iNews, linking to 83](#page-83-1) [Input Tools 62](#page-62-0) [Input EQ 64](#page-64-1) [Proc Amp 62](#page-62-1) [insert edit 213](#page-213-2) [inserting filler 120](#page-120-1)

### **K**

[Key Shape 178](#page-178-4) [definition 249](#page-249-0) [moving foreground image 167](#page-167-1) [options 249,](#page-249-0) [269](#page-269-0) keyboard [clip and track selection keys 32](#page-32-4) [Cut Point Edit Tool keys 32](#page-32-5) [deck control keys 32](#page-32-2) [description 31](#page-31-0) [description of keys 232](#page-232-0) [edit mode keys 32](#page-32-3) [Mark Point keys 32](#page-32-6) [navigating around NewsEdit XT 30](#page-30-1) [record key 31](#page-31-1) [tool selection keys 31](#page-31-2) [track selection keys 31](#page-31-3) [transport command keys 32](#page-32-7) keyframes [inserting in Timeline 185](#page-185-0) [modifying on Timeline 186](#page-186-0) [using with video effects 184](#page-184-1) keys [clip and track selection 32](#page-32-4) [Cut Point Edit Tool 32](#page-32-5)

[deck control 32](#page-32-2) [edit mode 32](#page-32-3) [Mark Point 32](#page-32-6) [record 31](#page-31-1) [tool selection 31](#page-31-2) [track selection 31](#page-31-3) [transport command 32](#page-32-7)

#### **L**

[layering video effects 190](#page-190-1) [lifting clips 116](#page-116-1) [linear path type 275](#page-275-2) [linking to a news service 83](#page-83-1) [loading batch capture list 93](#page-93-0) [local mode 39](#page-39-0) [locate transformation 263](#page-263-3) [locking the duration of a clip 102](#page-102-1) [luma key 258](#page-258-1) Lyric Plug-in [adding fonts 205](#page-205-1) [adding text 204](#page-204-1) [changing title background 203](#page-203-0) [importing graphics 203](#page-203-1) [Properties Window 202](#page-202-0) [toolbar 201](#page-201-0) [understanding 201](#page-201-1)

#### **M**

[Mark Point keys 32](#page-32-6) Mark Points [description 58](#page-58-1) [setting 58,](#page-58-1) [60](#page-60-1) [master audio sliders 151](#page-151-1) [match frame 127](#page-127-2)

media [exporting 221](#page-221-0) [importing 79](#page-79-0) [media export options 222](#page-222-0) media files [deleting 96](#page-96-2) [importing 74](#page-74-1) [renaming 96](#page-96-3) [searching for 97](#page-97-1) [sorting 46](#page-46-1) [Media Manager, using for pulling files](#page-81-0) 81 Media Server [automatic monitoring 41](#page-41-1) menus [navigating around NewsEdit XT 30](#page-30-2) [right-click 30](#page-30-2) [mid band Q, adjusting 161](#page-161-2) [Mirror Horizontal 178,](#page-178-10) [257](#page-257-0) [Mirror Vertical 178,](#page-178-11) [257](#page-257-1) [mirroring an image 178](#page-178-11) [modes, NewsEdit XT 39](#page-39-1) [modifying keyframes 186](#page-186-1) [Mosaic 178,](#page-178-12) [252](#page-252-0) [creating 253](#page-253-1) [options 252](#page-252-0) [mouse, navigating around NewsEdit XT](#page-30-3) 30 [moving clips 95,](#page-95-1) [112](#page-112-1) [audio 112](#page-112-0) [moving foreground image 167](#page-167-0) [muting tracks 150](#page-150-0)

#### **N**

[naming source tapes 66](#page-66-0) navigating [keyboard 30](#page-30-4) [mouse 30](#page-30-3) [shortcut menus 30](#page-30-2) NewsEdit XT [controlling a deck from 54](#page-54-0) [creating a playback list 224](#page-224-0) [default settings 278](#page-278-1) [definition 20](#page-20-1) [keyboard 31](#page-31-4) [modes 39](#page-39-1) [navigating 30](#page-30-0) [screen interface 21](#page-21-0) [storing sequences on 214](#page-214-0) [tools 25](#page-25-0) NewsQ Pro [associating sequence with 210](#page-210-0) [setting options for 288](#page-288-1) [NewStar, linking to 83](#page-83-0)

### **O**

options [adding borders 270](#page-270-0) [blurring an image 250](#page-250-1) [color effect 253](#page-253-0) [controller 288](#page-288-0) [cropping 271](#page-271-0) [default settings 278](#page-278-1) [for video effects 181](#page-181-0) [graphics 287](#page-287-0) [hold key 271](#page-271-1) [key shape 249](#page-249-1)

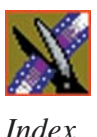

[mosaic 252](#page-252-1) [NewsQ Pro 288](#page-288-2) [path control 273](#page-273-0) [proc amp 254](#page-254-0) [resize 248](#page-248-0) [setting for your newsroom 281](#page-281-0) [setting up 282,](#page-282-1) [283,](#page-283-1) [284](#page-284-2) [setting up send locations 285](#page-285-1) [slab 273](#page-273-1) [undo 287](#page-287-2) [warp highlight 274](#page-274-1) [Out Point, making on the fly 102](#page-102-2) [overview, editing 20,](#page-20-0) [50](#page-50-0) [Overwrite Edit Mode 114](#page-114-2)

### **P**

page curl [adjusting characteristics 139](#page-139-1) [changing highlight color 140](#page-140-1) [definition 139](#page-139-0) [pan control, setting 148](#page-148-1) [pasting clips 113](#page-113-0) [patching audio tracks 61](#page-61-1) [path control 273](#page-273-0) [paths 275](#page-275-3) [curve 275](#page-275-4) [hold 275](#page-275-5) [linear 275](#page-275-2) [S-linear 275](#page-275-6) [video effect 187](#page-187-0) [perspective transformation 268](#page-268-1) [Picture-in-Picture effect 248](#page-248-1) [pitch, adjusting 163](#page-163-1) [playback server, sending sequences to](#page-208-0)

[208](#page-208-0) playing [sequence 69](#page-69-1) [sequences in the playlist 226](#page-226-0) [playing past out 102](#page-102-2) playlist [changing colors 229](#page-229-0) [creating 224](#page-224-1) [playing sequences 226](#page-226-0) [trimming sequences 228](#page-228-0) [precautions 11,](#page-11-1) [12](#page-12-0) [Proc Amp 62,](#page-62-1) [178](#page-178-8) [adjusting before recording 62](#page-62-1) [definition 254](#page-254-0) [options 254](#page-254-0) [product support 9](#page-9-0) [properties, video effects 183](#page-183-0) [pushes 138](#page-138-0)

### **Q**

[Quick Edit Mode 114](#page-114-3)

#### **R**

[randomizing a voice 163](#page-163-1) rearranging [batch capture list 91](#page-91-0) [clips 112,](#page-112-2) [113](#page-113-0) recording [batch 89](#page-89-0) [Bin 87](#page-87-0) [Bin via batch capture 94](#page-94-0) [key 31](#page-31-1) [sequences to tape 211](#page-211-0) [using variable speed 60](#page-60-2)

*Index*

[removing audio automation 155](#page-155-0) [renaming files 96](#page-96-3) rendering [transitions 133](#page-133-2) [video effects 189](#page-189-2) [Resize 248](#page-248-2) [moving foreground image 167](#page-167-2) [options 248,](#page-248-3) [269](#page-269-1) [resize transformation 263](#page-263-2) [resizing image 178](#page-178-13) [reversing wipes 136](#page-136-2) [rotate transformation 264](#page-264-0) routing [audio tracks 61](#page-61-0) [output channels 152](#page-152-0)

### **S**

[safety guidelines 11](#page-11-0) [saved effects in sequences 175](#page-175-1) saving [batch capture list 92](#page-92-1) [sequence 70](#page-70-0) [video effects 189](#page-189-3) [scale transformation 266](#page-266-0) [script, linking to 83](#page-83-0) [searching for files 82,](#page-82-0) [97](#page-97-1) selecting [head frame 44](#page-44-0) [source 67](#page-67-1) [track keys 31](#page-31-5) [tracks 57](#page-57-2) [video effect 177](#page-177-2) [sending sequences 208](#page-208-1) sequence

[adding a freeze frame 124](#page-124-0) [adding transitions 131](#page-131-0) [archiving on tape 230](#page-230-0) [associating placeholder with 210](#page-210-0) [copying 95](#page-95-2) [creating 55](#page-55-0) [editing properties 56](#page-56-1) [moving 95](#page-95-3) [playing 69](#page-69-2) [recording to tape 211](#page-211-1) [saving 70](#page-70-0) [searching for 97](#page-97-1) [sending completed sequences 208](#page-208-1) [storing on NewsEdit XT 214](#page-214-0) [using saved effects 175](#page-175-1) [service safety 13](#page-13-0) setting [audio output level 151](#page-151-0) [Bins 40](#page-40-1) [controller options 288](#page-288-0) [edits in the Source Tool 60](#page-60-3) [edits in the Timeline Tool 58](#page-58-2) [effect paths 187,](#page-187-1) [275](#page-275-7) [graphics options 287](#page-287-0) [Mark Points 58,](#page-58-3) [60](#page-60-4) [NewsQ Pro options 288](#page-288-1) [options for NewsEdit XT 281](#page-281-1) [pan control 148](#page-148-0) [split edit 59,](#page-59-0) [61](#page-61-2) setting up NewsEdit XT [default settings 278](#page-278-1) [general options 282](#page-282-0) [output options 284](#page-284-0) [record options 283](#page-283-0)

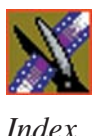

[send locations 285](#page-285-1) [setting controller options 288](#page-288-3) [setting graphics options 287](#page-287-3) [setting handles 286](#page-286-1) [setting NewsQ Pro options 288](#page-288-2) [setting Timeline undo 287](#page-287-2) [setting Workgroups 284](#page-284-3) [SmartBin 41](#page-41-0) [shared mode 39](#page-39-0) [showing audio automation 154](#page-154-2) [skew transformation 266](#page-266-2) [slab 273](#page-273-1) [slides 138](#page-138-1) [S-linear path type 275](#page-275-6) [SmartBin, setting up 41](#page-41-0) [soloing audio tracks 149](#page-149-1) source [auxiliary input 68](#page-68-0) [changing 68](#page-68-1) [clip 67](#page-67-2) [matching frame to 128](#page-128-0) [naming tapes 66](#page-66-1) [selecting 67](#page-67-3) [source space 170](#page-170-1) [Source Tool 26](#page-26-0) [using 53](#page-53-0) [using Aux Input 68](#page-68-0) [space, source and target 170](#page-170-1) [speed, adjusting for recording 60](#page-60-2) [spin transformation 265](#page-265-1) [Splice Edit Mode 114](#page-114-4) split edit [creating 126](#page-126-1) [setting up 59,](#page-59-1) [61](#page-61-3)

[splitting clips 115](#page-115-1) [spotlight effect 254](#page-254-0) [storing sequences 214](#page-214-1) [sub-clips, creating 110](#page-110-3) [support 9](#page-9-0)

### **T**

[t 190](#page-190-3) tape [archiving sequences on 230](#page-230-1) [naming in source tool 66](#page-66-1) [recording sequences to 211](#page-211-0) tape deck [controlling from NewsEdit XT 54](#page-54-1) [target space 170](#page-170-1) [technical support 9](#page-9-0) [templates for Title Tool 193](#page-193-0) [modifying 195](#page-195-0) text in titles [changing edge properties 198](#page-198-0) [changing properties 197](#page-197-0) [selecting 196](#page-196-1) [thumbnails 43](#page-43-0) [changing size of 44](#page-44-1) [selecting head frame 44](#page-44-2) Timeline [adding video effects 174](#page-174-0) [changing view 52](#page-52-0) [copying clips to 110](#page-110-0) [description 23](#page-23-0) [lifting clips from 116](#page-116-1) [setting the undo level 287](#page-287-2) [toolbar 23](#page-23-1) Timeline Tool

[description 25](#page-25-0) [using 51](#page-51-0) title templates [changing edge properties 198](#page-198-1) [changing text properties 197](#page-197-1) [editing text 196](#page-196-2) [selecting a text field 196](#page-196-3) Title Tool [advanced mode 200](#page-200-0) [modifying templates 195](#page-195-1) [using 192](#page-192-0) [using Lyric Plug-in 201](#page-201-2) [using templates 193](#page-193-1) [toggling tracks on the fly 57](#page-57-3) [tool selection keys 31](#page-31-6) toolbars [Bin 37](#page-37-1) [Timeline 23](#page-23-2) tools [Audio Effects Tool 28,](#page-28-0) [158](#page-158-0) [Audio Mixer Tool 28,](#page-28-2) [144](#page-144-1) [Cut Point Edit Tool 27,](#page-27-0) [103](#page-103-2) [description 25](#page-25-0) [input 62](#page-62-2) [Source Tool 26,](#page-26-1) [53](#page-53-1) [Timeline Tool 25,](#page-25-0) [51](#page-51-0) [Title Tool 192](#page-192-0) [Transition Tool 27,](#page-27-1) [130](#page-130-0) [Trim Tool 26,](#page-26-2) [100](#page-100-0) [Video Effects Tool 29,](#page-29-0) [173](#page-173-0)

[track selection keys 32](#page-32-0)

[muting 150](#page-150-0)

[exporting audio 216](#page-216-1)

[tracks 57](#page-57-2)

[patching audio 61](#page-61-0) [selecting 57](#page-57-2) [soloing 149](#page-149-0) Transition Tool [description 27](#page-27-1) [using 130](#page-130-0) transitions [adding to sequence 131](#page-131-0) [changing 133](#page-133-3) [creating 131](#page-131-1) [deleting 133,](#page-133-2) [134](#page-134-1) [description 135](#page-135-3) [dissolves 135](#page-135-4) [page curl 139](#page-139-2) [pushes 138](#page-138-2) [rendering 133](#page-133-2) [slides 138](#page-138-3) [wipes 135,](#page-135-2) [136](#page-136-1) [transport command keys 32](#page-32-8) Trim Tool [description 26](#page-26-2) [using 100](#page-100-1) trimming [clips 100,](#page-100-0) [101](#page-101-0) [clips in the Bin 109](#page-109-1) [sequences in the playlist 228](#page-228-1) [troubleshooting 289](#page-289-0)

### **U**

[undo 287](#page-287-1) [updating Workgroups 284](#page-284-1) using [audio effects 158](#page-158-0) [saved effects 175](#page-175-1)

#### *Index*

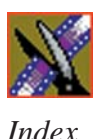

[video effects 242](#page-242-0)

### **V**

[variable speed recording 60](#page-60-2) [varying the speed of a clip 125](#page-125-1) video effects [adding borders 270](#page-270-1) [adding to timeline 174](#page-174-0) [blur 178](#page-178-1) [choosing 177](#page-177-0) [chroma key 258](#page-258-0) [color correction 255](#page-255-1) [color effect 178](#page-178-3) [cropping 271](#page-271-2) [defining 177](#page-177-1) [defining properties 183](#page-183-0) [description 248](#page-248-4) [drop shadows 272](#page-272-0) [exporting 190,](#page-190-0) [219](#page-219-0) [hold key 271](#page-271-3) [importing 76,](#page-76-0) [176](#page-176-0) [key shape 178](#page-178-4) [layering 190](#page-190-1) [luma key 258](#page-258-1) [mirror horizontal 178](#page-178-5) [mirror vertical 178](#page-178-6) [mosaic 178](#page-178-7) [moving the foreground image 167](#page-167-3) [options 181](#page-181-1) [overview 166](#page-166-1) [path control 273](#page-273-0) [paths 187,](#page-187-0) [275](#page-275-3) [Picture-in-Picture 248](#page-248-1) [proc amp 178](#page-178-8)

[rendering 189](#page-189-0) [resize 178](#page-178-9) [saving 189](#page-189-1) [slab 273](#page-273-1) [understanding 167](#page-167-4) [using keyframes 184](#page-184-1) [using together 242](#page-242-0) [viewing in sequence 188](#page-188-1) [warp 259](#page-259-1) [warp highlight 274](#page-274-1) Video Effects Tool [description 29](#page-29-1) [using 173](#page-173-1) video sources [changing 68](#page-68-1) [viewing Bins 43](#page-43-1) [Details View 45](#page-45-0) [Thumbnail View 43](#page-43-0) [viewing effects 188](#page-188-1) voice [disguising 162](#page-162-1) [randomizing 163](#page-163-1)

#### **W**

[warp 259](#page-259-1) wipes [adding border 136](#page-136-3) [changing border color 137](#page-137-0) [definition 135,](#page-135-5) [136](#page-136-4) [reversing 136](#page-136-5) **Workgroups** [finding clips in 82](#page-82-1) [updating 284](#page-284-3)